Impressora Laser a Cores

# EPSON Aculaser C2000

Todos os direitos reservados. Esta publicação não pode ser integral ou parcialmente reproduzida, arquivada nem transmitida por meio de fotocópias, gravação ou qualquer outro sistema mecânico ou electrónico, sem a prévia autorização por escrito da SEIKO EPSON CORPORATION, que não assume qualquer responsabilidade de patente no que diz respeito ao uso da informação aqui contida. Uma vez que foram tomadas todas as precauções na elaboração deste manual, a SEIKO EPSON CORPORATION não se responsabiliza por quaisquer danos resultantes do uso da informação aqui contida.

O comprador deste produto ou terceiros não podem responsabilizar a SEIKO EPSON CORPORATION, ou as suas filiais, por quaisquer danos, perdas, custos ou despesas, incorridos por ele ou por terceiros, resultantes de acidentes, abusos ou má utilização do produto, de modificações não autorizadas, reparações ou alterações do produto, ou resultantes ainda da inobservância estrita das instruções de utilização e manutenção estabelecidas pela SEIKO EPSON CORPORATION.

A SEIKO EPSON CORPORATION não se responsabiliza por quaisquer avarias ou problemas provocados pela utilização de opções ou produtos não reconhecidos como sendo produtos genuínos EPSON ou produtos aprovados pela EPSON.

EPSON e EPSON ESC / P são marcas registadas; EPSON ESC / P 2 é uma designação comercial da SEIKO EPSON CORPORATION.

Speedo, Fontware, FaceLift, Swiss e Dutch são designações comerciais da Bitstream Inc.

CG Times e CG Omega são marcas registadas da Miles, Inc.

Univers é uma marca registada da Linotype AG e/ou das respectivas filiais.

Antique Olive é uma designação comercial da Fonderie Olive.

Albertus é uma designação comercial da Monotype Corporation plc.

Coronet é uma designação comercial da Ludlow Industries (UK) Ltd.

Arial e Times New Roman são marcas registadas da Monotype Corporation plc.

Dutch e Swiss são designações comerciais da Bitstream Inc.

Times, Helvetica e Palatino são marcas registadas da Linotype AG e/ou das respectivas filiais.

ITC Avant Garde Gothic, ITC Bookman, ITC Zapf Chancery e ITC Zapf Dingbats são marcas registadas da International Typeface Corporation.

Century SchoolBooké uma marca registada da Kingsley-ATF Type Corporation.

New Century Schoolbooké uma designação comercial da Linotype AG e/ou das respectivas filiais.

HP e HP Laserjet são marcas registadas da Hewlett-Packard Company.

Adobe e PostScript são designações comerciais da Adobe Systems Incorporated, que podem, em alguns países, ser marcas registadas.

Todos os outros nomes de produtos referidos ao longo do manual têm uma finalidade meramente informativa, podendo ser marcas registadas das respectivas empresas. A EPSON não possui quaisquer direitos sobre essas marcas.

© SEIKO EPSON CORPORATION, 2000, Nagano, Japão

## Introdução

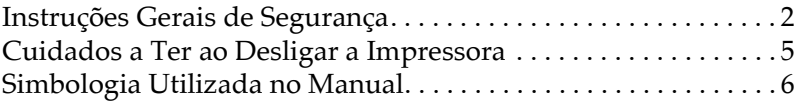

## <span id="page-2-0"></span>Instruções Gerais de Segurança

Para assegurar um funcionamento eficaz e seguro, tenha em atenção as seguintes recomendações:

 $\Box$  Uma vez que a impressora pesa aproximadamente 39,5 kg (sem as opções e os consumíveis instalados) não deverá levantá-la ou transportá-la sozinho. A impressora deverá ser transportada por, pelo menos, duas pessoas, devendo estas levantá-la da forma indicada na figura seguinte.

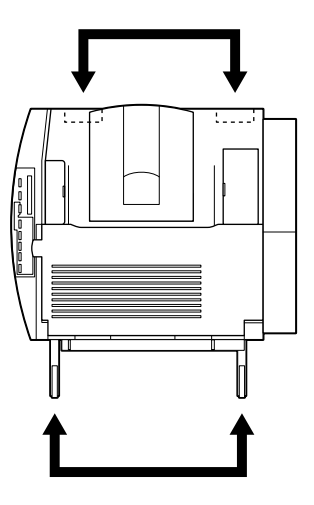

□ Tenha cuidado para não tocar na superfície de fusão, assinalada com a indicação CAUTION Hot Surface Avoid Contact. Se a impressora esteve a ser utilizada, essa superfície pode estar muito quente.

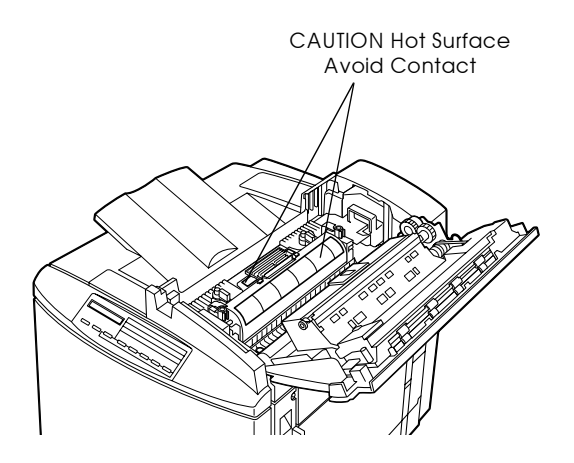

- $\Box$  Evite tocar nos componentes internos da impressora, salvo indicação em contrário apresentada neste manual.
- $\Box$  Nunca force a inserção dos componentes na impressora. Embora a impressora seja robusta, um manuseamento descuidado pode danificá-la
- $\Box$  Sempre que manusear unidades de toner, unidades fotocondutoras e rolos de óleo da unidade de fusão, coloque--as sobre uma superfície limpa e macia.
- □ Não tente alterar ou desmontar a unidade de toner, pois esta não é recarregável.
- $\Box$  Tente não tocar no toner e evite qualquer contacto com os olhos.
- Não queime as unidades de toner, o rolo de óleo da unidade de fusão nem a caixa de toner residual usados, pois estes podem explodir ou provocar ferimentos. Deverá deitar ao lixo os componentes usados de acordo com as normas de segurança.
- $\Box$  Sempre que a unidade de toner ou a unidade fotocondutora forem sujeitas a mudanças bruscas de temperatura, aguarde pelo menos uma hora antes de as utilizar.
- $\Box$  Sempre que retirar a unidade fotocondutora da impressora, exponha-a o menos possível a luz ambiente. Esta unidade contém um tambor fotossensível, o cilindro verde visível através das aberturas existentes na unidade. A exposição à luz pode danificar o tambor, o que resulta no aparecimento de manchas claras ou escuras na página impressa, e reduzir a sua duração. Se necessitar de manter a unidade fotocondutora fora da impressora durante longos períodos de tempo, tape-a com um pano opaco.

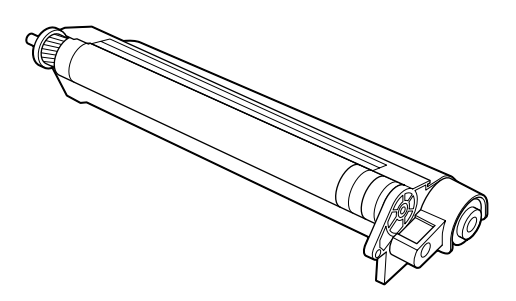

□ Não risque a superfície do tambor. Quando retirar a unidade fotocondutora da impressora, coloque-a sempre sobre uma superfície limpa e macia. Evite tocar no tambor, uma vez que o contacto com a pele pode danificar irreversivelmente a sua superfície e afectar a qualidade de impressão.

- □ Para garantir a mais elevada qualidade de impressão, não guarde a unidade fotocondutora num local sujeito a luz solar directa, pó, poluição atmosférica ou gases corrosivos (ex: amoníaco). Evite igualmente locais sujeitos a temperatura e humidade elevadas ou a mudanças bruscas das mesmas.
- $\Box$  Certifique-se ainda de que mantém todos os consumíveis fora do alcance das criancas.
- $\Box$  Não deixe papel encravado na impressora, pois isso dá origem a um sobreaquecimento.
- $\Box$  Evite utilizar tomadas às quais estejam igualmente ligados outros dispositivos.
- $\Box$  Utilize apenas uma tomada que esteja de acordo com os requisitos desta impressora.

## <span id="page-5-0"></span>Cuidados a Ter ao Desligar a Impressora

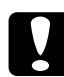

#### Importante:

Não desligue a impressora:

- $\Box$  Antes de passarem, pelo menos, 160 segundos depois de a ter ligado. Espere até que a mensagem Operacional apareça no visor do painel de controlo.
- $\Box$  Enquanto o indicador luminoso On Line estiver intermitente.
- $\Box$  Enquanto o indicador luminoso Form Feed estiver aceso ou intermitente.
- $\Box$  Enquanto a impressora estiver a imprimir.
- $\Box$  Enquanto a mensagem Calibrar a Impressora aparecer no painel de controlo.

## <span id="page-6-0"></span>Simbologia Utilizada no Manual

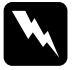

#### Atenção

Mensagens que devem ser seguidas rigorosamente a fim de evitar danos para o utilizador.

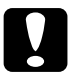

#### Importante

Mensagens que devem ser seguidas para não provocar danos no equipamento.

#### **Nota**

Mensagens que contêm informações importantes e conselhos úteis para a utilização da impressora.

## Capítulo 1 Conhecer a Impressora

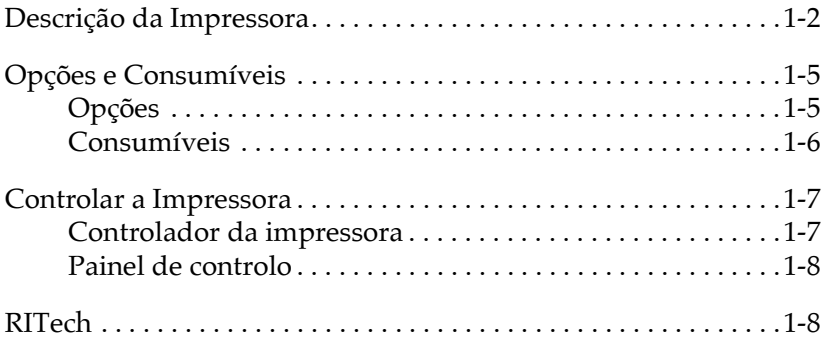

## <span id="page-8-0"></span>Descrição da Impressora

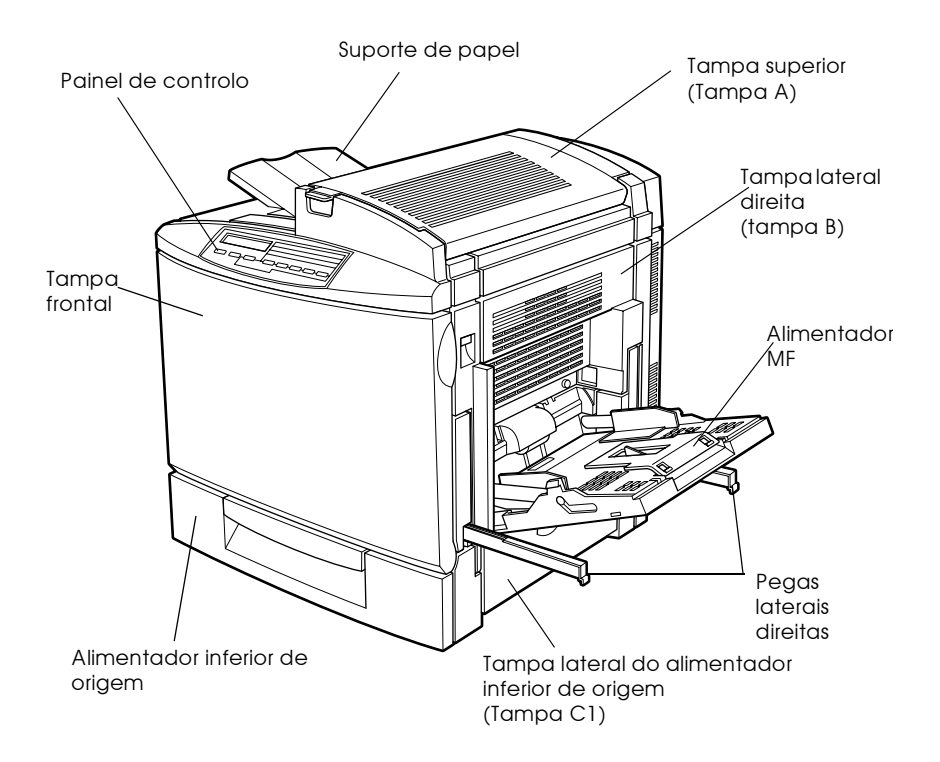

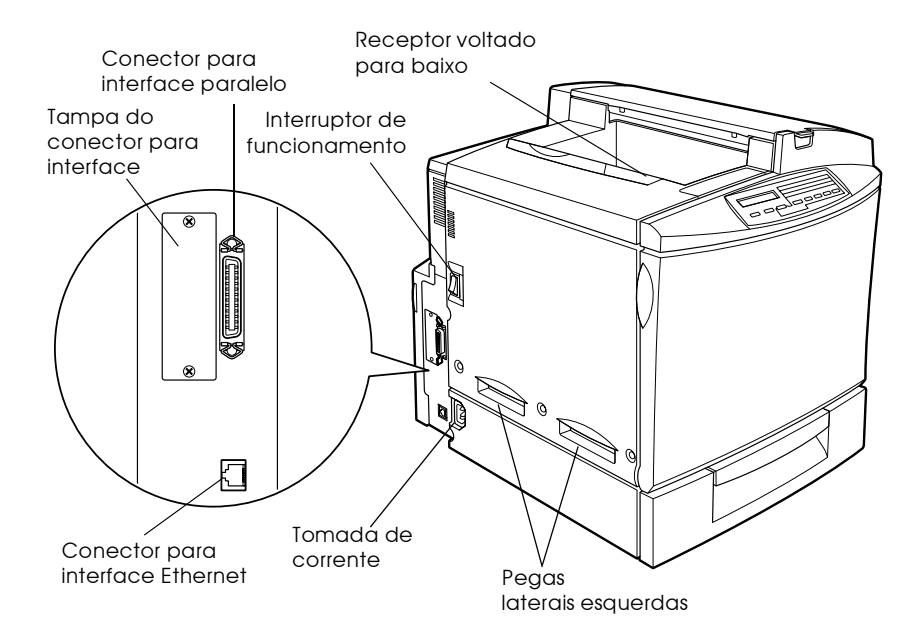

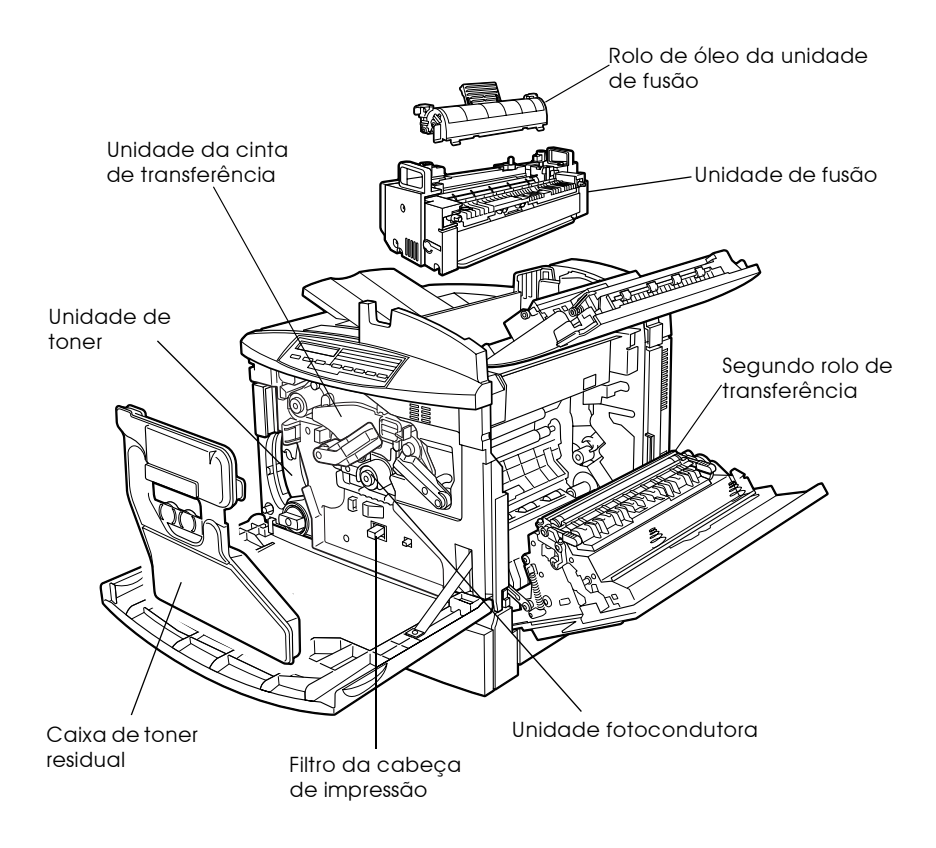

#### Painel de controlo

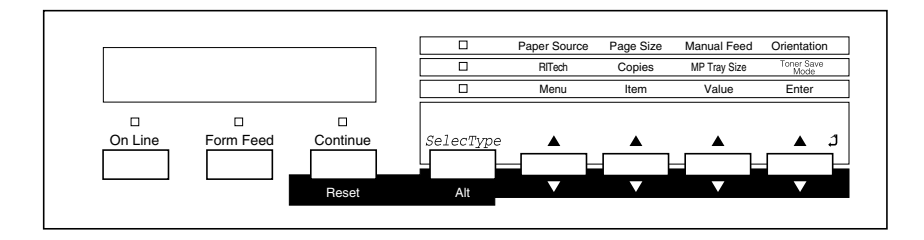

## <span id="page-11-0"></span>Opções e Consumíveis

## <span id="page-11-1"></span>Opções

Pode aumentar as capacidades da impressora, se instalar qualquer uma das seguintes opções:

- O alimentador para 500 folhas (C813461) inclui uma gaveta e o aumenta a capacidade de alimentação de papel.
- $\Box$  A unidade dúplex (C813471) permite imprimir automaticamente em ambos os lados da folha.
- □ O Disco (C82377\*) aumenta a capacidade de memória da impressora permitindo agrupar tarefas de impresão de grande volume, transferir fontes a partir do PostScript 3 (quando o módulo ROM Adobe PosScript 3 opcional estiver instalado) e aumentar a capacidade da memória local destinada à recepção de dados quando estiver a utilizar a impressora em rede.
- $\Box$  O módulo de memória opcional aumenta a memória da impressora, permitindo a impressão de documentos complexos que incluam gráficos.
- $\Box$  O módulo ROM Adobe® PostScript® 3™ ROM (C832421) permite obter uma impressão PostScript mais nítida.
- As placas de interface equipam a impressora com ligações série, paralela, Coax, Twinax ou GPIB.

## <span id="page-12-0"></span>Consumíveis

A duração dos consumíveis apresentados a seguir é controlada pela impressora; esta informa-o quando é necessário proceder à substituição de algum deles.

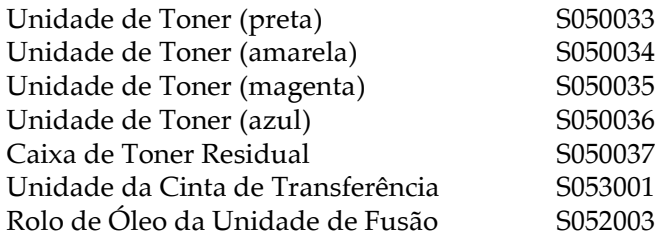

Alguns consumíveis são vendidos em kits:

Kit fotocondutor S051072 (inclui a unidade fotocondutora, a caixa de toner residual e o filtro da cabeça de impressão)

S05300\* Kit da unidade de fusão (inclui a unidade de fusão e o segundo rolo de transferência)

#### Nota:

O asterisco (\*) substitui o último número da referência do produto, que varia consoante o país.

O papel especial EPSON apresentado na lista seguinte oferece resultados de impressão de elevada qualidade.

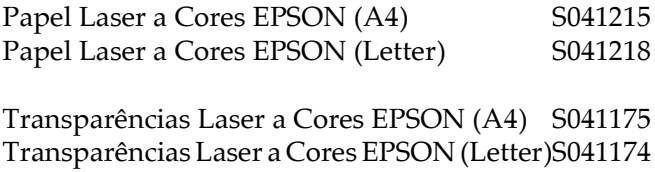

## Controlar a Impressora

É possível controlar a impressora através do computador, utilizando o software do controlador fornecido com a impressora, ou através do painel de controlo da impressora, utilizando os modos directos e os menus do SelecType. Deve utilizar, sempre que possível, o controlador da impressora para efectuar definições, uma vez que as definições que efectuar no controlador se sobrepõem às definições do painel de controlo.

#### Controlador da impressora

Para efectuar definições básicas de impressão, de uma forma fácil e eficaz, utilize o controlador da impressora. Pode aceder ao controlador através de um comando de impressão da aplicação ou a partir do Windows, seleccionando a pasta relativa às impressoras. Tenha em atenção que as definições efectuadas através da aplicação se sobrepõem às definições do controlador. Para obter mais informações, consulte a ajuda interactiva do controlador

Instale o software da impressora de acordo com as indicações do administrador de rede. Juntamente com a impressora é fornecido um Guia do Administrador contendo instruções sobre como o administrador de rede deve configurar a impressora para utilização em rede.

## Painel de controlo

Os modos directos são a forma mais fácil de efectuar várias definições básicas a partir do painel de controlo da impressora. Para mais informações, consulte a secção "Utilizar os Modos Directos", no Capítulo 4.

Utilize os menus do Selectype para efectuar definições mais pormenorizadas ou para efectuar definições de impressão que não consegue efectuar a partir da aplicação ou do controlador. Para obter mais informações, consulte a secção "Definições do SelecType", no Capítulo 4.

## RITech

A tecnologia de melhoramento da resolução (RITech) é uma tecnologia de impressão exclusiva da EPSON, que permite suavizar as linhas, melhorando o aspecto do texto e dos gráficos impressos.

### Definicão RITech

A função RITech está activada de fábrica e permite obter a melhor qualidade na impressão de textos e gráficos. É possível que não tenha de desactivar esta definição. No entanto, se estiver a imprimir níveis de cinzento ou tramas, desactive esta função.

Para activar ou desactivar esta definição, seleccione a caixa RIJech situada na caixa de diálogo Outras Definições (More Settings). Para aceder a esta caixa de diálogo, faça clique na tecla Avançado (Advanced) e, em seguida, faça clique na tecla Outras Definições (More Settings) do separador Definições Básicas (Basic Settings).

## Capítulo 2

## Manuseamento de Papel

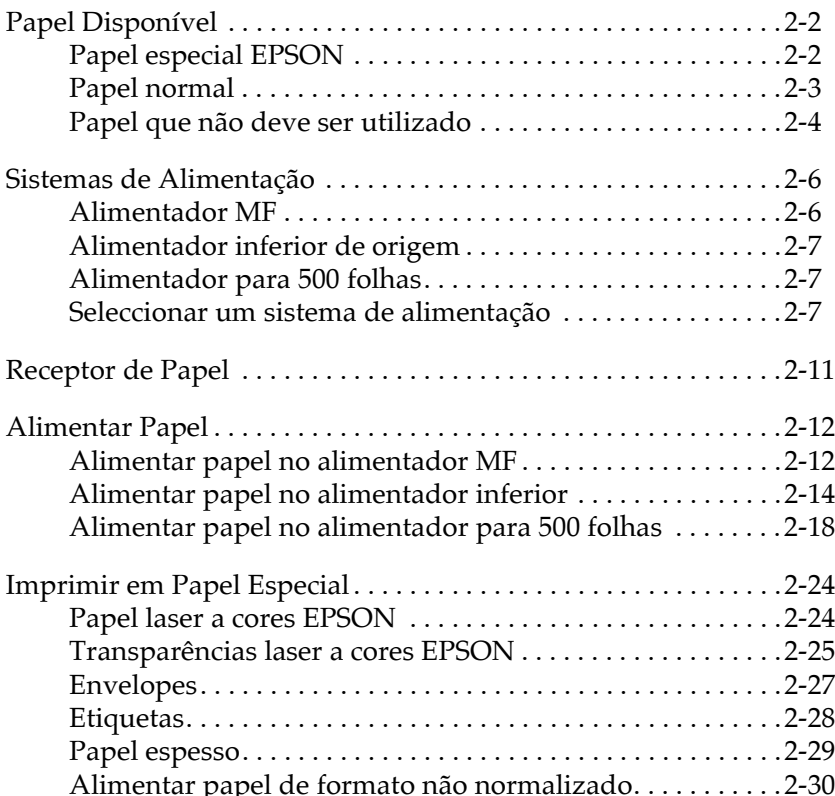

## <span id="page-16-0"></span>**Papel Disponível**

Esta secção explica que tipo de papel pode utilizar com a impressora. Não utilize papel que não seja mencionado nesta seccão.

#### Nota:

A impressora é extremamente sensível à humidade. Guarde o papel que vai utilizar na impressora num local seco.

## **Papel especial EPSON**

A EPSON fornece papel especial criado especificamente para esta impressora:

#### Papel Laser a Cores EPSON

Este tipo de papel especial foi concebido especificamente para esta impressora. Pode alimentar este tipo de papel a partir do alimentador MF, do alimentador inferior de origem ou do alimentador para 500 folhas opcional.

S041215 (A4) S041218 (Letter)

#### Transparências Laser a Cores EPSON

Este tipo de papel especial foi concebido especificamente para esta impressora. Só pode alimentar este tipo de papel a partir do alimentador MF. É possível colocar até 50 transparências neste alimentador.

S041175 (A4) S041174 (Letter)

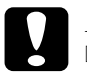

*Manportante:*<br>□ Não utilize outros tipos de papel EPSON como, por exemplo, papel especial EPSON para impressoras de jacto de tinta; caso contrário, poderá provocar encravamentos de papel e danificar a impressora.

 $\Box$  Não utilize os tipos de papel acima indicados em nenhuma outra impressora, excepto indicação em contrário apresentada na respectiva documentação.

## Papel normal

Para além do papel especial EPSON indicado na secção anterior, pode igualmente utilizar os seguintes tipos de papel:

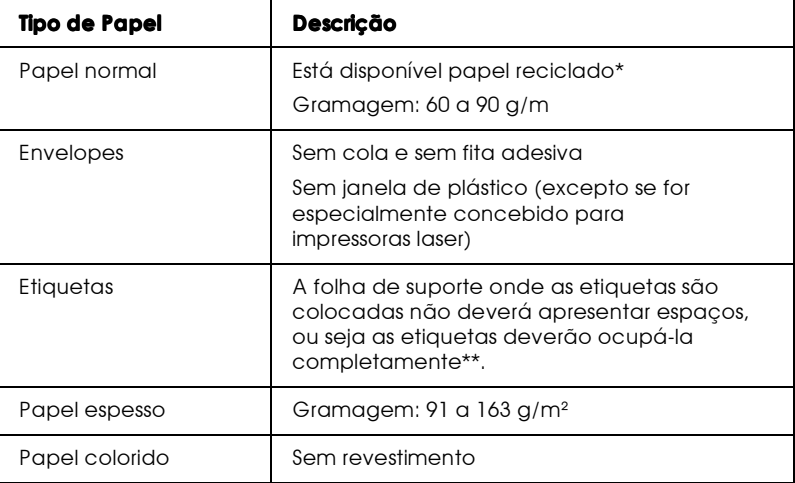

- \* Utilize papel reciclado apenas em condições normais. Se utilizar papel de qualidade reduzida, poderá provocar encravamentos ou outros problemas.
- \*\* A utilização de etiquetas com espaços entre si pode danificar a impressora, uma vez que estas se descolam e entram em contacto com os componentes da impressora.

#### $Nofa$

- $\Box$  Dado que a qualidade de qualquer marca ou tipo de papel está sujeita a constantes mudanças por parte dos fabricantes, a EPSON não pode garantir a qualidade de nenhum tipo de papel. Efectue sempre um teste antes de adquirir papel em grandes quantidades ou de iniciar grandes trabalhos de impressão.
- $\Box$  Pode utilizar papel timbrado, desde que o papel e a tinta sejam apropriados para impressoras laser.

## <span id="page-18-0"></span>Papel que não deve ser utilizado

Nesta impressora não pode utilizar os tipos de papel indicados em seguida. A sua utilização pode provocar danos na impressora, encravamentos de papel e uma diminuição da qualidade de impressão.

- $\Box$  Papel para outras impressoras de página a cores, para impressoras laser monocromáticas, fotocopiadoras a cores ou fotocopiadoras monocromáticas
- □ Papel já impresso numa outra impressora laser, impressoras laser a preto e branco, fotocopiadoras a cores, ou fotocopiadoras a preto e branco, papel anteriormente impresso por uma impressora de jacto de tinta ou uma impressora de transferência térmica
- □ Papel químico, papel não-químico, papel sensível à temperatura, papel sensível à pressão ou papel ácido ou papel que utilize tinta sensível a temperaturas elevadas (cerca de  $150^{\circ}$ C)
- $\Box$  Etiquetas que descolem facilmente ou que não cubram completamente a folha de suporte
- $\Box$  Papel com revestimento ou papel colorido com uma superfície especial
- $\Box$  Papel picotado ou perfurado
- □ Papel que tenha cola, agrafos, clipes ou fita adesiva
- □ Papel que seja atraído pela electricidade estática
- □ Papel húmido
- □ Papel com uma superfície irregular
- $\Box$  Papel muito espesso ou fino
- □ Papel demasiado macio ou áspero
- $\Box$  Papel que não é igual na frente e no verso.
- □ Papel dobrado, enrolado, ondulado ou rasgado
- $\Box$  Papel com um formato irregular ou papel que não tenha cantos com um ângulo recto

## <span id="page-20-0"></span>Sistemas de Alimentação

Esta secção descreve quais as combinações possíveis de sistemas de alimentação e de tipos de papel.

## <span id="page-20-1"></span>Alimentador MF

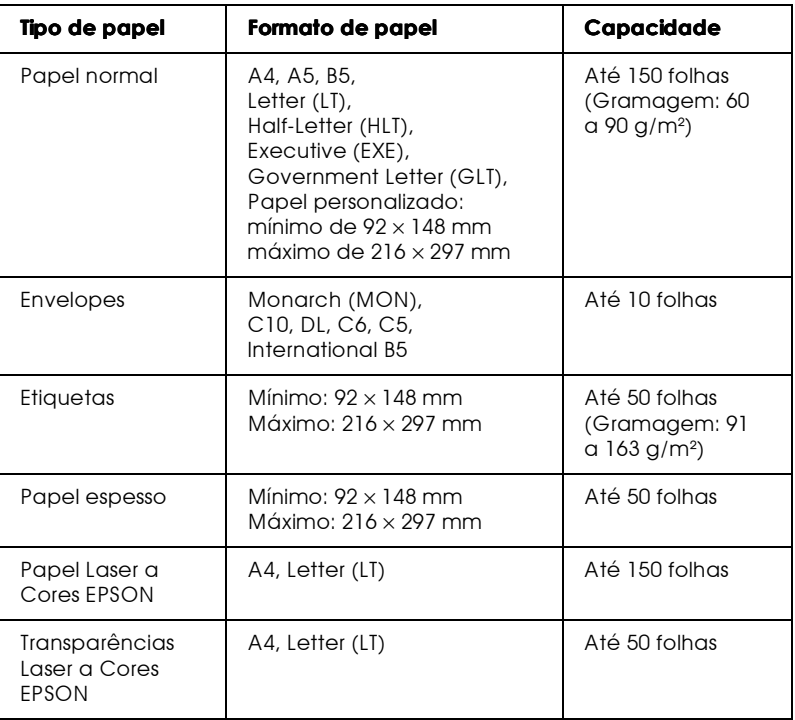

## <span id="page-21-1"></span>Alimentador inferior de origem

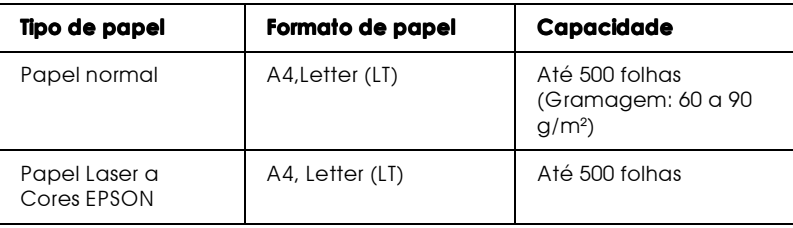

## <span id="page-21-0"></span>Alimentador para 500 folhas

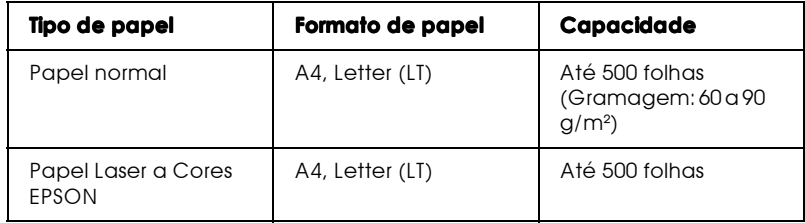

### Seleccionar um sistema de alimentação

Existem duas formas de seleccionar o sistema de alimentação da impressora:

 $\Box$  Aceda ao controlador da impressora, faça clique no separador Definições Básicas e seleccione o sistema de alimentação que pretende utilizar, na respectiva lista. Em seguida, faça clique  $em$  OK.

 $\Box$  Aceda ao modo directo ou ao SelecType no painel de controlo da impressora e seleccione o sistema de alimentação que pretende utilizar, no respectivo item (Consulte a secção "Modo directo 1", no Capítulo 4 ou "Menu Impressão", no Capítulo 4.

## Seleccão automática

Se seleccionar Selecção Auto (AUTO Selection) a partir do controlador da impressora ou Auto a partir do modo SelecType, será utilizado o sistema de alimentação que possuir papel correspondente ao formato seleccionado.

Quando não houver papel no sistema de alimentação seleccionado, a impressora irá procurar um sistema de alimentação que contenha papel com o mesmo formato, pela ordem apresentada em seguida:

Alimentador MF Alimentador Inferior 1 (alimentador inferior de origem) Alimentador Inferior 2 (alimentador para 500 folhas)

É possível alterar a ordem de prioridade através da definição Modo MF do menu Alim. Papel do SelecType. Para obter mais informações relativas a este menu, consulte a secção "Menu Alim. Papel", no Capítulo 4.

#### Nota:

Se efectuar definições de formato de papel ou de sistema de alimentação na aplicação, estas poderão sobrepor-se às definições criadas através do controlador da impressora.

## Alimentar papel manualmente

Pode alimentar papel manualmente a partir do alimentador MF, do alimentador inferior de origem ou do alimentador para 500 folhas opcional. A alimentação manual é útil se quiser verificar a qualidade de impressão de cada uma das páginas impressas.

O processo de alimentação manual é muito semelhante ao processo de alimentação automática; a diferença é que, tem de alimentar uma folha de cada vez e pressionar a tecla On Line para imprimir cada página.

Para alimentar papel manualmente, execute as seguintes operações:

- 1. Aceda aos menus do controlador da impressora de uma das seguintes formas:
	- $\Box$  Faca clique nos comandos Imprimir (Print) ou Config. Página (Page Setup) do menu Ficheiro (File) da aplicação que estiver a utilizar. Terá igualmente de fazer clique em Configurar (Setup), Opções (Options), Propriedades (Properties) ou utilizar uma combinação destas teclas.
	- □ Faça clique em Iniciar (Start), seleccione Definições (Settings) e faça clique em Impressorgs (Printers) no Windows 98/95 ou Windows NT 4.0. Em seguida, faça clique com a tecla direita do rato no ícone da impressora EPSON que estiver a utilizar e faça clique em Propriedades (Properties) (Windows 98/95), na caixa relativa a preferências de impressão (Windows 2000) ou em Predefinições do Documento (Document Defaults) (Windows NT 4.0).
- 2. Faça clique no separador Definições Básicas e seleccione a caixa Alim, Monuol
- 3. Seleccione o formato de papel que pretende utilizar, na respectiva lista.

4. Se o papel com o formato pretendido já estiver colocado no alimentador, avance para o ponto 5.

Se assim não for, insira uma folha ou um conjunto de folhas do formato pretendido no alimentador. Ajuste os guias de margem em função do formato do papel.

#### $Nofa$

Coloque o papel no alimentador MF com a face a ser impressa voltada para baixo. No alimentador inferior de origem e opcional, coloque o papel com a face a ser impressa voltada para cima.

- 5. Envie uma tarefa de impressão para a impressora a partir da aplicação. No visor do painel de controlo da impressora aparecerá a mensagem Alim. Manual, bem como o formato de papel e o sistema de alimentação seleccionados.
- 6. Pressione a tecla On Line para que a impressora alimente a folha e comece a imprimir.
- 7. Pressione novamente a tecla On Line para imprimir a página seguinte, se necessário. Repita esta operação por cada página que deseje imprimir.

## <span id="page-25-0"></span>Receptor de Papel

O receptor de papel está situado na parte superior da impressora. Uma vez que as impressões são ejectadas com a face impresa voltada para baixo, este receptor também é designado de receptor voltado para baixo. Levante o fixador de papel, para evitar que as folhas impressas caiam da impressora.

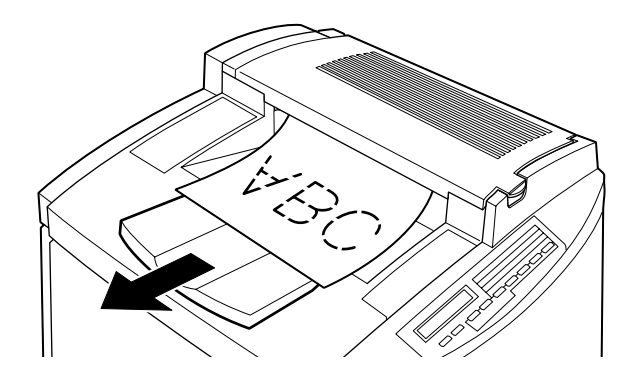

Pode utilizar o receptor voltado para baixo com os seguintes tipos de papel:

- Tipo de papel: Todos os tipos de papel suportados pela impressora
- Capacidade: Até 500 folhas

## <span id="page-26-0"></span>**Alimentar Papel**

Esta secção explica como alimentar papel no alimentador MF, no alimentador inferior de origem e no alimentador para 500 folhas opcional. Se utilizar papel especial, como, por exemplo, transparências laser a cores EPSON ou envelopes, consulte igualmente a secção "Imprimir em Papel Especial".

## <span id="page-26-1"></span>Alimentar papel no alimentador MF

O alimentador MF (multiformatos) é o sistema de alimentação mais flexível uma vez que suporta vários formatos e tipos de papel. Para obter mais informações, consulte a secção "Alimentador MF"

Execute as operações apresentadas em seguida para colocar papel no alimentador MF

1. Levante o suporte de papel do alimentador MF, para colocar o formato de papel que pretende utilizar.

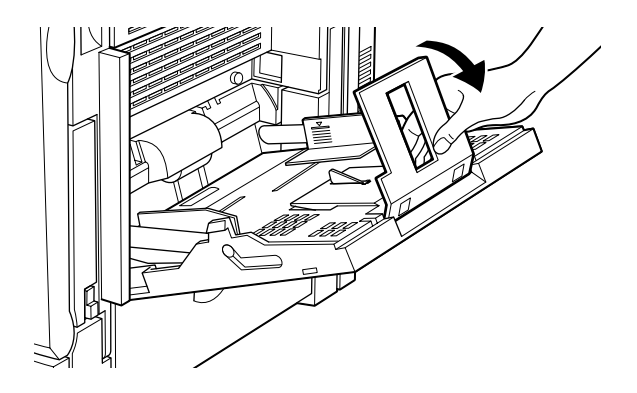

2. Faça delizar os guias de margem, da forma indicada na figura.

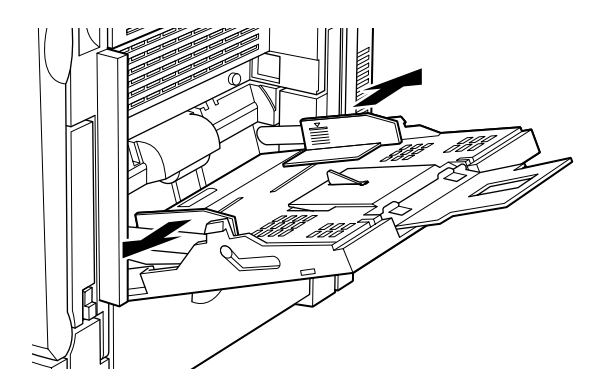

3. Coloque a resma de papel com a face a ser impressa voltada para baixo e, em seguida, encoste os guias de margem às margens do papel.

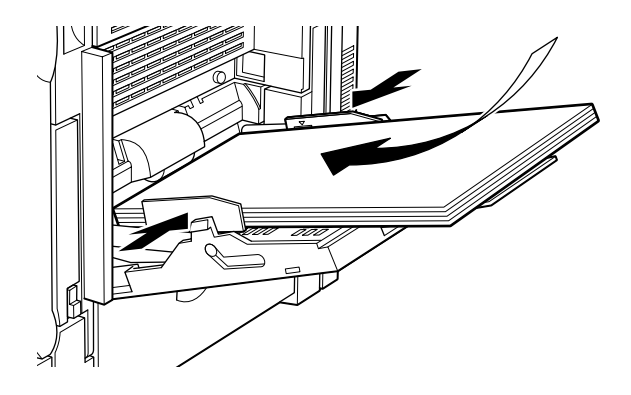

4. Seleccione o formato e o tipo de papel correspondente ao papel alimentado através do controlador da impressora ou do SelecType.

## Alimentar papel no alimentador inferior

Para além de papel de formato normal é também possível alimentar papel especial no alimentador inferior de origem, como, por exemplo, papel laser a cores EPSON. Para obter mais informações, consulte a secção "Alimentador inferior de origem".

Para alimentar papel no alimentador inferior de origem, execute as seguintes operações:

1. Puxe o alimentador para fora da impressora.

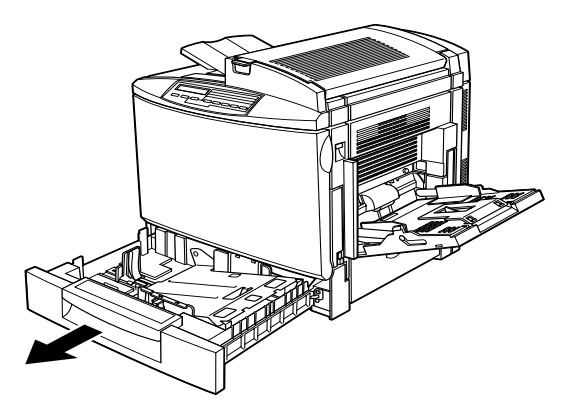

2. Pressione a placa metálica que se encontra no receptáculo até a prender.

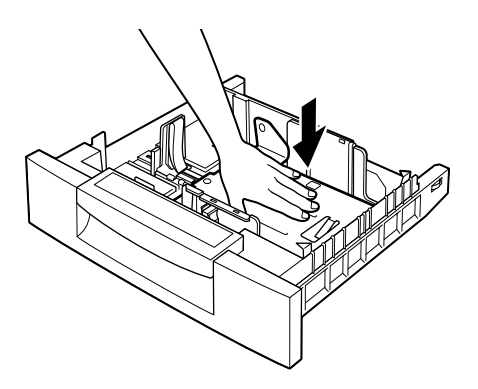

3. Pressione e faça deslizar os guias de margem, de forma a que seja possível colocar o papel que pretende utilizar.

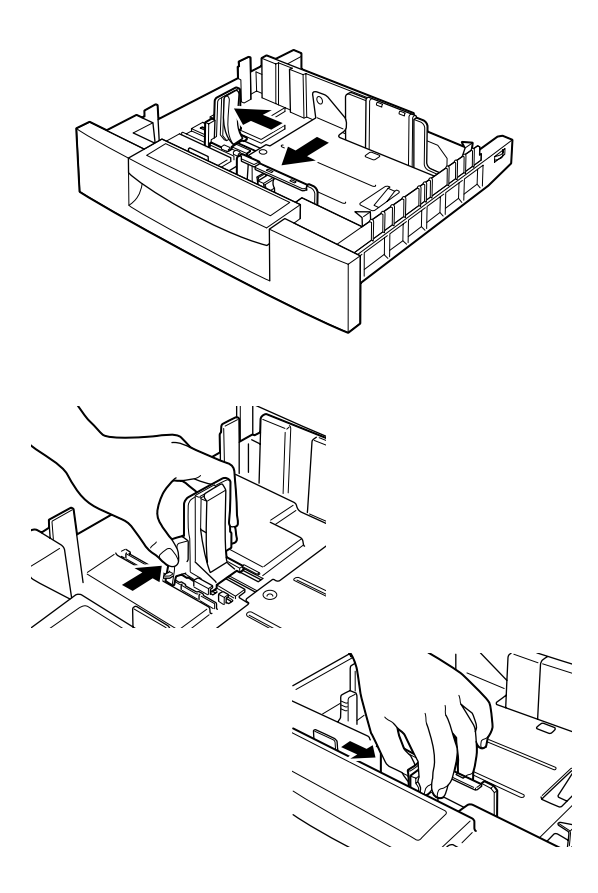

4. Folheie uma resma de papel para separar as folhas e alinhe as margens numa superfície plana.

#### Nota:

Se o papel estiver enrolado ou dobrado, experimente voltar a resma ao contrário e voltar a colocá-la na impressora.

5. Insira a resma no alimentador alinhando-a pelo lado direito e pela parte posterior deste. Certifique-se de que todas as folhas se encontram por baixo da patilha de metal e com a face a ser impressa voltada para cima.

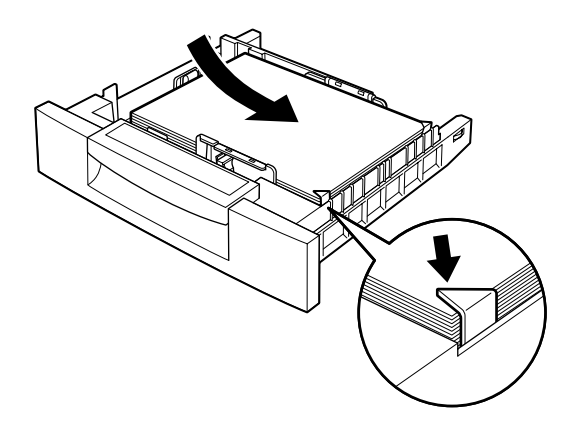

#### Nota:

Se alimentar demasiado papel, poderá causar encravamentos de papel.

6. Faça deslizar os guias de margem até que estes toquem nas margens da resma de papel. Certifique-se de que ajusta o guia de margem mais pequeno, de forma a que este aponte para a marca correspondente ao formato do papel alimentado.

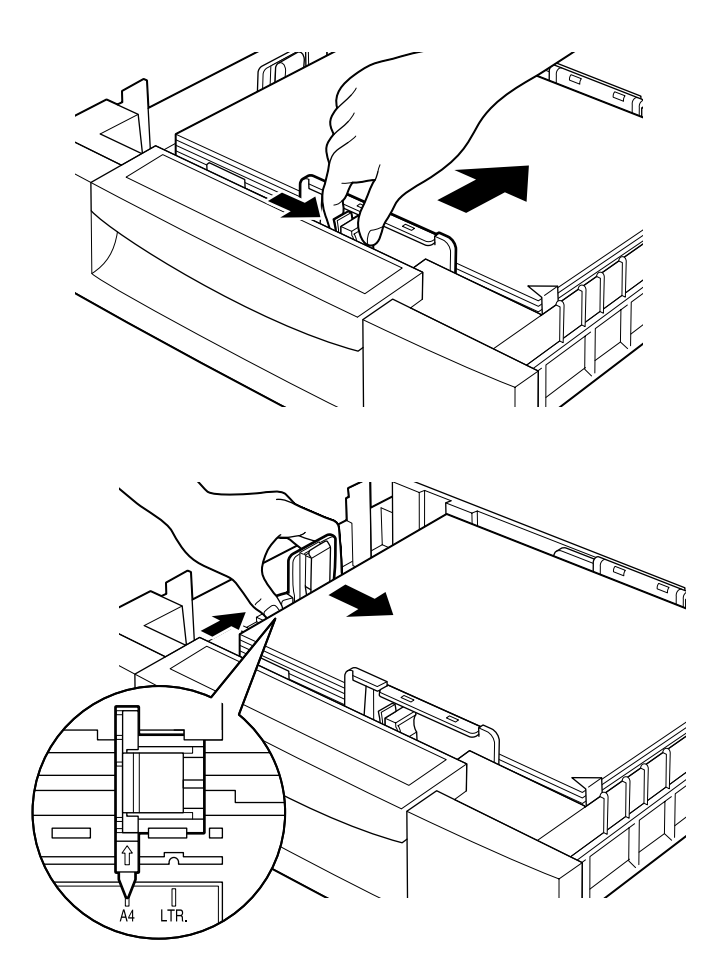

#### Nota:

A impressora fica automaticamente a saber o formato do papel alimentado a partir da posição do guia de margem mais pequeno; por isso, terá de o colocar na posição correcta.

7. Empurre o alimentador para o interior da impressora.

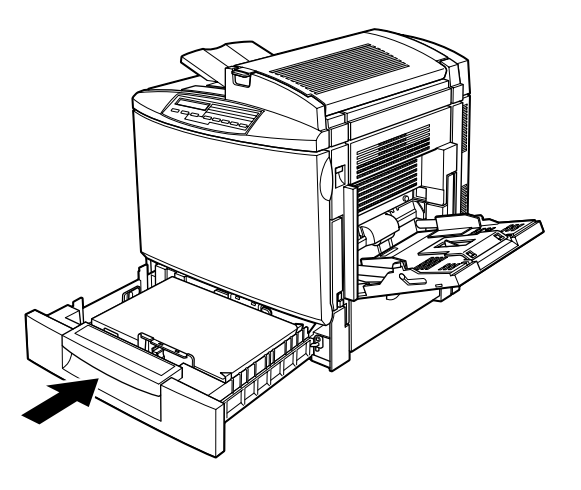

8. Seleccione a opção correspondente ao papel que colocou no alimentador na definição Tipo INF1 do menu Alim. Papel do SelecType. Para obter mais informações, consulte a secção "Menu Alim. Papel", no Capítulo 4.

## <span id="page-32-0"></span>Alimentar papel no alimentador para 500 folhas

Esta unidade é útil para alimentar papel que utiliza frequentemente em grandes quantidades. A unidade suporta 500 folhas e permite aumentar a capacidade de alimentação até 1.150 folhas se utilizada em conjunto com o alimentador MF e com o alimentador inferior de origem.

Pode utilizar papel normal e papel especial, como, por exemplo, papel laser a cores EPSON, nesta unidade. Para obter mais informações, consulte a secção "Alimentador para 500 folhas".

Para alimentar papel no alimentador para 500 folhas opcional, execute as seguintes operações:

1. Puxe o alimentador para fora da impressora.

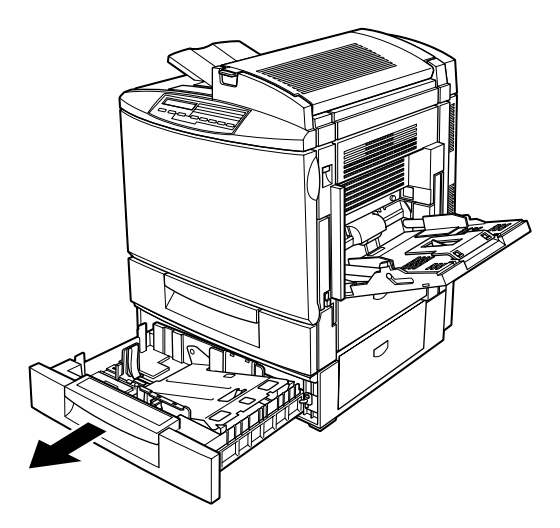

2. Pressione a placa metálica que se encontra no receptáculo até a prender.

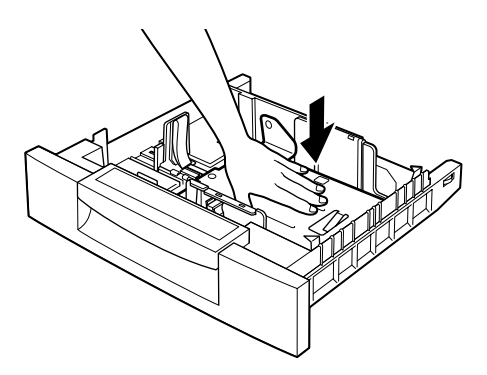

3. Pressione e faça deslizar os guias de margem, de forma a que seja possível colocar o papel que pretende utilizar.

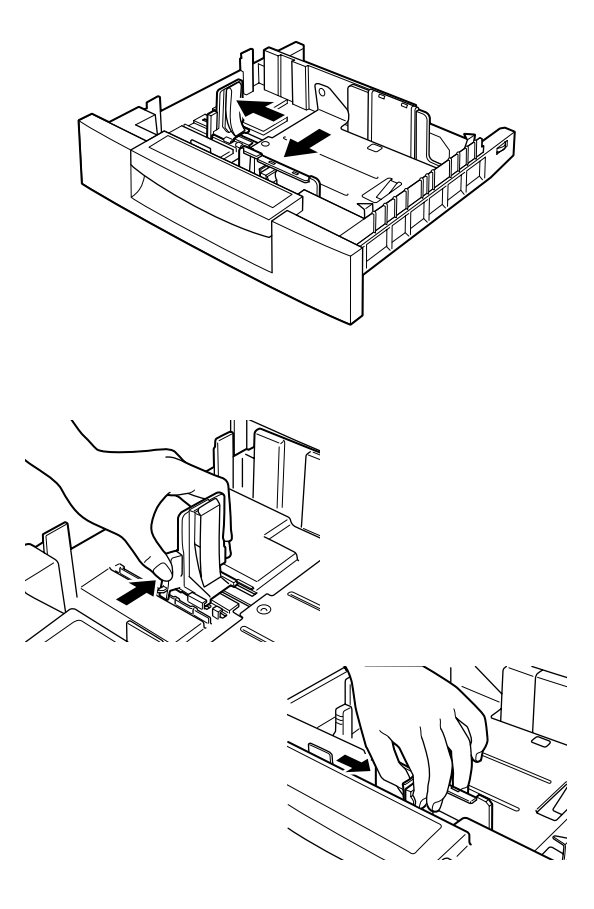

4. Folheie uma resma de papel para separar as folhas e alinhe as margens numa superfície plana.

#### Nota:

Se o papel estiver enrolado ou dobrado, experimente voltar a resma ao contrário e voltar a colocá-la na impressora.

5. Insira a resma no alimentador alinhando-a pelo lado direito e pela parte posterior deste. Certifique-se de que todas as folhas se encontram por baixo da patilha de metal e com a face a ser impressa voltada para cima.

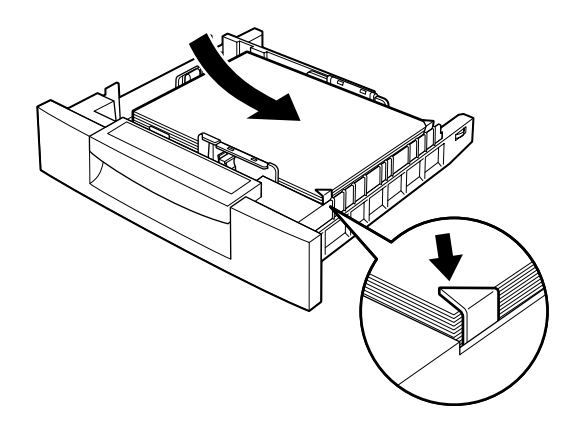

#### Nota:

Se alimentar demasiado papel, poderá causar encravamentos de papel.
6. Faça deslizar os guias de margem até que estes toquem nas margens da resma de papel. Certifique-se de que ajusta o guia de margem mais pequeno, de forma a que este aponte para a marca correspondente ao formato do papel alimentado.

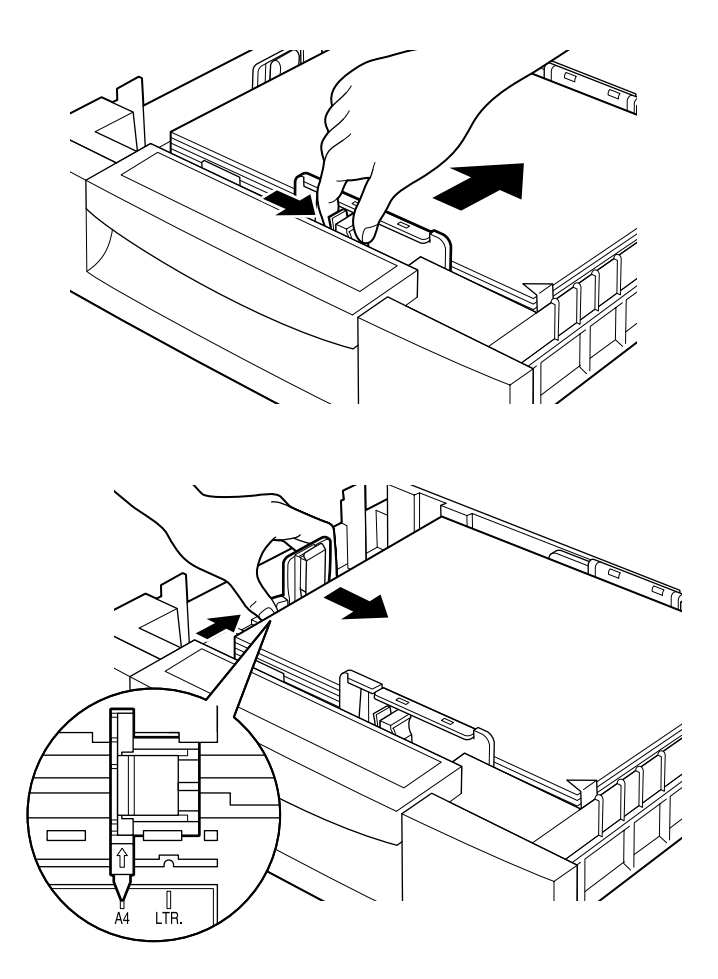

#### Nota:

A impressora fica automaticamente a saber o formato do papel alimentado a partir da posição do guia de margem mais pequeno; por isso, terá de o colocar na posição correcta.

7. Empurre o alimentador para o interior da impressora.

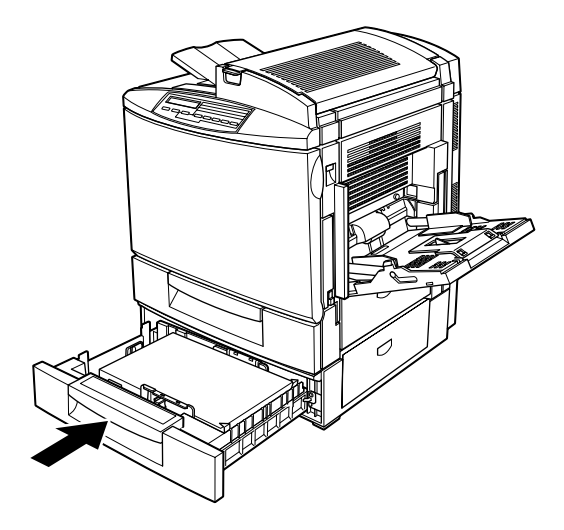

8. Seleccione a opção correspondente ao papel que colocou no alimentador na definição Tipo INF2 do menu Alim. Papel do SelecType. Para obter mais informações, consulte a secção "Menu Alim. Papel", no Capítulo 4.

### Imprimir em Papel Especial

#### Nota:

Dado que as características do papel estão sujeitas a constantes mudanças por parte dos fabricantes, a EPSON não garante a qualidade de nenhum tipo de papel em particular. Efectue sempre um teste antes de adquirir papel em grandes quantidades ou imprimir grandes trabalhos.

Pode imprimir em vários tipos de papel especial, como, por exemplo: papel laser a cores EPSON, transparências laser a cores EPSON, papel espesso, envelopes e etiquetas.

### Papel laser a cores EPSON

A tabela seguinte contém informações importantes sobre a utilização de papel laser a cores EPSON:

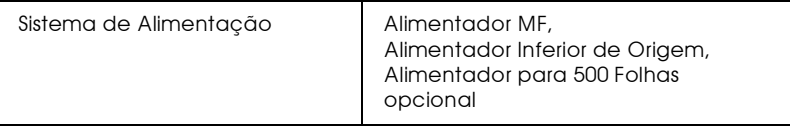

### Transparências laser a cores EPSON

Deve imprimir em transparências laser a cores EPSON.

#### Nota:

Quando utiliza transparências, não é possível efectuar a impressão dúplex.

A tabela seguinte contém informações importantes sobre a utilização de transparências:

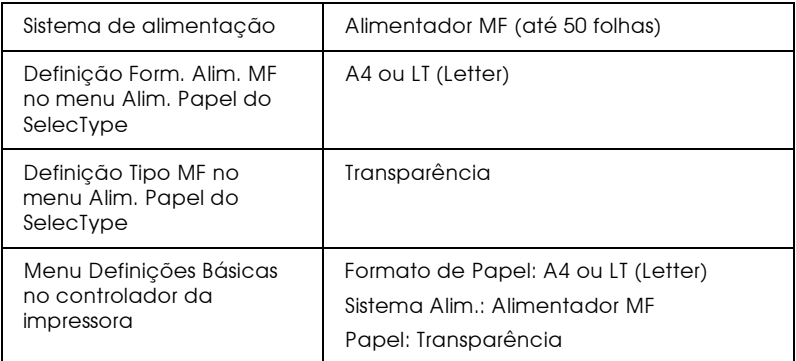

Ao manusear este tipo de papel, tenha em atenção as seguintes recomendações:

□ Segure nas folhas pelas extremidades e não toque nem danifique a superfície imprimível. O logótipo EPSON aparece na face imprimível.

 $\Box$  Quando alimentar as transparências, insira-as com a margem mais curta voltada para o interior da impressora e com a face a ser impressa voltada para baixo.

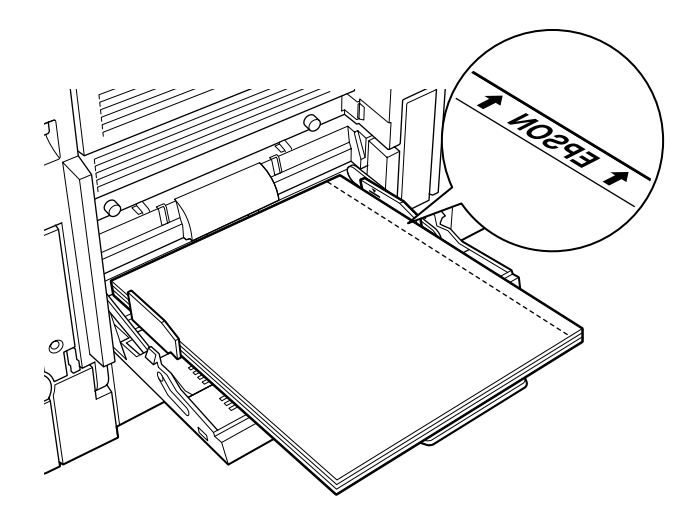

□ Se tentar colocar as transparências de outra forma na impressora, esta ejecta a transparência sem a imprimir para não provocar danos.

Quando ocorre um erro, aparece no painel de controlo a mensagem Verif. Popel. Coloque o tipo de papel correcto na impressora e pressione a tecla Continue.

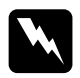

Atenção:

As folhas acabadas de imprimir poderão estar quentes.

### Envelopes

A qualidade de impressão nos envelopes pode não ser uniforme, devido às diferenças de espessura entre as diversas partes do envelope. Para verificar a qualidade de impressão, imprima um ou dois envelopes.

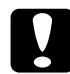

 $\label{thm:opt} \begin{array}{ll} \textit{Importante:} \\ \textit{Utilize apenas envelopes com janela se estes forem especialmente} \end{array}$ concebidos para serem utilizados em impressoras laser. Se assim não for, o plástico das janelas poderá derreter ao entrar em contacto com a unidade de fusão.

A tabela seguinte contém informações importantes sobre a utilização de envelopes:

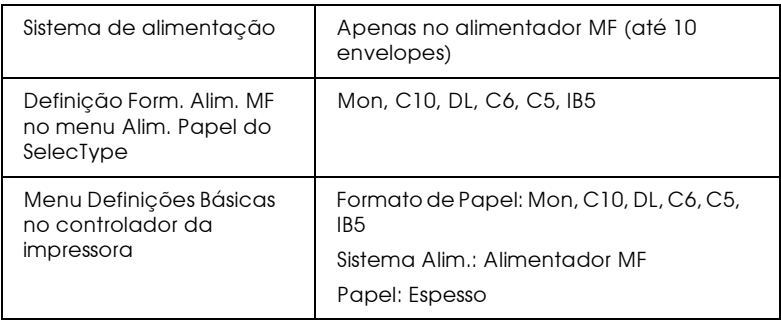

Ao manusear este tipo de papel, tenha em atenção as recomendações apresentadas em seguida.

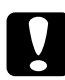

#### Importante:

 $\mid$  Não alimente os envelopes com a aba aberta; é possível que esta contenha cola.

 $\Box$  Alimente os envelopes com a face a ser impressa voltada para baixo.

 $\Box$  Alimente os envelopes na posição apresentada na figura. A aba deve estar sempre fechada.

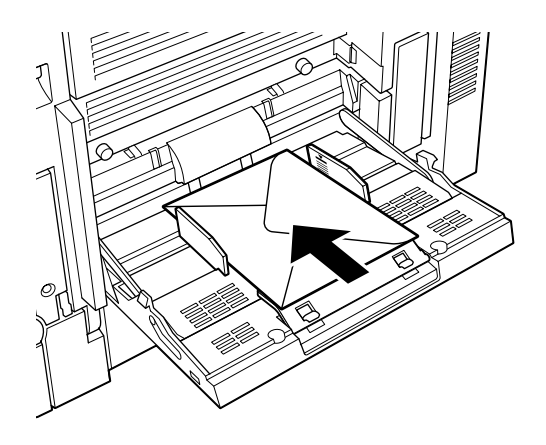

 $\Box$  Os envelopes que possuem a aba na margem mais pequena, devem ser alimentados com a aba voltada para o interior da imressora, se a aba estiver fechada. Se a aba estiver aberta. deve alimentar os envelopes com a margem oposta à margem que contém a aba, voltada para o interior da impressora. No entanto, quando definir o formato do envelope terá de incluir a aba aberta.

### Etiquetas

Pode colocar várias folhas de etiquetas no alimentador MF. No entanto, poderá ser necessário alimentar certos tipos de folhas de etiquetas colocando-as uma de cada vez no alimentador ou alimentando-as manualmente.

Utilize apenas etiquetas concebidas para impressoras laser ou para fotocopiadoras de papel normal.

Para evitar que a parte adesiva entre em contacto com os componentes da impressora, utilize etiquetas que ocupem totalmente a folha de suporte, de forma a que não haja qualquer espaço entre as etiquetas.

Para se certificar de que não existe substância adesiva em excesso, pressione uma folha de papel normal de encontro a uma folha de etiquetas. Se a folha de papel colar, não utilize essas etiquetas.

A tabela seguinte contém informações importantes sobre a utilização de etiquetas:

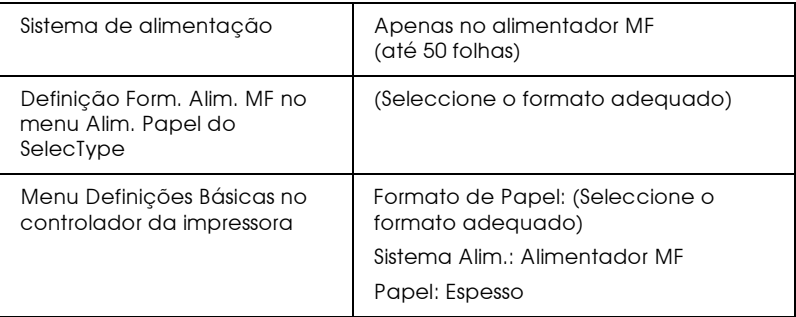

### Papel espesso

A tabela apresentada em seguida contém informações importantes sobre a utilização de etiquetas.

#### Nota:

Quando utiliza papel espesso, não é possível efectuar a impressão dúplex.

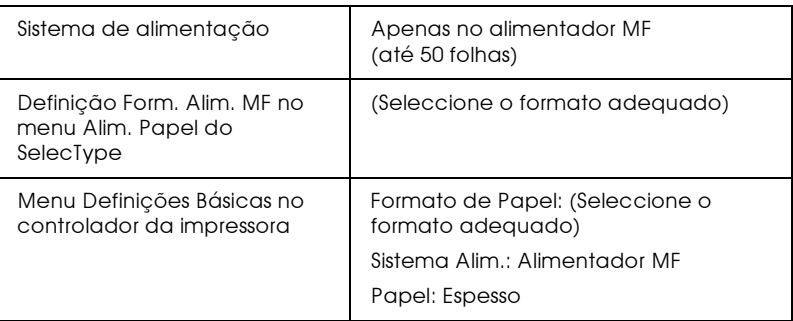

### Alimentar papel de formato não normalizado

É possível alimentar papel de formato não normalizado, que esteja de acordo com os requisitos apresentados em seguida, no alimentador MF.

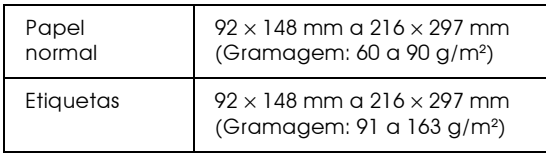

Para alimentar papel não normalizado ou personalizado efectue a respectiva definição de formato, de uma das seguintes formas:

- $\Box$  Aceda ao controlador da impressora e, em seguida, faça clique no separador Definições Básicas. Na lista de formato de papel, seleccione Formato Personalizado. Ajuste as definições relativas à largura, à altura e à unidade, de forma a que estas correspondam ao papel personalizado que pretende utilizar. Em seguida, faça clique em OK. Os valores relativos a esse papel serão gravados.
- Aceda ao menu Impressão do SelecType e configure o formato de página para PRSN (personalizado).

### Capítulo 3

## Funções do Controlador da Impressora

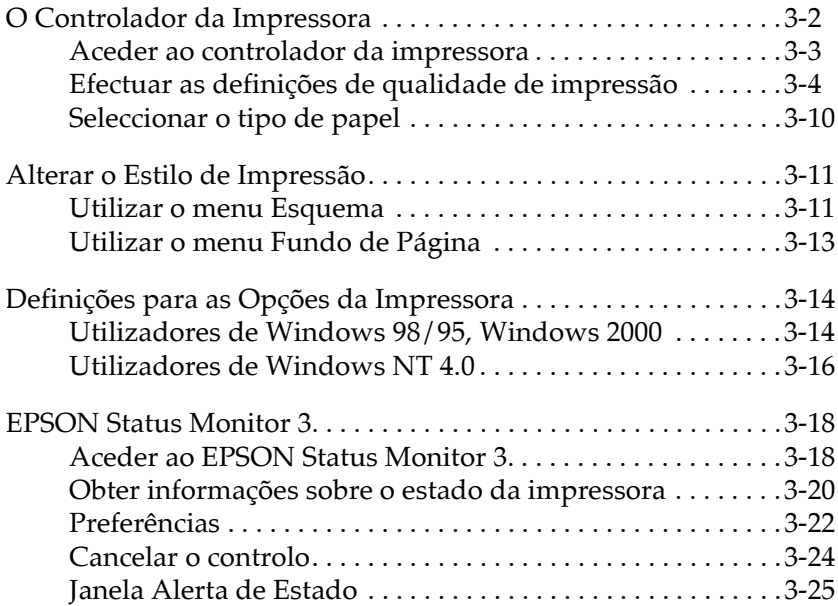

### <span id="page-46-0"></span>O Controlador da Impressora

O controlador da impressora permite seleccionar uma grande variedade de definições para que obtenha os melhores resultados de impressão. O controlador inclui ainda o utilitário EPSON Status Monitor 3 ao qual é possível aceder atravé do separador Utilitários. Este utilitário permite verificar o estado da impressora. Para obter mais informações, consulte a secção "EPSON Status Monitor 3"

Em seguida, são apresentadas as principais formas de configurar o controlador da imressora.

Definicão Automática

A forma mais fácil e rápida de começar a imprimir. Consulte a secção "Utilizar a definição automática".

Predefinições

Proporcionam um maior controlo sobre as definições de impressão optimizadas pelo tipo de impressão. Consulte a secção "Utilizar as predefinições".

Definições personalizadas

Ajustam-se às necessidades de cada utilizador. Consulte a secção "Personalizar as definições de impressão".

Definições do Estilo de Impressão

Funções adequadas para seleccionar o método e o estilo de impressão. Consulte a secção "Alterar o Estilo de Impressão".

### <span id="page-47-0"></span>Aceder ao controlador da impressora

Pode aceder ao controlador da impressora directamente a partir de qualquer aplicação do Windows ou a partir do sistema operativo do Windows.

As definições de impressão efectuadas em muitas das aplicações do Windows sobrepõem-se às definições efectuadas no controlador; daí que, na maioria dos casos, deverá aceder ao controlador da impressora a partir da aplicação para se certificar de que as definições são as mais adequadas ao documento que pretende imprimir.

#### Nota:

Para obter informações pormenorizadas sobre as definições do controlador da impressora, consulte a ajuda interactiva.

- $\Box$  Para aceder ao controlador da impressora a partir da aplicação, faça clique nos comandos Imprimir (Print) ou Config. Página (Page Setup) no menu Ficheiro (File). Terá igualmente de fazer clique em Configurar (Setup), Opções (Options), Propriedades (Properties) ou numa combinação destas teclas.
- □ Para aceder ao controlador da impressora a partir do Windows 98/95, do Windows 2000 ou do Windows NT 4.0. faça clique em Inicior (Stort), seleccione Definições (Settings) e faça clique em Impressoras (Printers). Em seguida, faça clique com a tecla direita do rato no ícone da impressora EPSON que estiver a utilizar e faça clique em Propriedades (Properties), em Windows 98/95 ou Predefinições do Documento (Document Defaults) em Windows NT 4.0. Se estiver a utilizar o Windows 2000, faça clique na opção relativa às preferências de impressão.

#### <span id="page-48-0"></span>Efectuar as definicões de aualidade de impressão

É possível alterar a qualidade de impressão ou a resolução das impressões através das definições do controldor da impressora. O controlador da impressora permite seleccionar se pretende que a impressora efectue as definições automaticamente ou se pretende personalizar as definições.

### <span id="page-48-1"></span>Utilizar a definição automática

Quando a opção Automático está seleccionada no menu Definições Básicas, o controlador da impressora encarrega-se de todas as definições pormenorizadas de acordo com a definição de Cor que seleccionar. Essa é a única definição que terá mesmo de efectuar. A maioria das aplicações do Windows possui definições relativas ao formato do papel e à orientação que se sobrepõem às definições do controlador; contudo, se não for esse o caso da aplicação que estiver a utilizar, deverá verificar as definições no controlador da impressora.

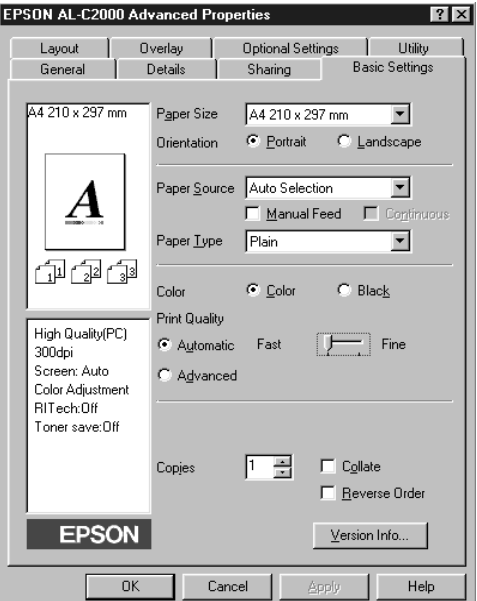

#### $Nofa$

- $\Box$  Este é um ecrã do Windows 98/95.
- $\Box$  A ajuda interactiva fornece mais informações sobre as definições do controlador da impressora.

#### <span id="page-49-0"></span>Utilizar as predefinições

As predefinições têm por objectivo ajudá-lo a optimizar as definições de impressão para um tipo de impressão em particular como, por exemplo, documentos para apresentações ou imagens captadas com uma câmara de vídeo ou com uma câmara digital.

1. Faça clique em Avançado no menu Definições Básicas. As predefinições aparecerão numa lista situada do lado direito da tecla Automático.

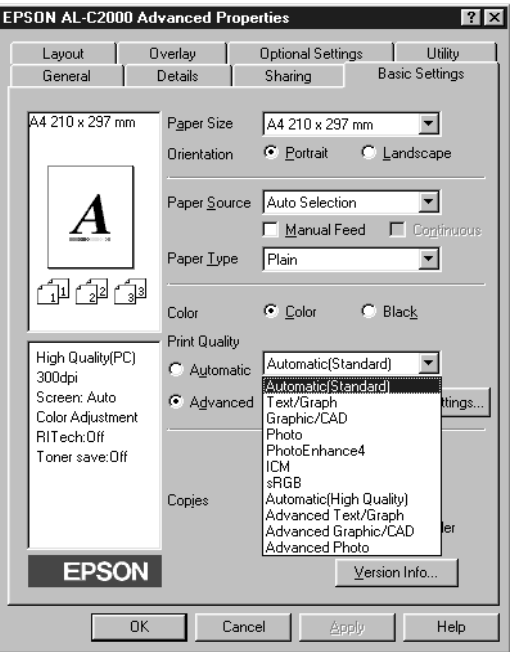

 $Nofa$ O ecrã apresentado é um ecrã do Windows 98/95.

2. Seleccione a definição da lista que mais se adequa ao tipo de documento ou à imagem que irá imprimir.

Ao escolher uma predefinição, outras definições como, o modo de impressão, a resolução, o ecrã e o método de ajuste da cor são configuradas automaticamente. As alterações são apresentadas na lista relativa às definições actuais, na parte superior esquerda do menu Definições Básicas.

O controlador da impressora disponibiliza as seguintes predefinições:

```
Automático (Normal)
```
Ideal para impressão normal e fotografia.

Texto/Gráfico

Ideal para imprimir documentos que incluem texto e gráficos, como, por exemplo, apresentações.

Gráficos/CAD

Ideal para imprimir gráficos e tabelas.

Foto

Ideal para imprimir fotografias.

PhotoEnhance4

Ideal para imprimir imagens captadas com uma câmara de video, por uma câmara digital ou por um digitalizador. Esta definição ajusta automaticamente o contraste, a saturação e o brilho dos dados da imagem original, por forma a produzir resultados de impressão mais nítidos e vivos. O EPSON PhotoEnhance 4 não afecta os dados da imagem original.

ICM (Windows 98/95 e Windows 2000)

A opção ICM (Image Color Matching) ajusta automaticamente as cores da impressão às cores apresentadas no ecrã.

Texto/Gráfico Avancados

Ideal para imprimir documentos que incluam gráficos e diagramas de alta qualidade.

Gráfico Avancado/CAD

Ideal para imprimir gráficos e tabelas de elevada qualidade.

Foto Avancada

Ideal para imprimir fotos digitalizadas de alta qualidade e imagens captadas digitalmente.

#### Nota:

Para além das definições descritas, estão também disponíveis as definições sRGB e Automático (Alta Qualidade).

### <span id="page-51-0"></span>Personalizar as definições de impressão

Muitos utilizadores nunca terão de efectuar as suas próprias definições de impressão manualmente. No entanto, se necessitar de ter mais controlo sobre o controlador, se quiser efectuar as definições mais detalhadas que estiverem disponíveis ou se quiser apenas fazer experiências, execute as operações apresentadas em seguida.

1. Seleccione Avançado no menu Definições Básicas e, em seguida, faça clique em Outros Definições. Aparece a caixa de diálogo apresentada em seguida.

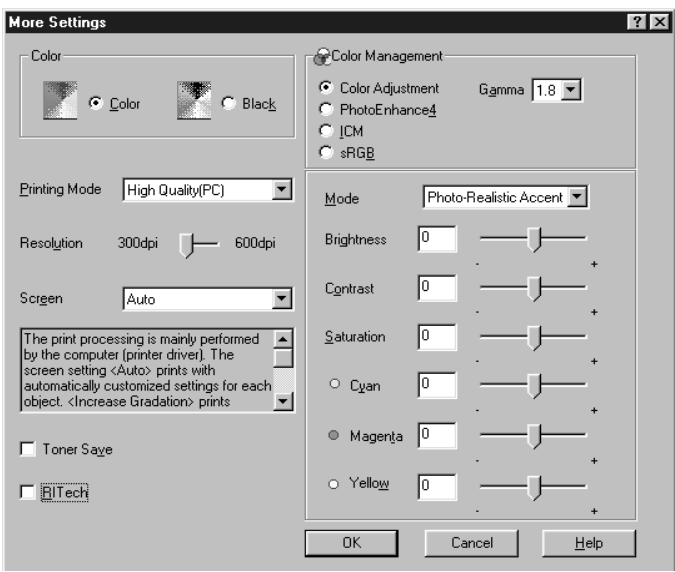

#### Nota:

Este é um ecrã do Windows 98/95.

- 2. Em primeiro lugar, seleccione Cor ou Preto para a definição de cor e, em seguida, efectue outras definições. Para obter informações pormenorizadas sobre cada definição, consulte a ajuda interactiva.
- 3. Para aplicar as definições que efectuou e regressar ao menu Definições Básicas, faça clique em OK. Para regressar a esse menu sem aplicar as definições que efectuou, faça clique em Cancelar.

#### Gravar definições

Para gravar as definições personalizadas, faça clique em Grovor Definições no menu Definições Básicas. Aparece a caixa de diálogo relativa às definições personalizadas:

Escreva um único nome para as definições personalizadas na caixa Nome e faça clique na tecla Grovor. As definições aparecerão na lista situada ao lado da tecla Automático no menu Definições Básicas.

#### Nota:

- $\Box$  Não é possível atribuir o nome de uma predefinição às definições personalizadas.
- $\Box$  Para apagar uma definição personalizada, faça clique em Gr $\Box$ Definições no menu Definições Básicas, seleccione a definição na caixa de diálogo das definições personalizadas e, em seguida, faça clique em Apagar.
- □ Não é possível apagar uma predefinição.

Se alterar uma qualquer definição na caixa de diálogo relativa às definições avançadas quando uma das definições personalizadas estiver seleccionada na lista das definições avançadas no menu Definições Básicas, a definição seleccionada na lista muda para Definições Personalizadas. A definição personalizada que estava previamente seleccionada não é afectada por esta alteração. Para regressar à definição personalizada anterior, seleccione-a na lista das definições.

### <span id="page-54-0"></span>Seleccionar o tipo de papel

No menu Definições Básicas, seleccione a definição de papel correspondente ao tipo de papel que colocou na impressora. Para determinar qual a definição mais adequada, consulte a lista seguinte. Em primeiro lugar, encontre o tipo de papel que está a utilizar e, em seguida, faça clique na definição de papel correspondente (indicada a negro).

#### **Normal**

Papel normal, Papel Laser a Cores EPSON

#### Grosso

Envelopes, Etiquetas, Papel espesso

#### **Transparência**

Transparências Laser a Cores EPSON

### <span id="page-55-0"></span>Alterar o Estilo de Impressão

O menu Esquema e o menu Fundo de Página permitem efectuar várias definições de impressão que afectam a forma como o documento é impresso e o aspecto da impressão.

Esta secção descreve as funções disponíveis nesses menus. Para obter informações pormenorizadas sobre o menu Esquema e o menu Fundo de Página, consulte a ajuda interactiva.

### <span id="page-55-1"></span>Utilizar o menu Esquema

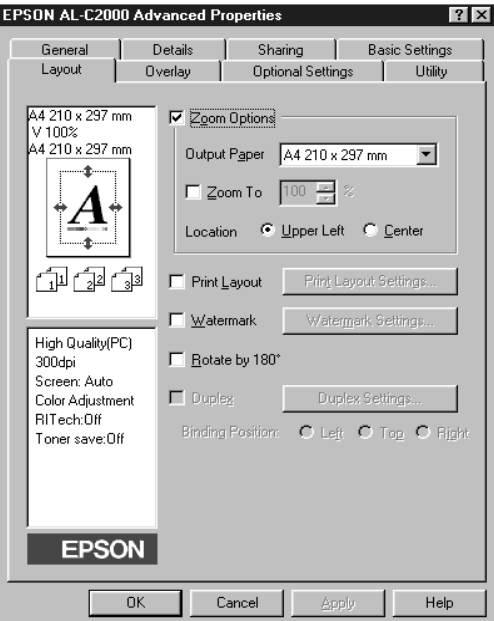

#### Opções de Zoom

Esta função permite aumentar ou reduzir o formato dos documentos.

#### Esquema de Impressão

Seleccione a caixa Esquemo de Impressão para activar as definições de esquema de impressão seleccionadas e para activar a tecla relativa às definições de esquema de impressão, que abre a caixa de diálogo Definições de Esquema de Impressão.

As definições desta caixa de diálogo permitem seleccionar se pretende imprimir duas ou mais páginas do documento numa única folha de papel e seleccionar a ordem de impressão. Pode ainda determinar se os documentos são impressos ou não com uma moldura à volta de cada página.

#### Marca de água

Seleccione a caixa Morco de Águo para activar a marca de água actualmente seleccionada e a respectiva tecla, que abre a caixa de diálogo relativa à marca de água.

Na caixa de diálogo Marca de Água, poderá seleccionar uma marca a partir de uma lista de marcas de água predefinidas ou poderá seleccionar um ficheiro bitmap (.BMP) para a sua marca de água personalizada. Esta caixa de diálogo permite igualmente efectuar uma variedade de definições de marca de água detalhadas (por exemplo, pode seleccionar o tamanho, a cor e a disposição da marca de água).

#### Rodar 180°

Para imprimir páginas com uma rotação de 180°, seleccione esta caixa.

#### Dúplex

Para imprimir nos dois lados do papel utilizando a Unidade Dúplex, seleccione esta caixa. Quando esta caixa está seleccionada, é possível efectuar definições de impressão dúplex mais pormenorizadas.

### <span id="page-57-0"></span>Utilizar o menu Fundo de Página

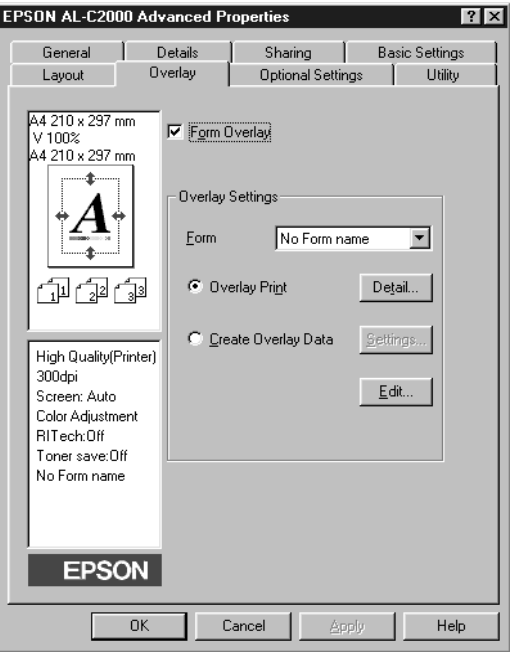

Pode aceder à função de fundo de página através do separador Fundo de Página. Esta função imprime dados de fundo de página com dados criados por outra aplicação. Pode criar dados de página e gravá-los.

### <span id="page-58-0"></span>Definicões para as Opcões da Impressora

Quando instalar opções na impressora, terá de efectuar algumas definições antes de começar a imprimir.

### Utilizadores de Windows 98/95, Windows 2000

Se instalou alguma opção na impressora, terá de se certificar de que o controlador da impressora reconheceu correctamente a instalação antes de utilizar a opção.

#### Nota:

Ouando o utilitário EPSON Status Monitor 3 está activado e a impressora está ligada, as informações relativas às opções instaladas são automaticamente transmitidas para o computador e aparecem no menu Definições Opcionais do controlador da impressora.

Para efectuar as definições necessárias para as opções instaladas, execute as operações apresentadas em seguida.

- Faça clique duas vezes no ícone O Meu Computador (My 1. Computer) e, em seguida, faça clique dua vezes na pasta Impressoras (Printers).
- 2. Faça clique com a tecla direita do rato no ícone da impressora que está a utilizar e, em seguida, faça clique em Propriedades (Properties) (Windows 98/95) ou na opção relativa às preferências (Printing Preference) (Windows 2000).
- 3. Faça clique no separador Definições Opcionais (Optional Settings).

4. Se a opção de actualização automática de informação relativa às opções da impressora estiver seleccionada no menu Definições Opcionais e o utilitário EPSON Status Monitor 3 estiver activado, quando a impressora está ligada, a informação relativa às opções instaladas será automaticamente transmitida para o computador. Se estiver seleccionada a opção de actualização manual de informação relativa às opções da impressora, terá de definir esta informação manualmente, como indicam os pontos 5 e 6.

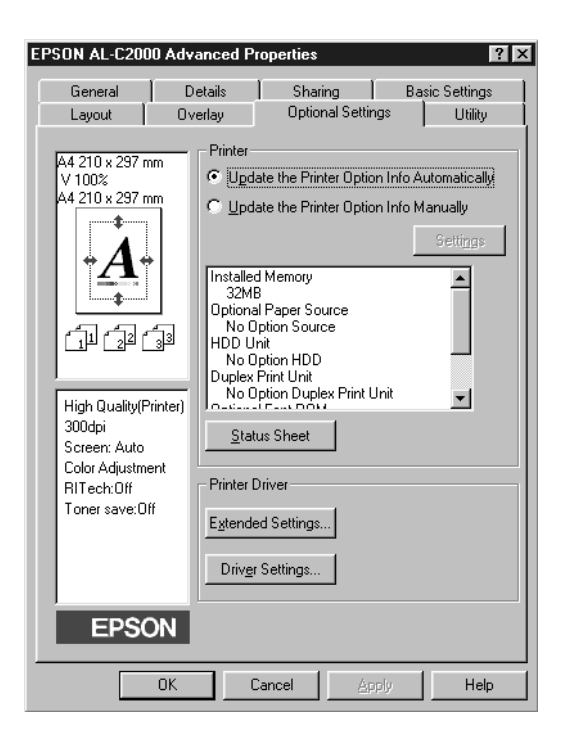

5. No separador Definições Opcionais, faça clique na tecla Definições. Aparece a caixa de diálogo Definições Opcionais.

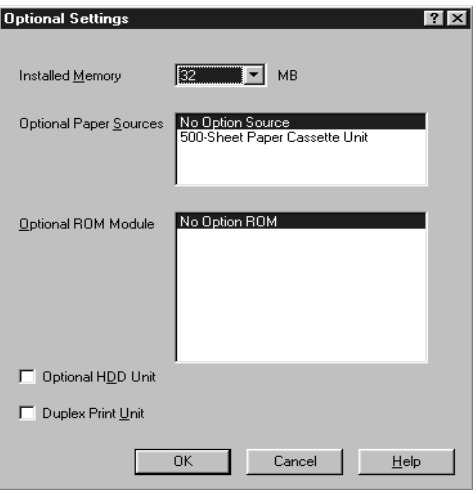

6. Efectue as definições necesárias para as opções instaladas e faça clique em OK.

### <span id="page-60-0"></span>Utilizadores de Windows NT 4.0

Se instalou alguma opção na impressora, terá de se certificar de que o controlador da impressora reconheceu correctamente a instalação antes de utilizar a opção.

#### Nota:

Quando o utilitário EPSON Status Monitor 3 está activado e a impressora está ligada, as informações relativas às opções instaladas são automaticamente transmitidas para o computador e aparecem no menu Definições Opcionais do controlador da impressora.

Para efectuar as definições necessárias para as opções instaladas, execute as operações apresentadas em seguida.

- 1. Faça clique em Inicior (Stort), seleccione Definições (Settings) e, em seguida, faça clique em Impressorgs (Printers).
- 2. Faça clique com a tecla direita do rato no ícone da impressora que está a utilizar e, em seguida, faça clique em Propriedades (Properties) ou em Predefinições (Default Settings).
- 3. Faça clique no separador Definições Opcionais (Optional Settings). Efectue as definições que forem necessárias para as opções instaladas e, em seguida, faça clique em OK.

#### Nota:

Se as informações relativas às opções instaladas aparecerem no menu Definições Opcionais, não é necessário efectuar definições.

4. Faça clique no separador relativo às definições da impressora. Seleccione o formato de papel para cada sistema de alimentação, incluindo o opcional.

#### Nota:

Se as informações relativas às opções instaladas aparecerem no menu Definições Opcionais não é necessário efectuar definições.

### <span id="page-62-0"></span>**FPSON Status Monitor 3**

O EPSON Status Monitor 3 é um utilitário que controla a impressora e que fornece informações sobre o seu estado actual. Por exemplo, através deste utilitário pode ficar a saber a quantidade de toner existente ou o tempo de duração da unidade fotocondutora. Se ocorrer um erro de impressão, este utilitário apresenta uma mensagem de erro. Pode aceder ao Status Monitor 3 a partir do controlador da impressora. Para obter mais informações, consulte a secção apresentada em seguida.

Antes de utilizar o Status Monitor 3, leia o ficheiro LEIA-ME do controlador da impressora, uma vez que este ficheiro contém informações actualizadas sobre o controlador e sobre o Status Monitor 3

### <span id="page-62-1"></span>Aceder ao FPSON Status Monitor 3

O EPSON Status Monitor 3 controla a impressora durante o processo de impressão e quando a caixa de diálogo do EPSON Status Monitor 3 está aberta.

Para aceder ao EPSON Status Monitor 3, execute as seguintes operações:

- Faça clique duas vezes no ícone O Meu Computador (My 1. Computer).
- Faça clique duas vezes na pasta Impressorgs (Printers).  $2.$
- 3. Faça clique duas vezes no ícone da impressora que está a utilizar e, em seguida, faça clique em Propriedades (Properties) (Windows 98/95) ou na opção relativa às preferências de impressão (Windows 2000). Se estiver a utilizar o Windows NT 4.0, pode seleccionar Predefinições (Document Defaults) ou Propriedades (Properties).

4. Faça clique no separador Utilitários (Utility).

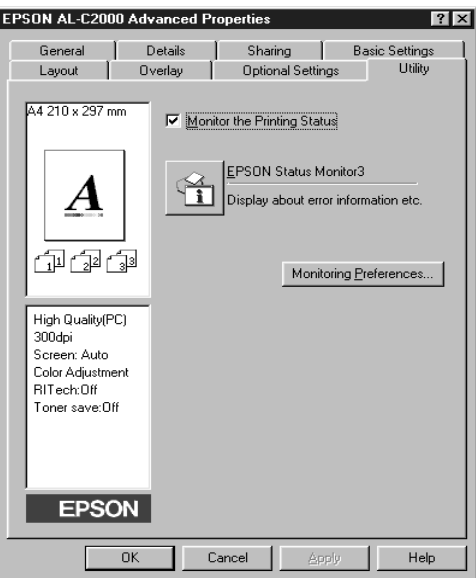

5. Para iniciar o utilitário EPSON Status Monitor 3, faça clique no ícone EPSON Status Monitor 3.

#### Nota:

Se desactivar a opção de verificação do estado da impressão durante o funcionamento normal, a janela de alerta não irá controlar os erros que possam surgir durante a impressão. Para obter mais informações relativas a esta função, consulte a secção "Janela Alerta de Estado".

### <span id="page-64-0"></span>Obter informações sobre o estado da impressora

É possível controlar o estado da impressora e obter informações relativas aos consumíveis através da caixa de diálogo EPSON Status Monitor 3.

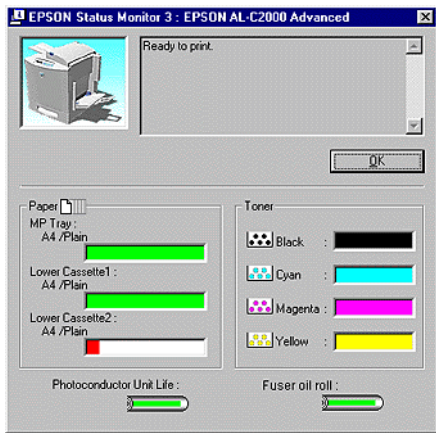

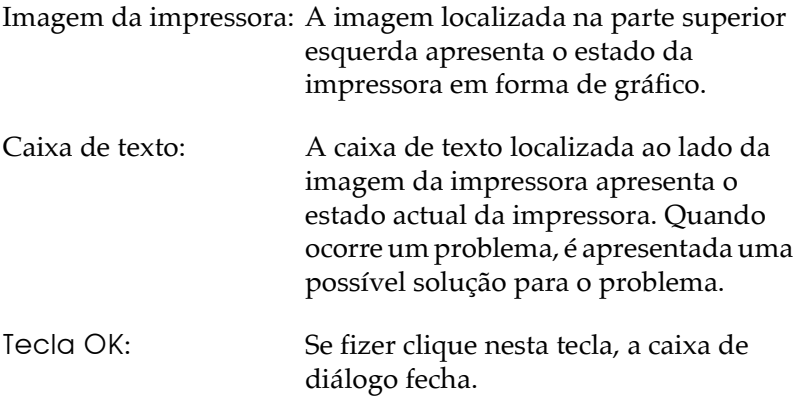

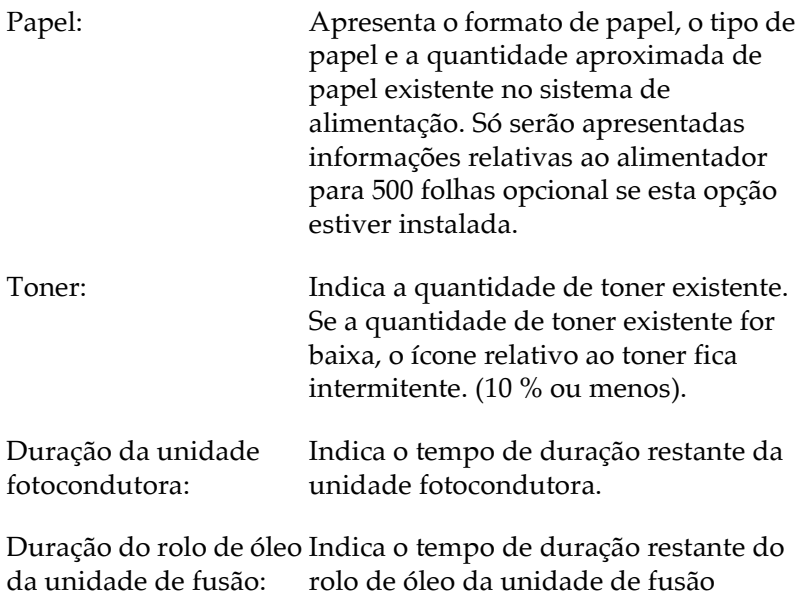

### <span id="page-66-0"></span>Preferências

Faça clique na tecla relativa às preferências no separador Utilitários (Utility) no controlador da impressora, para efectuar as definições. Aparece a caixa de diálogo Preferências (Monitoring Preferences).

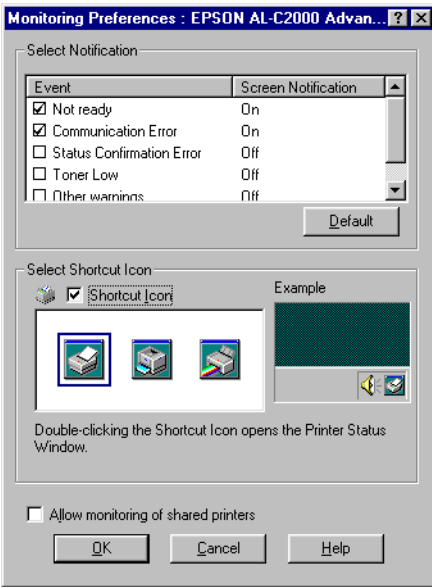

Encontrará as definições e as teclas apresentadas em seguida na caixa de diálogo.

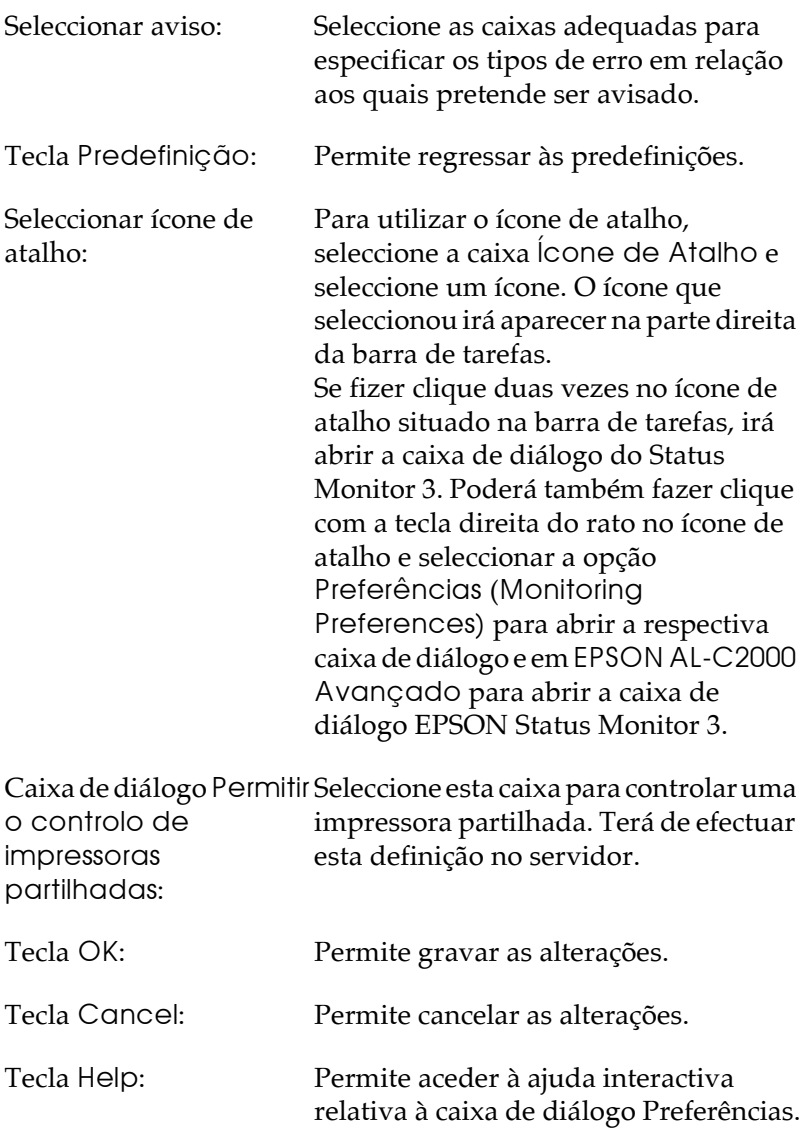

### <span id="page-68-0"></span>Cancelar o controlo

O EPSON Status Monitor 3 controla a impressora durante o processo de impressão e quando a caixa de diálogo do EPSON Status Monitor 3 está aberta.

Para controlar apenas durante o processo de impressão, feche a caixa de diálogo EPSON Status Monitor 3.

Para interromper totalmente o controlo da impressão, desactive a caixa relativa ao controlo do estado de impressão localizada no menu Utilitários (Utility) do controlador da impressora. Poderá pretender desactivar esta opção para que o processo de impressão se torne mais rápido ou se não necessitar de controlar a impressora.

Se desactivar a caixa relativa ao controlo do estado da impresão, a janela Alerta de Estado não irá aparecer quando ocorrer um erro. No entanto, pode verificar o estado actual da impressora se fizer clique no ícone EPSON Status Monitor 3 do separador Utilitários (Utility) do controlador da impressora.

#### Nota:

A caixa relativa ao controlo do estado da impressão aparece no separador Utilitários da caixa Predefinições do Documento (Windows NT 4.0) ou no separador Utilitários da caixa relativa às preferências de impressão  $(Windows 2000)$ 

### <span id="page-69-0"></span>Janela Alerta de Estado

Esta janela apresenta o tipo de erro que ocorreu e apresenta uma solução possível para esse erro. Quando o problema for resolvido esta janela fecha automaticamente.

A janela Alerta de Estado aparece de acordo com as definições que efectuar na caixa de diálogo relativa às preferências.

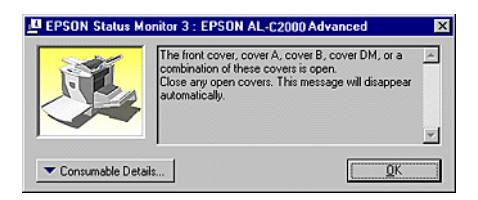

Se pretender visualizar informações relativas aos consumíveis, faça clique na tecla relativa às Informações sobre Consumíveis (Consumable Details). Quando fizer clique nesta tecla, a janela Alerta de Estado não irá desaparecer, mesmo após ter resolvido o problema. Para fechar esta janela tem de fazer clique na tecla OK.

### Capítulo 4

# Funções do Painel de Controlo

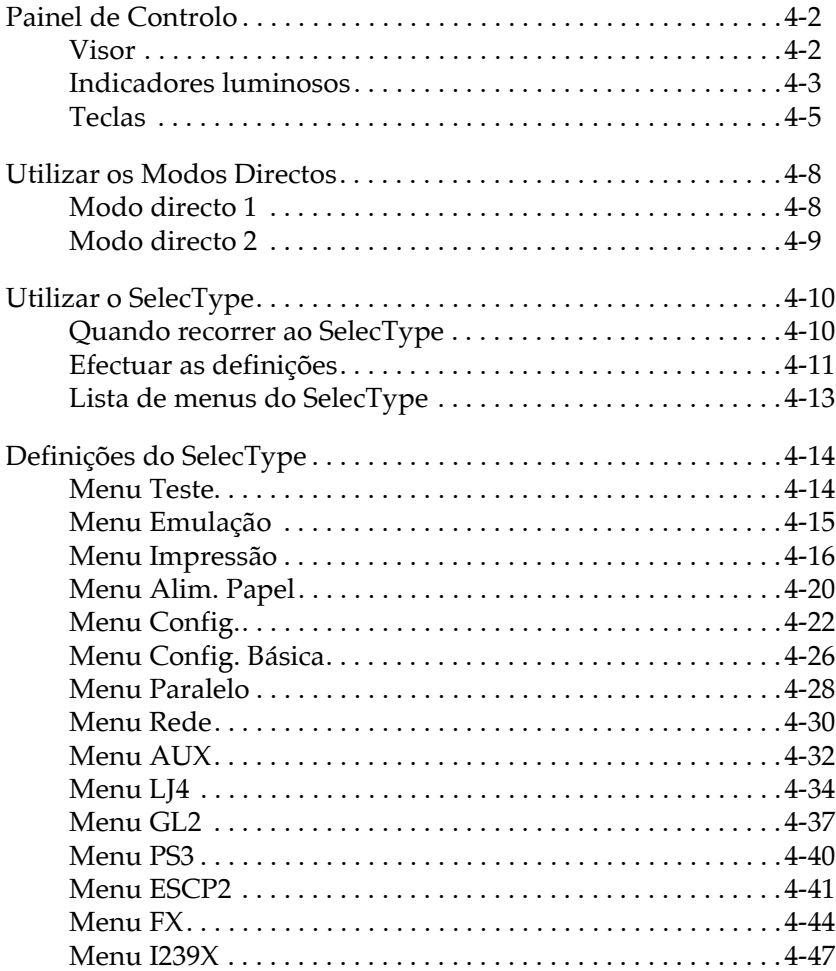

### <span id="page-71-0"></span>Painel de Controlo

O painel de controlo da impressora é composto por três elementos: um visor de cristais líquidos, indicadores luminosos e teclas. O visor e os indicadores luminosos fornecem informações sobre o estado actual da impressora e poderá utilizar as teclas para seleccionar as definições e as funções da impressora. No entanto, as definições efectuadas na aplicação e no controlador sobrepõem-se a estas definições.

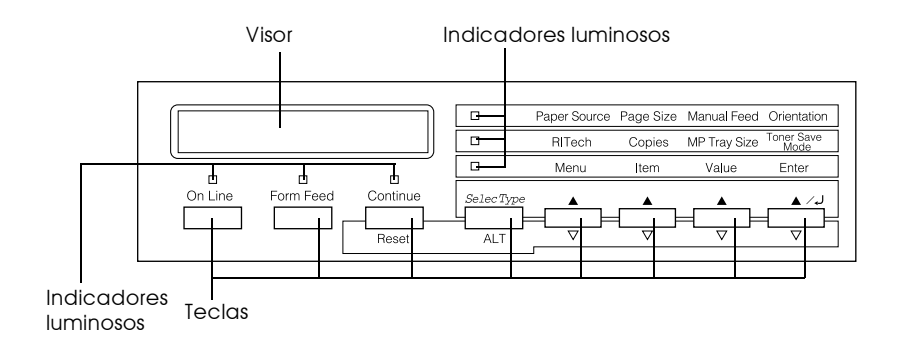

#### Visor

No visor do painel de controlo, são apresentadas as seguintes informações:

- $\Box$  Mensagens de estado que indicam o estado actual da impressora, como, por exemplo, Aquecimento.
- $\Box$  Mensagens de erro que identificam operações de manutenção que deverá executar ou situações de erro que terá de corrigir, como, por exemplo, Falta Papel.
- Opções do SelecType, como, por exemplo, Emulação, que permitem controlar os modos da impressora, a selecção da fonte, o manuseamento do papel e muitas outras funções.
Para obter informações sobre como proceder perante mensagens de erro e indicações de manutenção, consulte a secção relativa à resolução de problemas, no Capítulo 7 e a secção relativa à substituição dos consumíveis, no Capítulo 6. Para obter informações pormenorizadas sobre o modo SelecType, consulte a secção "Utilizar o SelecType".

## Indicadores luminosos

Esta secção apresenta uma descrição dos indicadores luminosos do painel de controlo.

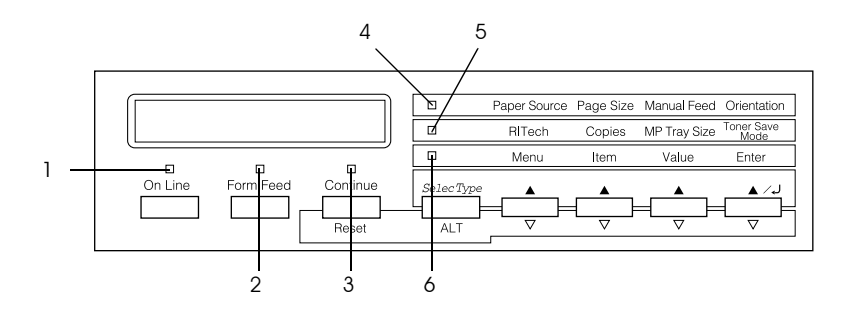

Online  $\mathbf{1}$ 

Acende quando a impressora está activa, indicando que está pronta a receber e imprimir dados. Quando a impressora está desactivada, este indicador luminoso fica apagado. O indicador luminoso fica intermitente quando o sistema passa do estado activo para o estado inactivo.

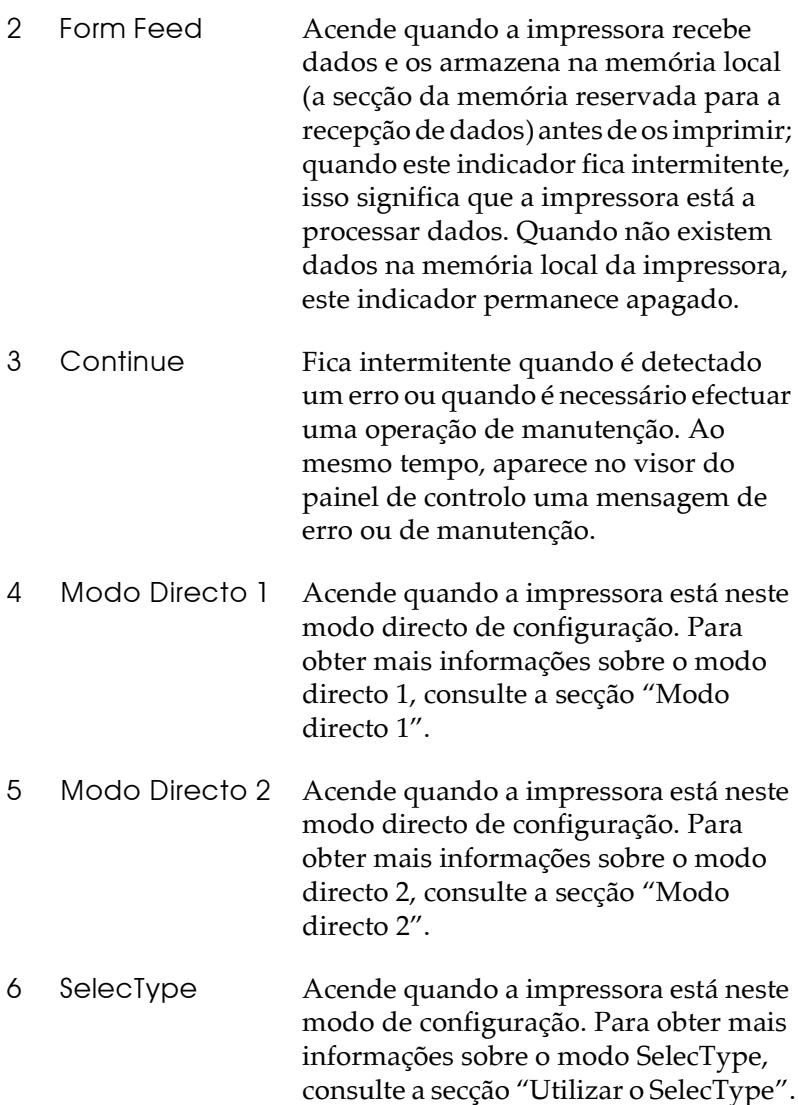

Teclas

Esta secção explica como deve utilizar as teclas do painel de controlo.

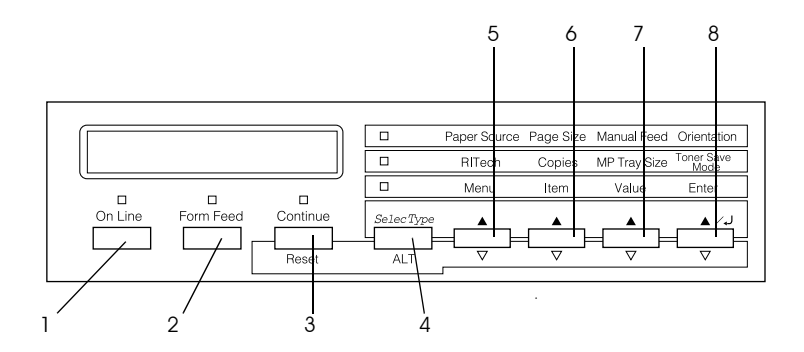

- $\mathbf{1}$ On Line Permite activar e desactivar a impressora.
- $\mathcal{P}$ Form Feed Quando a impressora estiver desactivada mas ainda existirem dados armazenados na memória local (o indicador luminoso Form Feed está aceso), pressione esta tecla para imprimir os dados e limpar a memória local.

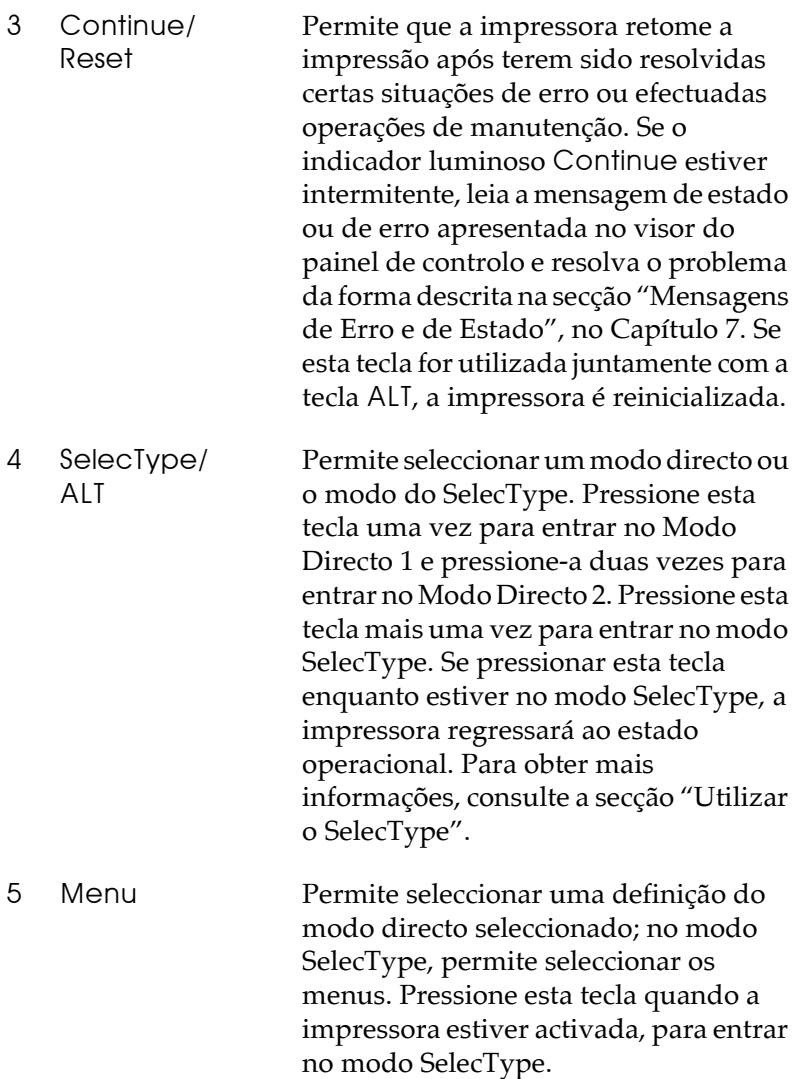

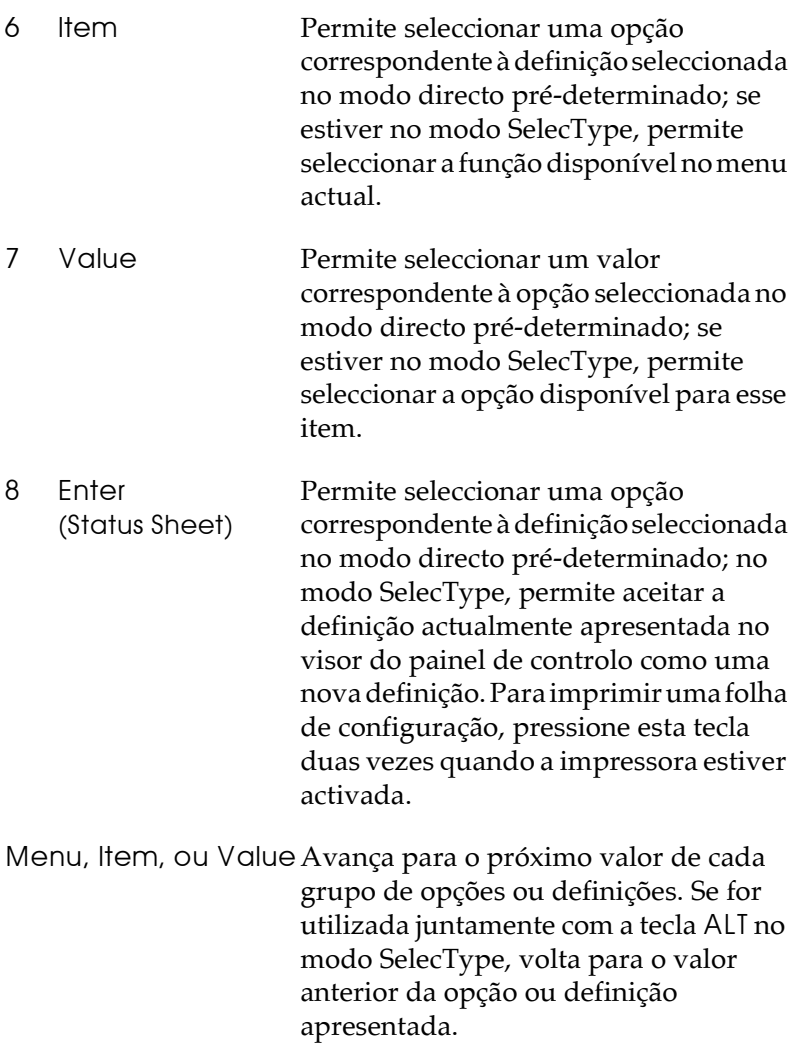

# <span id="page-77-1"></span>Utilizar os Modos Directos

Os modos directos permitem-lhe efectuar definições de impressão básicas a partir do painel de controlo quando estiver a imprimir a partir de uma aplicação ou de um sistema operativo que não suporte o controlador. Utilize, sempre que possível, o controlador para efectuar estas definições, uma vez que as definições efectuadas a partir do controlador se sobrepõem às definições efectuadas através dos modos directos.

Para efectuar definições a partir dos Modos Directos, aceda a um dos modos, da forma indicada em seguida, e pressione a tecla situada por baixo da definição que deseja alterar, para avançar através das opções disponíveis. Pode igualmente recuar através das opções disponíveis, se pressionar ALI enquanto mantém pressionada a tecla situada por baixo da definição que deseja alterar

## <span id="page-77-0"></span>Modo directo 1

Para entrar no Modo Directo 1, pressione a tecla SelecType (várias vezes, se necessário) até que o indicador luminoso relativo a este modo (junto à opção Paper Source) acenda. As actuais definições do Modo Directo 1 para Sistema Alim. (Paper Source), Formato Página (Page Size), Alim. Manual (Manual Feed) e Orientação (Orientation) aparecem no visor do painel de controlo por esta ordem.

Paper Source Page Size **Manual Feed** Orientation

#### Sistema Alim. (Paper Source)

Permite especificar se o papel é alimentado a partir do alimentador MF, de um alimentador inferior de origem ou de um alimentador inferior opcional. Se seleccionar Auto, será utilizado o alimentador que contém o papel correspondente ao formato seleccionado no menu Formato Página.

#### Formato Página (Page Size)

Permite especificar o formato de papel.

### Alim. Manual (Manual Feed)

Permite activar ou desactivar a alimentação manual. Para obter mais informações sobre este modo, consulte a secção "Alimentar papel manualmente", no Capítulo 2.

#### Orientação (Orientation)

Permite especificar se a página é impressa com uma orientação vertical ou horizontal.

## <span id="page-78-0"></span>Modo directo 2

Para entrar no Modo Directo 2, pressione a tecla SelecType (várias vezes, se necessário) até que o indicador luminoso, que se encontra junto à opção RITech, acenda. As definições actuais do Modo Directo 2 para RITech, Cópias (Copies), Formato Alim. MF (MP Tray Size) e Modo Económico (Toner Save Mode) aparecem no visor do painel de controlo por esta ordem.

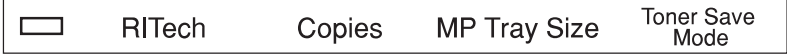

#### RITech

Permite activar ou desactivar a definição RITech. Esta tecnologia permite produzir linhas, texto e gráficos mais suaves e definidos. Cópias (Copies)

Permite seleccionar o número de cópias a serem impressas (até 999).

### Formato Alim. MF (MP Tray Size)

Permite seleccionar o formato do papel inserido no alimentador multiformatos.

## Modo Económico (Toner Save Mode)

Permite activar ou desactivar o modo económico. Ouando está activado, a impressora poupa toner ao imprimir o interior dos caracteres com uma tonalidade de cinzento. Apenas os contornos direito e inferior dos caracteres são impressos a preto.

# <span id="page-79-0"></span>Utilizar o SelecType

# Quando recorrer ao SelecType

Em geral, apenas deve recorrer ao SelecType para efectuar as definições que não consegue configurar no programa ou no controlador da impressora que estiver a utilizar, incluindo as seguintes:

- Alterar os modos de emulação e seleccionar o modo IES (Comutação Inteligente).
- $\Box$  Especificar o canal e configurar o interface.
- $\Box$  Seleccionar a capacidade da memória local para receber dados

Quando estiver a utilizar as definições de configuração do SelecType, deverá ter em conta os seguintes pontos:

- Algumas das definições de configuração do SelecType podem Q. ser efectuadas recorrendo aos Modos Directos.
- □ Para visualizar as definições do SelecType actuais, imprima uma folha de configuração.

# Efectuar as definições

Utilize as teclas do painel de controlo para entrar no modo SelecType. As definições do SelecType aparecem no visor.

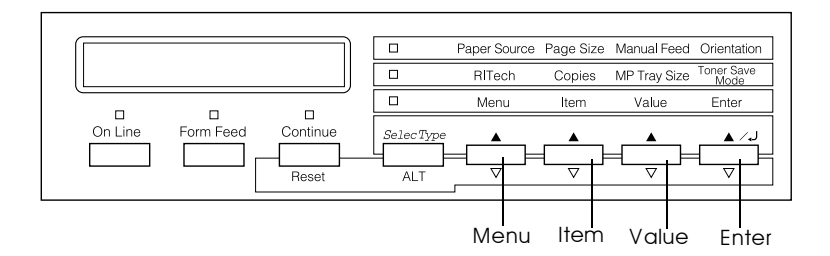

#### Nota:

É possível aceder directamente a alguns itens dos menus através dos modos directos. Para obter mais informações, consulte a secção "Utilizar os Modos Directos".

Para aceder, percorrer e sair do modo SelecType, execute as seguintes operações:

- 1. Pressione a tecla SelecType várias vezes até que o indicador luminoso situado por cima da tecla SelecType fique aceso.
- 2. Para entrar no modo SelecType, pressione a tecla Menu.

3. Para visualizar as definições, pressione Menu, Item ou Value<sup>.</sup>

Para visualizar um novo menu, pressione Menu. Para visualizar um item (definição) de um menu, pressione ltem

Para visualizar um valor (opção) para uma definição, pressione Value.

Aparece um asterisco (\*) ao lado do valor activado.

Pressione ALT juntamente com cada tecla para visualizar menus, definições ou valores na ordem inversa.

Para ver uma lista com os menus e as definições do SelecType, consulte a secção "Lista de menus do SelecType".

- 4. Para validar uma nova definição, pressione Enter. Aparece um asterisco (\*) ao lado da definição.
- 5. Para sair do modo SelecType, pressione On Line ou SelecType.

Para mais informações relativas às definições do SelecType, consulte a secção "Definições do SelecType".

# <span id="page-82-0"></span>Lista de menus do SelecType

A tabela seguinte apresenta a ordem pela qual os menus do SelecType e as definições de cada menu aparecem no visor. Pressione Menu para visualizar o menu seguinte. Pressione Alt e Menu para visualizar o menu anterior.

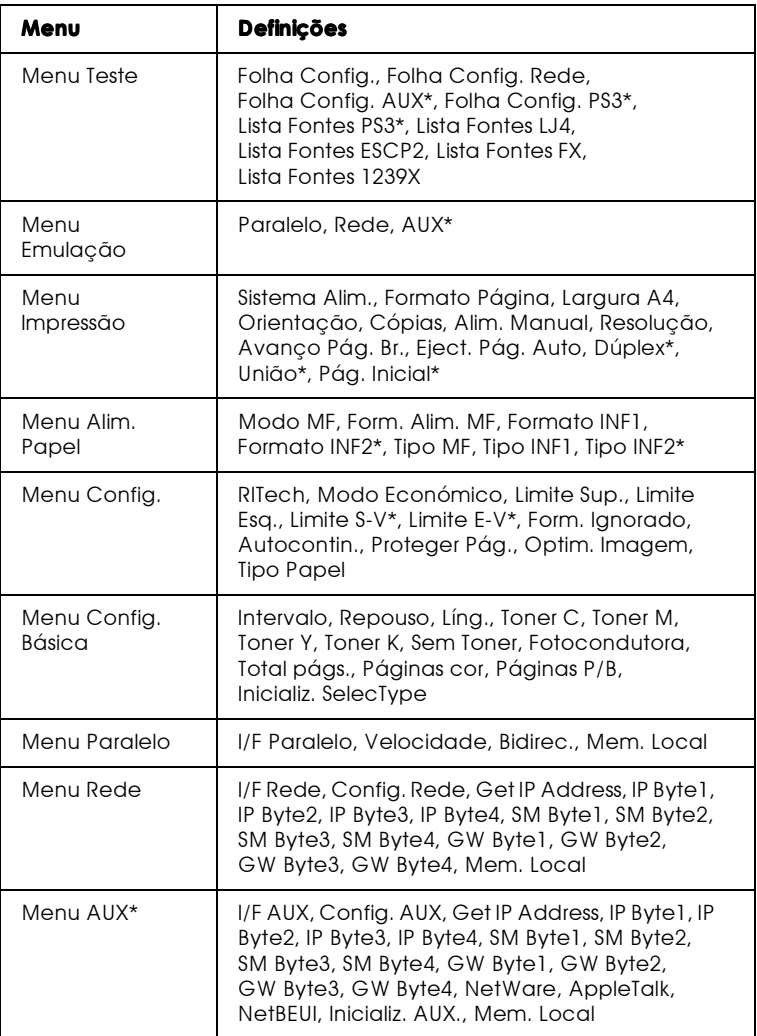

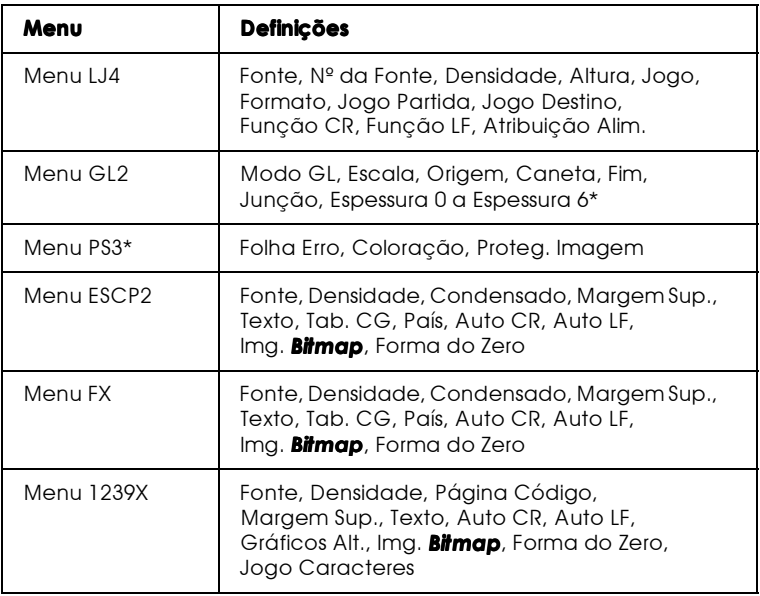

\* Estes itens aparecem apenas se as respectivas opções estiverem instaladas.

# <span id="page-83-0"></span>Definições do SelecType

Para obter uma descrição completa das definições disponíveis nos menus SelecType, leia esta secção.

# Menu Teste

A partir deste menu é possível imprimir folhas de teste e de estado que apresentam as definições actuais da impressora, as fontes disponíveis e um breve resumo das características.

Para seleccionar uma folha ou uma lista de fontes, pressione a tecla lieme, em seguida, pressione Enter para imprimir a página. Não é possível seleccionar quaisquer valores pressionando a tecla Value.

Folha Config., Folha Config. Rede, Folha Config. AUX\*, Folha Config. PS3\*\*

Permite imprimir um teste que descreve as actuais funções da impressora. Utilize estas opções para verificar se a impressora está a funcionar correctamente

Lista Fontes PS3<sup>\*\*</sup>, Lista Fontes LJ4, , Lista Fontes ESCP2, Lista **Fontes FX, Lista Fontes I239X** 

Permite imprimir uma lista das fontes disponíveis para a emulação que seleccionou para a impressora.

- \* Disponível se o interface opcional estiver instalado.
- \*\* Disponível apenas se o módulo ROM Adobe PostScript 3 opcional tiver sido obolotani

# Menu Emulação

Utilize este menu para seleccionar o modo de emulação da impressora. Pode especificar uma emulação diferente para cada um dos interfaces destinados à impressora; isto é, para cada computador que ligar à impressora. Dado que cada modo de emulação tem o seu próprio conjunto de opções, deverá defini-las nos menus LJ4, ESCP2, FX, GL2 ou I239X, consoante for necessário. As opções disponíveis são iguais para todos os interfaces.

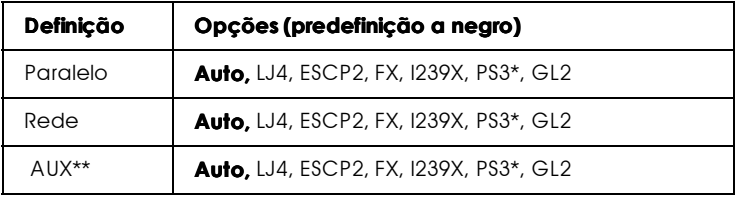

\* Disponível apenas quando o módulo ROM Adobe PostSCript 3 está instalado.

\*\* Disponível se o interface opcional estiver instalado.

# Menu Impressão

Este menu permite efectuar definições de impressão, como, por exemplo, o sistema de alimentação e o formato de página, mesmo que esteja a imprimir a partir de uma aplicação ou sistema operativo que não suporte o controlador. Utilize, sempre que possível, o controlador para efectuar estas definições uma vez que as definições efectuadas a partir do software se sobrepõem sempre às definições efectuadas no SelecType.

Pode aceder a muitas das definições do menu Impressão directamente a partir dos modos directos. Pode encontrar uma lista destes itens no painel de controlo da impressora ao lado dos indicadores luminosos dos modos directos. Para mais informações, consulte a secção "Utilizar os Modos Directos".

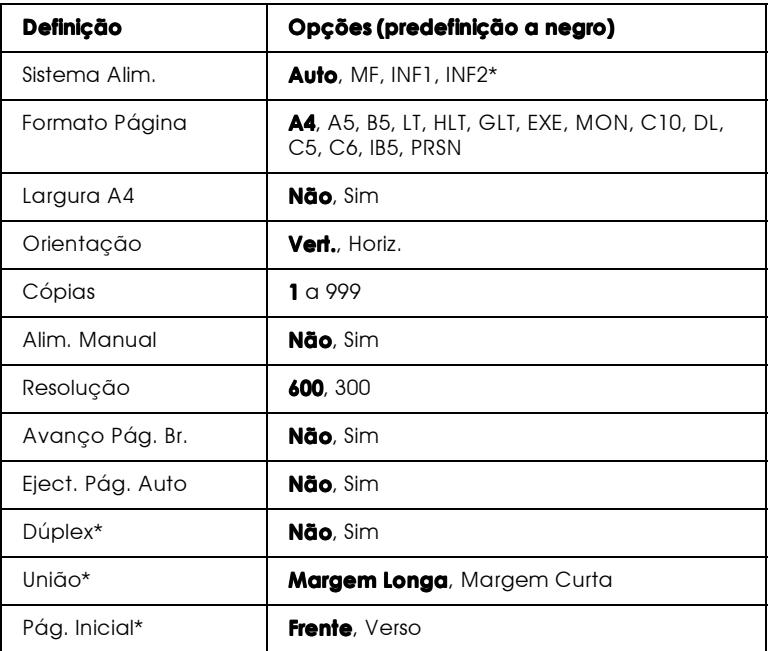

\* Disponível se a opção correspondente estiver instalada.

#### Sistema Alim.

Permite especificar se o papel é alimentado a partir do alimentador multiformatos (MF), do alimentador inferior de origem ou do alimentador para 500 folhas opcional.

Se seleccionar Auto, será utilizado o alimentador que contém o papel correspondente ao formato seleccionado na definição Formato Página.

#### $N \circ ta$

Pode, de igual modo, efectuar esta definição directamente a partir do Modo Directo 1.

#### Formato Página

Permite especificar o formato de papel.

#### Nota:

Pode, de igual modo, efectuar esta definição directamente a partir do Modo Directo 1.

#### Largura A4

Quando imprime a partir de um programa do DOS, permite imprimir 80 colunas numa folha A4 com orientação vertical. Ao seleccionar esta definição, irá alterar as margens direita e esquerda de 4 mm para 3,4 mm.

### Orientacão

Permite especificar se a página é impressa com uma orientação vertical (Vert.) ou horizontal (Horiz.). Este manual foi impresso com uma orientação vertical.

#### Nota:

Pode, de igual modo, efectuar esta definição directamente a partir do Modo Directo 1

## Cópias

Permite seleccionar o número de cópias de cada página a serem impressas (de 1 a 999).

#### $N \circ ta$

Pode, de igual modo, efectuar esta definição directamente a partir do Modo Directo 2.

#### Alim Manual

Permite seleccionar o modo de alimentação manual. Para obter mais informações sobre este modo, consulte a secção "Alimentar papel manualmente", no Capítulo 2.

#### Nota:

Pode, de igual modo, efectuar esta definição directamente a partir do Modo Directo 1.

### Resolucão

Permite seleccionar uma resolução de 300 ou 600 ppp.

## Avanço Pág. Br.

Permite não imprimir as páginas em branco. Se imprimir no modo GL2 ou PS3, esta definição não está disponível.

## Eject. Pág. Auto

Permite definir se o papel é ejectado ou não quando o intervalo definido no menu Config. Básica termina. A predefinição é Não, o que significa que o papel não será impresso mesmo que o intervalo tenha terminado

## Dúplex

Permite activar ou desactivar a impressão na frente e no verso da página. Esta definição só está disponível se a unidade dúplex estiver instalada

#### União

Permite seleccionar a direcção de união quando a opção Dúplex está activada. Esta opção só está disponível se a unidade dúplex estiver instalada.

#### Página Inicial

Permite especificar se a impresão começa na fernte ou no verso da página. Esta opção só está disponível se a unidade dúplex estiver instalada.

# Menu Alim, Papel

Utilize este menu para definir o formato e o tipo de papel colocado no alimentador multiformatos e para verificar o formato do papel actualmente inserido nos alimentadores inferiores.

As definições de papel efectuadas neste menu podem também ser efectuadas a partir do controlador. Deve utilizar, sempre que possível, o controlador para efectuar estas definições uma vez que as definições efectuadas a partir do controlador se sobrepõem às definições efectuadas a partir do SelecType.

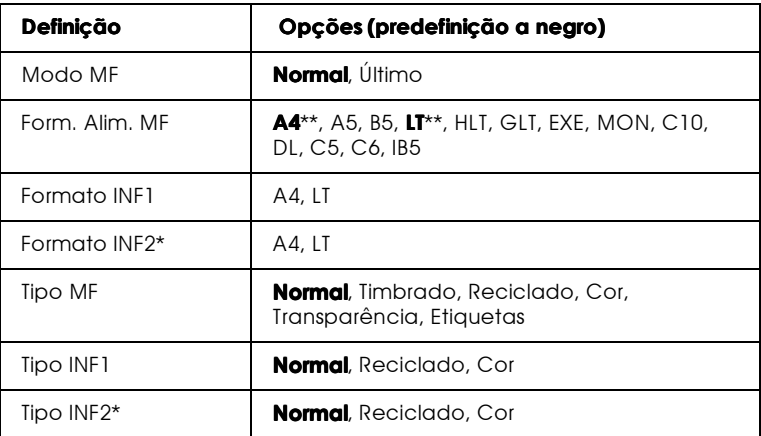

\* Disponível se o alimentador para 500 folhas tiver sido instalado.

\*\* A predefinição varia consoante o país.

### Modo MF

Esta opção é válida no SelecType apenas quando a opção relativa ao sistema de alimentação do controlador está definida para Auto. Quando a opção Normal está seleccionada, o alimentador multiformatos é o principal sistema de alimentação. Se seleccionar Último, o alimentador multiformatos é o último sistema de alimentação a ser utilizado.

#### Form, Alim, MF

Permite definir o formato de papel colocado no alimentador multiformatos.

#### Nota:

Pode, de igual modo, efectuar esta definição directamente a partir do Modo Directo 2.

#### Formato INF1, INF2

Permite saber o formato do papel actualmente inserido no alimentador de origem ou no alimentador opcional. Não é possível alterar o formato de papel a partir deste menu.

#### **Tipo MF**

Permite-lhe definir o tipo de papel colocado no alimentador multiformatos.

#### Tipo INF1, Tipo INF2

Permite-lhe seleccionar o tipo de papel colocado no alimentador de origem ou no alimentador opcional.

# Menu Config.

Este menu permite controlar certas definições de impressão, como, por exemplo, RITech, Modo Económico e Tipo de Papel.

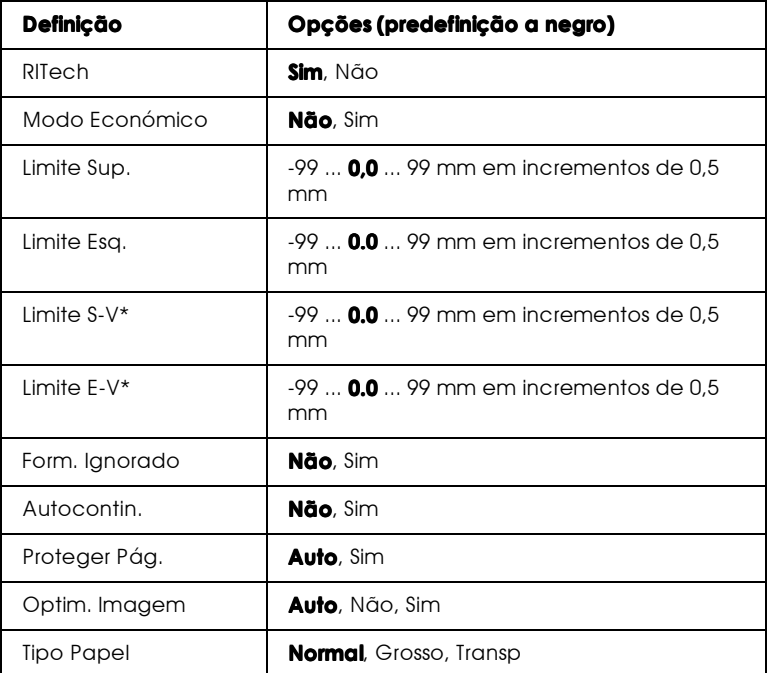

\* Disponível apenas quando a unidade dúplex está instalada.

#### RITech

Quando selecciona Sim, a opção RITech está activada. Esta tecnologia permite produzir linhas mais suaves e texto e gráficos mais nítidos.

#### Nota:

Pode, de igual modo, efectuar esta definição directamente a partir do Modo Directo 2.

## Modo Feonómico

Quando este modo está activado, a impressora reduz o consumo de toner, imprimindo o interior dos caracteres num tom acinzentado. Os contornos direito e inferior dos caracteres são impressos a preto.

#### Nota:

Pode, de igual modo, efectuar esta definição directamente a partir do Modo Directo 2.

Limite Sup.

Permite efectuar pequenos ajustes à posição vertical da impressão na página.

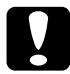

#### Importante:

Certifique-se de que a imagem impressa não excede a margem do papel; caso contrário, poderá danificar a impressora.

## Limite Esq.

Utilize esta opção para efectuar pequenos ajustes à posição horizontal de impressão na página. Esta opção torna-se útil para efectuar pequenos ajustes quando utiliza o modo de alimentação manual

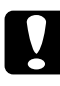

#### Importante:

Certifique-se de que a imagem impressa não excede a margem do papel; caso contrário, poderá danificar a impressora.

### I imite S-V

Permite ajustar a posição de impressão vertical no verso quando estiver a imprimir em ambos os lados da folha. Se a impressão do verso da folha não estiver colocada onde pretende, ajuste-a através desta definição. Este item está disponível apenas se a unidade dúplex estiver instalada.

#### I imite F-V

Permite ajustar a posição de impressão horizontal no verso quando estiver a imprimir em ambos os lados da folha. Se a impressão do verso da folha não estiver colocada onde pretende, ajuste-a através desta definição. Este item está disponível apenas se a unidade dúplex estiver instalada.

### Form. Ignorado

Se pretender ignorar os erros de formato de papel, seleccione Sim. Se activar esta definição, a impressora imprimirá, mesmo que o tamanho da imagem exceda a área de impressão para o formato de papel seleccionado. Essa situação pode provocar borrões na impressão, uma vez que o toner não é correctamente transferido para o papel. Quando esta definição está desactivada, a impressora pára de imprimir se ocorrer um erro de formato de papel.

#### Autocontin.

Quando activa esta opção, a impressora retoma automaticamente a impressão após um determinado período de tempo quando ocorre um dos seguintes erros: Def. Papel, Imp. Sobrecarregada ou Mem. Saturada. Quando esta definição estiver desactivada terá de pressionar a tecla Continue para retomar a impressão.

Proteger Pág.

Permite reservar memória da impressora para a impressão de dados e não para a sua recepção. Se estiver a imprimir uma página muito complexa, é possível que tenha de activar esta definição. Se ocorrer um erro de impressora sobrecarregada, altere esta definição para Sime volte a imprimir os dados. Isso diminui a quantidade de memória reservada para a recepção de dados pelo que o computador pode demorar mais tempo a enviar a tarefa de impressão, mas irá permitir que imprima trabalhos complexos. Normalmente, a função Proteger Pág. funciona melhor se estiver configurada para Auto. Se os erros de memória continuarem a ocorrer, terá de aumentar a capacidade de memória da impressora.

#### Nota:

Se alterar esta definição, a memória da impressora será reconfigurada, o que significa que quaisquer fontes carregadas serão apagadas.

#### Optim. Imagem

Quando este modo está activado, a qualidade dos gráficos diminui. Esta função reduz a quantidade de dados gráficos, de forma a permitir a impressão de documentos complexos.

#### **Tipo Papel**

Utilize esta definição sempre que pretender imprimir em papel espesso ou transparências.

# Menu Config. Básica

Este menu permite personalizar vários modos de impressão, seleccionar uma língua para o painel de controlo, verificar o total de páginas impressas até à data e verificar a quantidade de toner existente.

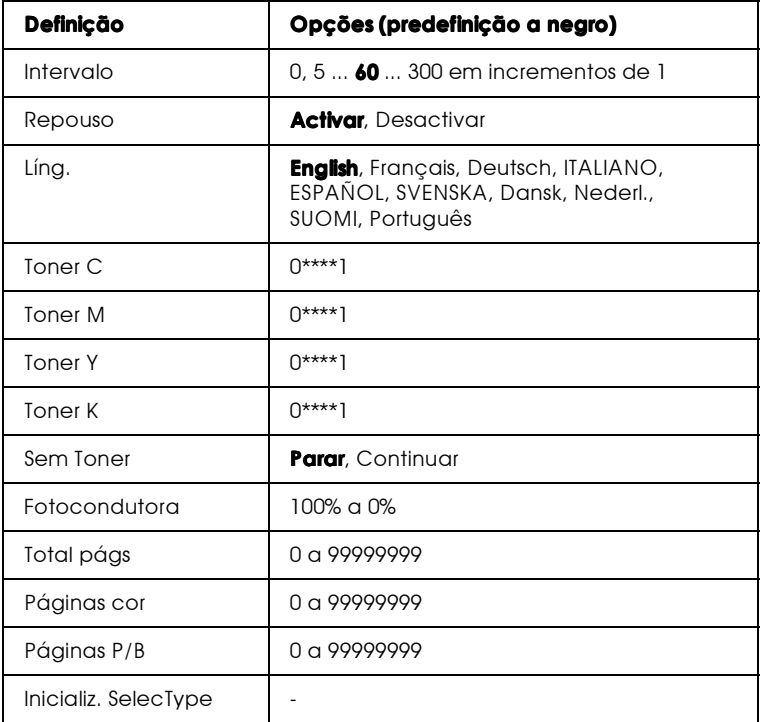

### Intervalo

Permite definir o período de tempo durante o qual a impressora aguarda a recepção de novos dados, quando está activada. Passado esse período, a impressora procura novos dados de impressão noutros canais (interfaces).

#### Repouso

Se a impressora não receber dados durante um período de 60 minutos, a impressora disponibiliza apenas a energia necessária à manutenção do sistema de aquecimento. Neste modo, a impressora começa a aquecer logo que comece a enviar dados de impressão e fica pronta a imprimir em cerca de 160 segundos.

#### Líng.

Permite seleccionar a língua que é apresentada no painel de controlo e em que é impressa a folha de configuração.

#### Toner C/Toner M/Toner Y/Toner K

Permite indicar a quantidade de toner existente nas unidades de toner.

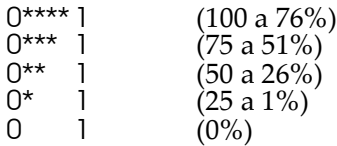

#### Sem Toner

A impressão pára automaticamente quando aparece a mensagem de falta de toner. É possível continuar a imprimir se pressionar a tecla Continue sempre que pretender imprimir uma página. No entanto, é possível contornar este processo se definir a opção Sem Toner para Continuar.

## Fotocondutora

Apresenta o tempo de duração restante da unidade fotocondutora. Quando o valor atinge os 20%, aparece uma mensagem de aviso da unidade fotocondutora no visor do painel de controlo. A contagem será reinicializada quando instalar uma nova unidade fotocondutora.

## Total págs.

Apresenta o número total de páginas impressas, a cores ou a preto e branco, pela impressora.

## Páginas cor

Apresenta o número total de páginas que a impressora imprimiu a cores.

## Páginas P/B

Apresenta o número total de páginas que a impressora imprimiu a preto e branco.

## Inicializ. SelecType

Permite apagar todas as definições que tiver efectuado no SelecType repondo as configurações predefinidas. As definições relativas ao interface não serão alteradas.

# **Menu Paralelo**

As definições existentes neste menu permitem controlar a comunicação entre a impressora e o computador, quando utiliza um interface paralelo.

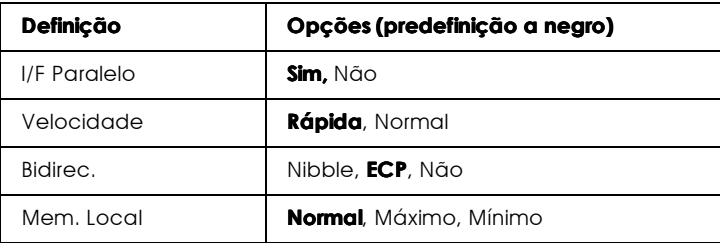

## **IIF Paralelo**

Permite activar ou desactivar o interface paralelo.

#### Velocidade

Permite especificar a frequência do sinal ACKNLG durante a recepção de dados no modo Compatibilidade ou no modo Nibble. Quando esta definição está seleccionada para Rápida, a frequência é de cerca de 10 ms. Quando esta definição está configurada para Normal, a frequência é de cerca de 1 ms.

#### Bidirec.

Permite especificar o modo de comunicação bidireccional. Ouando selecciona Não, a comunicação bidireccional fica desactivada

#### Mem. Local

Permite determinar a quantidade de memória a ser utilizada na recepção e na impressão de dados. Se estiver configurada para Máximo, será atribuída mais memória para a recepção de dados; se estiver configurada para Mínimo, será atribuída mais memória para a impressão de dados.

#### Nota:

- $\Box$  Para activar as novas definições, pressione as teclas ALT e Reset, simultaneamnte, até que a mensagem Reinicialização Total apareça no visor do painel de controlo. Em alternativa, desligue a impressora e, após 5 segundos, volte a ligá-la.
- $\Box$  Ao reinicializar a impressora, todas as tarefas de impressão serão apagadas. Quando proceder à reinicialização da impressora, certifique-se de que o indicador luminoso On Line não está intermitente.

# Menu Rede

Utilize estas opções para criar definições de rede. Peça ao administrador da rede para efectuar essas definições de acordo com as instruções apresentadas no guia do administrador.

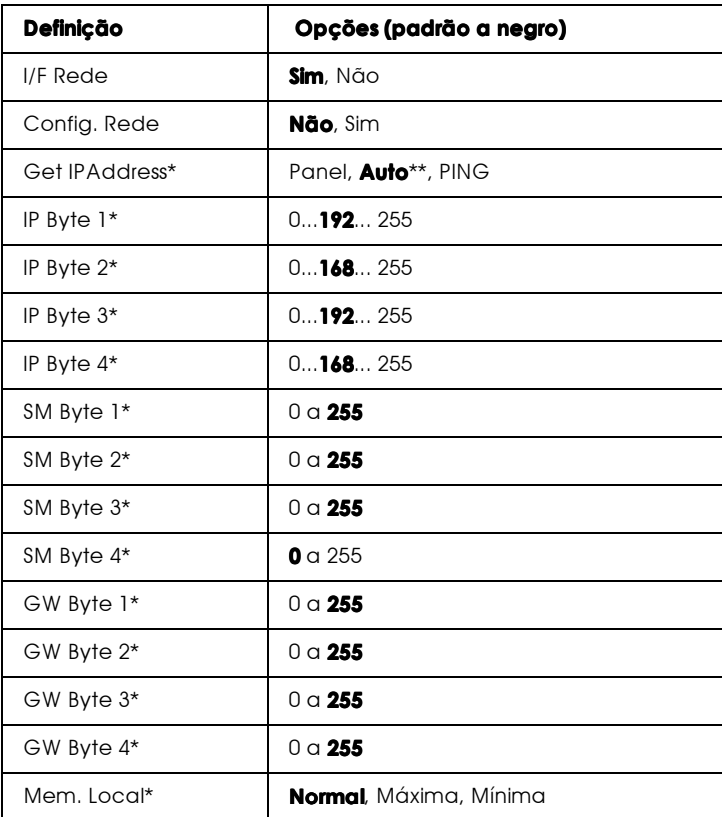

\* Disponível apenas quando a opção Config. Rede está activada.

\*\* Quando a opção Get IP Address está definida para Auto, todas as opções existentes entre IP Byte 1 e GW Byte 4 (inclusive) não estão disponíveis. Serão utilizadas as respectivas predefinições.

#### Nota:

- □ Para activar as novas definições, pressione as teclas ALT e Reset, simultaneamnte, até que a mensagem Reinicialização Total apareça no visor do painel de controlo. Em alternativa, desligue a impressora e, após 5 segundos, volte a ligá-la.
- $\Box$  Ao reinicializar a impressora, todas as tarefas de impressão serão apagadas. Quando proceder à reinicialização da impressora, certifique-se de que o indicador luminoso On Line não está *intermitente*

# Menu AllX

Este menu permite controlar as definições do interface opcional.

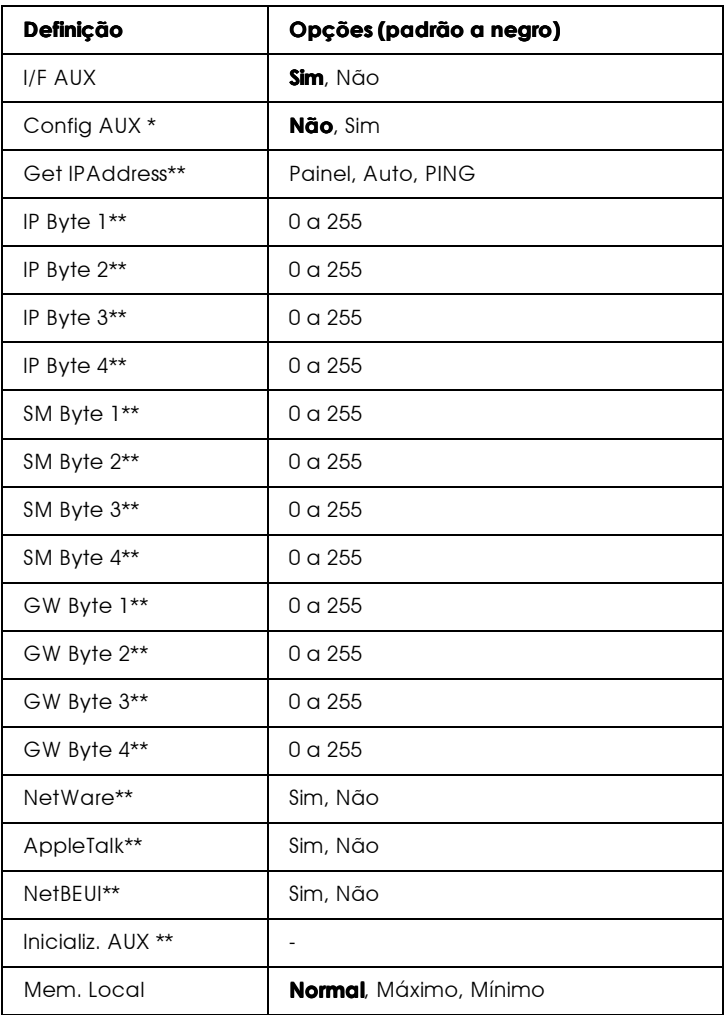

\* Disponível apenas quando está instalada uma placa de interface com uma<br>definição Config. Rede configurável. Esta opção não aparece se estiver instalada uma placa de interface paralelo Tipo-B.

\*\* Disponível apenas quando a opção Config AUX está activada.

### **IIF AUX**

Permite activar ou desactivar o interface AUX quando está instalada uma placa de interface opcional.

#### Mem. Local

Permite determinar a quantidade de memória utilizada na recepção de dados a partir do interface AUX e na impressão de dados. Se estiver configurada para Máximo, será atribuída mais memória para a recepção de dados; se estiver configurada para Mínimo, será atribuída mais memória para impressão de dados.

#### Nota:

- $\Box$  Para activar as novas definições, pressione as teclas ALT e Reset, simultaneamnte, até que a mensagem Reinicialização Total apareça no visor do painel de controlo. Em alternativa, desligue a impressora e, após 5 segundos, volte a ligá-la.
- $\Box$  Ao reinicializar a impressora, todas as tarefas de impressão serão apagadas. Quando proceder à reinicialização da impressora, certifique-se de que o indicador luminoso On Line não está *intermitente*

# $M$ enu I.I $4$

As definições existentes neste menu permitem controlar as fontes e os jogos de caracteres quando a impressora está no modo de emulação LJ4.

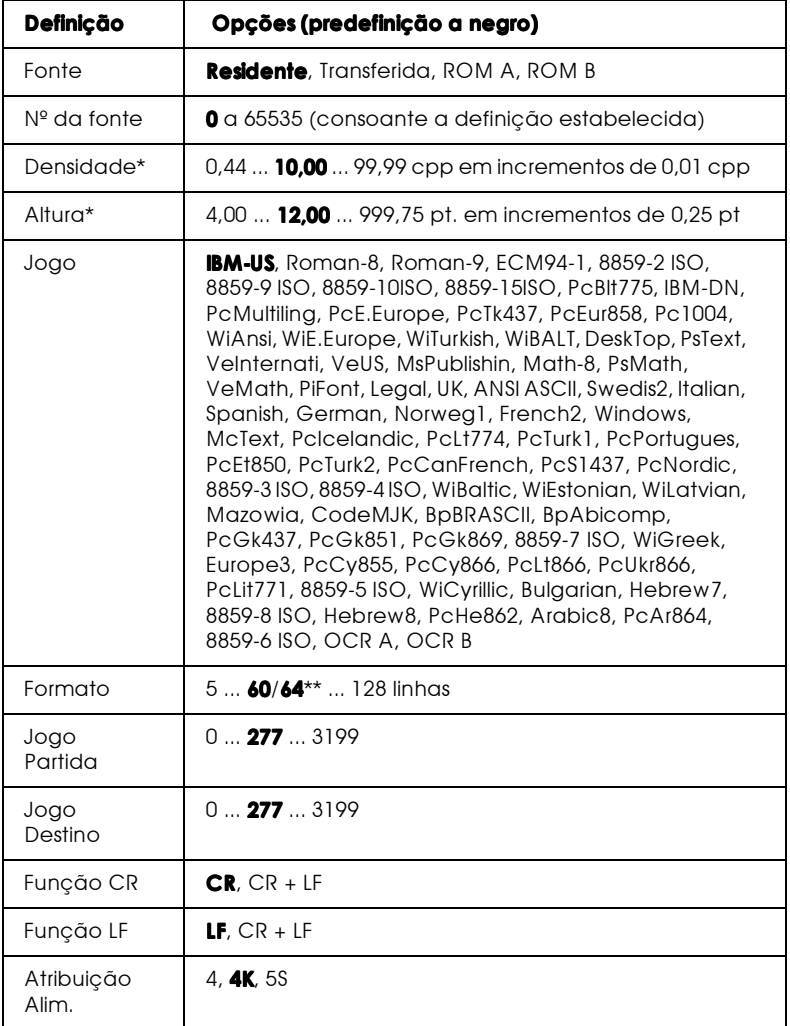

\* Disponível consoante o jogo de caracteres que estiver instalado.

\*\* Consoante estiver seleccionado papel Letter (60) ou papel A4 (64).

#### $Nofa$

Se utilizar um controlador de uma impressora HP Laserjet 4, deve configurar a impressora através da aplicação, pois as definições da aplicação sobrepõem-se às definições efectuadas no menu LJ4.

#### Fonte

Permite especificar a origem da fonte padrão.

#### Nº da Fonte

Permite seleccionar o número de fonte padrão para a origem de fonte padrão. O número disponível depende das definições que efectuar

#### Densidade

Se a fonte for vectorial e fixa, permite especificar a densidade de caracteres padrão. Pode seleccionar um valor entre 0,44 e 99,99 cpp, em incrementos de 0,01 cpp. A disponibilidade desta definição está dependente das definições Fonte e N° da Fonte.

#### Altura

Se a fonte for vectorial e proporcional, permite especificar a altura padrão dos caracteres. Pode seleccionar um valor entre 4,00 e 999,75 pontos, em incrementos de 0,25 pontos. A disponibilidade desta definição está dependente das definições Fonte e N° da Fonte

### Jogo

Permite seleccionar o jogo de caracteres padrão. Se a fonte que seleccionou com as definições Fonte e N° da Fonte não estiver disponível no jogo seleccionado, os valores relativos à fonte são, automaticamente, substituídos pelos valores padrão, IBM-US.

#### Formato

Permite seleccionar o número de linhas com base no formato de papel e na orientação seleccionados. Isto provoca, igualmente, uma alteração no espaçamento de linha (VMI) e o novo valor VMI é guardado na impressora. Isto significa que uma posterior alteração das definições Formato Página ou Orientação modificará o valor do formato, com base na configuração VMI aí gravada.

## Jogo Partida, Jogo Destino

Esta definição só está disponível nos países em que as impressoras têm um módulo ROM especial instalado para lidar com linguagens específicas.

## Função CR, Função LF

Estas funções destinam-se a utilizadores de determinados sistemas operativos como, por exemplo Unix.

## Atribuição Alim.

Quando está seleccionado 4 os comandos são compatíveis com a HP LaserJet 4. Ouando está seleccionado 4K os comandos estão compatíveis com HP LaserJet 4000, 5000 e 8000. Quando está seleccionado 5S os comandos estão compatíveis com HP LaserJet 5Si.

# $M$ enu GI $2$

O modo EPSON GL/2, emula um traçador gráfico, o que permite a utilização de software que requer um traçador gráfico para a execução de impressões. O modo LJ4GL2 é idêntico ao modo GL/2 que é suportado no modo HP LaserJet 4. O modo Idêntico GL emula alguns comandos HP-GL e inclui todos os comandos do modo GL/2 da HP, bem como dois comandos adicionais.

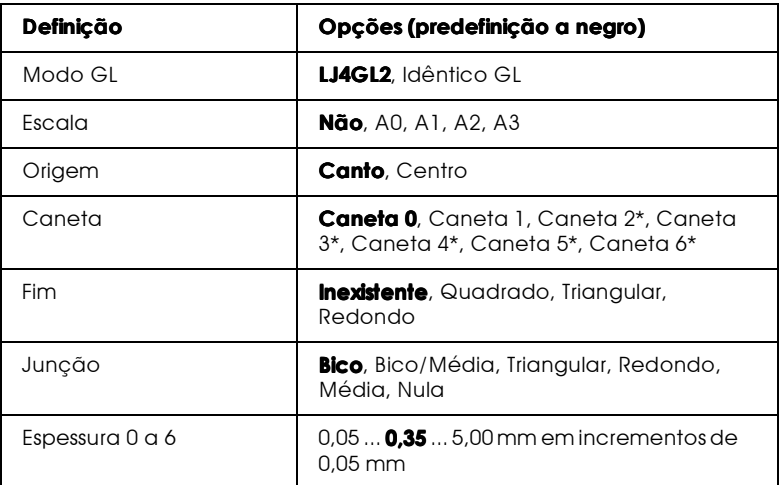

\* Disponível apenas no modo GLIKE.

## Antes de começar a imprimir no modo GL/2

Consoante as necessidades de impressão, poderá ter de alterar as definições da impressora apresentadas a seguir. Verifique estas definições para se certificar de que estas são adequadas aos dados que pretende imprimir.

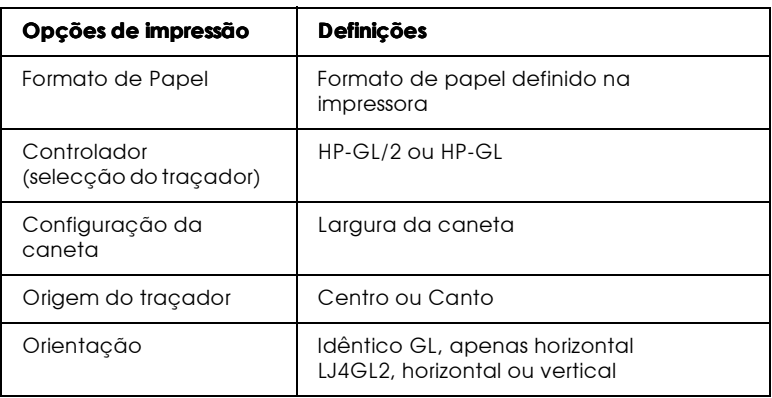

Se precisar de configurar as definições da impressora, mude, em primeiro lugar, para o modo de emulação GL/2 e, em seguida, altere as definições através do controlador da impressora ou do SelecType.

#### Nota:

As definições ou os dados gravados na RAM da impressora (tais como, fontes carregadas) poderão ser apagados quando mudar de modo de emulação.

## Modo GI

Permite especificar se a impressora utiliza a emulação directa do traçador do GL/2 ou a emulação HP LaserJet 4 do GL/2.

## Fscala

Permite seleccionar se as impressões a partir do software são vectoriais. O factor de escala é calculado tendo por base o formato de papel de saída da aplicação.
## Origem

Permite especificar se o "traçador" tem a sua origem lógica no canto ou no centro do papel.

### Caneta

Permite seleccionar uma caneta cuja espessura do traçado poderá, posteriormente, definir através do parâmetro Espessura 0 a 6. O modo LJ4GL2 suporta duas canetas (0 e 1) e o modo Idêntico GL suporta sete canetas (0 a 6).

#### Fim

Permite seleccionar de que forma é que as linhas terminam.

#### Juncão

Permite seleccionar de que forma é que as linhas se unem.

#### Espessura 0 a 6

Permite seleccionar a espessura das "canetas" utilizadas para criar o resultado da impressão. Pode seleccionar a espessura de duas canetas no modo LJ4GL2 e de sete canetas no modo Idêntico GL.

# $M$ enu PS3

Estas definições estão apenas disponíveis quando o módulo ROM Adobe PostScript 3 opcional está instalado. Para informações relativas à instalação, consulte a secção "Kit Adobe PostScript 3", no Capítulo 5. Consulte também a documentação que acompanha o Adobe PostScript 3.

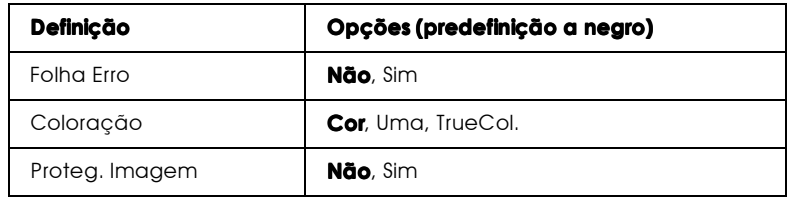

#### Folha erro

Quando esta opção está activada a impressora imprime uma folha de erro.

#### Coloração

Permite especificar o método de impressão a cores. A opção Cor refere-se à impressão a cores a 1 bit/pixel, a opção Uma refere-se à impressão monocromática e a opção TrueCol refere-se à impressão a cores a 8 bits/pixel.

#### Proteg. Imagem

Permite especificar se pretende empregar a compressão com perda de dados. Este tipo de compressão refere-se a uma técnica de compressão de dados durante a qual se perde uma pequena quantidade de dados.

# Menu ESCP2

Este menu permite efectuar definições que afectam a impressora quando esta está no modo de emulação ESCP2.

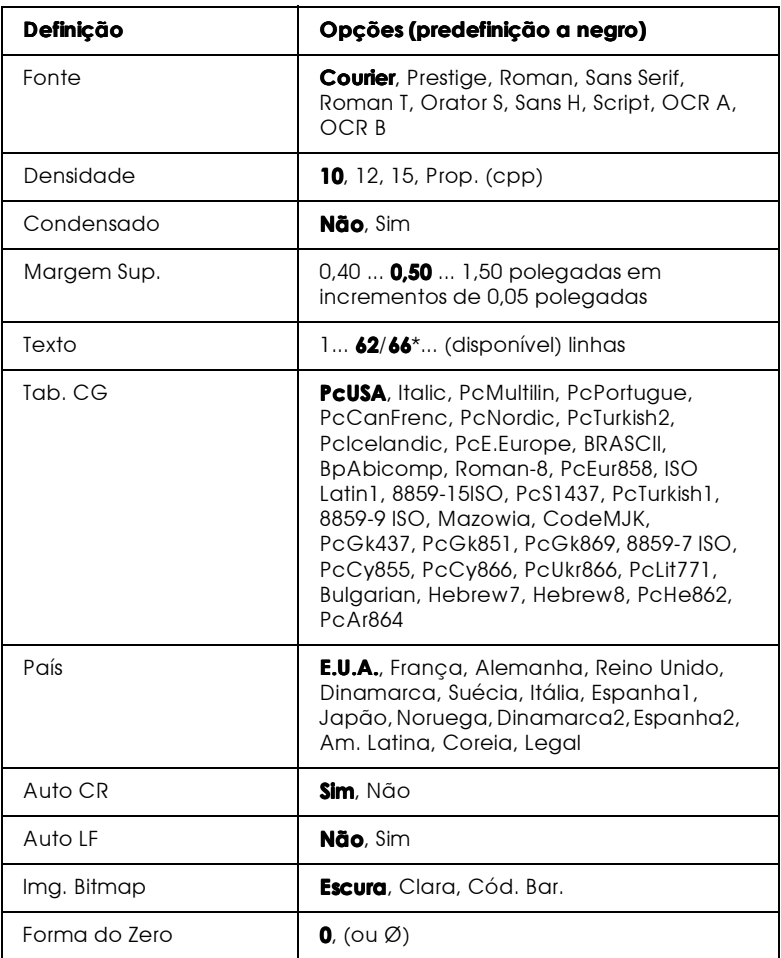

\* Consoante tenha seleccionado papel Letter (62) ou papel A4 (66).

### Fonte

Permite seleccionar a fonte.

### Densidade

Permite seleccionar a densidade (o espaçamento horizontal) de fontes fixas medidas em cpp (caracteres por polegada) ou seleccionar um espaçamento proporcional.

### Condensado

Permite activar ou desactivar a impressão condensada.

# Margem Sup.

Permite definir a distância entre o topo da folha e a base da primeira linha imprimível; a distância é medida em polegadas. Quanto mais pequeno for o valor, menor é a distância entre a linha impressa e a margem superior.

# $T \rightarrow r \rightarrow$

Permite definir o comprimento de página em linhas. Nesta opção, uma linha tem 1 pica (1/6 polegadas). Se alterar as definições Orientação, Formato Página ou Margem Sup., o valor relativo ao comprimento da página regressa automaticamente ao valor predefinido para cada formato de papel.

# Tab. CG

Utilize esta definição para seleccionar a tabela de caracteres gráficos ou a tabela de caracteres em itálico. A tabela de caracteres gráficos contém caracteres para a impressão de linhas, cantos, áreas sombreadas, caracteres internacionais, caracteres gregos e símbolos matemáticos. Se seleccionar a tabela de caracteres em itálico, a metade superior da tabela de caracteres será apresentada em itálico

# País

Utilize esta definição para seleccionar um dos quinze jogos de caracteres internacionais. Para visualizar amostras de caracteres do jogo de caracteres de cada país, consulte "Jogos de caracteres internacionais", no Apêndice B.

# Auto CR

Esta definição permite especificar se a impressora deve executar uma operação de retorno do carreto/avanço de linha (CR-LF) sempre que a posição de impressão excede a margem direita. Se esta definição estiver desactivada, a impressora não imprime quaisquer caracteres para além da margem direita e não executa nenhuma mudança de linha até receber um comando CR. Esta função é controlada automaticamente pela maior parte das aplicações.

# $A$ <sub>U</sub>to  $IF$

Se configurar esta definição para Não, a impressora não envia um comando de avanço de linha (LF) automático a cada retorno do carreto (CR). Se esta definição estiver configurada para Sim, é enviado um comando de avanço de linha com cada retorno do carreto. Se as linhas do texto se sobrepuserem, deverá configurar esta definição para Sim.

# Img. Bitmap

A impressora é capaz de emular as densidades gráficas definidas com os comandos da impressora. Se seleccionar Escura, a densidade da imagem bitmap é alta; se seleccionar Clara, a densidade da imagem bitmap é baixa.

Se seleccionar Cód. Bar., a impressora converte imagens bitmap em códigos de barras, preenchendo automaticamente quaisquer espaços verticais entre os pontos, o que produz linhas verticais contínuas que podem ser lidas por um leitor de códigos de barra. Este modo irá reduzir o tamanho da imagem quando esta for impressa e pode igualmente provocar alguma distorção na impressão de gráficos com imagens bitmap.

# Forma do Zero

Permite especificar se a impressora imprime um zero cortado ou um zero normal.

# Menu FX

Este menu permite efectuar definições que afectam a impressora quando esta está no modo de emulação FX.

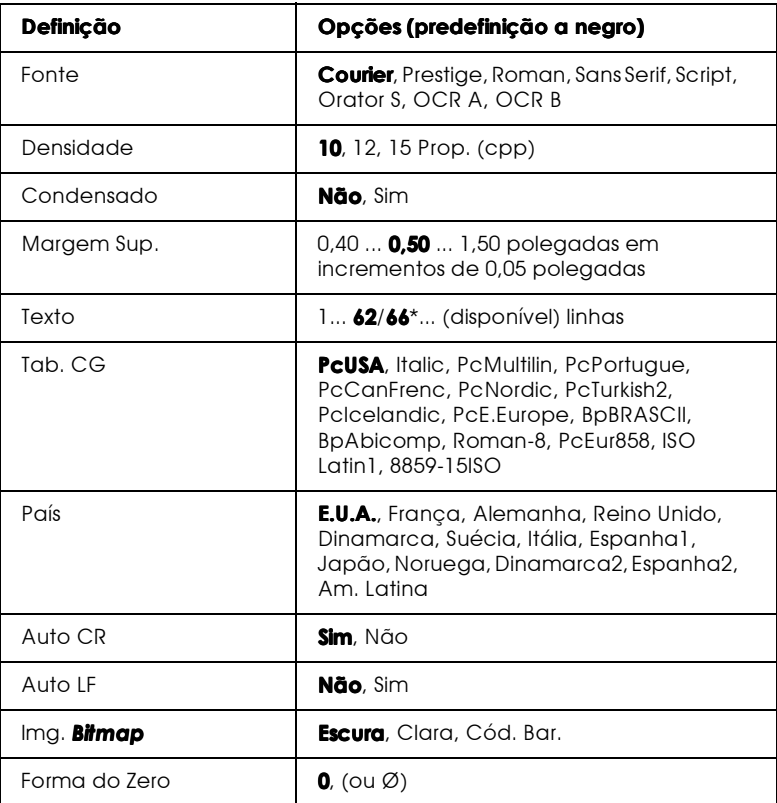

\* Consoante tenha seleccionado papel Letter (62) ou papel A4 (66).

#### Fonte

Permite seleccionar a fonte.

### Densidade

Permite seleccionar a densidade (o espaçamento horizontal) das fontes fixas, medidas em cpp (caracteres por polegada), ou seleccionar um espaçamento proporcional.

#### Condensado

Permite activar ou desactivar a impressão condensada.

#### Margem Sup.

Permite definir a distância entre o topo da folha e a base da primeira linha imprimível; a distância é medida em polegadas. Quanto mais pequeno for o valor, menor é a distância entre a linha impressa e a margem superior.

# Texto

Permite definir o comprimento da página em linhas. Nesta opção, uma linha tem 1 pica (1/6 polegadas). Se alterar as definições Orientação, Formato Página ou Margem Sup., o valor relativo ao comprimento da página regressa automaticamente ao valor predefinido para cada formato de papel.

# Tab. CG

Utilize esta definição para seleccionar a tabela de caracteres gráficos ou a tabela de caracteres em itálico. A tabela de caracteres gráficos contém caracteres para a impressão de linhas, cantos, áreas sombreadas, caracteres internacionais, caracteres gregos e símbolos matemáticos. Se seleccionar a tabela de caracteres em itálico, a metade superior da tabela de caracteres será apresentada em itálico

# País

Utilize esta definição para seleccionar um dos quinze jogos de caracteres internacionais. Para visualizar amostras de caracteres do jogo de caracteres de cada país, consulte a secção "Jogos de caracteres internacionais", no Apêndice B.

# Auto CR

Esta definição permite especificar se a impressora deve executar uma operação de retorno do carreto/avanço de linha (CR-LF) sempre que a posição de impressão excede a margem direita. Se esta definição estiver desactivada, a impressora não imprime quaisquer caracteres para além da margem direita e não executa nenhuma mudança de linha até receber um comando CR. Esta função é controlada automaticamente pela maior parte das aplicações.

# $A$ uto IF

Se configurar esta definição para Não, a impressora não envia um comando de avanço de linha (LF) automático com cada retorno do carreto (CR). Se esta definição estiver configurada para Sim, é enviado um comando de avanço de linha com cada retorno do carreto. Se as linhas do texto se sobrepuserem, deverá configurar esta definição para Sim.

# Img. Bitmap

A impressora é capaz de emular as densidades gráficas definidas com os comandos da impressora. Se seleccionar Escura, a densidade da imagem bitmap é alta; se seleccionar Clara, a densidade da imagem bitmap é baixa.

Se seleccionar Cód. Bar., a impressora converte imagens bitmap em códigos de barras, preenchendo automaticamente quaisquer espaços verticais entre os pontos, o que produz linhas verticais contínuas que podem ser lidas por um leitor de códigos de barra. Este modo irá reduzir o tamanho da imagem quando esta for impressa e pode igualmente provocar alguma distorção na impressão de gráficos com imagens bitmap.

# Forma do Zero

Permite especificar se a impressora imprime um zero cortado ou um zero normal.

# **Menu 1239X**

O modo I239X emula comandos IBM® 2390 / 2391 Plus. Para obter informações pormenorizadas sobre a maior parte das definições e opções apresentadas na tabela seguinte, consulte a secção anterior

Estas definições encontram-se disponíveis apenas quando a impressora está no modo I239X.

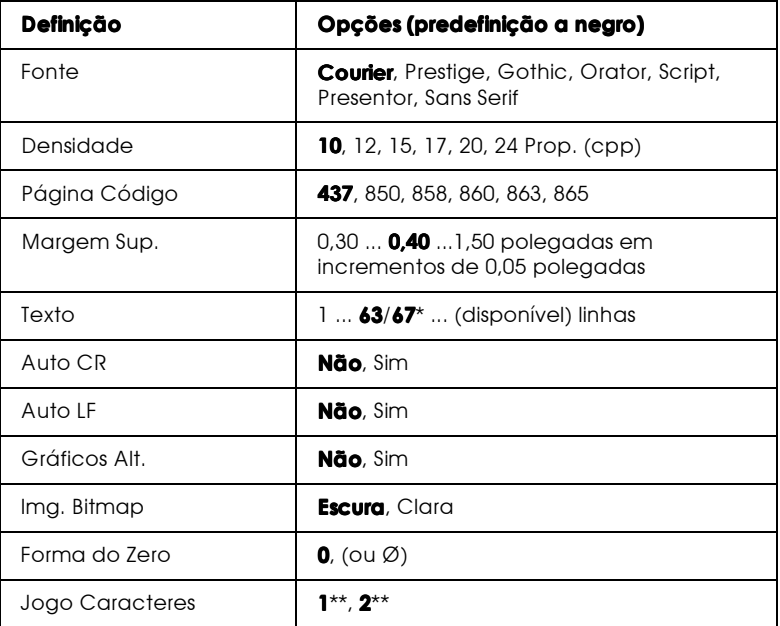

\* Consoante tenha seleccionado papel Letter (63) ou papel A4 (67).

\*\* Consoante tenha seleccionado papel Letter (63) ou papel A4 (67).

#### Fonte

Permite seleccionar a fonte.

## Densidade

Permite seleccionar a densidade (o espaçamento horizontal) das fontes fixas medidas em cpp (caracteres por polegada) ou seleccionar um espaçamento proporcional.

# Página Código

Permite seleccionar as tabelas de caracteres. Essas tabelas contêm os caracteres e os símbolos utilizados por diferentes idiomas. A impressora imprime texto com base na tabela de caracteres seleccionada

#### Margem Sup.

Permite definir a distância entre o topo da folha e a base da primeira linha imprimível; a distância é medida em polegadas. Quanto mais pequeno for o valor, menor é a distância entre a linha impressa e a margem superior.

#### Texto

Permite definir o comprimento de página em linhas. Nesta opção, uma linha tem 1 pica (1/6 polegadas). Se alterar as definições Orientação, Formato Página ou Margem Sup., o valor relativo ao comprimento da página regressa automaticamente ao valor predefinido para cada formato de papel.

# Auto CR

Esta definição permite seleccionar se a impressora deve executar uma operação de retorno do carreto/avanço de linha (CR-LF) sempre que a posição de impressão excede a margem direita. Se esta definição estiver desactivada, a impressora não imprime quaisquer caracteres para além da margem direita e não executa nenhuma mudança de linha até receber um comando CR. Esta função é controlada automaticamente pela maior parte das aplicações.

# Auto IF

Se configurar esta definição para Não, a impressora não envia um comando de avanço de linha (LF) automático com cada retorno do carreto (CR). Se esta definição estiver configurada para Sim, é enviado um comando de avanço de linha com cada retorno do carreto. Se as linhas do texto se sobrepuserem, deverá configurar esta definição para Sim.

#### Gráficos Alt.

Permite activar ou desactivar a opção de gráficos alternativos..

### Bit Image

A impressora é capaz de emular as densidades gráficas definidas com os comandos da impressora. Se seleccionar Escura, a densidade da imagem bitmap é alta; se seleccionar Clara, a densidade da imagem bitmap é baixa.

Se seleccionar Cód. Bar., a impressora converte imagens bitmap em códigos de barras, preenchendo automaticamente quaisquer espaços verticais entre os pontos, o que produz linhas verticais contínuas que podem ser lidas por um leitor de códigos de barras. Este modo irá reduzir o tamanho da imagem quando esta for impressa e pode igualmente provocar alguma distorção na impressão de gráficos com imagens bitmap.

#### Forma do Zero

Permite especificar se a impressora imprime um zero cortado ou um zero normal.

#### Jogo caracteres

Permite seleccionar a tabela de caracteres 1 ou 2.

# Capítulo 5 Utilizar as Opções

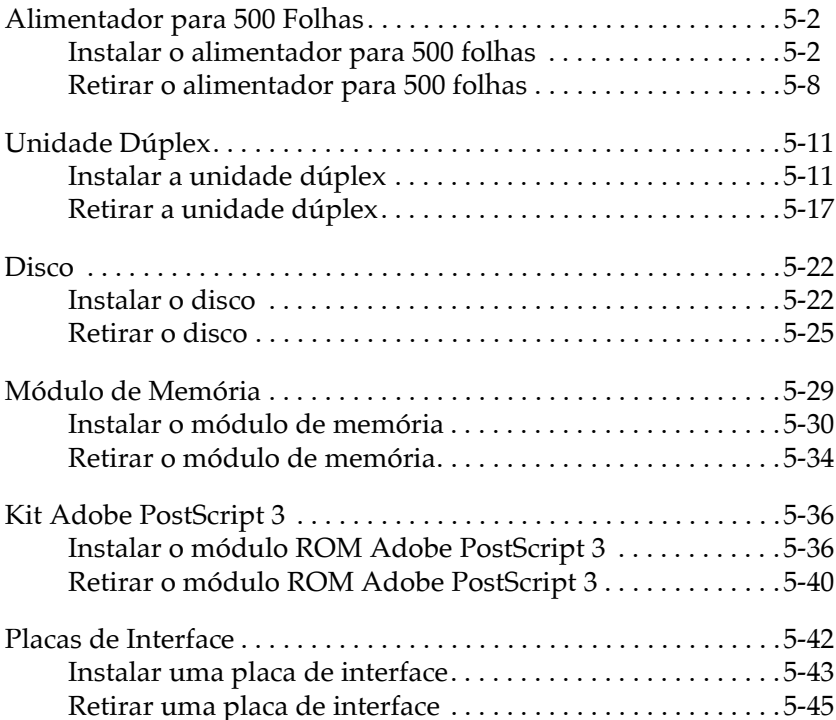

# <span id="page-120-0"></span>Alimentador para 500 Folhas

O alimentador para 500 folhas (813461) permite alimentar até 500 folhas de papel com formato A4 ou Letter.

Para instalar esta opção, consulte a secção apresentada em seguida ou a documentação em papel. Para alimentar papel, consulte a secção "Alimentar papel no alimentador para 500 folhas", no Capítulo 2.

Neste alimentador opcional, pode utilizar os seguintes tipos e formatos de papel:

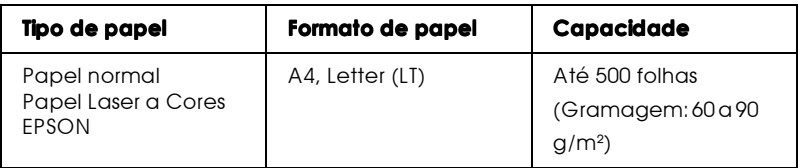

#### Nota:

Alimente o papel com a face a ser impressa voltada voltada para cima.

# Instalar o alimentador para 500 folhas

Para instalar o alimentador para 500 folhas opcional, execute as seguintes operações:

- 1. Desligue a impressora.
- 2. Desligue o cabo de corrente da impressora da tomada eléctrica.
- 3. Retire todos os cabos de interface dos respectivos conectores.

4. Retire, cuidadosamente, o alimentador para 500 folhas da embalagem e coloque-o sobre uma superfície estável.

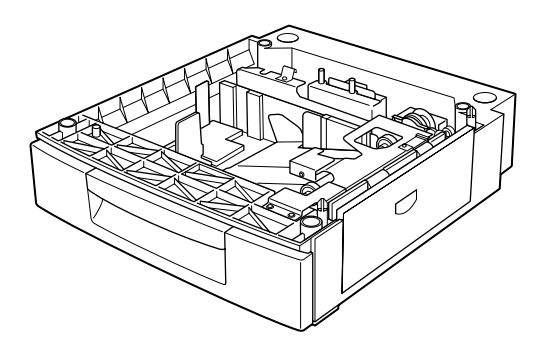

#### Nota:

- □ Certifique-se de que juntamente com esta opção foram fornecidos três parafusos e três junções.
- $\Box$  Retire os materiais de protecção da unidade.
- $\Box$  Guarde os materiais de protecção do alimentador para 500 folhas para uma posterior utilização.

5. Com a ajuda de, pelo menos, uma pessoa, segure e levante a impressora da forma indicada na figura.

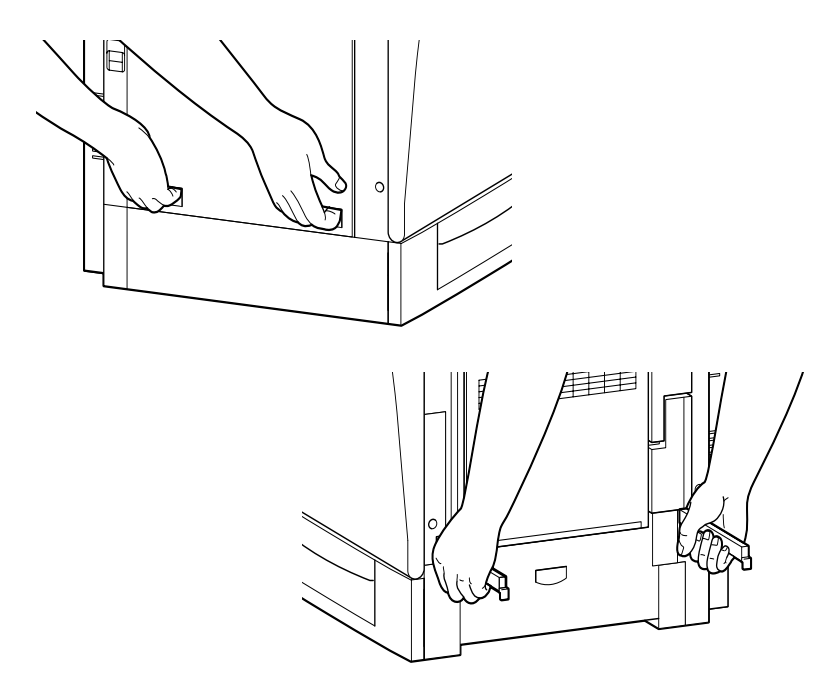

6. Alinhe cada canto da impressora pelos cantos da unidade e, em seguida, baixe a impressora até que esta fique devidamente colocada sobre o alimentador.

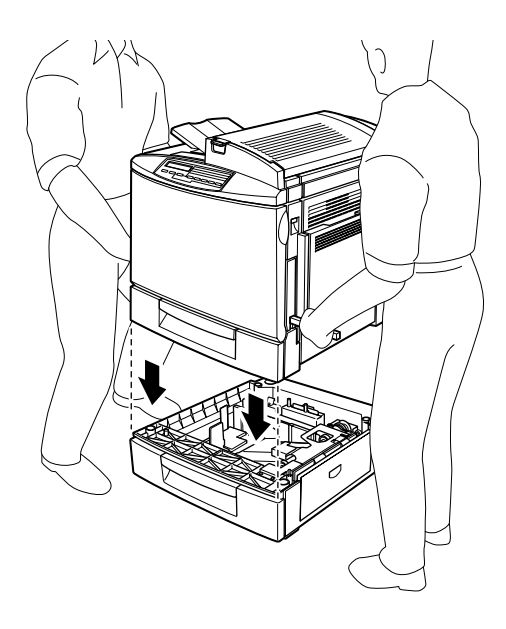

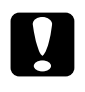

#### Importante:

A impressora pesa cerca de 45 kg; levante-a sempre com a ajuda de, pelo menos, duas pessoas.

7. Retire o alimentador inferior para fora. Coloque as junções de metal assinaladas com as letras L (esquerda) e R (direita) nas respectivas posições e prenda-as com os parafusos fornecidos.

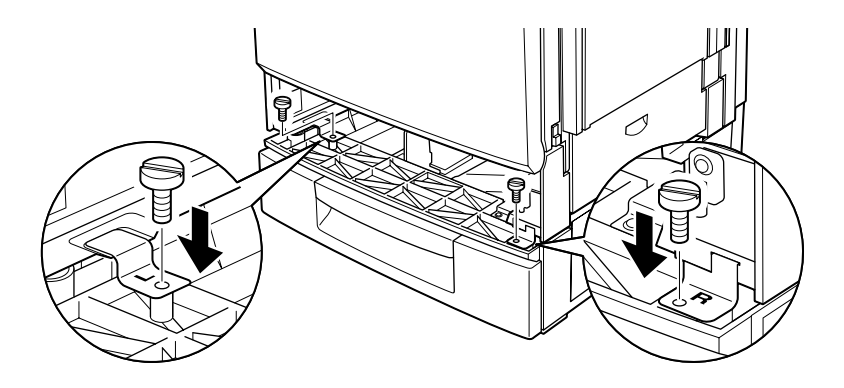

#### Nota:

Se a ranhura do alimentador não permitir a utilização de uma chave de parafusos convencional, utilize uma moeda para apertar os parafusos.

- 8. Volte a inserir o alimentador inferior na impressora.
- 9. Retire o parafuso que se encontra na parte posterior da impressora da forma indicada na figura.

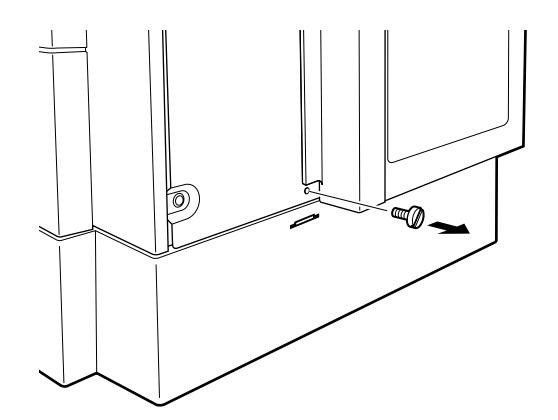

10. Coloque a terceira junção de metal assinalada com a letra B (posterior) na posição correcta e prenda-a com o parafuso que retirou, da forma indicada na figura.

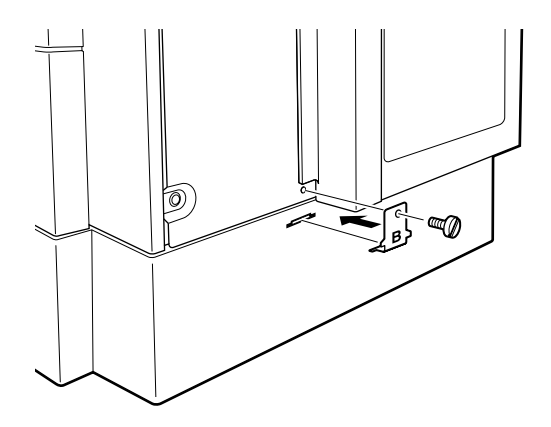

- 11. Volte a ligar todos os cabos de interface.
- 12. Ligue o cabo de corrente da impressora a uma tomada eléctrica
- 13. Ligue a impressora.

Para verificar se o alimentador para 500 folhas opcional está instalado correctamente, imprima uma folha de configuração. Se a unidade não aparecer na folha de configuração, certifique-se de que os cabos que ligam o alimentador à impressora estão correctamente ligados.

# <span id="page-126-0"></span>Retirar o alimentador para 500 folhas

Para retirar o alimentador para 500 folhas, execute as operações apresentadas em seguida.

- 1. Desligue a impressora.
- 2. Desligue o cabo de corrente da impressora da tomada eléctrica.
- 3. Retire todos os cabos de interface dos respectivos conectores.
- 4. Retire o alimentador inferior de origem para fora.
- 5. Retire os dois parafusos e as junções de metal L (esquerda) e R (direita) da forma indicada na figura.

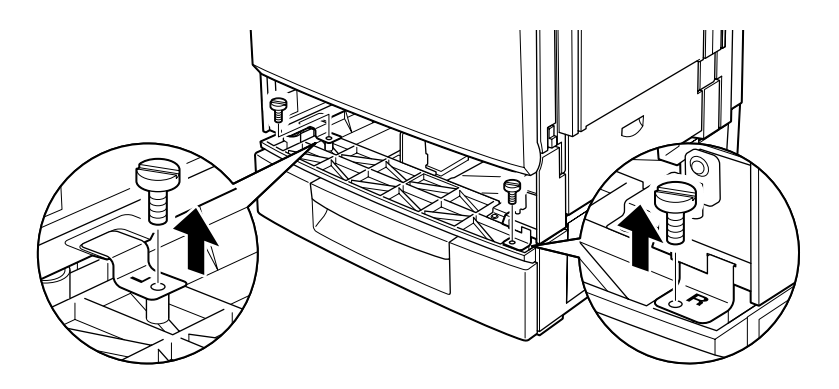

#### Nota:

Se a ranhura do alimentador não permitir a utilização de uma chave de parafusos convencional, utilize uma moeda para retirar os parafusos.

6. Volte a instalar o alimentador inferior na impressora.

7. Retire o parafuso localizado na parte posterior da impressora B (posterior) da forma indicada na figura.

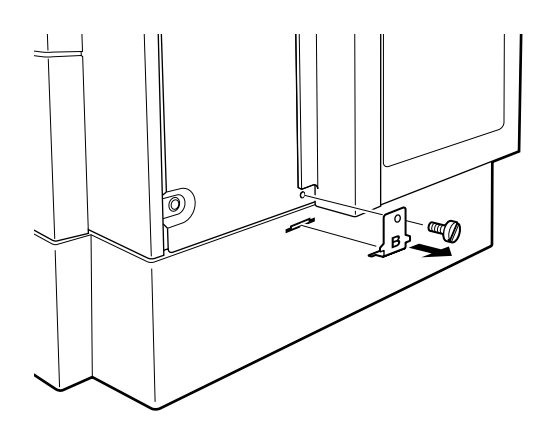

#### Nota:

Guarde os dois parafusos e as três junções num local seguro para uma posterior utilização.

8. Aperte o parafuso que retirou, mas sem a junção de metal.

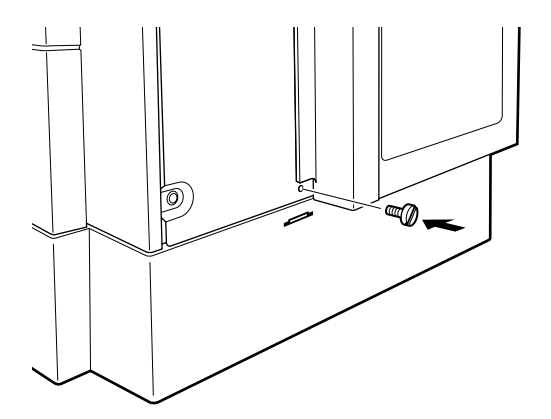

9. Com a ajuda de, pelo menos, duas pessoa, levante a impressora da forma indicada na figura e coloque-a sobre uma superfície estável.

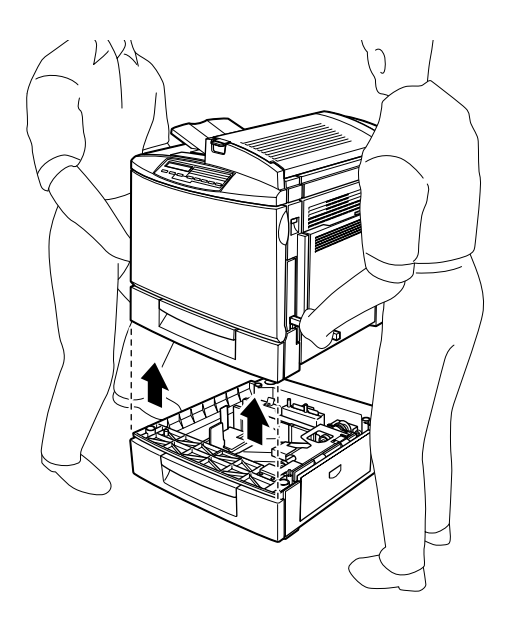

- 10. Volte a colocar o alimentador para 500 folhas opcional na embalagem original.
- 11. Volte a ligar todos os cabos de interface.
- 12. Ligue o cabo de corrente da impressora a uma tomada eléctrica.
- 13. Ligue a impressora.

# <span id="page-129-0"></span>Unidade Dúplex

Esta unidade (C813471) permite imprimir, automaticamente, nos dois lados da folha (A4/LT).

Para instalar a unidade dúplex, consulte a secção apresentada em seguida ou a documentação em papel.

# <span id="page-129-1"></span>Instalar a unidade dúplex

Para instalar a unidade dúplex, execute as seguintes operações:

- Desligue a impressora. 1.
- 2. Desligue o cabo de corrente da impressora da tomada eléctrica.
- 3. Retire todos os cabos de interface dos respectivos conectores.
- 4. Retire os parafusos da tampa lateral direita da impressora da forma indicada na figura.

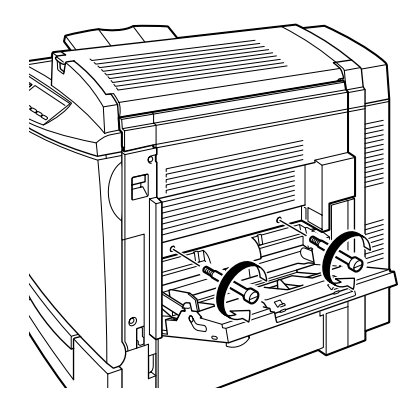

5. Abra a tampa lateral direita da impressora.

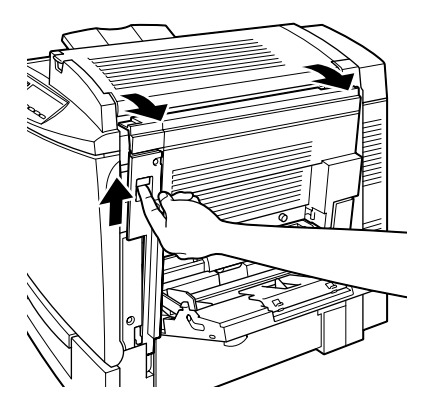

6. Retire a tampa lateral direita da impressora e, em seguida, exerça pressão na parte lateral da impressora até a fechar.

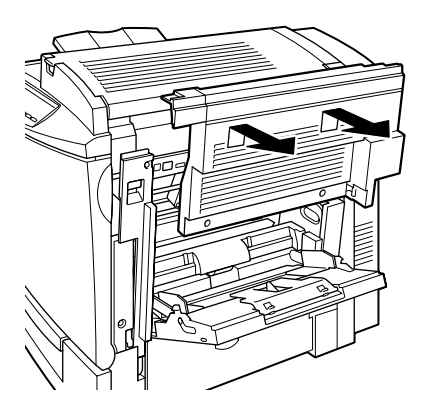

#### Nota:

- $\Box$  Não é possível retirar a tampa se a tampa lateral direita da impressora estiver fechada.
- $\Box$  Guarde a tampa lateral direita e os dois parafusos num local seguro para uma posterior utilização.

7. Retire a unidade dúplex da embalagem e retire a fita adesiva que fixa a tampa da unidade.

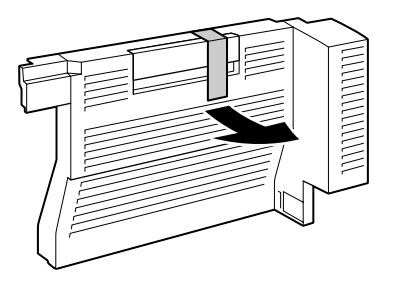

8. Levante a unidade dúplex com as duas mãos e coloque-a no lado direito da impressora. Certifique-se de que a saliência está correctamente encaixada e que os conectores estão na posição correcta.

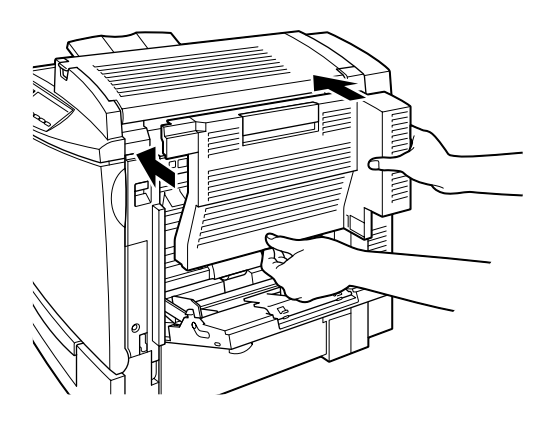

9. Abra a tampa da unidade.

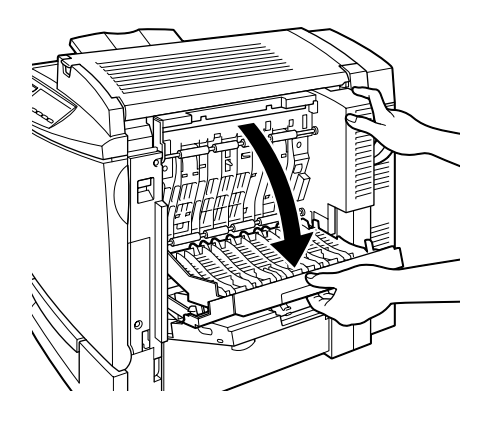

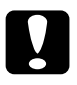

#### Importante:

- $\Box$ Segure na unidade com uma mão enquanto abre a tampa. A unidade é pesada e pode cair antes de a fixar com os parafusos.
- $\Box$  Para abrir a tampa da unidade dúplex, tem de abrir o alimentador multiformatos.
- 10. Utilize os dois parafusos para fixar a unidade.

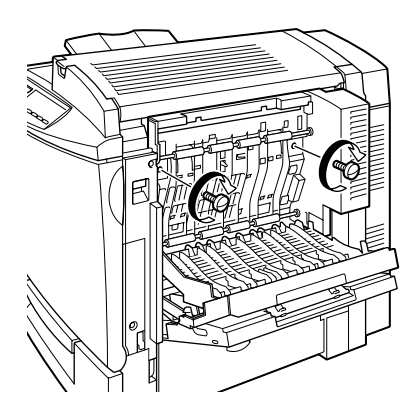

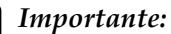

A unidade é pesada e pode cair antes de a fixar com os parafusos. Deve instalar esta unidade com a ajuda de uma pessoa.

11. Feche a tampa da unidade.

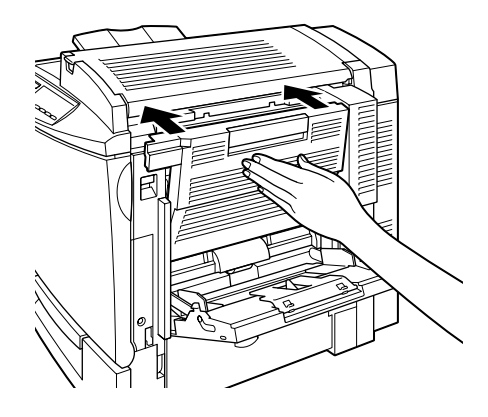

12. Abra a tampa lateral direita da impressora.

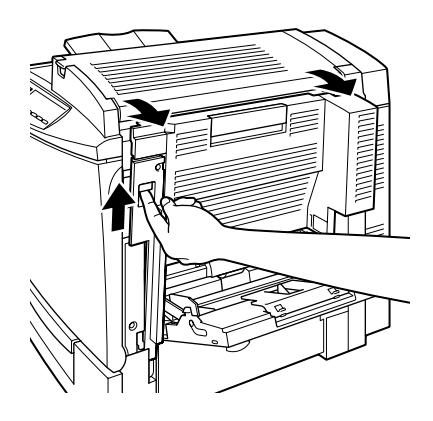

13. Retire a tira de plástico que prende a mola situada na parte lateral direita da unidade dúplex.

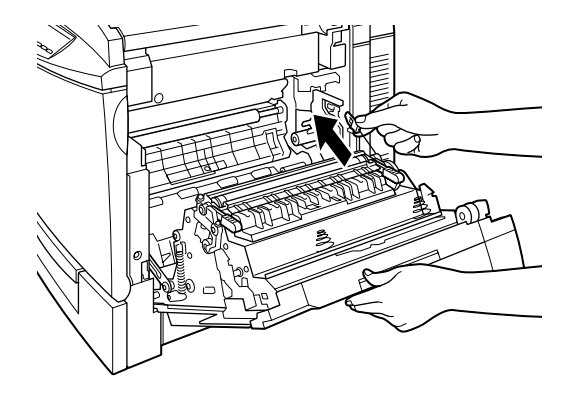

14. Insira a tira de plástico no gancho lateral, da forma indicada na figura.

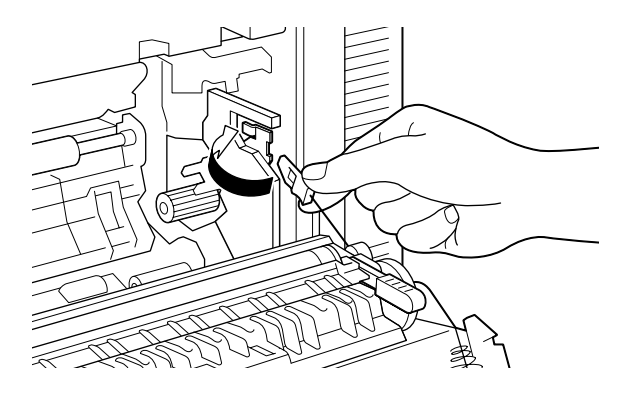

15. Feche a tampa lateral direita da impressora com cuidado.

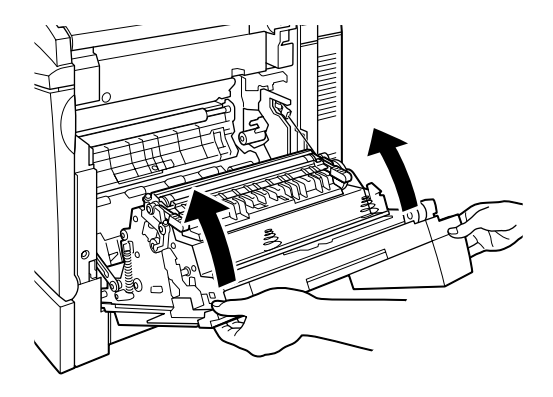

- 16. Volte a ligar todos os cabos de interface.
- 17. Ligue o cabo de corrente a uma tomada eléctrica.
- 18. Ligue a impressora.

Para verificar se a unidade dúplex está instalada correctamente, imprima uma folha de configuração. Se a unidade não aparecer na folha de configuração, certifique-se de que os cabos que ligam a unidade dúplex à impressora estão correctamente ligados.

#### Nota:

Guarde os materiais de protecção da unidade dúplex para uma posterior utilização.

# <span id="page-135-0"></span>Retirar a unidade dúplex

Para retirar a unidade dúplex, execute as seguintes operações.

- 1. Desligue a impressora.
- 2. Desligue o cabo de corrente da impressora da tomada eléctrica.
- Retire todos os cabos de interface dos respectivos conectores.  $3.$
- Abra a tampa lateral direita da impressora.  $4.$

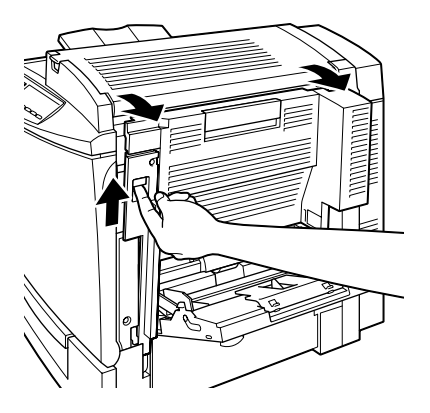

5. Retire a peça de plástico da parte lateral da impressora, da forma indicada na figura.

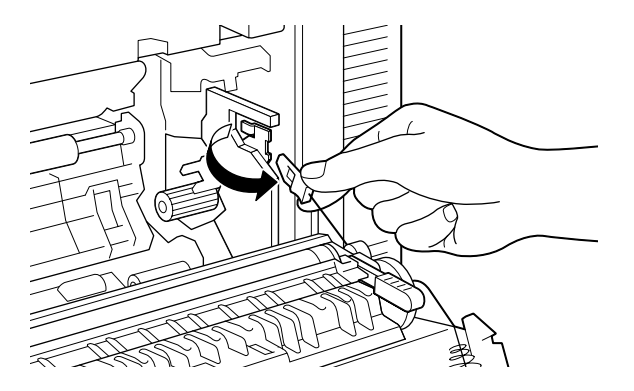

6. Abra a tampa da unidade dúplex.

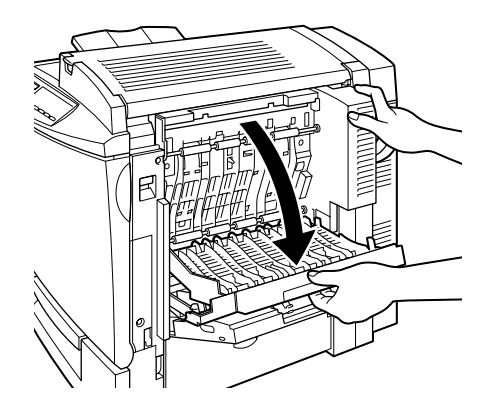

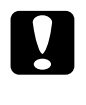

Importante: Para abrir a tampa da unidade dúplex, tem de abrir o alimentador multiformatos.

7. Retire os dois parafusos.

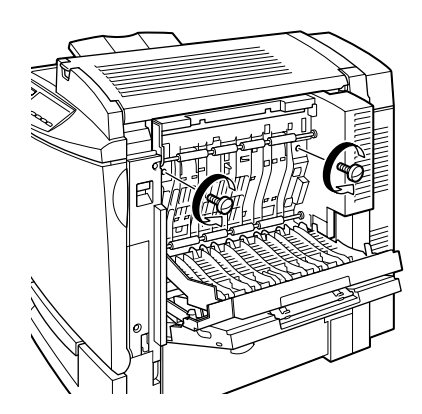

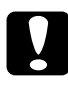

#### Importante:

A unidade é pesada e pode cair depois de retirar os parafusos. Deve retirar esta unidade com a ajuda de uma pessoa.

#### Nota:

Guarde os dois parafusos com a unidade dúplex, para uma posterior utilização.

8. Feche a tampa da unidade dúplex.

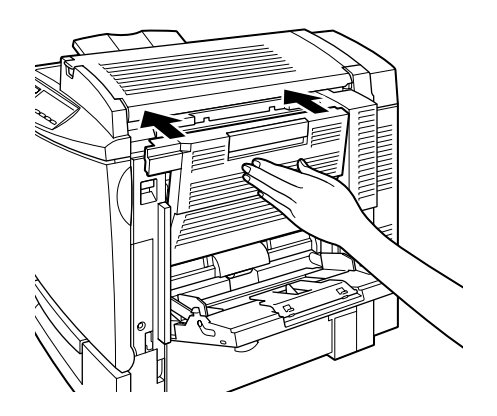

9. Retire a unidade dúplex da impressora e tenha cuidado para não danificar os conectores.

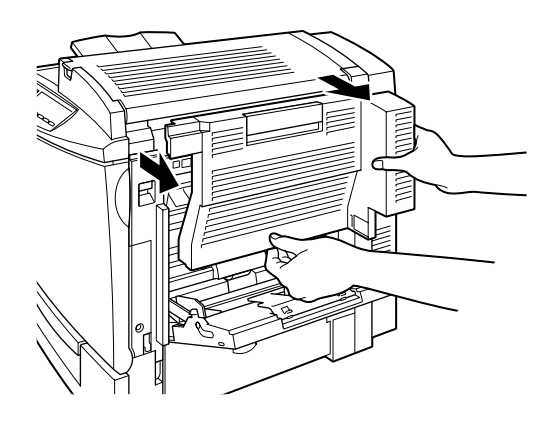

10. Abra a tampa lateral direita da impressora.

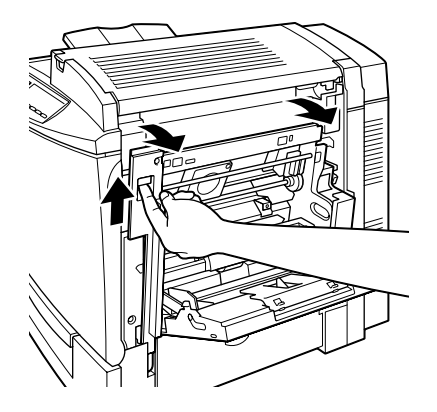

11. Volte a instalar a tampa lateral direita de origem e utilize os parafusos fornecidos com a impressora.

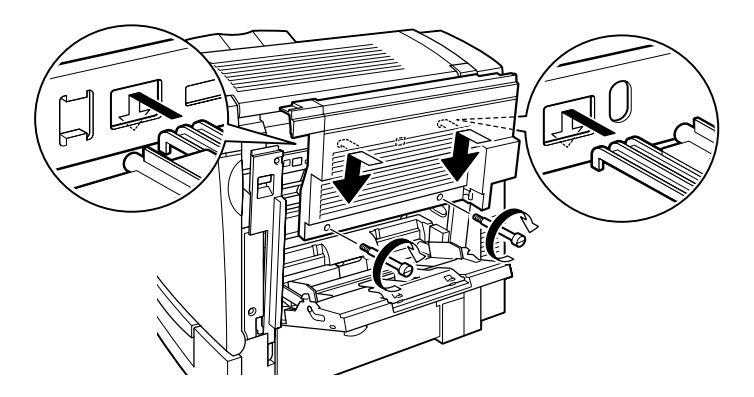

#### Nota: Não é possível instalar a tampa se a tampa lateral direita da impressora estiver fechada.

- 12. Volte a ligar todos os cabos de interface.
- 13. Ligue o cabo de corrente a uma tomada eléctrica.
- 14. Ligue a impressora

# <span id="page-140-0"></span>Disco

O Disco opcional (C82377\*) permite aumentar a capacidade da memória local de recepção quando utiliza um interface Ethernet e proporciona mais memória para a impressão de trabalhos complexos e extensos a uma rápida velocidade.

Quando o módulo ROM Adobe PostScript 3 está instalado, as fontes instaladas a partir do PostScript 3 necessitam de 1 Gb de memória no Disco

# <span id="page-140-1"></span>Instalar o disco

Para instalar o disco opcional, execute as operações apresentadas em seguida.

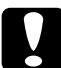

#### Importante:

Antes de instalar o disco, certifique-se de que toca numa peça de metal ligada à terra, para descarregar toda a electricidade estática; caso contrário, poderá danificar componentes que sejam sensíveis a esse tipo de electricidade.

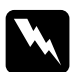

#### Atencão:

Sempre que mexer no interior da impressora, tenha cuidado com os componentes de extremidades mais aguçadas, pois estes podem provocar ferimentos.

- Desligue a impressora. 1.
- 2. Desligue o cabo de corrente da impressora da tomada eléctrica.
- 3. Retire todos os cabos de interface dos respectivos conectores.

Retire os parafusos e a tampa da placa de circuitos localizados  $4.$ na parte posterior da impressora.

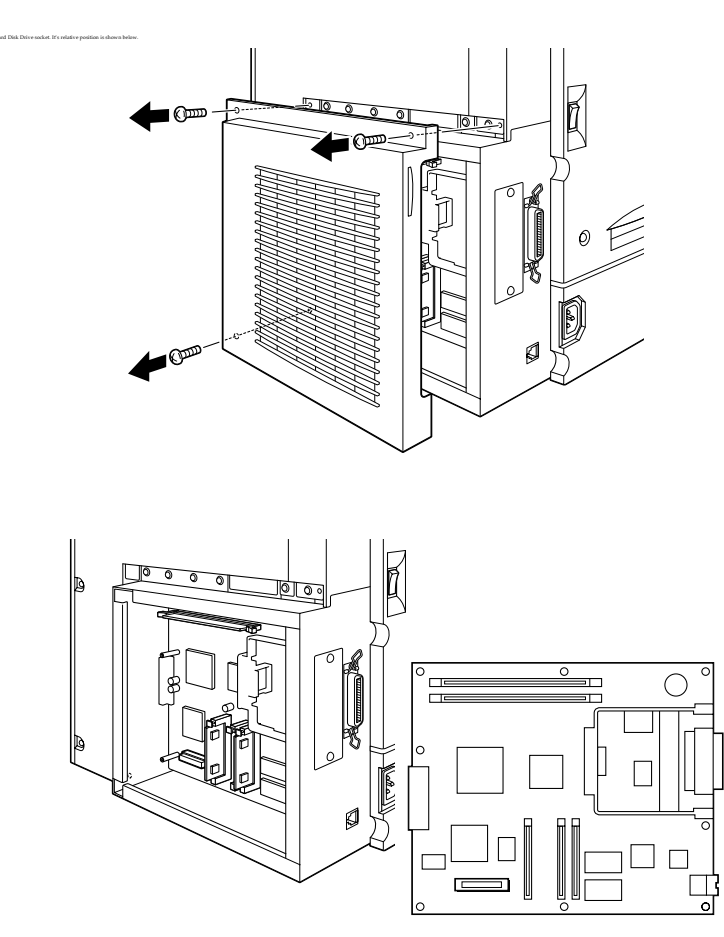

5. Retire o disco da embalagem.

6. Mantenha o disco com a orientação indicada na figura e exerça pressão até que o disco fique correctamente instalado.

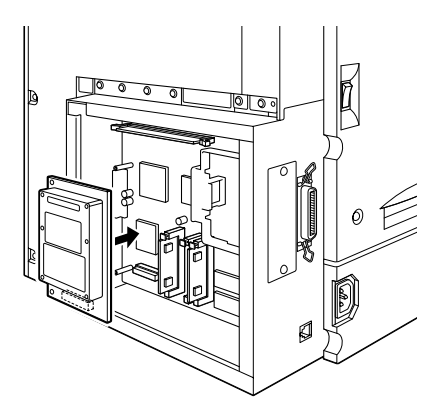

7. Aperte os dois parafusos para fixar o disco.

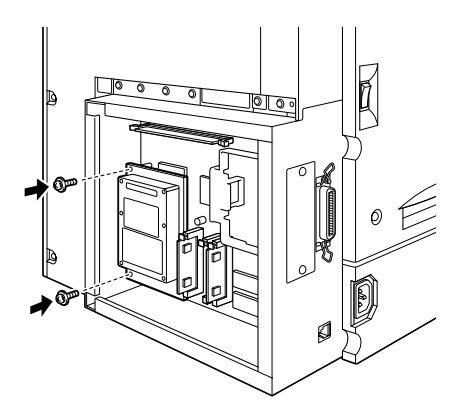

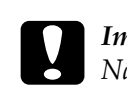

#### Importante:

Não retire nenhum módulo da placa de circuitos; caso contrário, a impressora não funcionará.

8. Volte a instalar a tampa da placa de circuitos e aperte os parafusos.

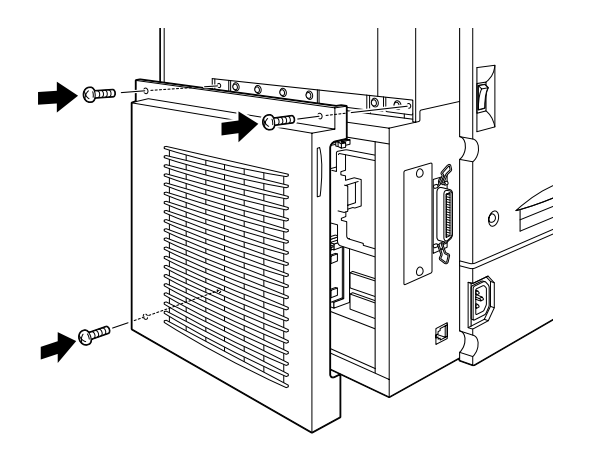

- 9. Volte a ligar todos os cabos de interface.
- 10. Ligue o cabo de corrente da impressora a uma tomada eléctrica.
- 11. Ligue a impressora.

Para verificar se o disco está instalado correctamente, imprima uma folha de configuração. Se o disco não aparecer na folha de configuração, tente instalar novamente o disco. Certifique-se de que o conector do disco está instalado correctamente na placa.

# <span id="page-143-0"></span>Retirar o disco

Para retirar o disco, execute as operações aprsentadas em seguida.

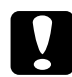

#### Importante:

Antes de instalar o disco, certifique-se de que toca numa peça de metal ligada à terra, para descarregar toda a electricidade estática; caso contrário, poderá danificar componentes que sejam sensíveis a esse tipo de electricidade.
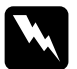

### Atencão:

Sempre que mexer no interior da impressora, tenha cuidado com os componentes de extremidades mais aguçadas, pois estes podem provocar ferimentos.

- $1.$ Desligue a impressora.
- 2. Desligue o cabo de corrente da impressora da tomada eléctrica
- 3. Retire todos os cabos de interface dos respectivos conectores.
- 4. Retire os parafusos e a tampa da placa de circuitos localizados na parte posterior da impressora.

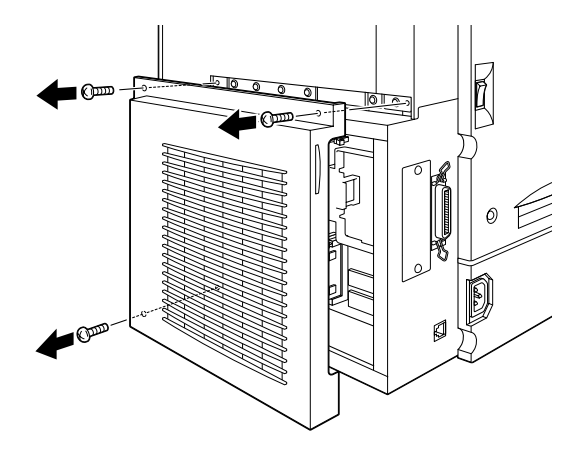

5. Retire os parafusos que fixam o disco à placa de circuitos.

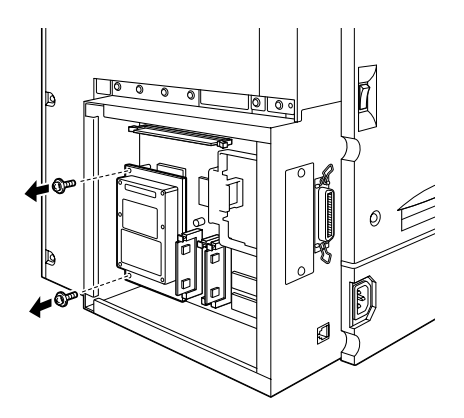

6. Segure nas duas extremidades do disco e retire-o do respectivo conector.

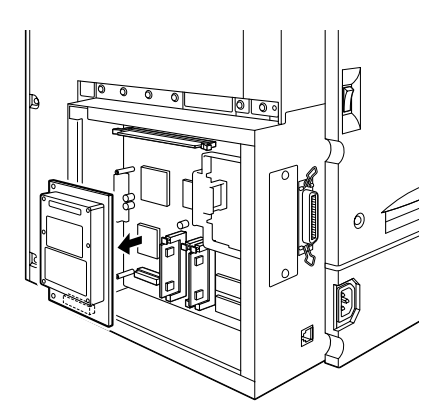

7. Guarde o disco na embalagem original.

8. Volte a instalar a tampa da placa de circuitos e aperte os parafusos.

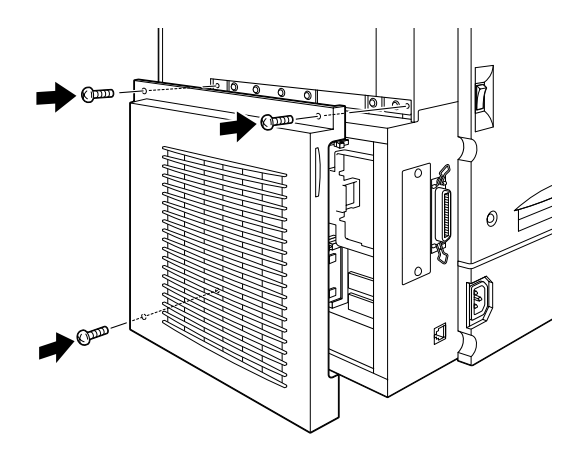

- 9. Volte a ligar todos os cabos de interface.
- 10. Ligue o cabo de corrente da impressora a uma tomada eléctrica.
- 11. Ligue a impressora.

# Módulo de Memória

A impressora possui de origem 32 MB de memória. Se instalar DIMMs (Dual In-line Memory Module) opcionais, pode aumentar a memória até 512 MB. Poderá ter necessidade de instalar memória adicional se tiver dificuldades em imprimir páginas complexas com muitos gráficos.

Esta impressora possui duas ranhuras para DIMMs; contudo, uma das ranhuras possui um DIMM de 32 MB de origem. Para aumentar a capacidade de memória da impressora até ao seu limite máximo, terá de instalar dois DIMMs de 256 MB e retirar o DIMM de 32 MB de origem.

Para instalar DIMMs, consulte a secção apresentada em seguida ou a documentação em papel.

Os DIMMs podem ser adquiridos em vários revendedores. Certifique-se de que o DIMM que adquirir cumpre com os seguintes requisitos:

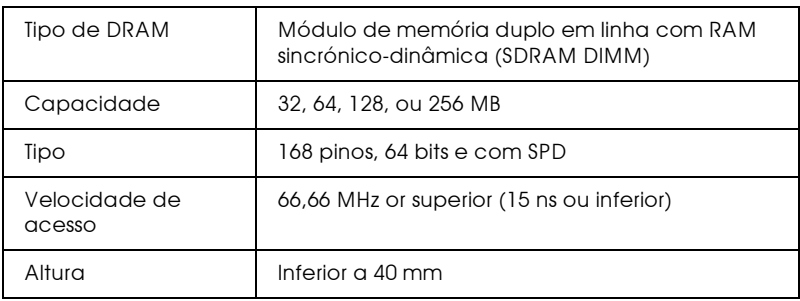

### Nota:

A memória total da impressora engloba os 32 MB de origem e o DIMM opcional. Por exemplo, se instalar um DIMM de 32 MB, a memória total da impressora será de 64 MB.

# Instalar o módulo de memória

Para instalar um módulo de memória opcional, execute as operações apresentadas em seguida:

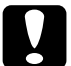

### Importante:

Antes de instalar o disco, certifique-se de que toca numa peça de metal ligada à terra, para descarregar toda a electricidade estática; caso contrário, poderá danificar componentes que sejam sensíveis a esse tipo de electricidade.

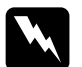

### Atenção:

Sempre que mexer no interior da impressora, tenha cuidado com os componentes de extremidades mais aguçadas, pois estes podem provocar ferimentos.

- Desligue a impressora. 1.
- 2. Desligue o cabo de corrente da impressora da tomada eléctrica.
- 3. Retire todos os cabos de interface dos respectivos conectores.
- 4. Retire os parafusos e a tampa da placa de circuitos localizados na parte posterior da impressora.

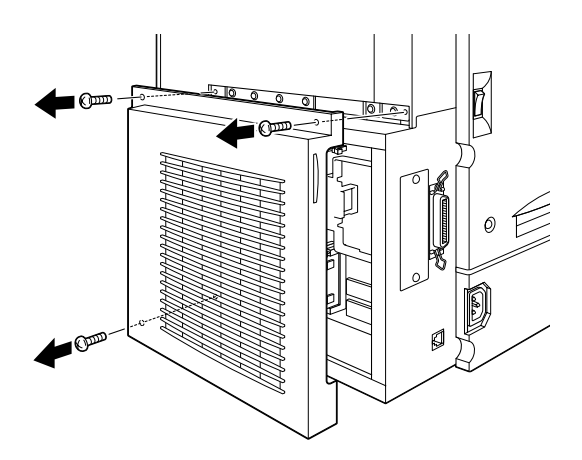

5. As ranhuras para os módulos de memória encontram-se nos locais indicados na figura.

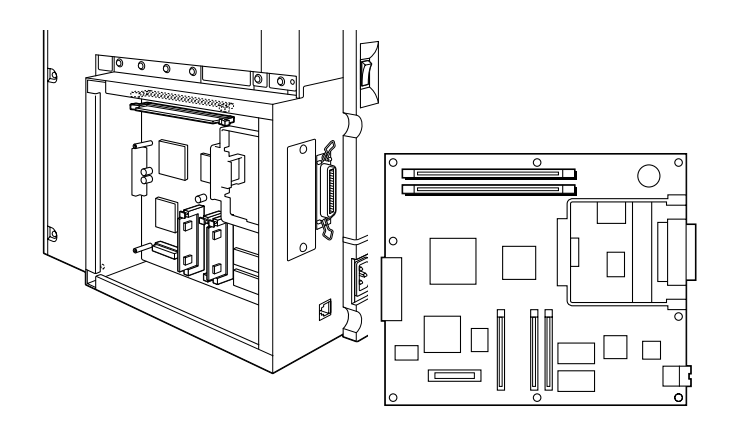

- 6. Retire o DIMM da embalagem original.
- 7. Mantenha o módulo de memória por cima da respectiva ranhura com a orientação indicada na figura. Em seguida, introduza-o na ranhura. Não exerça demasiada força.

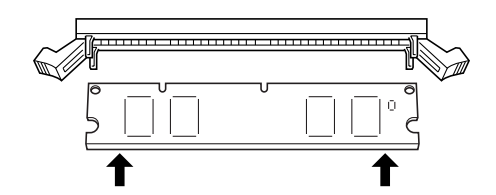

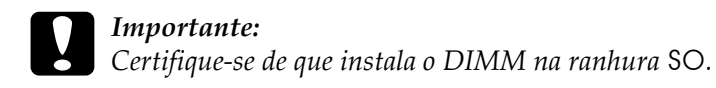

8. Empurre uma extremidade do DIMM para baixo até que a presilha fique visível.

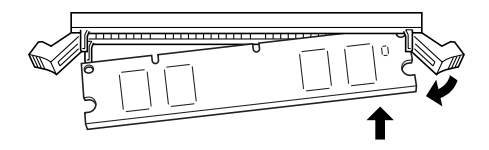

9. Empurre a outra extremidade para baixo até que a presilha fique visível e fixe o módulo de memória.

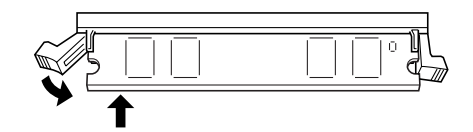

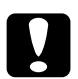

### Importante:

- $\Box$  Não exerça demasiada pressão sobre o DIMM.
- Certifique-se de que instala o DIMM na posição  $\Box$ correcta.
- $\Box$  Não retire nenhum módulo da placa de circuitos; caso contrário, a impressora não funcionará.

10. Volte a instalar a tampa da placa de circuitos e aperte os parafusos.

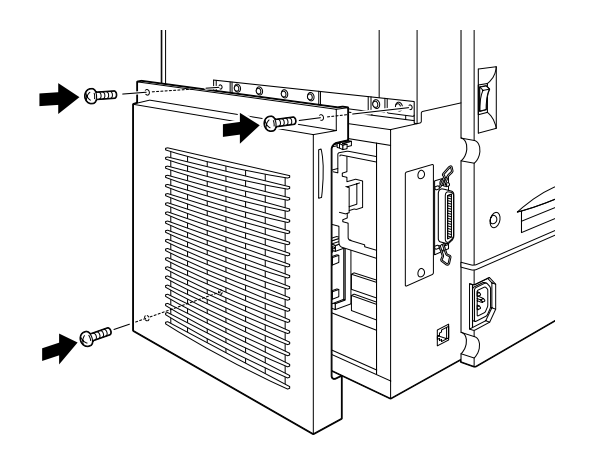

- 11. Volte a ligar todos os cabos de interface.
- 12. Ligue o cabo de corrente da impressora a uma tomada eléctrica
- 13. Ligue a impressora.

Para verificar se o módulo de memória está instalado correctamente, imprima uma folha de configuração. Se a quantidade total de memória apresentada não incluir o módulo de memória opcional, tente instalar novamente o módulo. Certifique-se de que o módulo está correctamente instalado na respectiva ranhura.

# Retirar o módulo de memória

Para retirar o módulo de memória, execute as operações apresentadas em seguida:

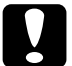

### Importante:

Antes de instalar o disco, certifique-se de que toca numa peça de metal ligada à terra, para descarregar toda a electricidade estática; caso contrário, poderá danificar componentes que sejam sensíveis a esse tipo de electricidade.

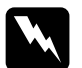

### Atenção:

Sempre que mexer no interior da impressora, tenha cuidado com os componentes de extremidades mais aguçadas, pois estes podem provocar ferimentos.

- Desligue a impressora. 1.
- 2. Desligue o cabo de corrente da impressora da tomada eléctrica.
- 3. Retire todos os cabos de interface dos respectivos conectores.
- 4. Retire os parafusos e a tampa da placa de circuitos localizados na parte posterior da impressora.

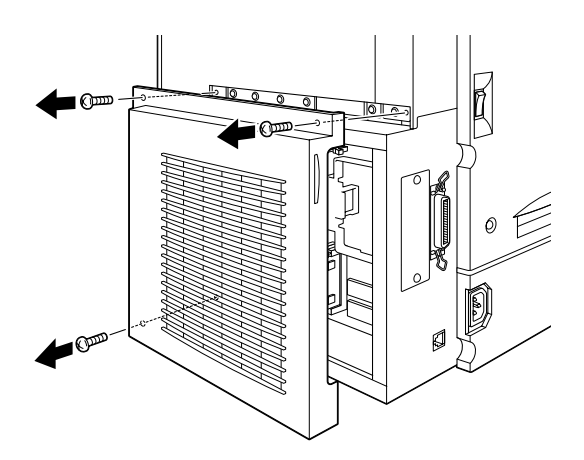

5. Para libertar o módulo de memória, puxe as presilhas que se encontram de ambos os lados da ranhura do DIMM para fora.

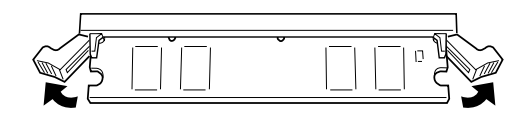

6. Segure no módulo de memória pelas duas extremidades e puxe-o para fora da ranhura.

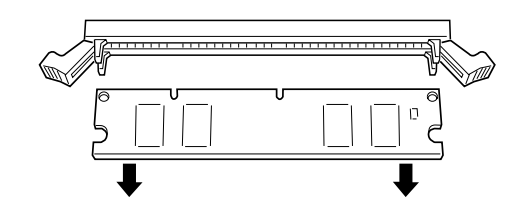

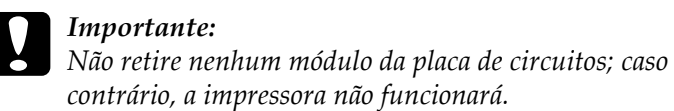

7. Volte a instalar a tampa da placa de circuitos e aperte os parafusos.

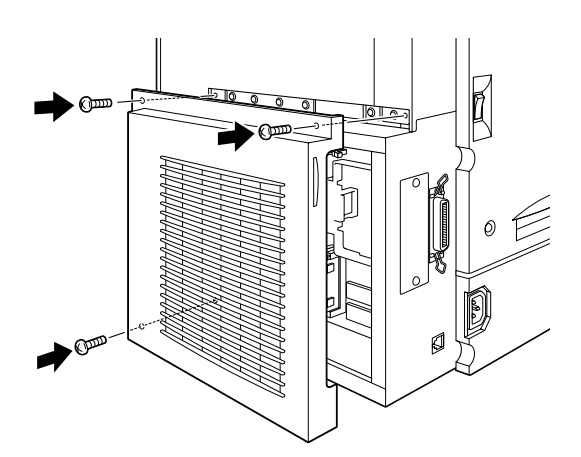

- 8. Volte a ligar todos os cabos de interface que tenha retirado.
- 9. Ligue o cabo de corrente da impressora a uma tomada eléctrica.
- 10. Ligue a impressora.

# Kit Adobe PostScript 3

Em alguns países, está disponível o Kit Adobe PostScript 3 (C832421) com o qual poderá imprimir documentos na linguagem de impressão PostScript. Este módulo necessita de 1 GB de memória para tipos de letra transferidos.

Para instalar o módulo ROM Adobe PostScript 3, consulte a secção apresentada em seguida ou a documentação em papel.

# Instalar o módulo ROM Adobe PostScript 3

Para instalar o módulo ROM Adobe PostScript 3, execute as operações apresentadas em seguida.

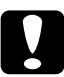

### Importante:

Antes de instalar o módulo ROM, certifique-se de que toca numa peça de metal ligada à terra, para descarregar toda a electricidade estática; caso contrário, poderá danificar componentes que sejam sensíveis a esse tipo de electricidade.

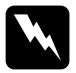

### Atenção:

Sempre que mexer no interior da impressora, tenha cuidado com os componentes de extremidades mais aguçadas, pois estes podem provocar ferimentos.

1. Desligue a impressora.

- 2. Desligue o cabo de corrente da impressora da tomada eléctrica.
- $3.$ Retire todos os cabos de interface dos respectivos conectores.
- 4. Retire os parafusos e a tampa da placa de circuitos, localizados na parte posterior da impressora.

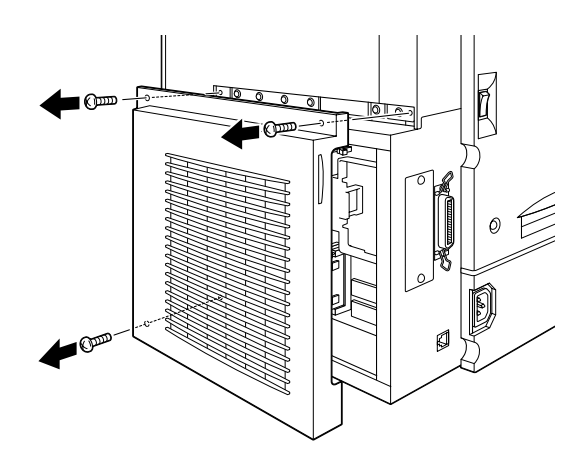

5. A ranhura para o módulo ROM encontra-se nos locais indicados na figura.

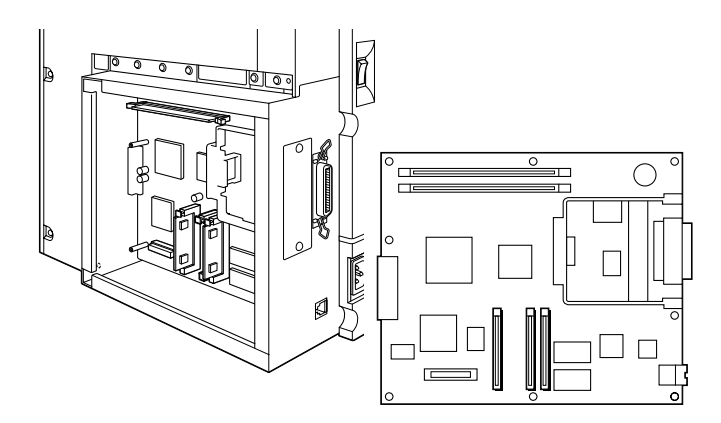

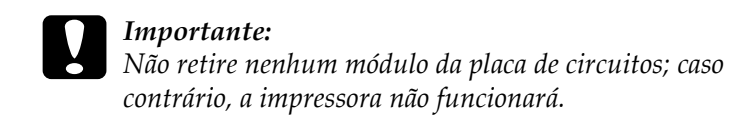

- 6. Retire o módulo ROM da embalagem.
- 7. Introduza o módulo na ranhura A, da forma indicada na figura. Ouando o módulo é inserido correctamente, a patilha assinalada com um X, situada na parte superior da ranhura, fica saliente.

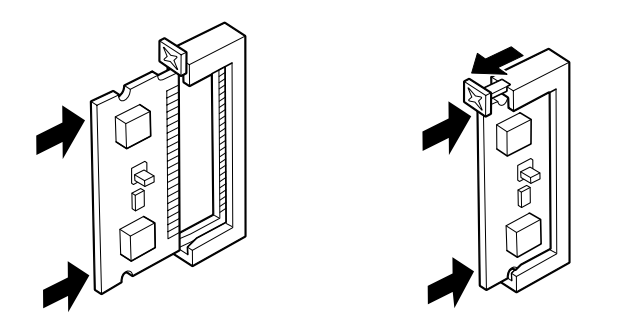

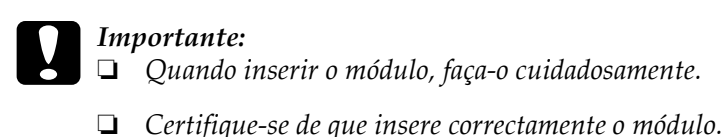

8. Volte a instalar a tampa da placa de circuitos e aperte os parafusos.

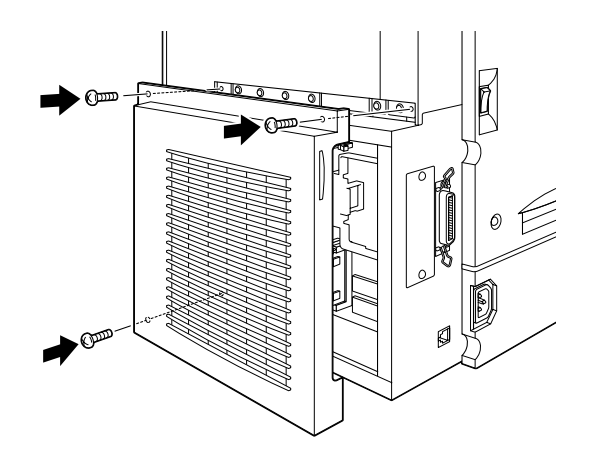

- 9. Volte a ligar todos os cabos de interface.
- 10. Ligue o cabo de corrente da impressora a uma tomada eléctrica
- 11. Ligue a impressora.

Para verificar se o módulo ROM Adobe PostScript 3 está instalado correctamente, imprima uma folha de configuração. Se PS3 não aparecer na folha de configuração, tente instalar novamente o módulo. Certifique-se de que o módulo está correctamente instalado na respectiva ranhura.

# Retirar o módulo ROM Adobe PostScript 3

Para retirar módulo ROM Adobe PostScript 3 ROM, execute as operações apresentadas em seguida.

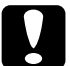

### Importante:

Antes de retirar o módulo ROM, certifique-se de que toca numa peça de metal ligada à terra, para descarregar toda a electricidade estática; caso contrário, poderá danificar componentes que sejam sensíveis a esse tipo de electricidade.

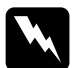

### Atenção:

Sempre que mexer no interior da impressora, tenha cuidado com os componentes de extremidades mais aguçadas, pois estes podem provocar ferimentos.

- Desligue a impressora. 1.
- 2. Desligue o cabo de corrente da impressora da tomada eléctrica.
- 3. Retire todos os cabos de interface dos respectivos conectores.
- 4. Retire os parafusos e a tampa da placa de circuitos localizados na parte posterior da impressora.

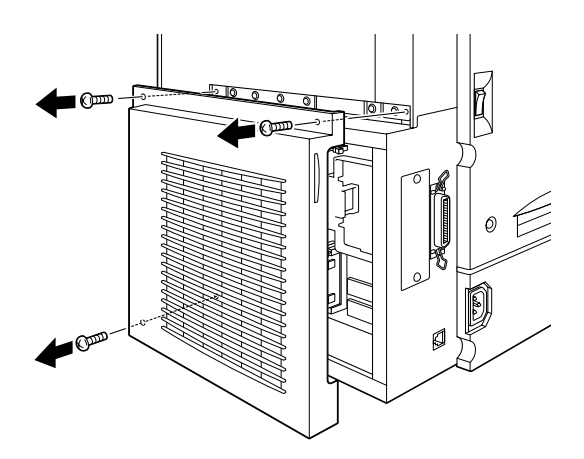

5. Pressione a patilha da ranhura A para soltar o módulo ROM.

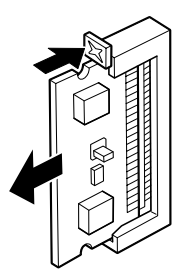

6. Puxe o módulo ROM para fora da ranhura A.

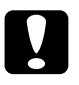

### Importante:

Não retire nenhum módulo da placa de circuitos; caso contrário, a impressora não funcionará.

Volte a instalar a tampa da placa de circuitos e aperte os 7. parafusos.

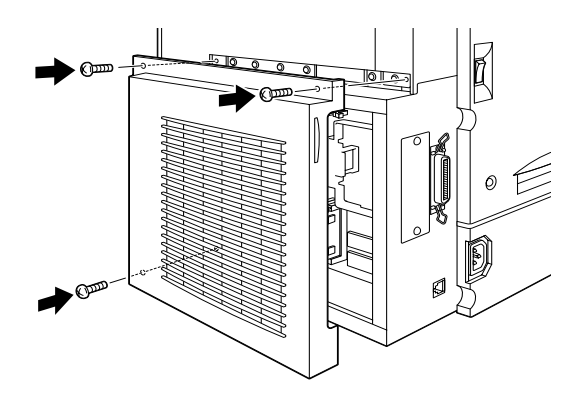

- 8. Volte a ligar todos os cabos de interface.
- 9. Ligue o cabo de corrente da impressora a uma tomada eléctrica.
- 10. Ligue a impressora.

# Placas de Interface

Para complementar o interface paralelo de origem da impressora, os interfaces Ethernet e proporcionar uma maior compatibilidade de rede, poderá instalar uma placa de interface opcional. As placas de interface EPSON apresentadas na tabela seguinte, são compatíveis com esta impressora (a disponibilidade de interfaces varia consoante o país).

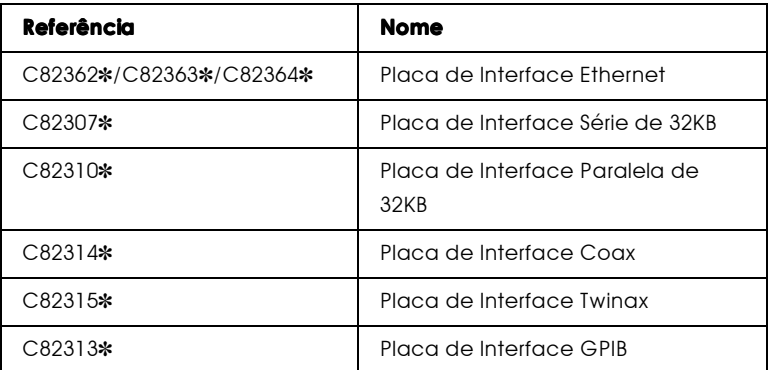

### Nota:

O asterisco (\*) substitui o último número da referência do produto que varia consoante o país.

Se não tiver a certeza de que necessita de instalar uma placa de interfcae opcional ou se prtender obter mais informações, telefone para a Linha Azul da EPSON: 808 2000 15.

## Instalar uma placa de interface

Para instalar uma placa de interface, execute as operações apresentadas em seguida.

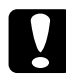

#### Importante:

Antes de instalar a placa de interface, certifique-se de que toca numa peça de metal ligada à terra, para descarregar toda a electricidade estática; caso contrário, poderá danificar componentes que sejam sensíveis a esse tipo de electricidade.

- 1. Desligue a impressora.
- 2. Desligue o cabo de corrente da impressora da tomada eléctrica.
- 3. Retire todos os cabos de interface dos respectivos conectores.
- 4. Retire os parafusos que fixam a tampa da ranhura do interfcae localizada na extremidade esquerda da impressora e retire a tampa.

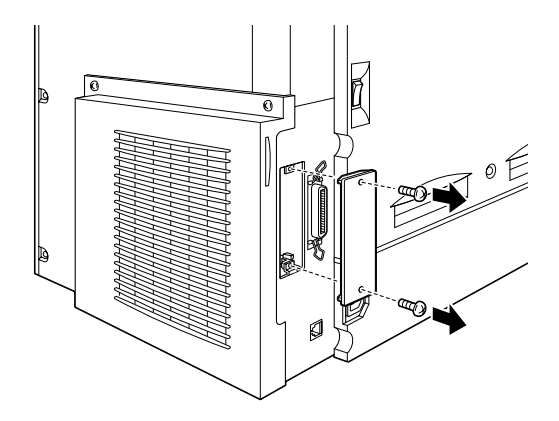

### Nota:

Guarde a tampa da ranhura num local seguro, para uma posterior utilização.

5. Faça deslizar a placa ao longo da ranhura e certifique-se de que o conector localizado na parte posterior da placa de interface está correctamente inserido na respectiva ranhura.

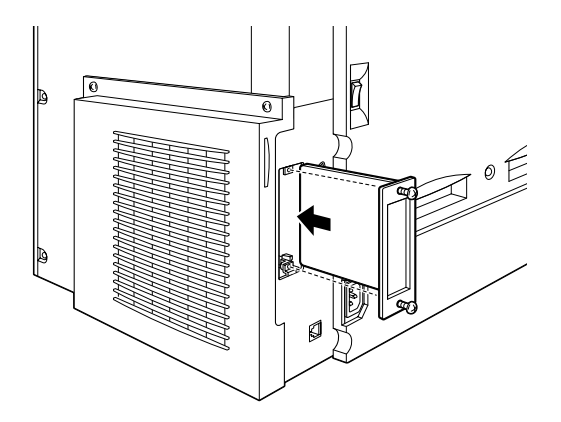

6. Aperte os parafusos para fixar a placa.

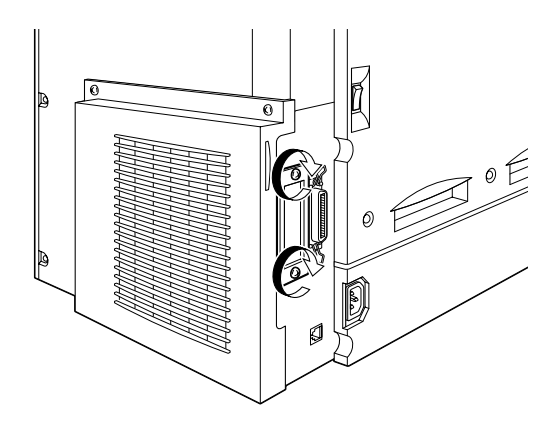

- 7. Volte a ligar todos os cabos de interface que tenha retirado.
- 8. Ligue o cabo de corrente da impressora a uma tomada eléctrica.

9. Ligue a impressora.

Para verificar se a placa de interface está instalada correctamente, imprima uma folha de configuração. Se a placa de interface não aparecer na folha de configuração, tente instalá-la novamente. Certifique-se de que a placa está correctamente instalada na respectiva ranhura.

## Retirar uma placa de interface

Para retirar uma placa de interface opcional, execute as operações apresentadas em seguida.

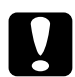

### Importante:

Antes de retirar a placa de interface, certifique-se de que toca numa peça de metal ligada à terra, para descarregar toda a electricidade estática; caso contrário, poderá danificar componentes que sejam sensíveis a esse tipo de electricidade.

- 1. Desligue a impressora.
- 2. Desligue o cabo de corrente da impressora da tomada eléctrica.
- 3. Retire todos os cabos de interface dos respectivos conectores.
- 4. Retire os parafusos que fixam a placa de interface.

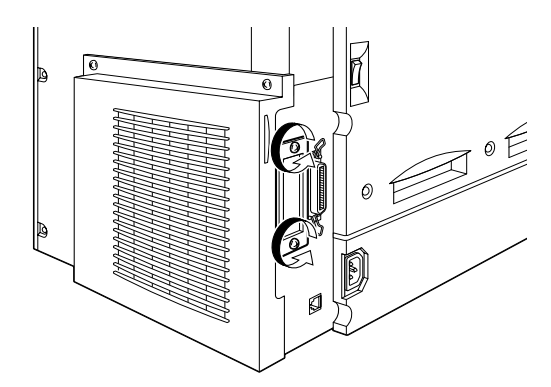

5. Retire a placa de interface da respectiva ranhura, com cuidado, da forma indicada na figura.

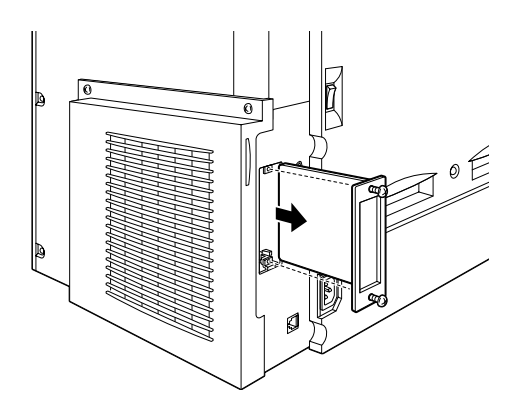

- 6. Volte a instalar a tampa da ranhura da placa de interface (que retirou quando instalou a placa de interface) na respectiva ranhura. Utilize os dois parafusos para a fixar.
- Guarde a placa de interface na embalagem original. 7.
- 8. Volte a ligar todos os cabos de interface que tenha retirado.
- 9. Ligue o cabo de corrente da impressora a uma tomada eléctrica.
- 10. Ligue a impressora.

# Capítulo 6 Manutenção e Transporte

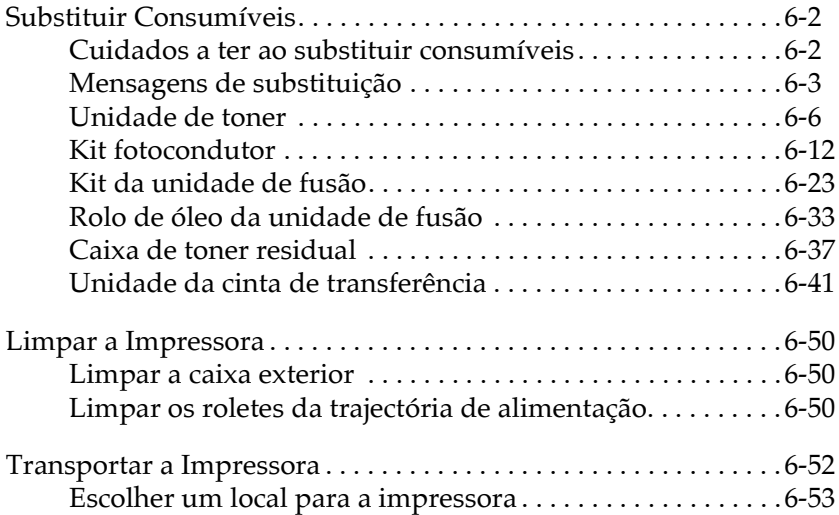

# Substituir Consumíveis

Quando aparecer uma mensagem de substituição no visor do painel de controlo ou na janela do utilitário EPSON Status Monitor 3, terá de substituir o consumível em questão.

## Cuidados a ter ao substituir consumíveis

Sempre que proceder à substituição de consumíveis, certifique-se de que:

- $\Box$  Dispõe de um local amplo para o fazer; pois terá necessidade de abrir algumas partes da impressora (como, por exemplo, a tampa frontal).
- $\Box$  Não coloca consumíveis usados na impressora.

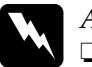

### Atenção:

- Tenha cuidado para não tocar na unidade de fusão, assinalada com a indicação CAUTION Hot Surface Avoid Contact. Se a impressora tiver sido utilizada há pouco tempo, a unidade de fusão pode estar muito quente.
- $\Box$  Não queime os consumíveis usados, pois estes podem explodir e provocar ferimentos. Deite-os fora de acordo com as normas locais em vigor.

## Mensagens de substituição

Quando aparecerem as mensagens de substituição apresentadas em seguida no visor do painel de controlo ou na janela do utilitário EPSON Status Monitor 3, substitua os consumíveis em questão. Depois de aparecer uma mensagem, é ainda possível continuar a imprimir durante mais algum tempo; no entanto, a EPSON recomenda a substituição imediata do consumível, para que a qualidade de impressão não diminua e para que a longevidade da impressora seja maior.

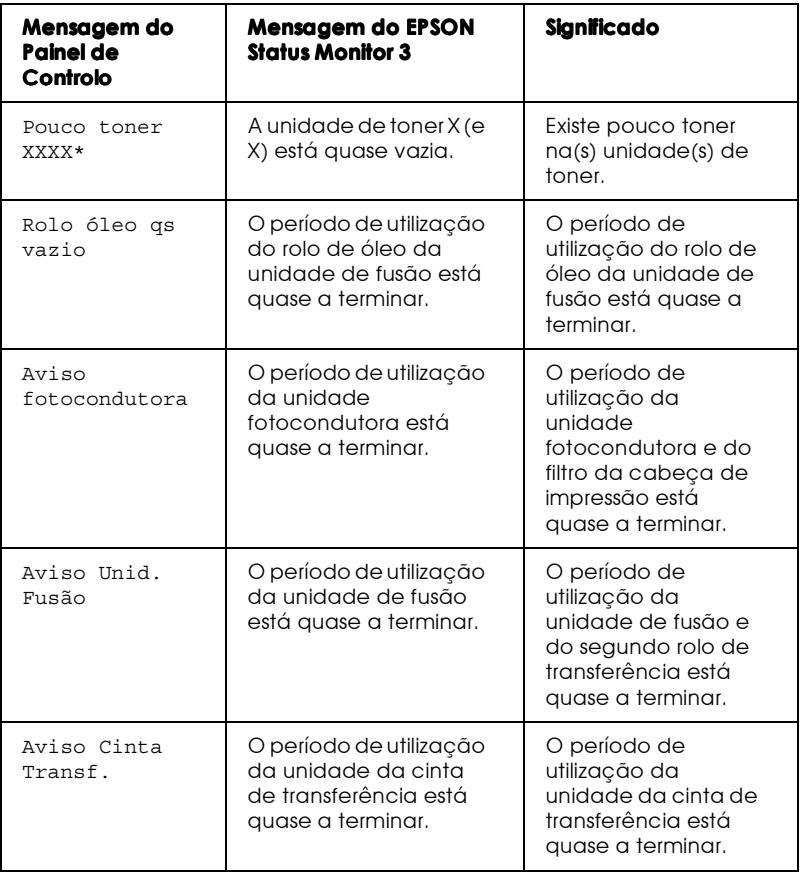

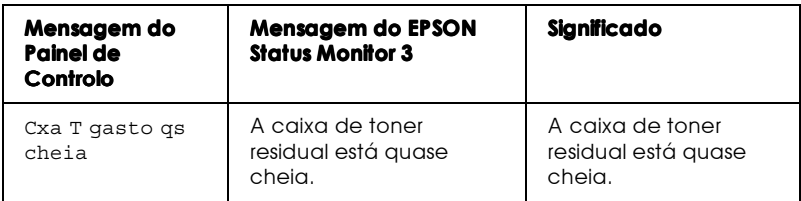

\* As letras C, M, Y e/ou K indicam qual a unidade de toner que deve substituir. Por exemplo, a mensagem Pouco Toner Y significa que terá de substituir a unidade de toner amarelo.

### Nota:

- $\Box$  Se pressionar a tecla Continue, a mensagem desaparecerá do visor do painel de controlo.
- $\Box$  Quando dois ou mais consumíveis precisam de ser substituídos ao mesmo tempo, as diferentes mensagens serão apresentadas depois de pressionar a tecla Continue.

Se continuar a utilizar a impressora sem substituir os consumíveis e estes chegarem ao fim do seu período de utilização, a impressora pára de imprimir e aparecem as mensagens apresentadas em seguida no visor do painel de controlo ou na janela do utilitário EPSON Status Monitor 3. Sempre que se verificar esta situação, a impressora não retomará a impressão até que proceda à substituição dos consumíveis usados.

| Mensagem do<br>Painel de<br>Controlo | <b>Mensagem do EPSON</b><br><b>Status Monitor 3</b>                        | <b>Significado</b>                                                                                   |
|--------------------------------------|----------------------------------------------------------------------------|----------------------------------------------------------------------------------------------------|
| Sem Toner<br><b>XXXX*</b>            | A unidade de toner X<br>(ou X) está vazia.                                 | A unidade de toner<br>está vazia.                                                                    |
| Subst, rolo<br>óleo                  | Terminou o tempo de<br>duração do rolo de<br>óleo da unidade de<br>fusão.  | Terminou o tempo de<br>duração do rolo de<br>óleo da unidade de<br>fusão.                            |
| Subst.<br>fotocondutora              | A capacidade da<br>unidade<br>fotocondutora<br>chegou ao fim.              | Terminou o tempo de<br>duração da unidade<br>fotocondutora e do<br>filtro da cabeça de<br>impressão. |
| Subst. caixa<br>T qasto              | A caixa de toner<br>residual está cheia.                                   | A caixa de toner<br>residual está cheia de<br>toner.                                                 |
| Subst. Ubid.<br>Fusão                | Terminou o tempo de<br>duração da unidade<br>de fusão.                     | Terminou o tempo de<br>duração da unidade<br>de fusão e do<br>segundo rolo de<br>transferência.      |
| Subst Cinta<br>Transf.               | Terminou o tempo de<br>duração da unidade<br>da cinta de<br>transferência. | Terminou o tempo de<br>duração da unidade<br>da cinta de<br>transferência.                           |

<sup>\*</sup> As letras C, M, Y e/ou K indicam qual a unidade de toner que deve substituir. Por exemplo, a mensagem Pouco Toner Y significa que terá de substituir a unidade de toner amarelo.

### $Notar$

Aparece apenas uma mensagem por cada consumível. Após ter substituído um determinado consumível, verifique se não aparecem outras mensagens referentes a outros consumíveis no visor do painel de controlo.

## Unidade de toner

Consoante a mensagem apresentada no visor do painel de controlo ou no EPSON Status Monitor 3, substitua a respectiva unidade de toner de acordo com a seguinte lista:

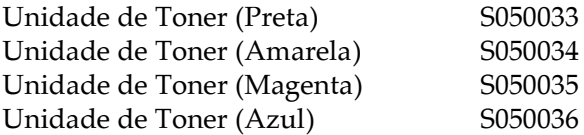

### Cuidados de manuseamento

Quando substituir uma unidade de toner, tenha em atenção as seguintes recomendações:

- □ Não coloque uma unidade de toner usada na impressora.
- $\Box$  Se a unidade de toner for submetida a variações de temperatura, aguarde pelo menos uma hora antes de proceder à sua instalação, para evitar danos causados pela condensação.

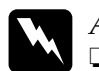

### Atencão:

- Tente não tocar no toner e evite que este entre em contacto com os olhos. Se o toner entrar em contacto com a sua pele ou vestuário, lave-os imediatamente com água e sabão.
- $\Box$  Mantenha as unidades de toner fora do alcance das crianças.
- $\Box$  Não queime as unidades de toner usadas, pois estas podem explodir e provocar ferimentos. Deite-as fora de acordo com as normas locais de separação do lixo.

## Substituir uma unidade de toner

Para substituir uma unidade de toner, execute as seguintes operações:

- 1. Para confirmar a cor da unidade de toner que precisa de substituir, verifique o visor do painel de controlo
- 2. Abra a tampa frontal.

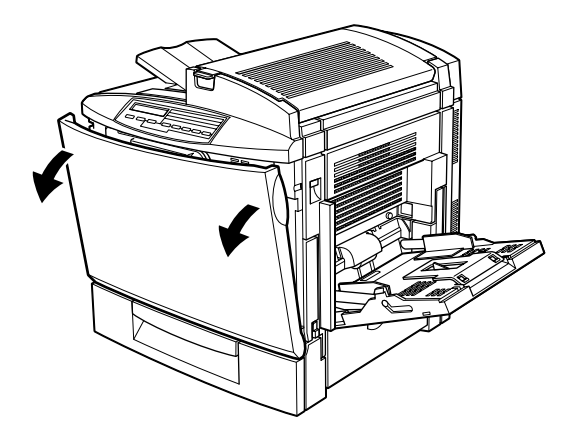

3. Verifique qual é a cor que aparece na janela relativa à instalação da unidade.

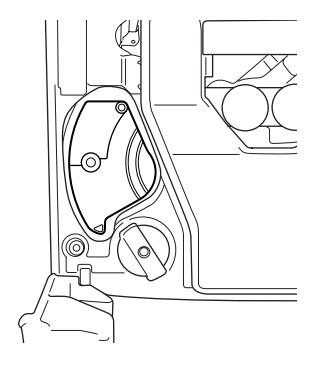

Se a cor corresponder àquela que precisa de substituir, avance para o ponto 6.

Se a cor não for a mesma, avance para o ponto seguinte.

4. Pressione o botão verde, da forma indicada na figura.

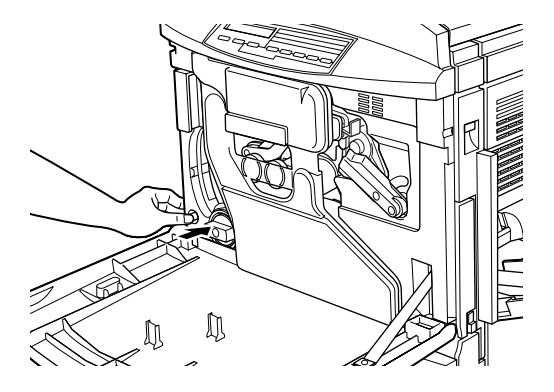

5. Rode a maçaneta no sentido contrário ao dos ponteiros do relógio, até ao limite. Aparecerá a unidade seguinte na janela de instalação da unidade.

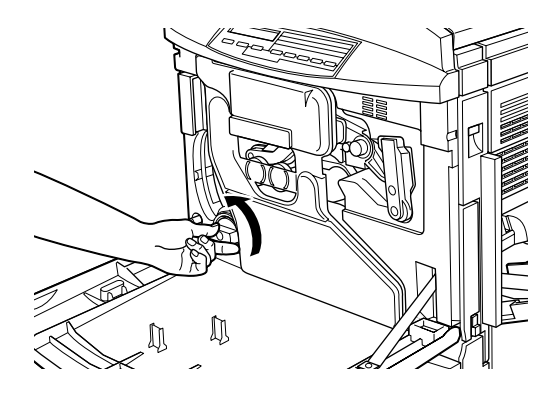

Repita os pontos 4 e 5, até que apareça a cor que pretende substituir

### $Nota:$

Não é possível rodar a maçaneta se não retirar a folha de protecção da unidade fotocondutora. Para obter mais informações sobre como retirar a folha de protecção, consulte a secção "Substituir a unidade fotocondutora, a caixa de toner residual e o filtro da cabeça de impressão".

6. Puxe a alavanca de ejecção da unidade até que a unidade fique ligeiramente saliente. Em seguida, retire a unidade da ranhura.

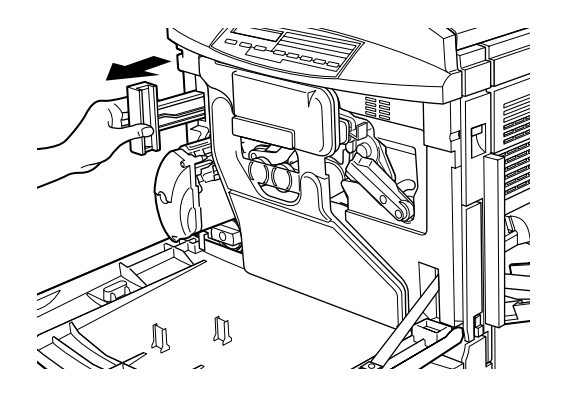

7. Retire a nova unidade de toner da embalagem e agite-a de um lado para o outro e, depois, para a frente e para trás, como indica a figura, para distribuir o toner de uma forma uniforme por toda a unidade.

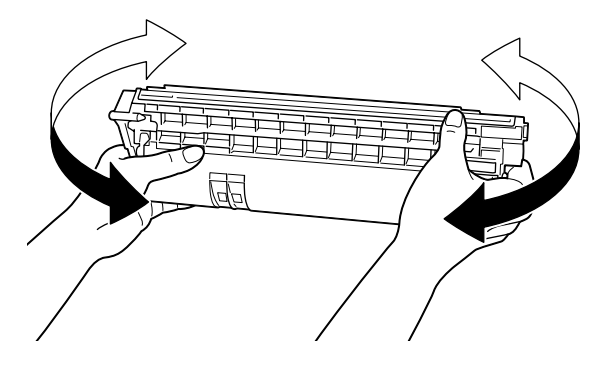

8. Segure a unidade da forma indicada na figura e introduza-a na respectiva ranhura, até que se produza um clique.

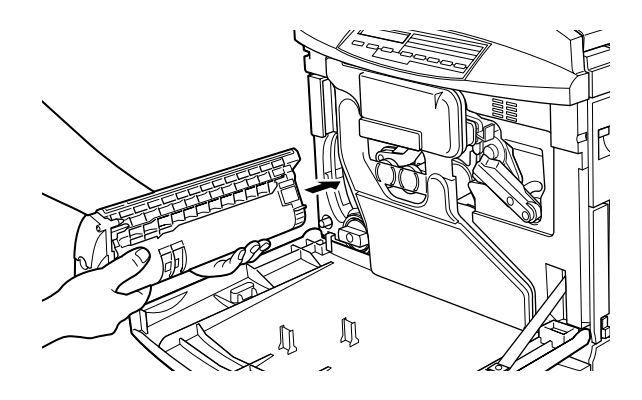

- 9. Se precisar de substituir outra unidade, repita as operações descritas nos pontos 3 a 8.
- 10. Feche a tampa frontal.

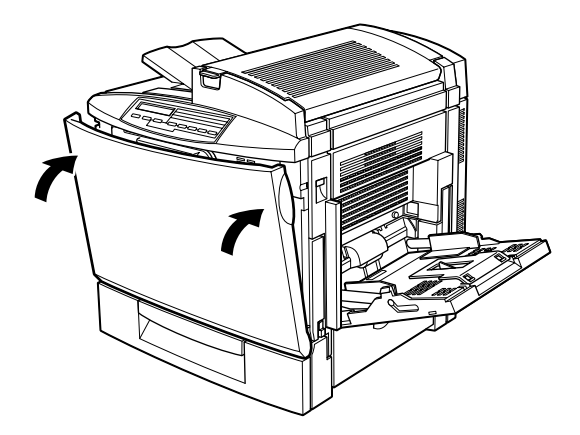

## Kit fotocondutor

O kit fotocondutor é constituído por:

- $\Box$  Unidade fotocondutora
- $\Box$  Caixa de toner residual
- $\Box$  Filtro da cabeca de impressão

Estes consumíveis são vendidos em conjunto, uma vez que normalmente é necessário substitui-los na mesma altura. No entanto, pode adquirir apenas a caixa de toner residual pois poderá ter necessidade de a substituir individualmente, consoante a utilização.

## Unidade fotocondutora

Quando surgir uma mensagem a informá-lo que deve substituir a unidade fotocondutora, adquira uma nova unidade para substituição.

### Cuidados de manuseamento

Quando substituir a unidade fotocondutora, tenha em atenção as seguintes precauções:

- Quando substituir a unidade fotocondutora, não a exponha a luz ambiente durante um período de tempo superior ao estritamente necessário.
- Tenha cuidado para não riscar nem tocar na superfície do tambor, uma vez que o contacto directo com os dedos pode causar danos irreparáveis na sua superfície, o que poderá afectar a qualidade de impressão.
- $\Box$  Para que possa obter a melhor qualidade de impressão, não guarde a unidade fotocondutora num local sujeito a luz solar directa, pó ou gases corrosivos (como, por exemplo, amoníaco). Evite igualmente locais sujeitos a temperaturas ou humidade extremas ou a mudanças bruscas de temperatura e humidade
- $\Box$  Mantenha a unidade fotocondutora fora do alcance das crianças.

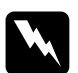

### Atenção:

Não queime a unidade fotocondutora usada, pois esta pode explodir e provocar ferimentos. Deite-a fora de acordo com as normas locais em vigor.

## Caixa de toner residual

Quando surgir uma mensagem a informá-lo que deve substituir a caixa de toner residual, adquira uma nova caixa. A caixa de toner residual é fornecida com o kit fotocondutor dado que normalmente terá de a substituir ao mesmo tempo que a unidade fotocondutora. No entanto, pode adquirir apenas a caixa de toner residual, pois poderá ter necessidade de a substituir individualmente, consoante a utilização.

### Cuidados de manuseamento

Quando substituir a caixa de toner residual, tenha em atenção as seguintes precauções:

- $\Box$  Não volte a utilizar o toner que se encontra na caixa de toner residual.
- $\Box$  Mantenha a caixa de toner residual fora do alcance das criancas.

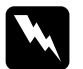

### Atencão:

Não queime a caixa de toner residual inutilizada, pois esta pode explodir e provocar ferimentos. Deite-a fora de acordo com as normas locais em vigor.

## Filtro da cabeca de impressão

O filtro da cabeca de impressão é fornecido com o kit fotocondutor dado que terá de o substituir ao mesmo tempo que a unidade fotocondutora

### Cuidados de manuseamento

Quando substituir o filtro da cabeça de impressão, tenha em atenção as seguintes precauções:

- $\Box$  Não volte a utilizar o toner que se encontra no filtro da cabeça de impressão.
- Mantenha o filtro da cabeça de impressão fora do alcance das crianças.

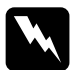

### Atenção:

Não queime o filtro da cabeça de impressão inutilizado, pois este pode explodir e provocar ferimentos. Deite-o fora de acordo com as normas locais em vigor.

<span id="page-179-0"></span>Substituir a unidade fotocondutora, a caixa de toner residual e o filtro da cabeça de impressão

1. Abra a tampa frontal.

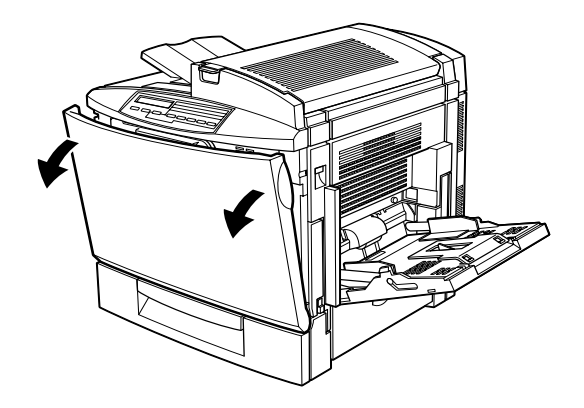

2. Retire a caixa de toner residual, da forma indicada na figura.

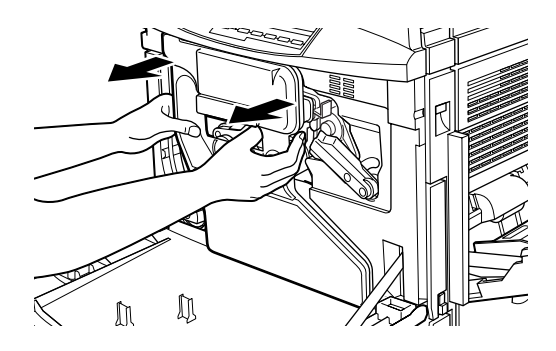

Nota: Tenha cuidado para não derramar o toner.
3. Rode e retire as duas tampas redondas localizadas na parte central da caixa de toner residual usada e coloque-as nas respectivas aberturas. (A imagem representa a substituição de uma tampa.)

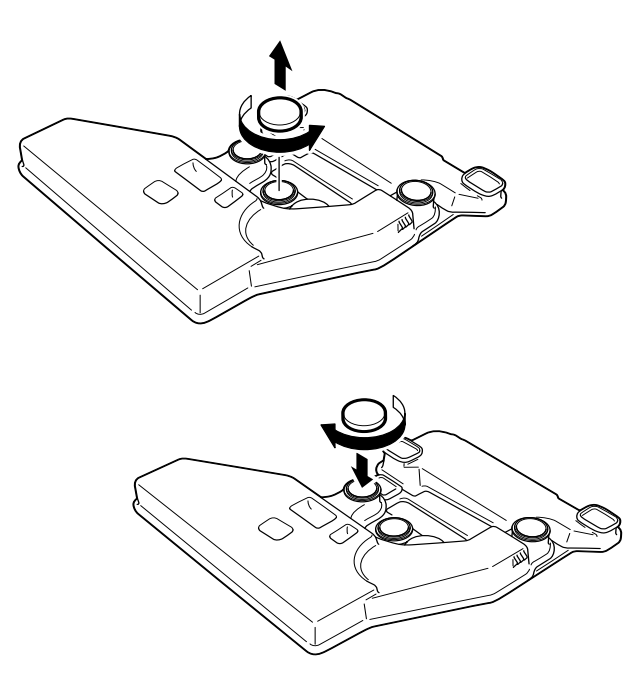

4. Retire a tampa rectangular e coloque-a na respectiva abertura, da forma indicada na figura.

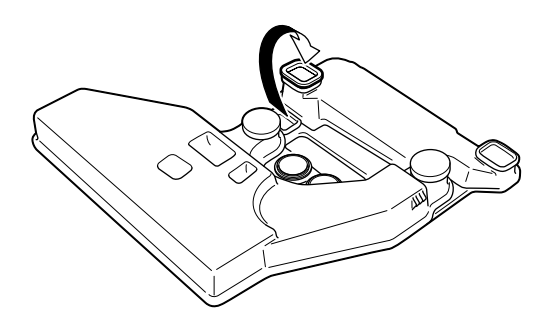

5. Rode a alavanca grande, no sentido contrário ao dos ponteiros do relógio, de forma a que fique voltada para cima.

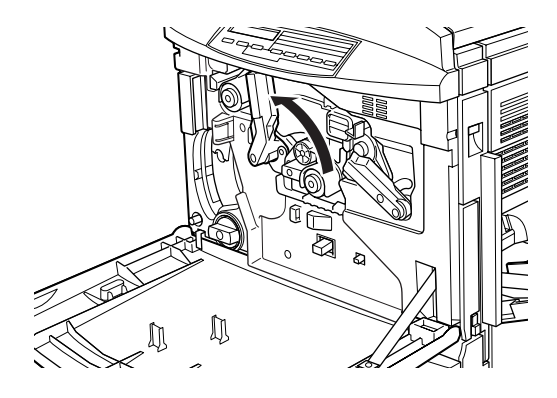

6. Retire a unidade fotocondutora para fora da impressora.

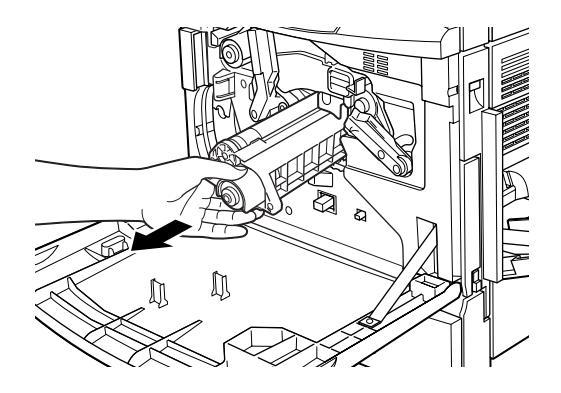

7. Retire a nova unidade fotocondutora da embalagem.

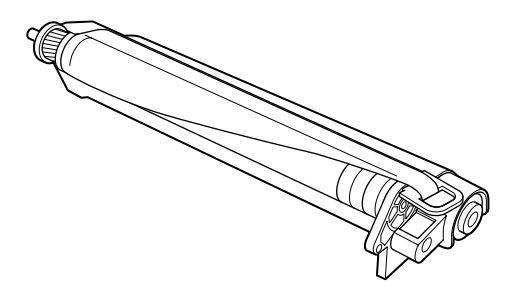

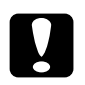

#### Importante:

- $\Box$  Tenha cuidado para não riscar nem tocar na superfície do tambor.
- $\Box$  Tenha cuidado para não tocar na superfície do tambor, uma vez que o contacto directo com os dedos pode causar danos irreparáveis na sua superfície, o que poderá afectar a qualidade de impressão.

#### Nota:

Instale a unidade fotocondutora com a folha de protecção.

8. Segure na unidade fotocondutora da forma indicada na figura e insira-a na respectiva ranhura. Certifique-se de que a parte inferior da unidade desliza ao longo dos carris.

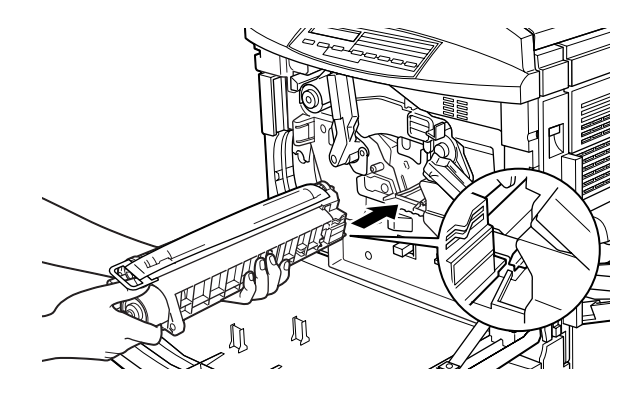

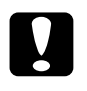

Importante:

Certifique-se de que a unidade fotocondutora está correctamente inserida; caso contrário, poderá danificar a impressora.

### Nota:

Certifique-se de que a unidade está totalmente inserida na ranhura; caso contrário, não será possível colocar a alavanca grande numa posição que permita instalar a caixa de toner residual.

9. Segure na unidade fotocondutora com a mão esquerda e puxe a argola na sua direcção, para retirar a folha de protecção.

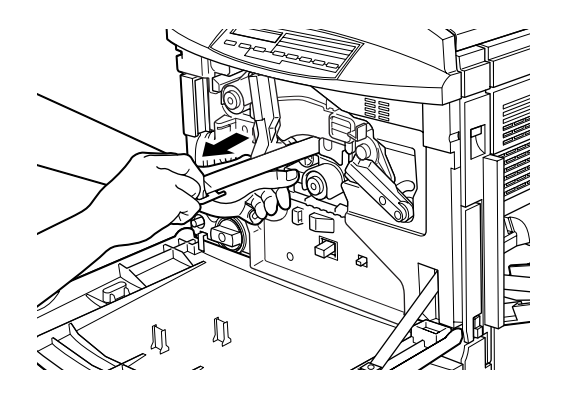

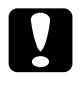

Importante: Se não retirar correctamente a folha de protecção poderá danificar a impressora.

10. Rode a alavanca grande, no sentido dos ponteiros do relógio, até que esta fique na posição apresentada na figura (encostada à unidade fotocondutora).

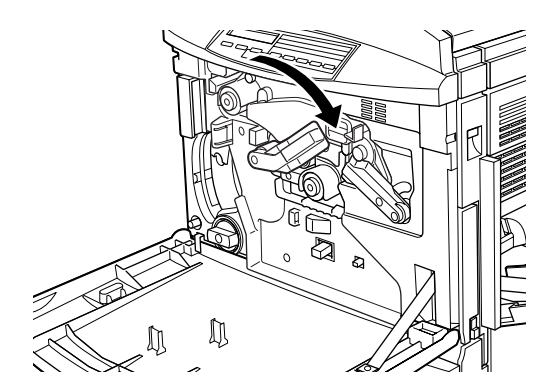

11. Pressione a pega do filtro da cabeça de impressão com o polegar e puxe-a para fora da ranhura, com cuidado.

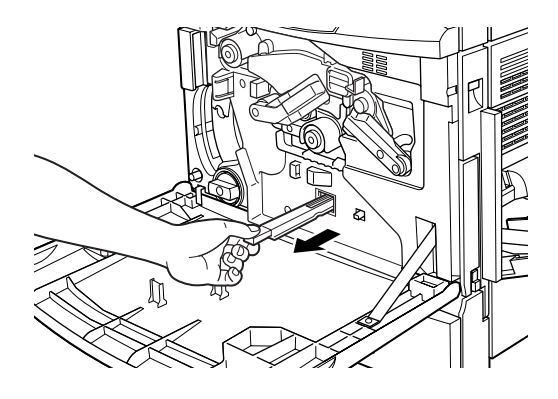

#### Nota:

Tenha cuidado para não derramar o toner que se encontra acumulado no filtro da cabeça de impressão.

12. Retire o novo filtro da cabeça de impressão da embalagem.

#### Nota:

Tenha cuidado para não tocar na superfície de vidro. A humidade ou gordura das mãos poderá afectar a qualidade de impressão.

13. Segure no filtro da cabeça de impressão pela pega e insira-o, completamente, na ranhura.

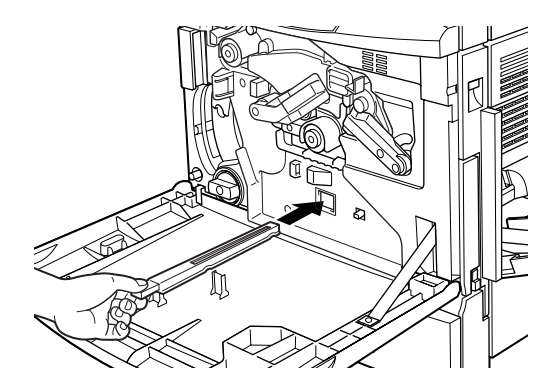

- 14. Retire a nova caixa de toner residual.
- 15. Instale a nova caixa de toner residual e certifique-se de que está totalmente inserida.

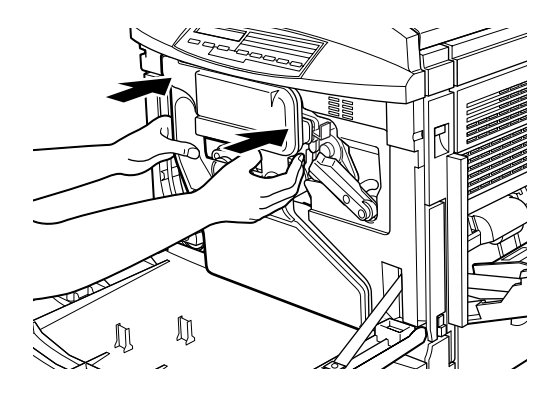

16. Feche a tampa frontal.

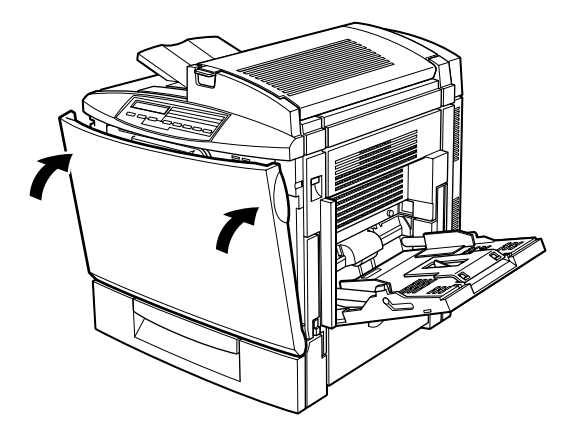

# Kit da unidade de fusão

O kit da unidade de fusão é constituído por:

 $\Box$  Unidade de fusão

□ Segundo rolo de transferência

Estes consumíveis são vendidos em conjunto uma vez que é necessário substitui-los na mesma altura.

## Unidade de fusão

Quando surgir uma mensagem a informá-lo que deve substituir a unidade de fusão, adquira uma nova unidade para substituição.

### Cuidados de manuseamento

Quando substituir a unidade de fusão, tenha em atenção as seguintes recomendações:

 $\Box$  Mantenha a unidade de fusão fora do alcance das crianças.

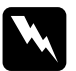

### Atenção:

Se a impressora tiver sido utilizada há pouco tempo, a unidade de fusão pode estar muito quente. Desligue a impressora e aguarde até que a temperatura baixe.

### Substituir a unidade de fusão

Para substituir a unidade de fusão, execute as seguintes operações:

1. Pressione a alavanca e abra a tampa superior da impressora.

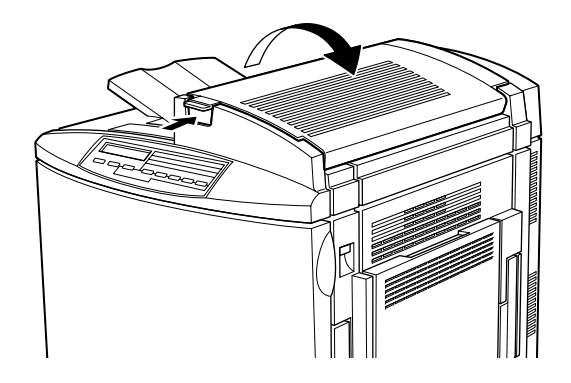

2. Rode as duas alavancas do rolo de óleo da unidade de fusão, no sentido indicado na figura.

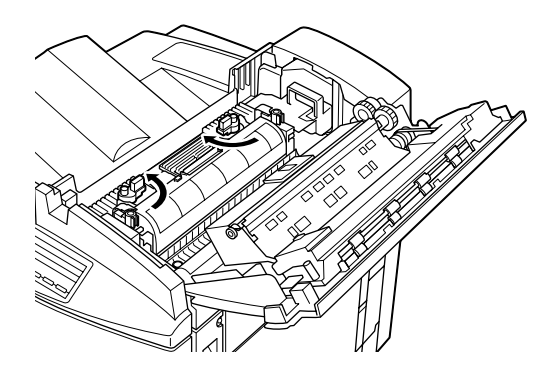

3. Segure no rolo de óleo da unidade de fusão pela pega e retire--o da impressora, com cuidado.

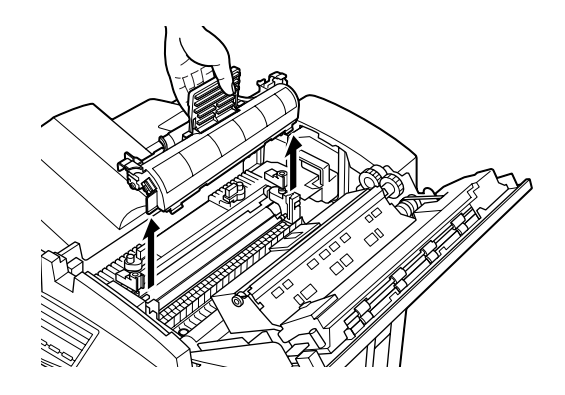

#### $Nota:$

- $\Box$  Mantenha o rolo de óleo da unidade de fusão num local seguro durante o processo de substituição da unidade de fusão.
- $\Box$  Se o óleo entrar em contacto com a sua pele ou vestuário, lave-os imediatamente com água.
- $\Box$  Não toque na superfície branca do rolo.
- $\Box$  Deverá manter sempre o rolo na posição horizontal. Não exerça pressão sobre o rolo nem o encoste a nenhuma superfície. Se o fizer, poderá provocar fugas de óleo e reduzir a qualidade de impressão.

4. Rode as duas alavancas da unidade de fusão 90 graus, no sentido indicado na figura, para libertar a unidade de fusão.

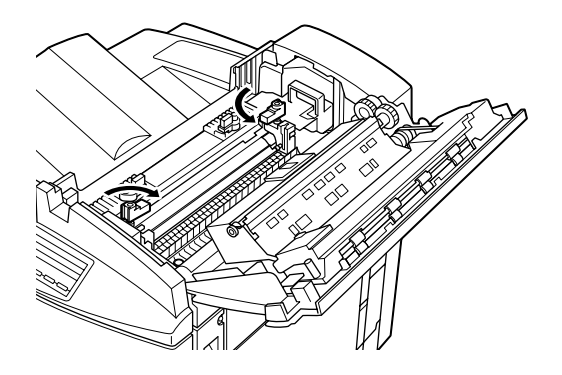

Nota: Quando roda as alavancas, estas sobem ligeiramente.

5. Segure nas pegas da unidade de fusão e puxe-a completamente para fora da impressora.

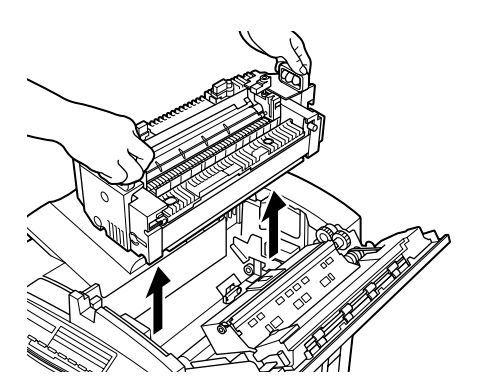

6. Retire a nova unidade de fusão da embalagem.

7. Segure nas pegas da unidade de fusão e baixe a unidade até que fique totalmente inserida na impressora.

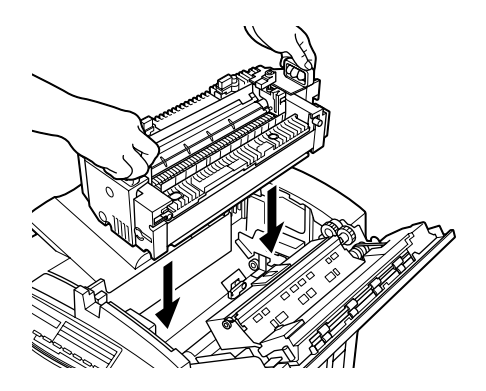

8. Pressione e rode as duas alavancas da unidade de fusão 90 graus, no sentido indicado na figura.

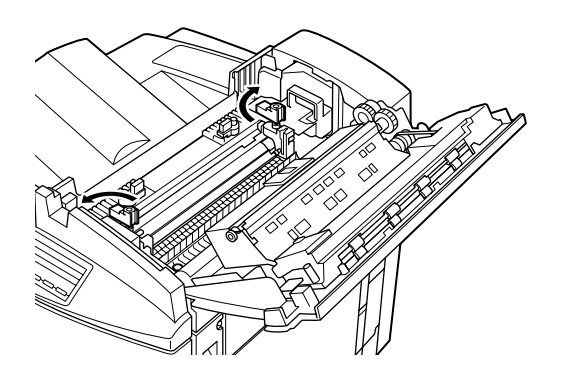

9. Volte a instalar o rolo de óleo da unidade de fusão na impressora. Certifique-se de que as duas extremidades do rolo ficam totalmente encaixadas nas respectivas ranhuras localizadas na unidade de fusão.

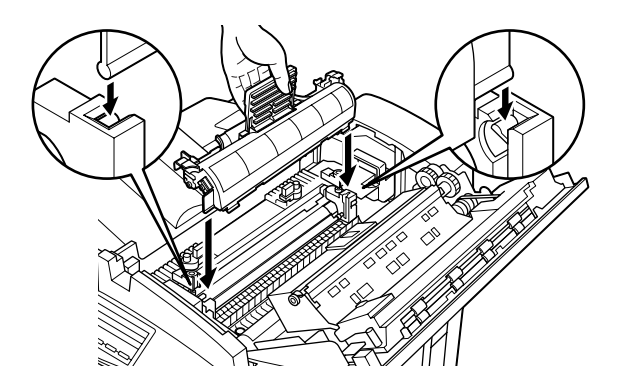

10. Rode as duas alavancas, no sentido indicado na figura, de forma a que fiquem por cima do rolo de óleo da unidade de fusão.

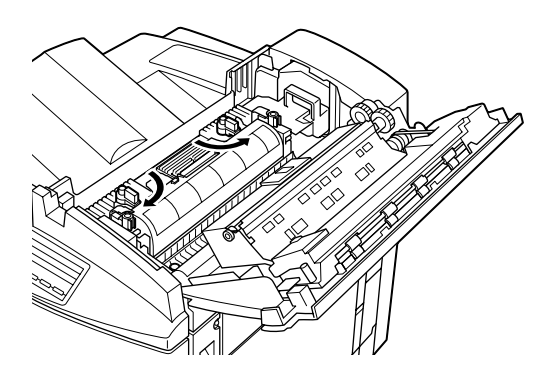

11. Feche a tampa superior da impressora com cuidado.

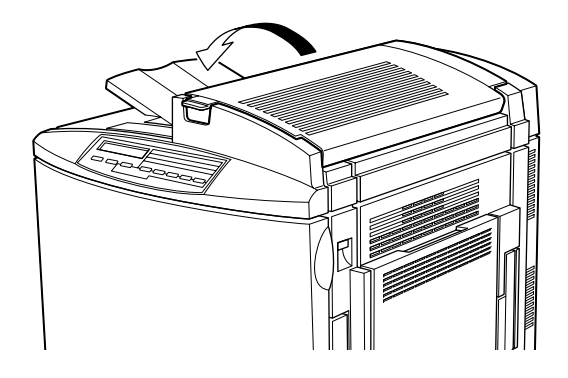

## Segundo rolo de transferência

Depois de ter substituído a unidade de fusão, substitua o segundo rolo de transferência.

### Cuidados de manuseamento

Quando substituir o segundo rolo de transferência, tenha em atenção as seguintes recomendações:

□ Não toque na superfície do segundo rolo de transferência. Se o fizer, poderá reduzir a qualidade de impressão.

Substituir o segundo rolo de transferência

Para substituir o segundo rolo de transferência, execute as seguintes operações:

1. Abra a tampa lateral direita.

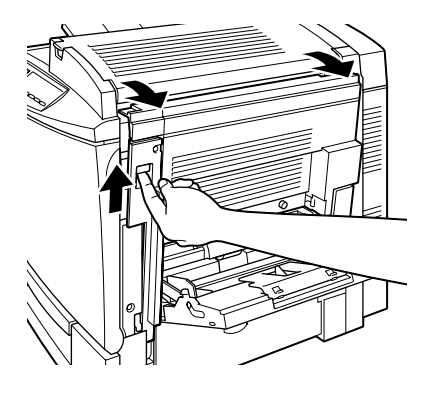

2. Levante as duas alavancas do segundo rolo de transferência.

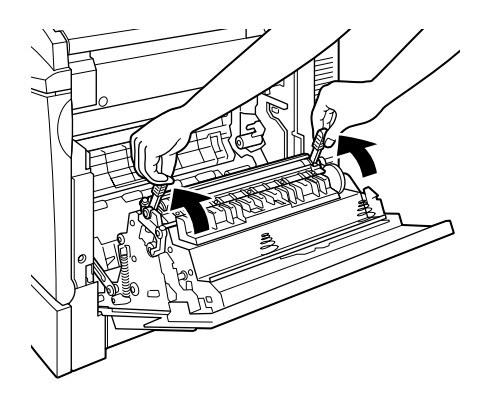

3. Retire o segundo rolo de transferência da tampa lateral direita da impressora.

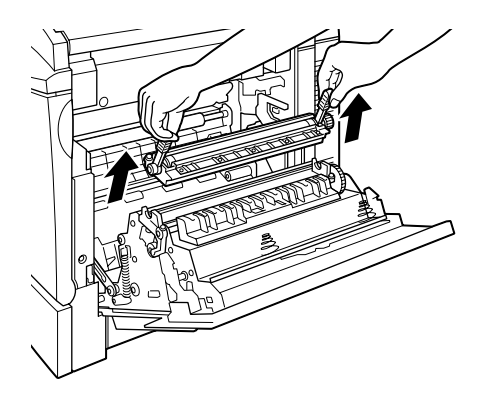

- 4. Retire o novo rolo da embalagem.
- 5. Segure nas alavancas do segundo rolo de transferência e baixe-o, da forma indicada na figura, até que fique inserido na tampa lateral direita da impressora.

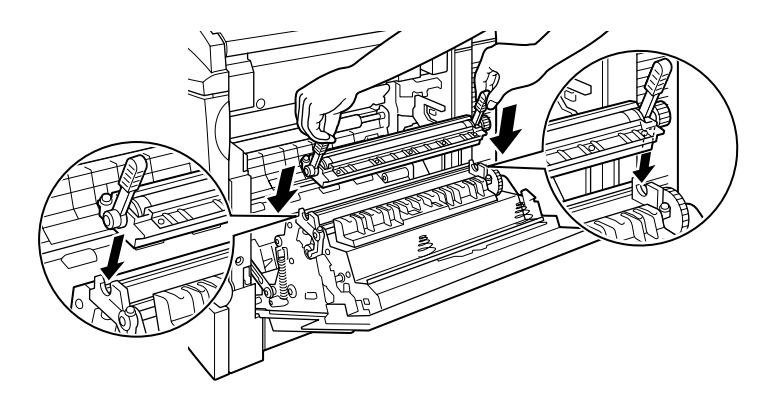

6. Pressione as duas alavancas para baixo.

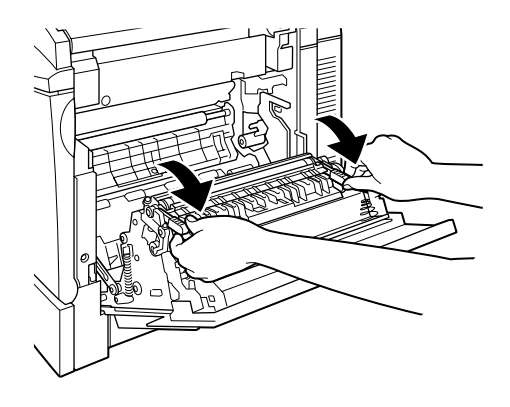

7. Feche a tampa lateral direita.

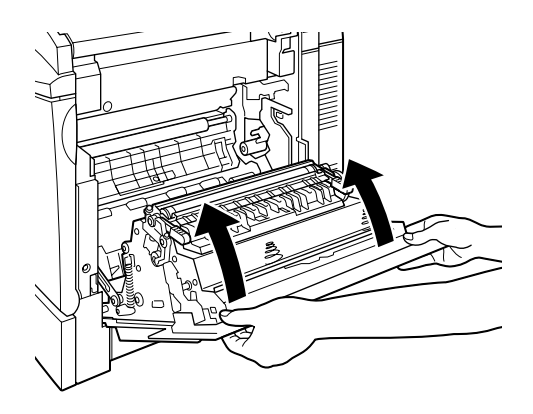

# Rolo de óleo da unidade de fusão

Quando surgir uma mensagem a informá-lo que deve substituir o rolo de óleo da unidade de fusão, adquira uma nova unidade para substituição

### Cuidados de manuseamento

Quando substituir o rolo de óleo da unidade de fusão, tenha em atenção as seguintes recomendações:

- $\Box$  Não toque na superfície branca do rolo. O rolo está coberto com óleo de sílica.
- $\Box$  Se o óleo entrar em contacto com a sua pele ou vestuário, lave--os imediatamente com água.
- $\Box$  Deverá manter sempre o rolo na posição horizontal. Não exerça pressão sobre o rolo nem o encoste a nenhuma superfície. Se o fizer, poderá provocar fugas de óleo e reduzir a qualidade de impressão.
- $\Box$  Mantenha o rolo de óleo da unidade de fusão fora do alcance das crianças.

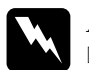

#### Atenção:

- Não queime o rolo de óleo da unidade de fusão usado, pois este pode explodir e provocar ferimentos ou incêndio. Deite--o fora de acordo com a normas locais de separação do lixo.
- $\Box$  Se a impressora tiver sido utilizada há pouco tempo, o rolo de óleo da unidade de fusão pode estar muito quente. Desligue a impressora e aguarde até que a temperatura baixe.

## Substuir o rolo de óleo da unidade de fusão

Para substituir o rolo de óleo da unidade de fusão, execute as seguintes operações:

1. Pressione a alavanca e abra a tampa superior da impressora.

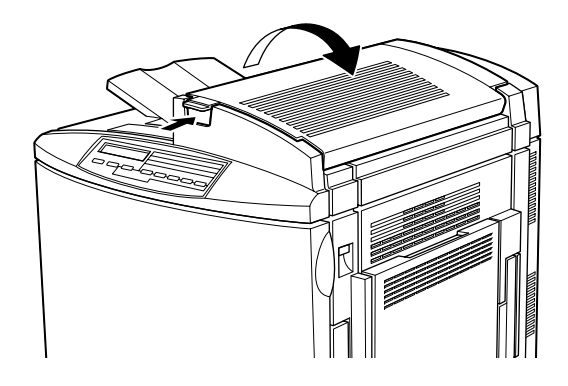

2. Rode as duas alavancas do rolo de óleo da unidade de fusão, no sentido indicado na figura.

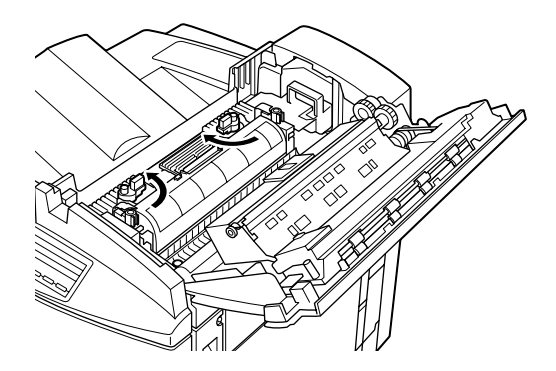

3. Segure no rolo de óleo da unidade de fusão pela pega e retire--o da impressora.

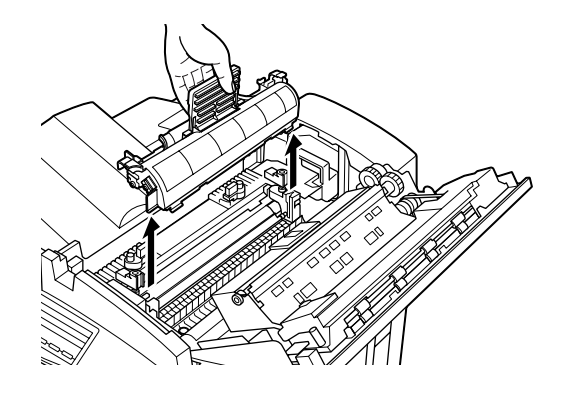

4. Retire o novo rolo da unidade de fusão da embalagem.

#### $Nofa$

Não toque na superfície branca do rolo.

5. Segure na pega do rolo de óleo da unidade de fusão e baixe o rolo, da forma indicada na figura, até que as duas extremidades do rolo fiquem totalmente encaixadas nas respectivas ranhuras localizadas na unidade de fusão.

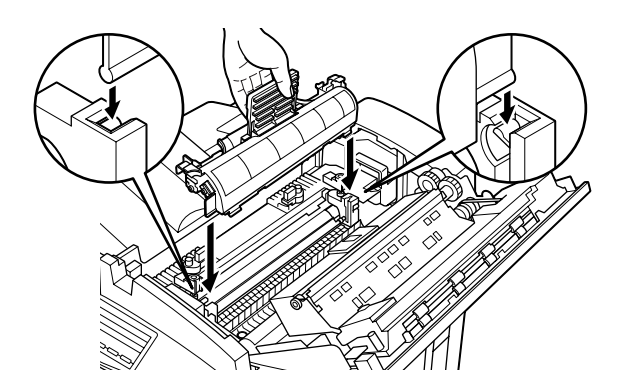

6. Rode as duas alavancas, no sentido indicado na figura, de forma a que fiquem por cima do rolo de óleo da unidade de fusão.

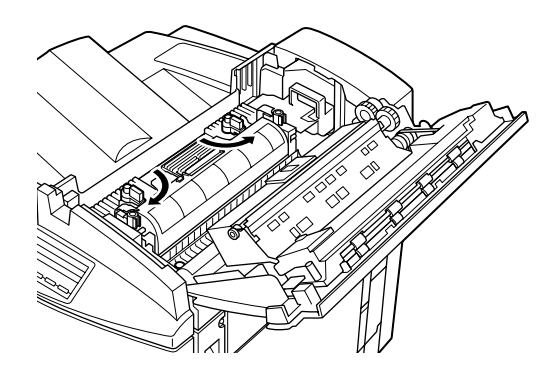

7. Feche a tampa superior, com cuidado, até produzir um clique.

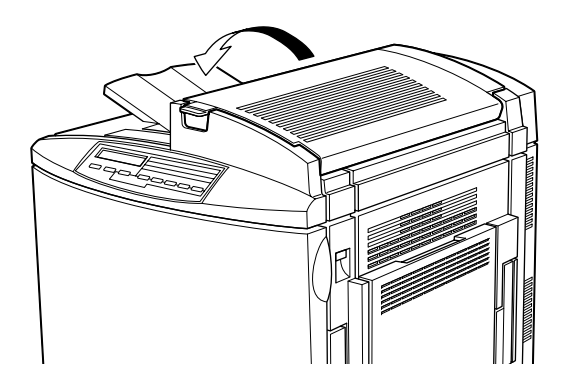

# Caixa de toner residual

Quando surgir uma mensagem a informá-lo que deve substituir a caixa de toner residual, adquira uma nova caixa. A caixa de toner residual é fornecida com o kit fotocondutor dado que normalmente terá de a substituir ao mesmo tempo que a unidade fotocondutora. No entanto, pode adquirir apenas a caixa de toner residual pois poderá ter necessidade de a substituir individualmente, consoante a utilização.

## Cuidados de manuseamento

Quando substituir a caixa de toner residual, tenha em atenção as seguintes precauções:

- $\Box$  Não volte a utilizar o toner que se encontra na caixa de toner residual.
- $\Box$  Mantenha a caixa de toner residual fora do alcance das crianças.

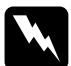

#### Atenção:

Não queime a caixa de toner residual inutilizada, pois esta pode explodir e provocar ferimentos. Deite-a fora de acordo com as normas locais em vigor.

Substituir a caixa de toner residual

Para substituir a caixa de toner residual, execute as seguintes operações:

1. Abra a tampa frontal.

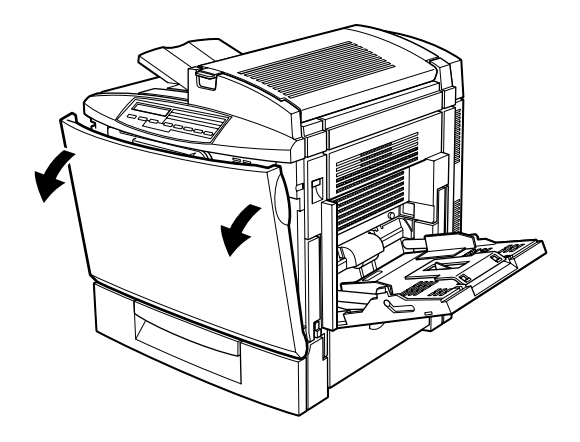

2. Retire a caixa de toner residual.

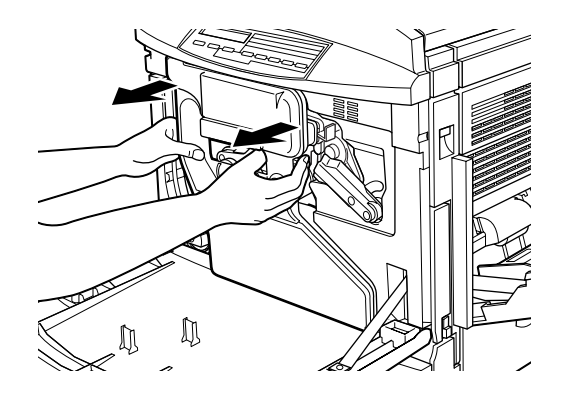

Nota: Tenha cuidado para não derramar o toner.

3. Rode e retire as duas tampas redondas localizadas na parte central da caixa de toner residual usada e coloque-as nas respectivas aberturas. (A imagem representa a substituição de uma tampa.)

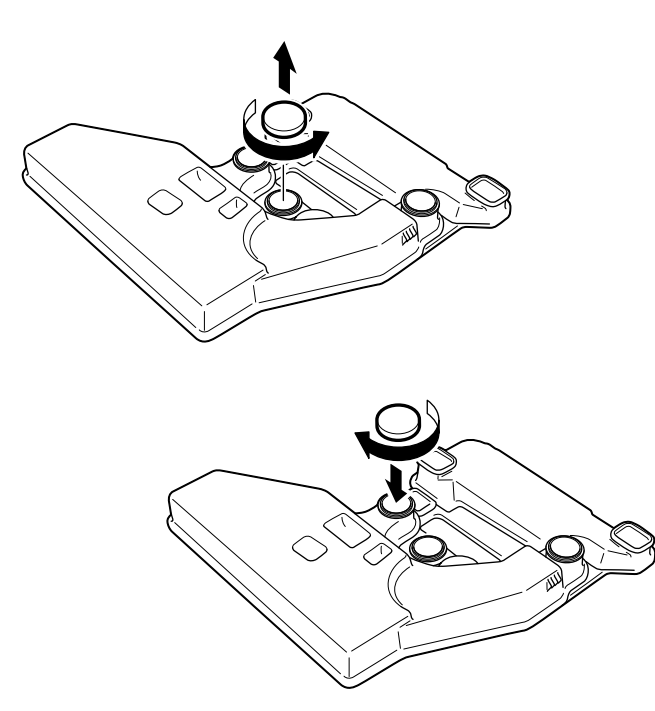

4. Retire a tampa rectangular e coloque-a na respectiva abertura, da forma indicada na figura.

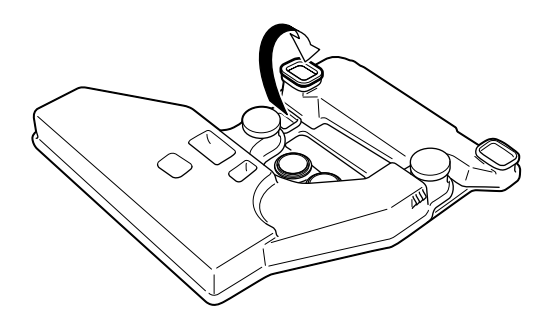

- 5. Retire a nova caixa de toner residual.
- 6. Instale a nova caixa de toner residual e certifique-se de que está totalmente inserida.

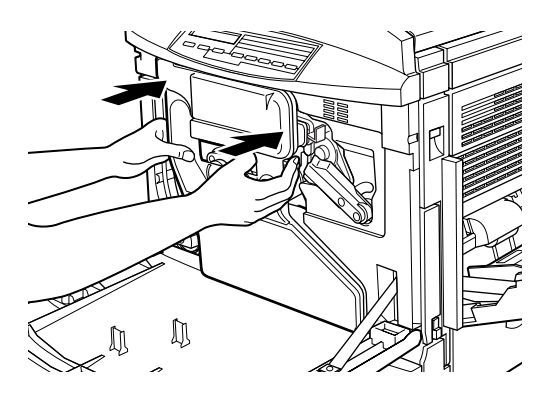

7. Feche a tampa frontal.

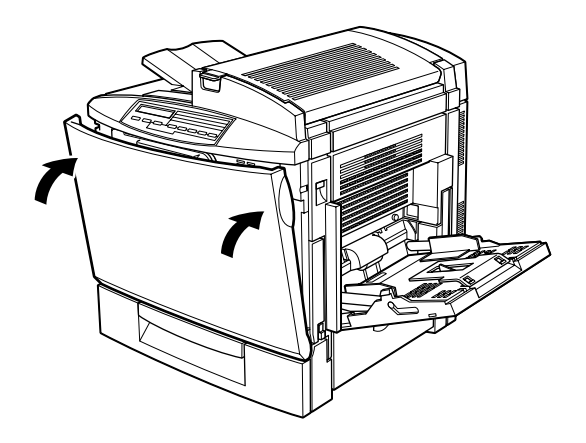

# Unidade da cinta de transferência

Quando surgir uma mensagem a informá-lo que deve substituir a unidade da cinta de transferência, adquira uma nova unidade para substituição.

### Cuidados de manuseamento

Quando substituir a unidade da cinta de transferência, tenha em atenção as seguintes recomendações:

- □ Segure sempre na unidade de transferência pela pega; nunca toque na área da cinta.
- $\Box$  Mantenha a unidade da cinta de transferência fora do alcance das crianças.

## Substiuir a unidade da cinta de transferência

Para substituir a unidade da cinta de transferência, execute as seguintes operações:

- 1. Desligue a impressora
- 2. Abra a tampa frontal.

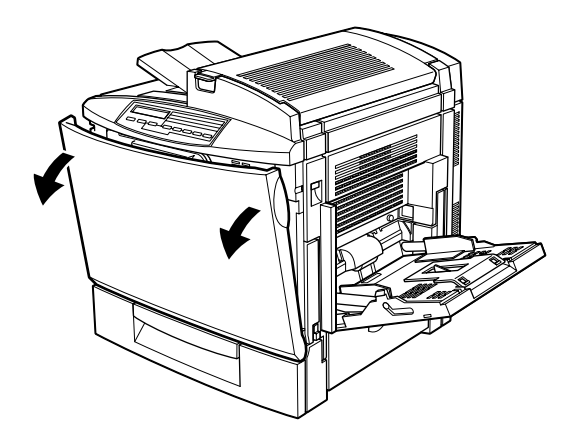

 $3.$ Retire a caixa de toner residual.

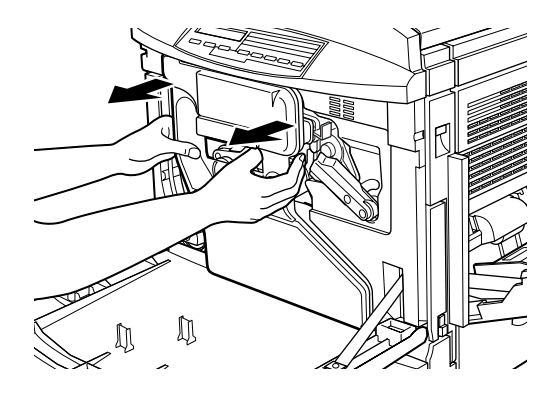

### Nota:

- $\Box$  Tenha cuidado para não derramar o toner.
- $\Box$  Mantenha a caixa de toner residual num local seguro durante o processo de substituição.
- 4. Rode a alavanca grande, no sentido contrário ao dos ponteiros do relógio, de forma a que fique voltada para cima.

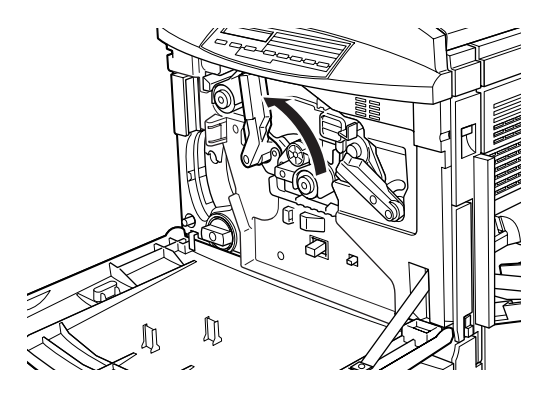

5. Retire a unidade fotocondutora para fora da impressora.

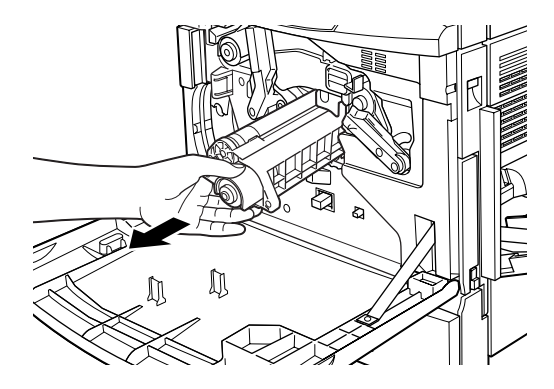

#### Nota:

Mantenha a unidade fotocondutora num local seguro durante o processo de substituição. Não toque no tambor verde.

6. Rode a alavanca grande e a alavanca lateral direita, no sentido dos ponteiros do relógio, até que se encontrem nas posições indicadas na figura.

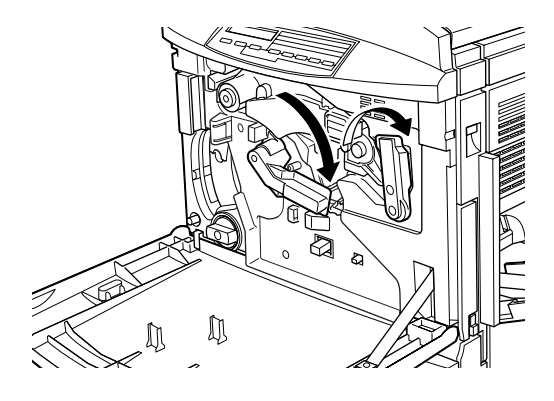

7. Puxe a unidade da cinta de transferência para fora da impressora cerca de 20 cm. Aparecerá a pega da unidade.

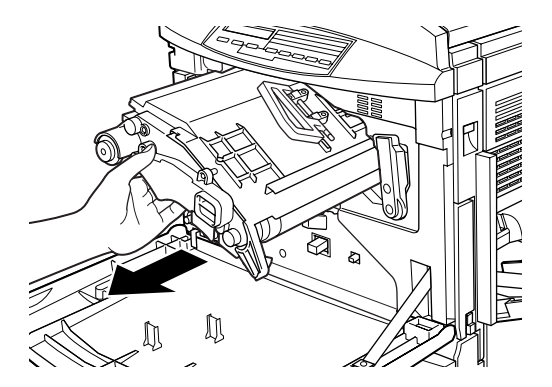

8. Segure na pega da unidade da cinta de transferência e puxe a unidade para fora da impressora, inclinando-a ligeiramente para baixo.

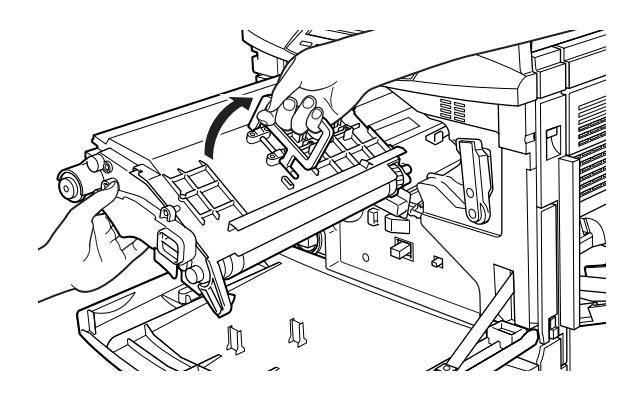

9. Retire a nova unidade da cinta de transferência da embalagem.

#### $Nota:$

Todas as unidades da cinta de transferência possuem uma haste de libertação de tensão com uma pequena argola amarela. Não retire esta haste até indicação em contrário.

10. Segure na pega da nova unidade da cinta de transferência e insira-a na respectiva ranhura. Certifique-se de que as extremidades localizadas na parte superior da unidade deslizam ao longo dos carris.

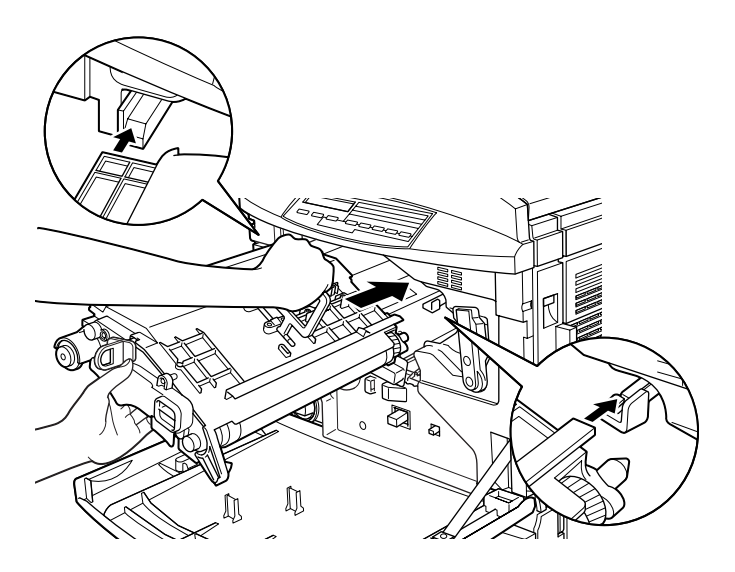

11. Segure na unidade da cinta de transferência com a mão esquerda e puxe a argola na sua direcção, para retirar a haste de libertação de tensão.

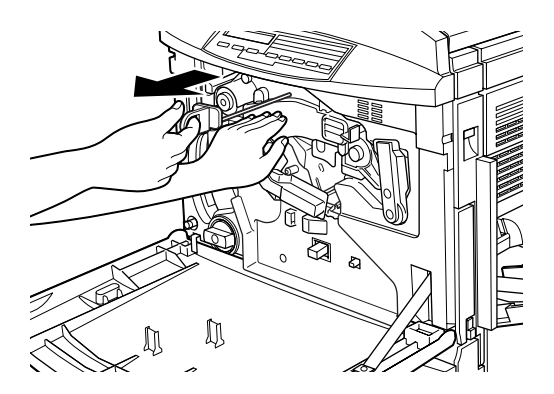

### $Nofa$

A haste de libertação de tensão é utilizada para evitar danos na cinta durante o transporte e quando não utiliza a impressora durante um longo período de tempo. Certifique-se de que guarda a haste num local seguro para quando necessitar de transportar a impressora.

12. Rode a alavanca grande e a alavanca lateral direita, no sentido dos ponteiros do relógio, de forma a que fiquem nas posições indicadas na figura.

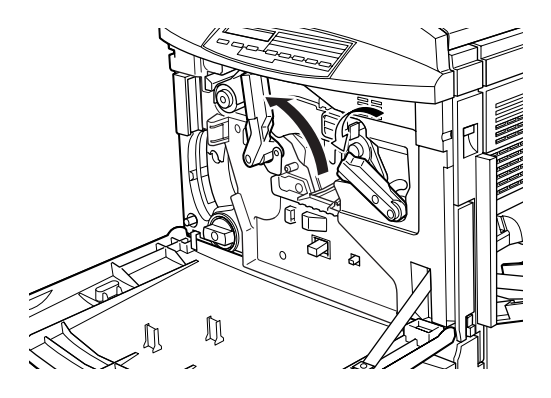

13. Volte a instalar a unidade fotocondutora e certifique-se de que a parte inferior da unidade desliza ao longo dos carris.

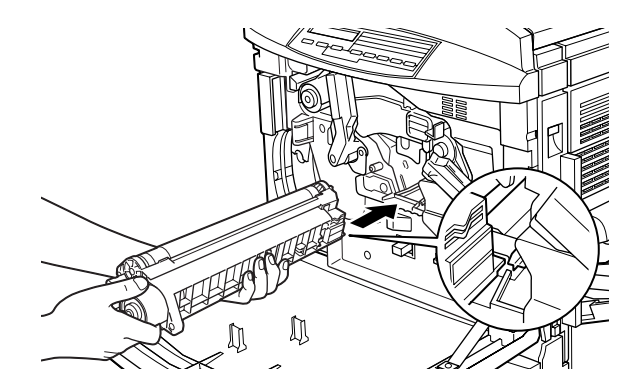

### Importante:

Certifique-se de que a unidade fotocondutora está correctamente instalada; caso contrário, poderá danificar a impressora.

### Nota:

Certifique-se de que a unidade está totalmente inserida na ranhura; caso contrário, não será possível colocar a alavanca grande numa posição que permita instalar a caixa de toner residual.

14. Rode a alavanca grande, no sentido dos ponteiros do relógio, até que esta fique na posição apresentada na figura (encostada à unidade fotocondutora).

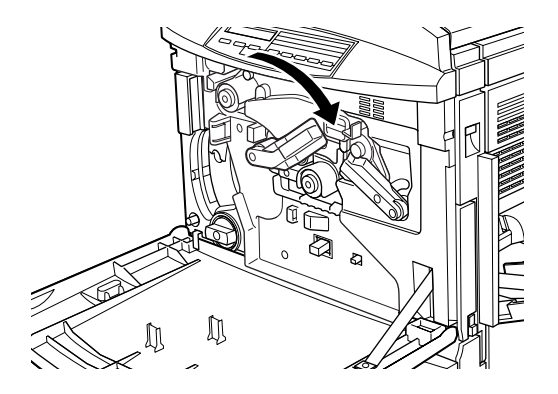

15. Volte a instalar a caixa de toner residual. Tenha cuidado para não derramar toner.

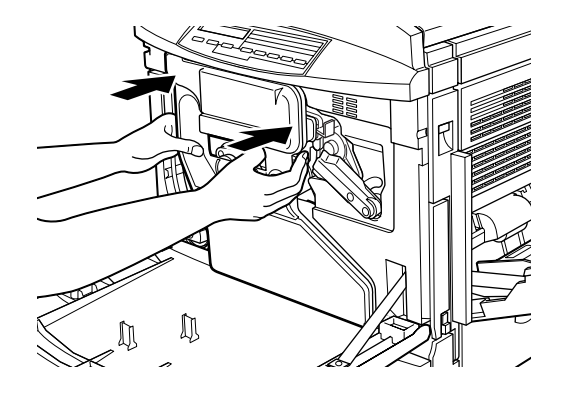

16. Feche a tampa frontal.

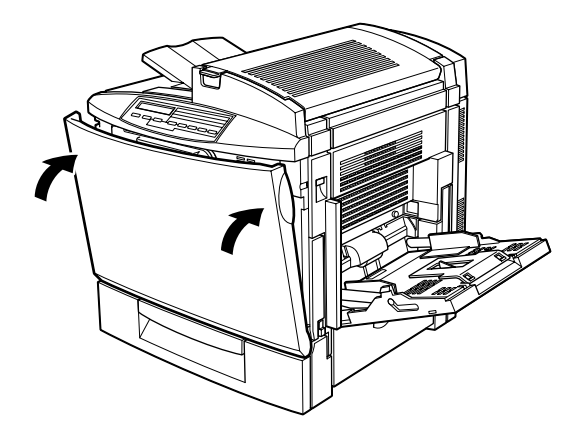

# Limpar a Impressora

A impressora precisa apenas de cuidados mínimos de limpeza. Se notar um problema na alimentação de papel e o papel que está a utilizar não apresentar problemas, limpe os roletes da trajectória de alimentação da forma apresentada nesta secção.

# Limpar a caixa exterior

Se a caixa exterior estiver suja ou com pó, desligue a impressora e limpe-a com um pano limpo e macio, humedecido em detergente pouco concentrado.

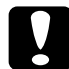

#### Importante:

Nunca utilize álcool ou diluente para limpar a impressora. Estes produtos químicos podem danificar os componentes internos e a caixa exterior. Tenha cuidado para não permitir a infiltração de água no mecanismo da impressora ou nos componentes electrónicos.

# Limpar os roletes da trajectória de alimentação

Se, quando estiver a utilizar o tipo de papel correcto, occorrerem problemas de alimentação, é possível que os roletes da trajectória de alimentação localizados no alimentador inferior de origem ou no alimentador para 500 folhas opcional estejam sujos.

O processo de limpeza do alimentador inferior de origem e do alimentador para 500 folhas opcional é o mesmo. As operações apresentadas em seguida referem-se ao alimentador inferior de origem.

Para limpar os roletes da trajectória de alimentação, execute as seguintes operações:

1. Abra a tampa lateral do alimentador inferior de origem.

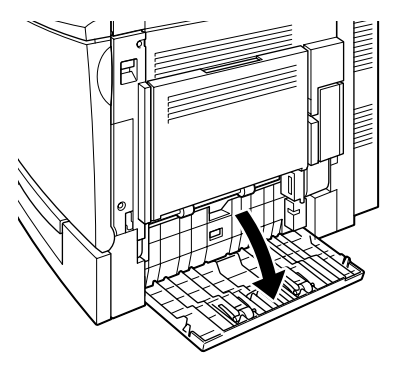

2. Limpe os dois roletes da trajectória de alimentação com um pano limpo e humedecido.

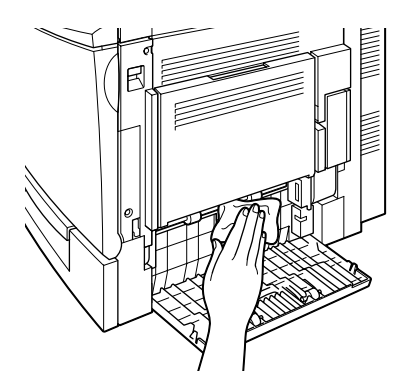

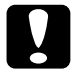

Importante: Evite infiltrações de água no mecanismo de impressão ou nos mecanismos electrónicos.

3. Feche a tampa lateral do alimentador inferior de origem.
## Transportar a Impressora

Se precisar de transportar a impressora, utilize a caixa e os materiais de protecção de origem.

Para colocar a impressora na embalagem original, execute as seguintes operações:

- 1. Desligue a impressora.
- 2. Desligue o cabo de corrente da tomada eléctrica.
- 3. Retire as unidades de toner instaladas, a unidade fotocondutora, o rolo de óleo da unidade de fusão e a caixa de toner residual da impressora. Para obter mais informações sobre com retirar estes consumíveis, consulte a secção "Substituir Consumíveis".

#### $Nofa$

Utilize as embalagens de origem e os respectivos materiais de protecção para guardar os consumíveis.

- 4. Volte a inserir a haste de libertação de tensão, que retirou quando instalou a impressora ou uma nova unidade da cinta de transferência, na unidade da cinta de transferência. Para obter mais informações, consulte a secção "Substiuir a unidade da cinta de transferência"
- 5. Retire todas as opções instaladas. Para obter mais informações sobre como retirar as opções, consulte o Capítulo 5.

### Nota:

Utilize as embalagens de origem e os respectivos materiais de protecção pra guardar as opções.

6. Coloque os materiais de protecção na impressora e coloque-a na caixa de origem.

## Escolher um local para a impressora

Se tiver de mudar a impressora de sítio, coloque-a num local onde exista espaço suficiente à sua volta, como indica a figura, para assim facilitar o seu funcionamento e manutenção.

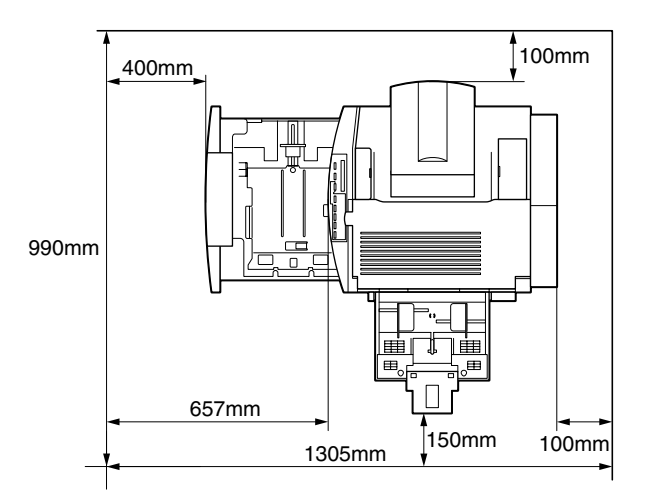

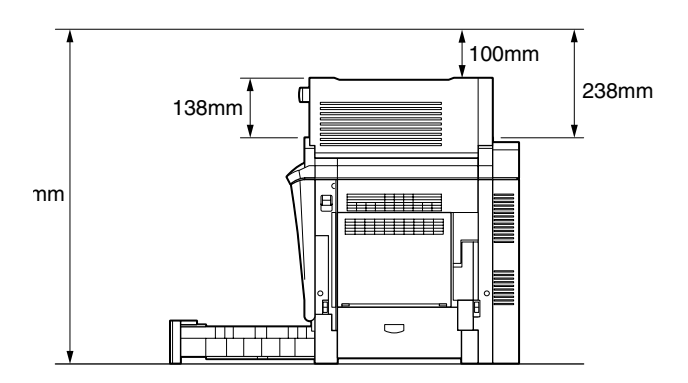

Para instalar e utilizar as opções apresentadas em seguida, necessitará do espaço adicional indicado.

O Alimentador para 500 Folhas: acrescenta 114 mm à parte inferior da impressora.

A Unidade Dúplex: acrescente 33 mm à parte lateral direita da impressora.

Tenha também em conta as seguintes recomendações:

- $\Box$  Coloque a impressora num local onde possa desligar o cabo de corrente, com facilidade.
- Mantenha todo o sistema informático afastado de potenciais fontes de interferência como, por exemplo, colunas de som ou unidades base de telefones sem fio.
- $\Box$  Evite utilizar uma tomada eléctrica que seja controlada por interruptores de parede ou por temporizadores automáticos. Um corte de energia acidental pode apagar informações importantes existentes na memória do computador e da impressora.

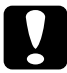

### Importante:

- $\Box$  Deixe espaço suficiente em torno da impressora, de forma a que possa existir uma correcta ventilação.
- $\Box$  Evite locais sujeitos a luz solar directa, temperaturas demasiado elevadas, humidade ou pó.
- $\Box$  Evite utilizar tomadas às quais estejam ligados outros dispositivos.
- $\Box$  Utilize uma tomada de terra adequada à ficha do cabo de corrente da impressora. Não utilize um adaptador.
- $\Box$  Utilize uma tomada que esteja de acordo com os requisitos desta impressora.

# Capítulo 7 Resolução de Problemas

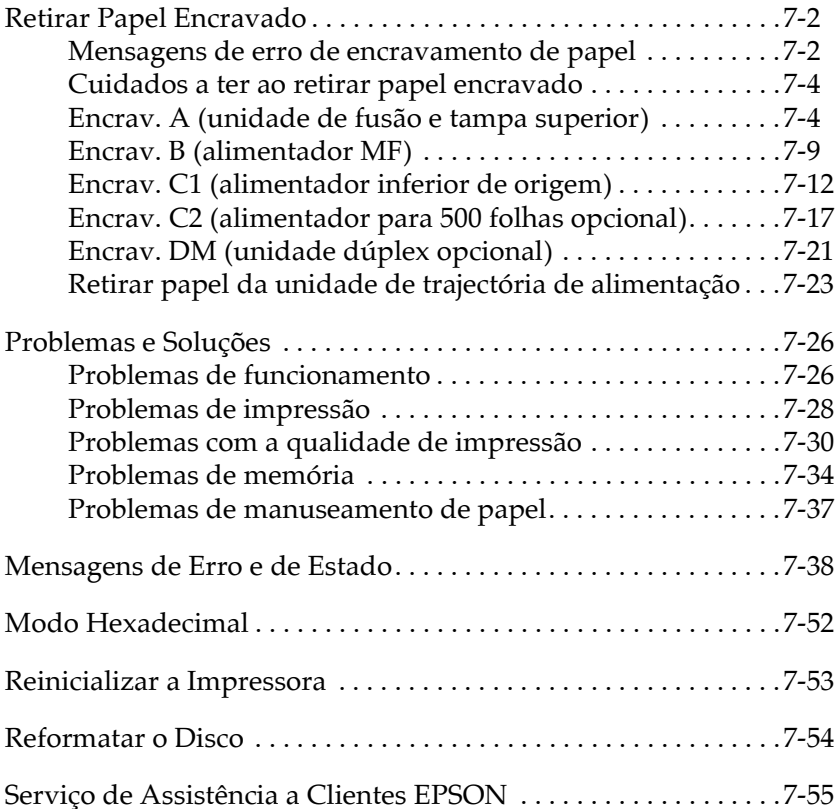

## <span id="page-220-0"></span>Retirar Papel Encravado

Sempre que existir papel encravado na impressora, são apresentadas mensagens de alerta no visor do painel de controlo e no EPSON Status Monitor 3.

### <span id="page-220-1"></span>Mensagens de erro de encravamento de papel

Se alguma das mensagens seguintes aparecer no visor do painel de controlo, isso significa que terá de retirar todo o papel encravado.

Encrav. xxxx

O local onde o papel está encravado (Alimentação, Saída ou Unidade Dúplex) é indicado em XXXX. Se ocorrer um encravamento de papel em vários locais ao mesmo tempo, serão indicados os locais correspondentes.

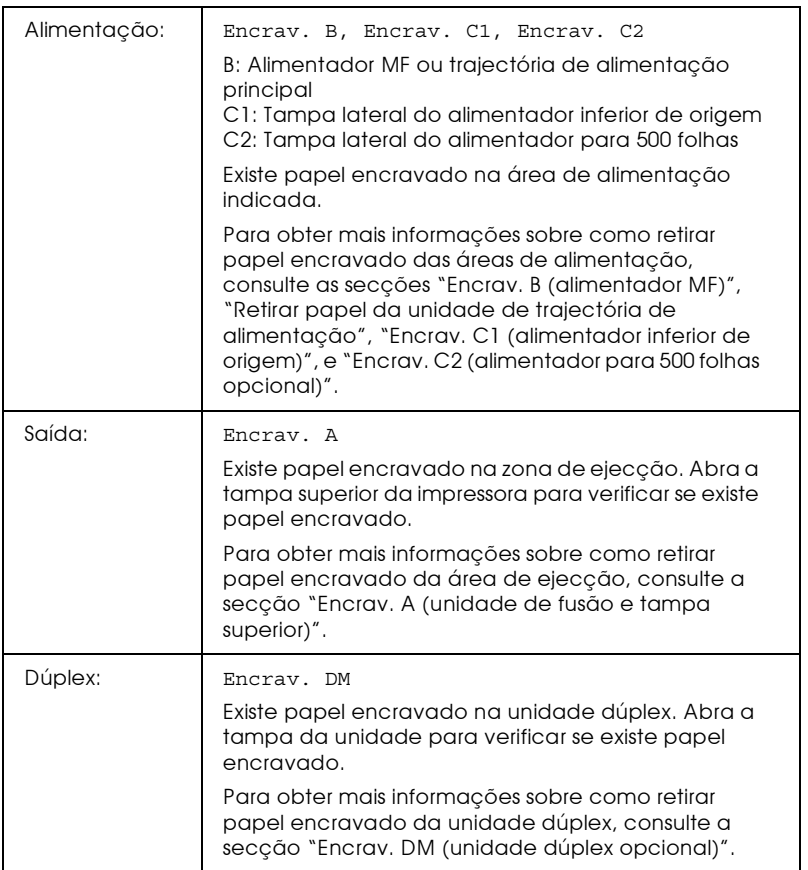

## <span id="page-222-0"></span>Cuidados a ter ao retirar papel encravado

Quando retirar papel encravado, tenha em atenção as seguintes recomendações:

- Não tente retirar o papel encravado puxando-o com força.  $\Box$ Faça-o cuidadosamente para evitar que este se rasgue e permaneça no interior da impressora podendo provocar outros encravamentos.
- $\Box$  Para evitar que o papel rasgue, retire-o sempre com as duas mãos.
- $\Box$  Se o papel rasgar e ficarem bocados no interior da impressora ou se o papel estiver encravado numa área não mencionada neste capítulo, contacte o serviço de assistência a clientes da EPSON Portugal (Linha Azul: 808 2000 15). Prepare o número de série do produto.

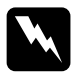

### Atenção:

Tenha cuidado para não tocar na unidade de fusão, assinalada com a indicação CAUTION Hot Surface Avoid Contact. Se a impressora tiver sido utilizada há pouco tempo, a unidade de fusão pode estar muito quente.

## <span id="page-222-1"></span>Encrav. A (unidade de fusão e tampa superior)

Esta mensagem (Encrav. A) aparece no visor do painel de controlo quando ocorre um encravamento de papel na unidade de fusão ou na tampa superior. Se não encontrar papel encravado na unidade de fusão, verifique a tampa superior. Se não encontrar papel encravado na tampa superior, verifique a unidade de fusão.

## Retirar papel da unidade de fusão

Quando ocorre um encravamento de papel na unidade de fusão, aparece a mensagem Encrav. A no visor do painel de controlo. Para retirar papel encravado da unidade de fusão, execute as seguintes operações:

1. Pressione a alavanca e abra a tampa superior da impressora.

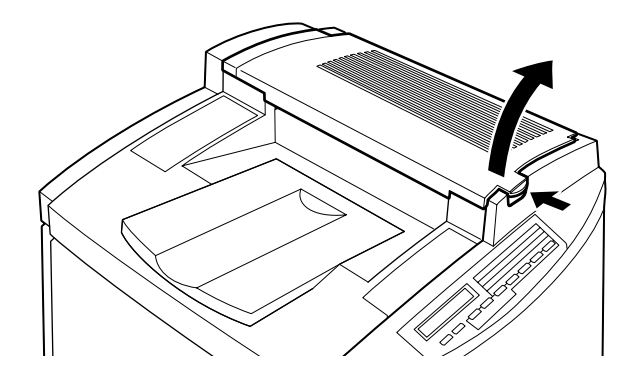

2. Retire, cuidadosamente, todo o papel que encontrar encravado, da forma indicada na figura.

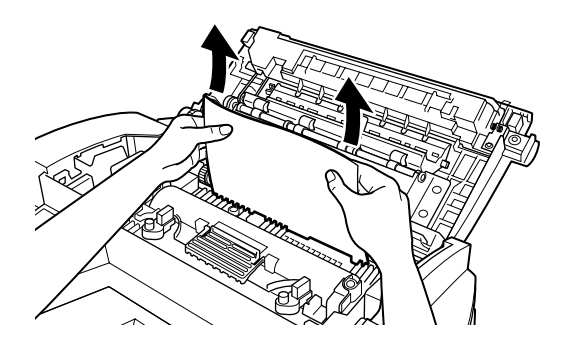

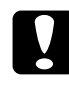

#### Importante:

Não toque na unidade de fusão, assinalada com a indicação CAUTION Hot Surface Avoid Contact. Se a impressora tiver sido utilizada há pouco tempo, a unidade de fusão pode estar muito quente.

#### $Notar$

É possível que o papel esteja encravado na área indicada na figura. Retire, cuidadosamente, o papel encravado com as duas mãos.

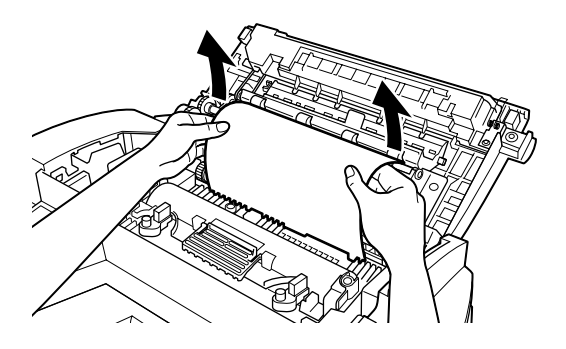

3. Feche a tampa superior até que se produza um clique.

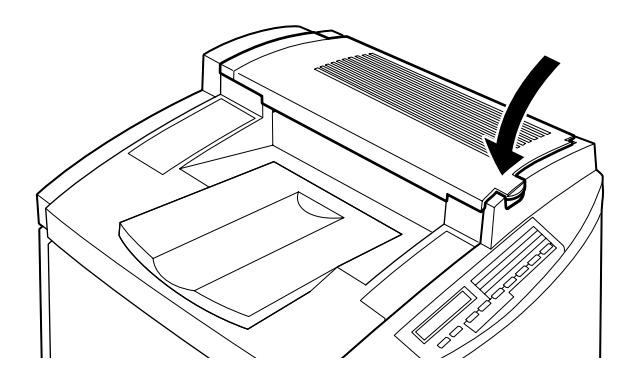

Retirar papel da tampa superior

Quando ocorre um encravamento de papel na tampa superior, aparece a mensagem Encrav. A no visor do painel de controlo.

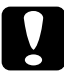

#### Importante:

Não retire o papel encravado a partir do receptor, execute as operações apresentadas nesta secção para retirar o papel encravado.

Para retirar papel encravado da tampa superior da impressora, execute as seguintes operações:

1. Pressione a alavanca e abra a tampa superior da impressora.

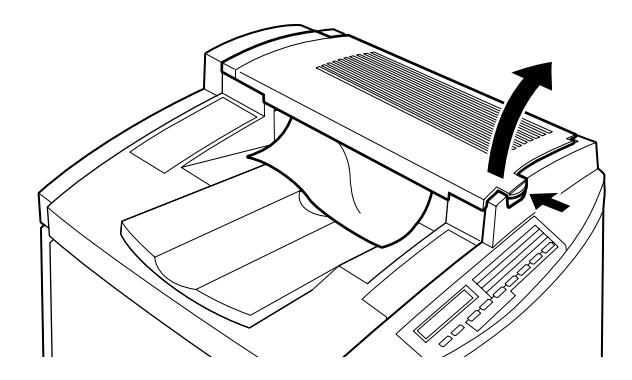

2. Rode a manivela, no sentido contrário ao dos ponteiros do relógio, até que o papel encravado seja totalmente ejectado da trajectória de alimentação localizada na tampa superior.

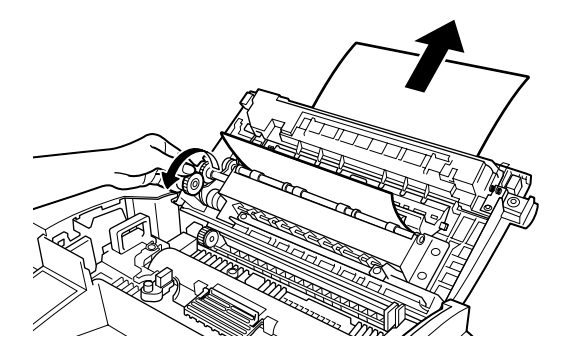

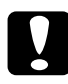

#### Importante:

Tenha cuidado para não tocar na unidade de fusão, assinalada com a indicação CAUTION Hot Surface Avoid Contact. Se a impressora tiver sido utilizada há pouco tempo, a unidade de fusão pode estar muito quente.

#### Nota:

Se o papel ficar encravado na tampa superior quando está a utilizar a unidade dúplex, é possível que o papel encravado se encontre na posição indicada na figura. Retire o papel encravado com as duas mãos. Tenha cuidado para não rasgar o papel.

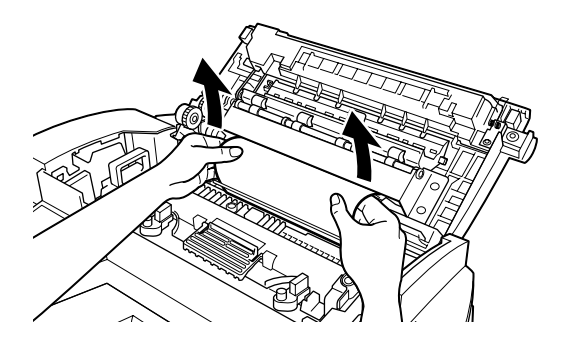

3. Feche a tampa superior até que se produza um clique.

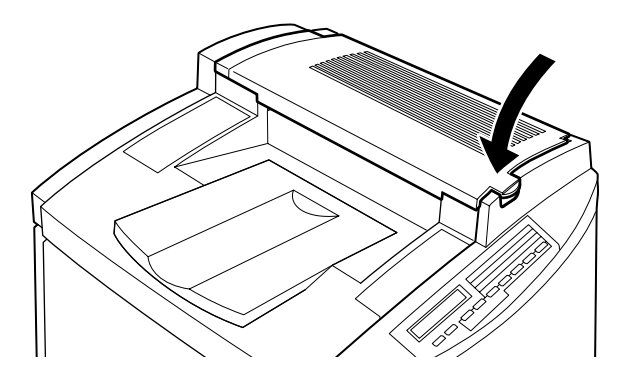

## <span id="page-227-0"></span>Encrav. B (alimentador MF)

Quando ocorre um encravamento de papel no alimentador MF (multiformatos), aparece a mensagem Encrav. B no visor do painel de controlo.

Para retirar papel encravado do alimentador multiformatos, execute as seguintes operações:

1. Retire cuidadosamente todo o papel que encontrar encravado.

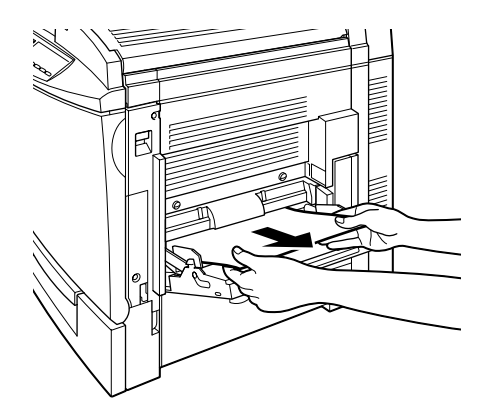

#### Nota:

Se sentir que o papel está preso, não exerça pressão. Avance para o ponto seguinte.

2. Abra a tampa lateral direita. Tenha cuidado para não rasgar o papel encravado.

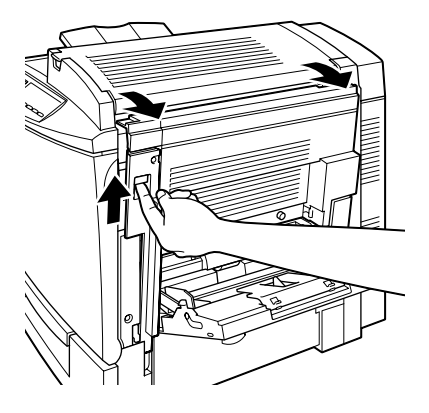

3. Levante o painel interior pela pega e retire todo o papel que encontrar encravado. Em seguida, feche o painel.

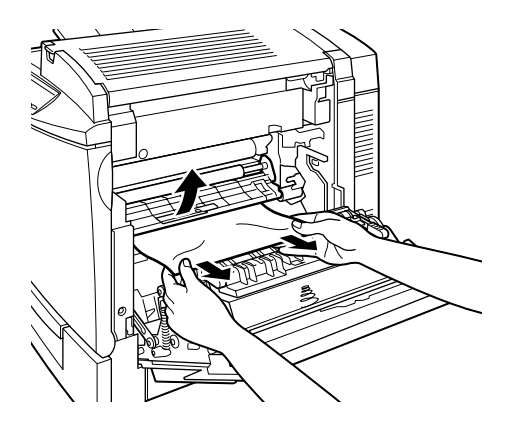

Nota: Se o papel rasgar, certifique-se de que retira todos os bocados.

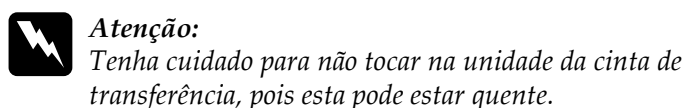

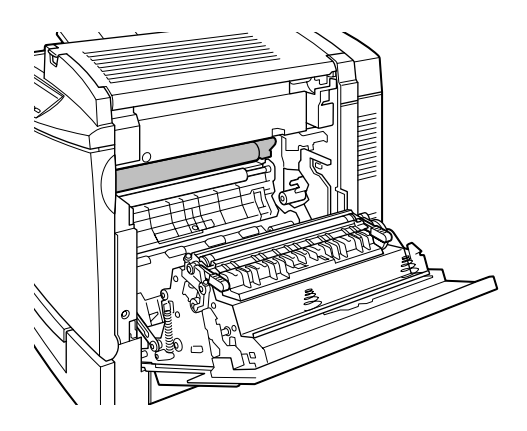

4. Feche a tampa lateral direita.

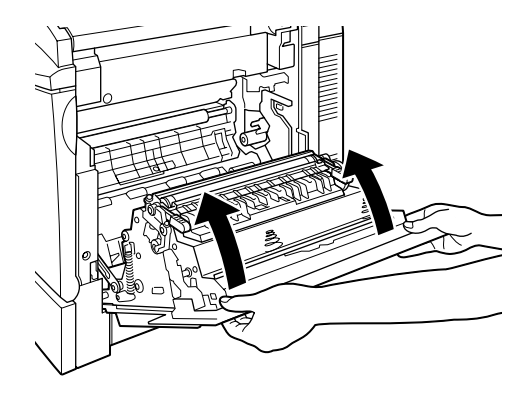

Depois de retirar todo o papel encravado e fechar a tampa da impressora, os dados de impressão da página que encravou são reimpressos automaticamente.

## <span id="page-230-0"></span>Encrav. C1 (alimentador inferior de origem)

Quando ocorre um encravamento de papel no alimentador inferior de origem, aparece a mensagem Encrav. C1 no visor do painel de controlo.

Para retirar papel encravado do alimentador inferior de origem, execute as seguintes operações:

1. Abra a tampa lateral direita do alimentador inferior de origem.

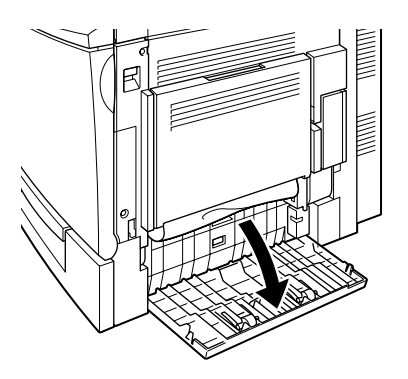

2. Retire cuidadosamente todo o papel que encontrar encravado e, em seguida, feche a tampa lateral direita do alimentador inferior de origem.

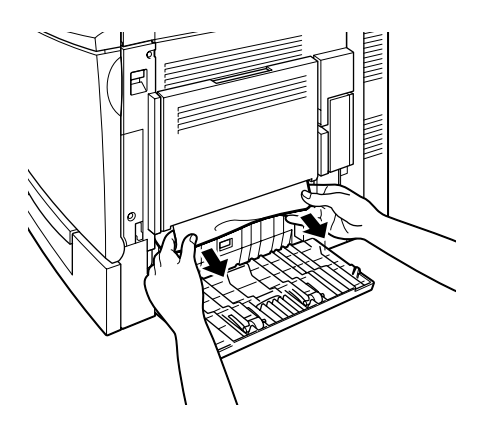

### Nota:

Se o papel encravado tiver sido parcialmente alimentado na trajectória de alimentação principal e se tiver dificuldades em retirá--lo, avance para o próximo ponto.

3. Abra a tampa lateral direita da impressora.

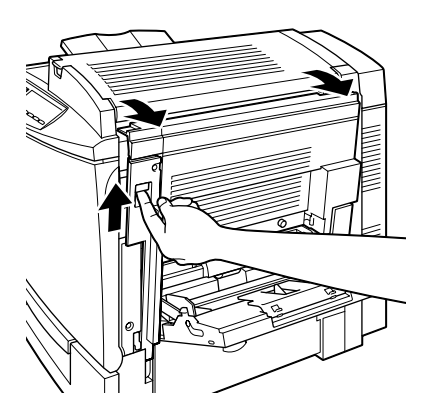

4. Levante o painel interior pela pega e retire todo o papel que encontrar encravado. Em seguida, feche o painel.

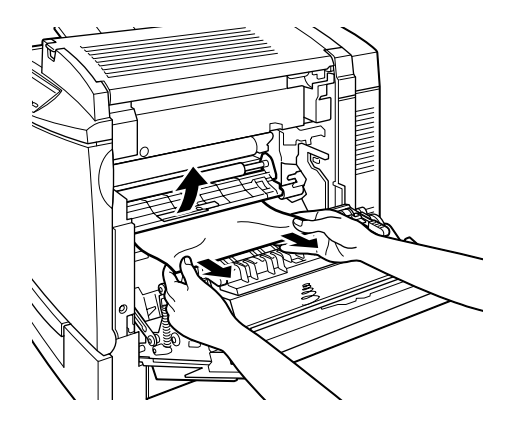

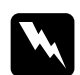

### Atenção:

Tenha cuidado para não tocar na unidade da cinta de transferência, pois esta pode estar quente.

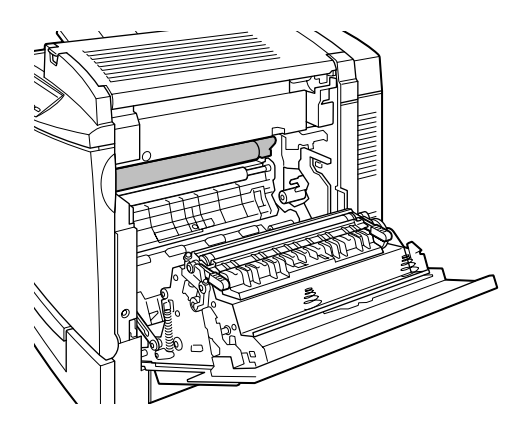

5. Retire o alimentador da impressora e ponha de parte todas as folhas que estejam dobradas.

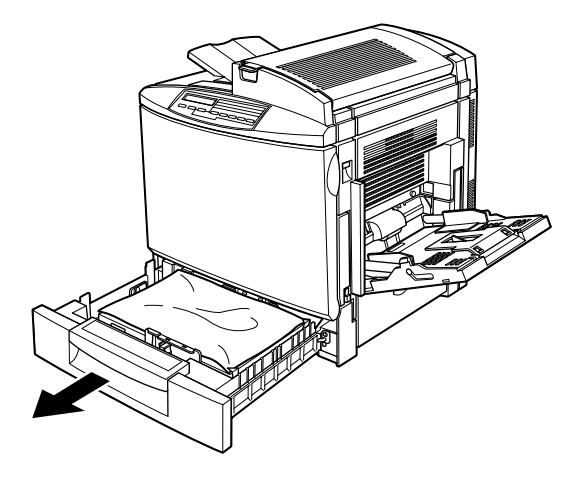

6. Retire, cuidadosamente, todas as folhas que já tenham sido parcialmente alimentadas pela impressora.

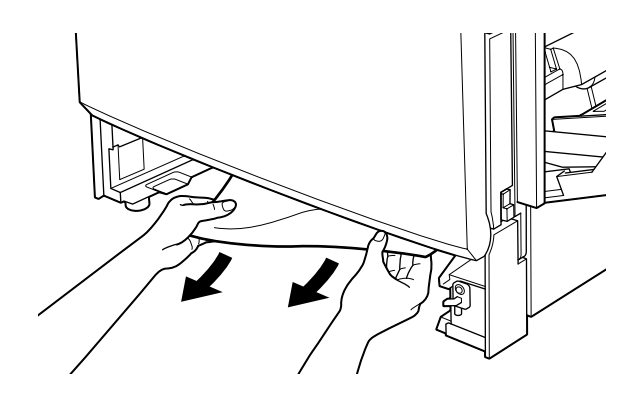

Nota: Se o papel rasgar, certifique-se de que retira todos os bocados.

7. Retire a resma de papel do alimentador, alinhe as margens das folhas numa superfície plana e volte a colocar o papel no alimentador. Certifique-se de que o papel está perfeitamente alinhado e que não ultrapassa a patilha de metal e a marca do  $lim$ ite máximo

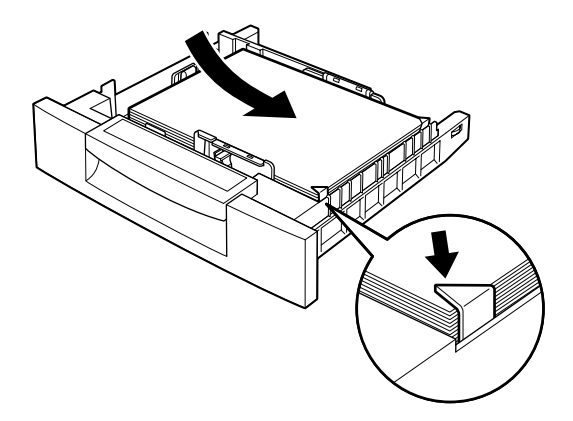

8. Volte a instalar o alimentador na impressora.

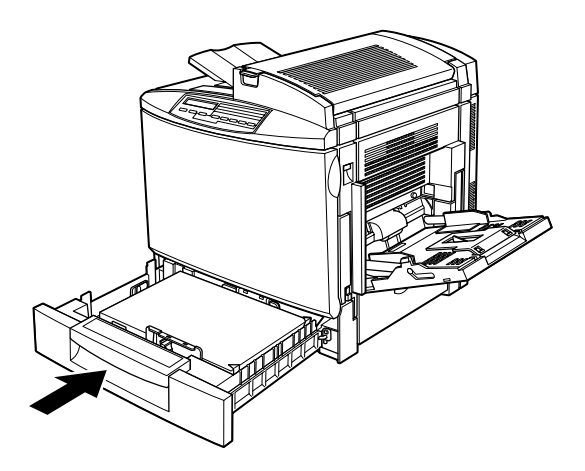

Depois de retirar todo o papel encravado, os dados de impressão da página que encravou são reimpressos automaticamente.

### <span id="page-235-0"></span>Encrav. C2 (alimentador para 500 folhas opcional)

Quando ocorre um encravamento de papel no alimentador para 500 folhas opcional, aparece a mensagem Encrav. C2 no visor do painel de controlo. O processo utilizado para retirar papel encravado desta unidade é muito semelhante ao processo utilizado para retirar papel encravado do alimentador inferior de origem.

Para retirar papel encravado do alimentador para 500 folhas opcional, execute as seguintes operações:

1. Abra a tampa lateral direita do alimentador para 500 folhas.

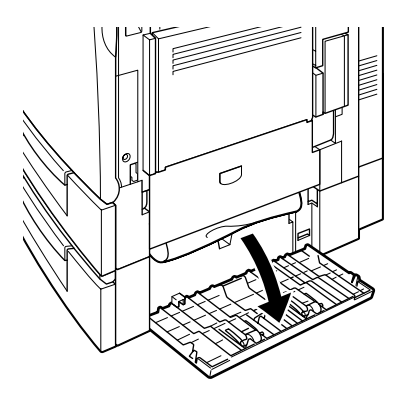

2. Retire com cuidado todo o papel que encontrar encravado, da forma indicada na figura e, em seguida, feche a tampa lateral direita do alimentador para 500 folhas opcional.

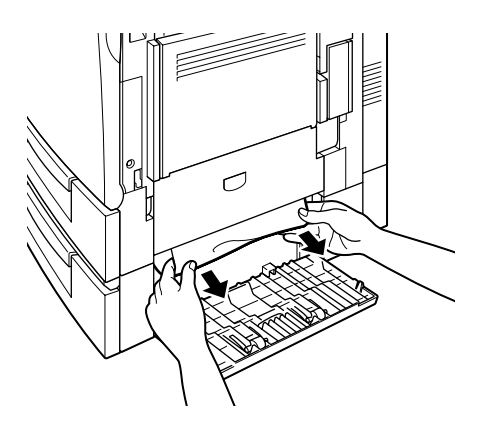

### Nota:

Se o papel encravado tiver sido parcialmente alimentado no alimentador inferior de origem, execute as operações apresentadas nos pontos 1 a 4, para retirar papel encravado no alimentador inferior de origem, antes de avançar para o próximo ponto. Para obter mais informações, consulte a secção "Encrav. C1 (alimentador inferior de origem)".

3. Retire o alimentador da unidade e ponha de parte todas as folhas que estejam dobradas.

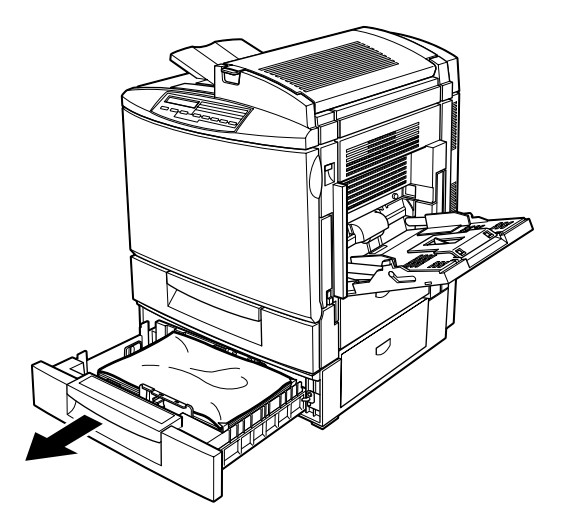

4. Retire, cuidadosamente, todas as folhas que já tenham sido parcialmente alimentadas pela impressora.

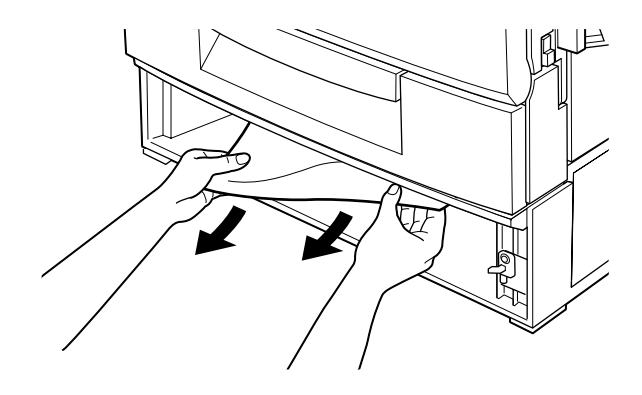

Nota: Se o papel rasgar, certifique-se de que retira todos os bocados.

5. Retire a resma de papel do alimentador, alinhe as margens das folhas numa superfície plana e volte a colocar o papel no alimentador. Certifique-se de que o papel está perfeitamente alinhado e que não ultrapassa a patilha de metal e a marca do  $lim$ ite máximo

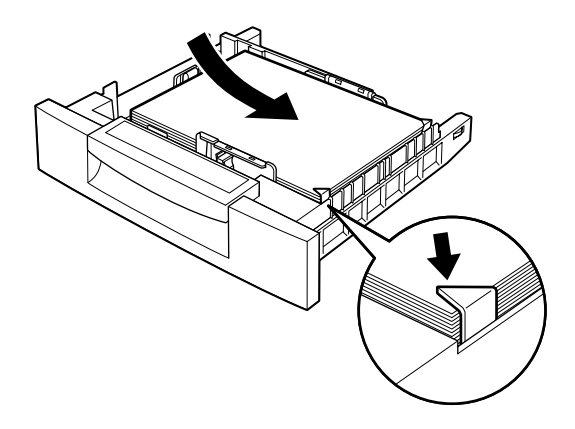

6. Volte a inserir o alimentador na unidade.

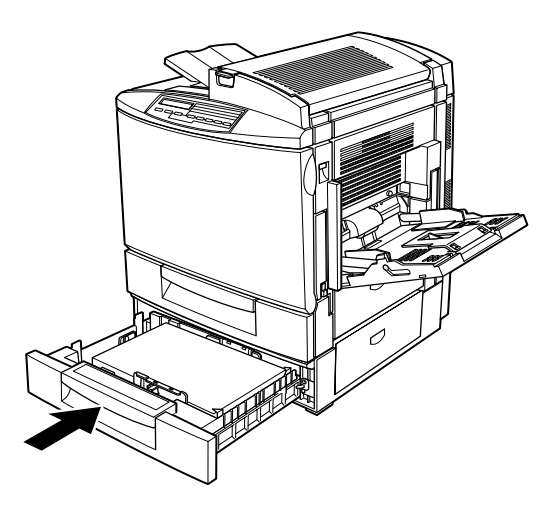

Depois de retirar todo o papel encravado, os dados de impressão da página que encravou são reimpressos automaticamente.

## <span id="page-239-0"></span>Encrav. DM (unidade dúplex opcional)

Quando ocorre um encravamento de papel na unidade dúplex, aparece a mensagem Encrav. DM no visor do painel de controlo.

Para retirar papel encravado da unidade dúplex, execute as seguintes operações:

1. Abra a tampa da unidade dúplex.

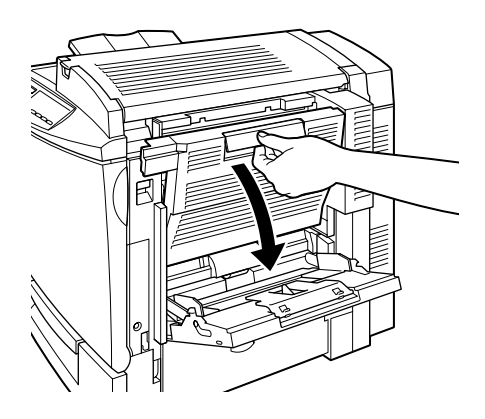

2. Retire, cuidadosamente, todo o papel encravado ou dobrado.

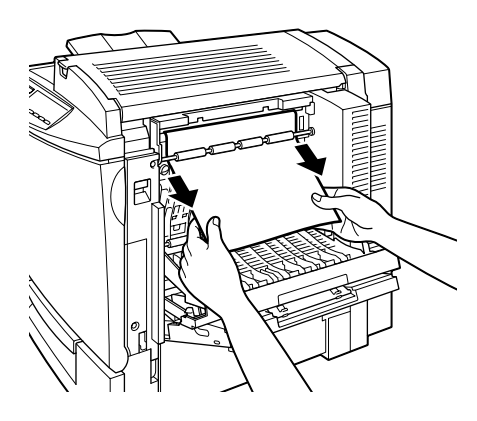

### $Notar$

- $\Box$  Se o papel rasgar, certifique-se de que retira todos os bocados.
- $\Box$  Se não conseguir retirar o papel encravado do interior da unidade dúplex, abra a tampa lateral direita da impressora. Para obter mais informações, consulte a secção "Retirar papel da unidade de trajectória de alimentação".
- 3. Feche a tampa da unidade dúplex.

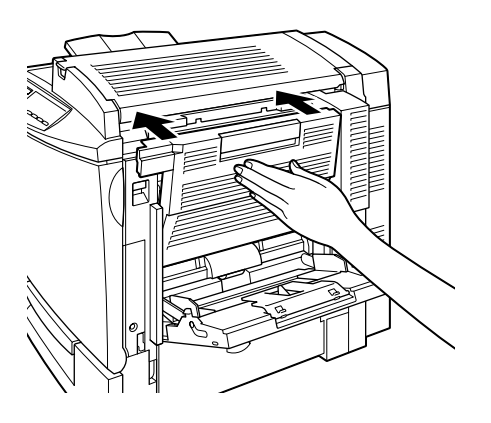

Depois de retirar todo o papel encravado, os dados de impressão da página que encravou são reimpressos automaticamente.

### <span id="page-241-0"></span>Retirar papel da unidade de trajectória de alimentação

Quando ocorre um encravamento na trajectória de alimentação principal, aparece a mensagem Encrav. B no visor do painel de controlo.

A mensagem Encrav. B também indica a ocorrência de um encravamento de papel no alimentador multiformatos. Deve verificar sempre se existe papel encravado na trajectória de alimentação principal, mesmo que o encravamento se localize noutra área (alimentador multiformatos, alimentador inferior de origem, unidade de fusão, unidade dúplex), dado que todos componentes estão ligados e partilham a mesma trajectória de alimentação.

Para retirar papel encravado na trajectória de alimentação principal, execute as seguintes operações:

- 1. Retire o papel do alimentador MF.
- 2. Abra a tampa lateral direita da impressora.

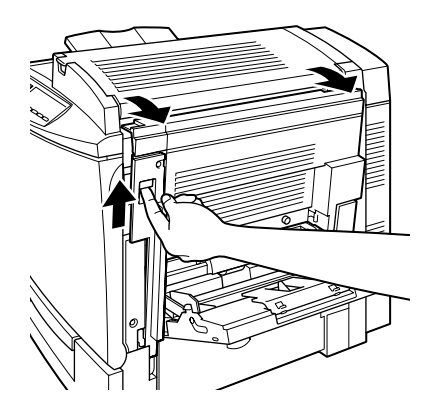

3. Levante o painel interior pela pega e retire todo o papel que encontrar encravado. Em seguida, feche o painel.

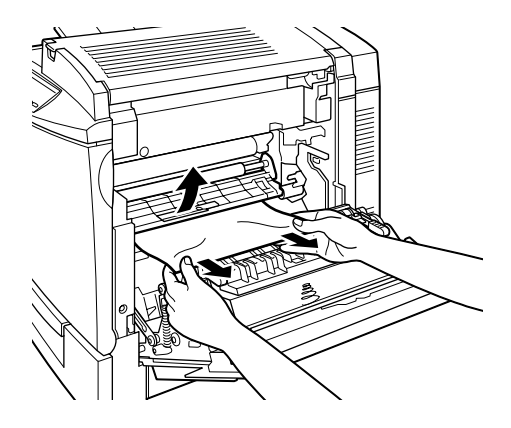

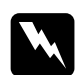

### Atenção:

Tenha cuidado para não tocar na unidade da cinta de transferência, pois esta pode estar quente.

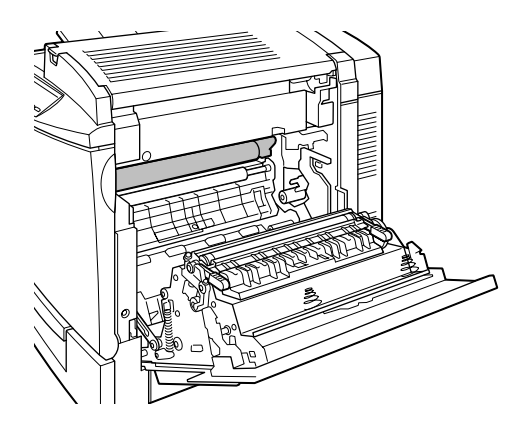

### Nota:

É possível que o papel encravado se encontre na área indicada na figura. Retire, cuidadosamente, todo o papel encravado com as duas mãos.

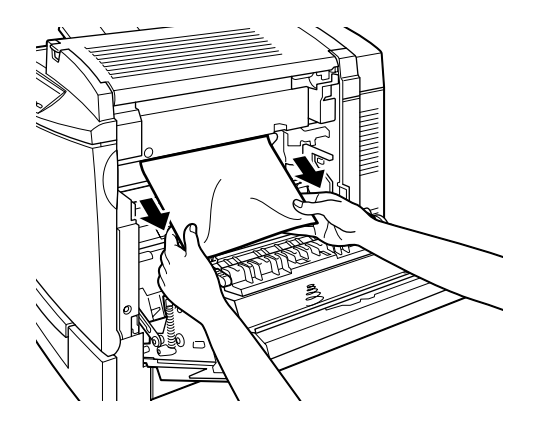

4. Feche a tampa lateral direita da impressora.

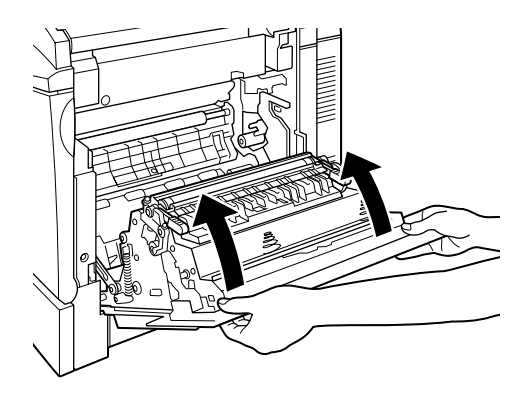

## Problemas e Soluções

É possível resolver a maioria dos problemas que podem surgir ao utilizar a impressora com a ajuda deste manual. Procure o problema neste capítulo e experimente as soluções recomendadas, pela ordem com que estas são apresentadas, até conseguir resolver o problema.

### $Nofa$

Se depois de ter experimentado as soluções recomendadas o problema persistir, contacte o servico de assistência a clientes EPSON (Linha Azul: 808 2000 15). Prepare o número de série do produto.

## Problemas de funcionamento

### O indicador luminoso On Line não acende quando liga a impressora.

Esta situação poderá dever-se ao facto de o cabo de corrente não estar correctamente ligado à tomada eléctrica. Desligue a impressora e verifique as ligações do cabo de corrente entre a impressora e a tomada eléctrica; em seguida, ligue novamente a impressora.

Se a tomada for controlada por um interruptor externo ou por um temporizador automático, certifique-se de que o interruptor está ligado ou ligue um outro aparelho eléctrico à tomada para saber se esta está a funcionar correctamente.

### A impressora não imprime e o indicador luminoso On Line está apagado.

Pressione a tecla On Line para activar a impressora (o respectivo indicador luminoso acende).

### O indicador luminoso On Line está aceso mas a impressora não imprime.

É possível que o computador não esteja correctamente ligado à impressora. Execute as operações descritas na documentação em papel.

O cabo de interface pode não estar correctamente ligado à impressora. Verifique as extremidades do cabo que o liga à impressora e ao computador. Utilize as presilhas metálicas para fixar os conectores do interface paralelo.

É possível que o cabo de interface que está a utilizar não seja o mais adequado. Se estiver a utilizar um interface paralelo, certifique-se de que está a utilizar um cabo paralelo blindado, de par entrelaçado e que não exceda 1,80 m de comprimento.

Verifique se aparece alguma mensagem de erro no visor do painel de controlo.

É possível que o software que está a utilizar não esteja correctamente configurado para a impressora. Certifique-se de que seleccionou correctamente a impressora no software.

Esta situação poderá dever-se ao facto de a memória do sistema que está a utilizar no computador ser insuficiente para lidar com o volume de dados contidos no documento. Experimente reduzir a resolução do documento no software de edição de imagem ou instale mais memória no computador, se for possível.

#### A impressora não imprime a fonte seleccionada com os comandos do software.

É possível que esteja utilizar fontes TrueType como se fossem fontes da impressora. Se isso acontecer, aceda ao controlador da impressora e seleccione Imprimir fontes TrueType como Bitmap, no separador Definições Opcionais.

A impressora não suporta a fonte seleccionada. Certifique-se de que instalou a fonte correcta. Para obter mais informações, consulte a secção "Fontes Disponíveis", no Apêndice D.

Os dados impressos encontram-se total ou parcialmente omitidos ou são substituídos por asteriscos.

É possível que o cabo de interface não esteja correctamente ligado. Verifique se as duas extremidades do cabo estão correctamente ligadas.

E possível que o cabo de interface que está a utilizar não seja o mais adequado. Se estiver a utilizar um cabo paralelo, certifique-se de que é um cabo paralelo blindado e de par entrelaçado e que não excede 1,80 m de comprimento.

A configuração da emulação da porta pode estar incorrecta. Especifique o modo de emulação no SelecType. Consulte a secção "Menu Emulação", no Capítulo 4.

Se, mesmo assim, a impressora não imprimir correctamente, contacte o serviço de assistência a clientes da EPSON Portugal (Linha Azul: 808 2000 15). Prepare o número de série do produto.

### A posição de impressão não está correcta.

Verifique se as margens e o comprimento de página estão correctamente definidos no programa.

### A impressora não imprime gráficos correctamente.

Certifique-se de que o programa está configurado para o modo de emulação que estiver a utilizar. Por exemplo, se estiver a utilizar o modo de emulação LJ4, certifique-se de que o programa está configurado para utilizar uma impressora LaserJet 4.

Uma vez que a impressão de gráficos exige uma grande quantidade de memória, é possível que tenha de aumentar a capacidade de memória. Para obter mais informações, consulte a secção "Problemas de memória".

### O fundo das páginas impressas está escuro ou sujo.

É possível que a trajectória de alimentação, situada no interior da impressora, esteja suja. Para limpar os componentes internos da impressora, imprima três páginas com apenas um carácter em cada uma delas.

Se o problema persistir, isso significa que poderá existir algum problema com a unidade fotocondutora. Substitua-a. Consulte a secção "Substituir a unidade fotocondutora, a caixa de toner residual e o filtro da cabeça de impressão", no Capítulo 6.

O tipo de papel que está a utilizar pode não ser adequado a esta impressora. Se o papel for demasiado áspero, os caracteres aparecem impressos de uma forma distorcida. Para obter melhores resultados, recomenda-se a utilização de papel especial EPSON ou papel para fotocopiadoras, macio e de elevada qualidade. Para saber qual o papel que deve utilizar, consulte a secção "Papel Disponível", no Capítulo 2.

### Aparecem faixas pretas ou brancas na impressão.

É possível que o papel que se encontra no interior da impressora esteja coberto de pó. Para limpar os componentes internos da impressora, imprima três páginas com apenas um carácter em cada uma delas.

O problema pode residir na unidade fotocondutora. Se isso acontecer, substitua-a. Consulte a secção "Substituir a unidade fotocondutora, a caixa de toner residual e o filtro da cabeça de impressão", no Capítulo 6.

### A qualidade de impressão não é uniforme na folha impressa.

O papel pode estar húmido. Não guarde o papel em locais húmidos.

O problema pode residir na unidade fotocondutora. Se isso acontecer, substitua-a. Consulte a secção "Substituir a unidade fotocondutora, a caixa de toner residual e o filtro da cabeça de impressão", no Capítulo 6.

### Nas páginas impressas aparecem manchas de toner.

O papel pode estar húmido. Não guarde o papel em locais húmidos.

O tipo de papel que está a utilizar pode não ser adequado à impressora. Para obter melhores resultados, recomenda-se a utilização de papel especial EPSON ou papel para fotocopiadoras, macio e de elevada qualidade. Para saber qual o papel que deverá utilizar, consulte a secção "Papel Disponível", no Capítulo 2.

É possível que a trajectória de alimentação, situada no interior da impressora esteja coberta de pó. Para limpar os componentes internos da impressora, imprima três páginas com apenas um carácter em cada uma delas.

É possível que o problema resida na unidade fotocondutora. Substitua a unidade fotocondutora. Consulte a secção "Substituir a unidade fotocondutora, a caixa de toner residual e o filtro da cabeca de impressão", no Capítulo 6.

### Aparecem áreas em branco na imagem impressa.

O papel que está a utilizar pode estar húmido. Quanto mais húmido estiver o papel, mais ténue é a impressão. Não guarde o papel em locais húmidos.

O tipo de papel que está a utilizar pode não ser adequado à impressora. Se o papel for demasiado áspero, os caracteres aparecem impressos de uma forma distorcida. Para obter melhores resultados, recomenda-se a utilização de papel especial EPSON ou papel para fotocopiadoras, macio e de elevada qualidade. Para saber qual o papel que deverá utilizar, consulte a secção "Papel Disponível", no Capítulo 2.

### A impressora imprime folhas em branco.

É possível que a impressora esteja a alimentar mais do que uma folha de cada vez. Retire a resma de papel do alimentador, folheie-a, alinhe as margens das folhas numa superfície plana e volte a colocar o papel no alimentador

Se aparecerem, no visor do painel de controlo ou no EPSON Status Monitor 3, mensagens a indicarem que há pouco toner, consulte a secção "Substituir uma unidade de toner", no Capítulo 6.

O problema pode residir na unidade fotocondutora. Se isso acontecer, substitua-a. Consulte a secção "Substituir a unidade fotocondutora, a caixa de toner residual e o filtro da cabeça de impressão", no Capítulo 6.

A origem do problema pode estar no programa ou no cabo de interface. Imprima uma folha de estado utilizando o painel de controlo da impressora. Pressione a tecla Enter, aguarde até que apareça a mensagem Folha Config. no visor do painel de controlo e, em seguida, pressione novamente a tecla Enter. Se o problema persistir, isso significa que a impressora pode estar avariada. Desligue-a e contacte o serviço de assistência a clientes da EPSON Portugal (Linha Azul: 808 2000 15). Prepare o número de série do produto.

A definição Tipo de Papel pode não ser a correcta para o tipo de papel que colocou na impressora. Por exemplo, pode ter seleccionado a opção Transparência quando colocou papel normal na impressora. Coloque o tipo de papel correcto na impressora e pressione a tecla Continue.
#### A impressão está demasiado clara ou ténue.

O papel que está a utilizar pode estar húmido. Quanto mais húmido estiver o papel, mais ténue é a impressão. Não guarde o papel em locais húmidos

Verifique se o modo económico está activado. Se estiver, desactive-o através do controlador da impressora.

O problema pode residir na unidade fotocondutora. Se isso acontecer, substitua-a. Consulte a secção "Substituir a unidade fotocondutora, a caixa de toner residual e o filtro da cabeça de impressão", no Capítulo 6.

#### O verso da folha impressa está sujo.

É possível que tenha sido derramado toner na trajectória de alimentação do papel. Para limpar os componentes internos da impressora, imprima três páginas com apenas um carácter em cada uma delas.

## Problemas de memória

A mensagem Agrupar Desactivada aparece no visor do painel de controlo.

A impressora não possui memória suficiente para agrupar a tarefa de impressão. Foi impressa apenas uma cópia. Aumente a memória da impressora. para obter mais informações, consulte a secção "Módulo de Memória", no Capítulo 5.

#### A mensagem Mem. Dúplex Saturada aparece no visor do painel de controlo.

A impressora não tem memória suficiente para imprimir em ambos os lados da folha. A impressora imprime apenas num lado da folha e ejecta o papel.

Se a opção AutoContin. estiver definida para Não no menu Config. do SelecType, pressione a tecla Continue ou pressione as teclas ALT e Reset simultaneamente para reinicializar a impressora.

Se a opção AutoContin. estiver definida para Sim no menu Config. do SelecType, o erro será corrigido automaticamente.

A mensagem Optimiza Imagem aparece no visor do painel de controlo.

A impressora não possui memória suficiente para imprimir a página com a qualidade de impressão seleccionada. Para continuar a imprimir, a impressora reduz automaticamente a qualidade de impressão. Se os resultados não forem satisfatórios, experimente simplificar a página, reduzindo a quantidade ou o tamanho dos gráficos ou das fontes. Reduza a resolução para 300 ppp.

A mensagem Mem. Saturada aparece no visor do painel de controlo.

A impressora não possui memória suficiente para efectuar a tarefa actual

Para corrigir o erro, pressione a tecla Continue do painel de controlo. Se a mensagem se mantiver, reinicialize a impressora, conforme o descrito na secção "Reinicializar a Impressora". Pode igualmente apagar esta mensagem, se desligar a impressora, aguardar cerca de 10 segundos e voltar a ligá-la.

#### A mensagem Mais Memória aparece no visor do painel de controlo.

A impressora não tem memória suficiente para executar a tarefa de impressão. Para resolver o problema, pressione a tecla Continue do painel de controlo. Se o problema persistir, reinicialize a impressora conforme o descrito na secção "Reinicializar a Impressora". Pode igualmente solucionar esta situação se desligar a impressora e, passados 10 segundos, voltar a ligá-la.

Poderá igualmente ter de aumentar a memória da impressora. Para saber como aumentar a memória, consulte a secção "Módulo de Memória", no Capítulo 5.

A mensagem Imp. Sobrecarregada aparece no visor do painel de controlo.

O tempo necessário para o processamento dos dados de impressão excede a velocidade do mecanismo da impressora, pois a página é demasiado complexa. Para continuar a imprimir, pressione a tecla Continue. Se a mensagem voltar a aparecer, active a função Proteger Pág. do menu Config no SelecType.

Se esta mensagem aparecer sempre que tentar imprimir uma determinada página, experimente simplificar a página, limitando o número de gráficos ou reduzindo a quantidade ou o tamanho das fontes

Poderá igualmente aumentar a memória da impressora, da forma descrita na secção "Módulo de Memória", no Capítulo 5.

## Problemas de manuseamento de papel

#### O papel não é alimentado a partir do alimentador correcto.

Certifique-se de que seleccionou o sistema de alimentação correcto no programa.

É possível que não exista papel no alimentador de origem ou no alimentador multiformatos. Se for esse o caso, coloque papel no alimentador em questão.

Certifique-se de que não colocou demasiadas folhas no alimentador de origem ou no alimentador multiformatos. Não coloque mais de 150 folhas no alimentador multiformatos ou 500 folhas no alimentador inferior de origem.

Se o papel não for correctamente alimentado a partir do alimentador para 500 folhas opcional, é possível que o alimentador não esteja correctamente instalado. Para obter mais informações, consulte a secção "Instalar o alimentador para 500 folhas", no Capítulo 5.

As definições do tipo de papel efectuadas no SelecType não correspondem às definições efectuadas no controlador da impressora. Este problema ocorre quando a definição Sistema Alim. está definida Auto

Seleccione o tipo de papel correcto para cada sistema de alimentação no menu Alim. Papel. Em seguida, estableça a ordem de alimentação através da definição Modo MF.

## Mensagens de Erro e de Estado

Esta secção contém uma lista das mensagens de erro que aparecem no visor do painel de controlo e fornece uma breve descrição de cada mensagem, além de sugestões para a resolução do problema. Tenha, porém, em conta que nem todas as mensagens que aparecem no visor assinalam um problema.

#### A regular impressora

Quando abre uma das tampas da impressora e não existe papel encravado no interior, a impressora é automaticamente calibrada. Esta não é uma mensagem de erro e desaparece após um minuto.

#### Não imprime Dúplex

A impressora não consegue imprimir com a função de impressão na frente e no verso da folha. Certifique-se de que está a utilizar um tipo e um formato de papel adequado para a unidade dúplex. É possível que tenha efectuado definições incorrectas para o tipo de papel que está a utilizar. Pressione a tecla Confinue para retomar a impressão. Será impresso apenas um lado da folha.

#### Ver Formato Dúplex

O formato de papel que está a ser impresso não corresponde ao formato do papel seleccionado durante a impressão dúplex e o processo de impressão pára. Coloque papel com o formato seleccionado no respectivo alimentador. Em seguida, abra a tampa da unidade dúplex e retire todo o papel encravado. Depois de fechar a tampa da unidade dúplex, os dados de impressão da página que encravou são reimpressos automaticamente.

#### Verif. Papel

Alimentou um tipo de papel diferente de transparências quando a opção relativa ao tipo de papel no controlador estava definida para Irgnsparência. O papel não é impresso e é ejectado. Coloque transparências no respectivo alimentador e, em seguida, pressione a tecla Continue.

É também possível que tenha seleccionado Normol para o tipo de papel e que tenha colocado transparências no alimentador. O papel não é impresso e é ejectado. Coloque papel normal no alimentador e pressione a tecla Continue.

#### Verif. Formato Papel

O formato de papel seleccionado não corresponde ao formato do papel introduzido na impressora. Verifique se o papel colocado no alimentador tem o formato correcto e, em seguida, pressione a tecla Continue.

#### Verif. Tipo de Papel

Este erro ocorre quando o sistema de alimentação está configurado para Auto e não existe papel nos alimentadores correspondente às definições Tipo e Formato de Papel seleccionadas.

#### Limpar Sensor

O sensor está sujo. Abra a tampa frontal e retire a caixa de toner residual. Rode a alavanca grande, no sentido contrário ao dos ponteiros do relógio, até que fique numa posição vertical. Para eliminar esta mensagem de erro, volte a instalar a caixa de toner residual e feche a tampa frontal.

#### Agrupar Desactivada

Não é possível determinar o número de cópias a ser impresso devido a falta de memória ou de espaço livre em disco. Se ocorrer este erro, imprima apenas uma cópia e termine a tarefa de impressão.

#### A arrefecer

Esta mensagem aparece quando tenta imprimir em transparências e a temperatura interna da impressora está muito elevada. Tem de aguardar até que a impressora arrefeça para retomar a impressão. Aguarde cerca de um minuto para retomar a impressão.

#### T. C1 Aberta

A tampa lateral do alimentador inferior de origem (tampa C1) está aberta. Feche a tampa. A mensagem de erro será automaticamente eliminada

#### T. C2 Aberta

A tampa do alimentador para 500 folhas opcional está aberta. Feche a tampa. A mensagem de erro será automaticamente eliminada

#### Mem. Dúplex Saturada

A impressora não tem memória suficiente para a impressão dúplex. A impressora imprime apenas na parte frontal e ejecta o papel. Para corrigir este erro, execute as seguintes operações:

Se a opção Autocontin. do menu Config. do SelecType estiver desactivada, pressione a tecla Continue ou pressione as teclas ALT e Reset simultaneamente, para reinicializar a impressora.

Se a opção Autocontin. do menu Config. do SelecType estiver activada, o erro é corrigido automaticamente.

#### Erro Format. ROM A/Erro Format. ROM B

Foi inserido um módulo ROM não formatado. Se o módulo ROM tiver sido formatado, mas for ilegível, formate novamente o módulo ROM. Se, depois de formatar o módulo ROM este continuar ilegível, contacte o serviço de assistência a clientes da EPSON Portugal (Linha Azul: 808 2000 15). Prepare o número de série do produto.

Para eliminar esta mensagem de erro, pressione a tecla Continue ou desligue a impressora e retire o módulo ROM.

#### Optimiza Imagem

A impressora não possui memória suficiente para imprimir a página com a qualidade de impressão desejada. Para continuar a imprimir, a impressora reduz automaticamente a qualidade de impressão. Se os resultados não forem satisfatórios, experimente simplificar a página, reduzindo a quantidade ou o tamanho dos gráficos ou das fontes.

Pressione a tecla Continue ou reinicialize a impressora para apagar a mensagem.

Desactive a definição Optim. Imagem do menu Config. do SelecType se pretender que a impressora não reduza automaticamente a qualidade de impressão para continuar a imprimir.

Poderá ter de aumentar a memória da impressora. Para saber como aumentar a memória, consulte a secção "Módulo de Memória", no Capítulo 5.

Instalar Unid Fusão

A unidade de fusão não está correctamente instalada ou não está instalada. Se a unidade de fusão não estiver instalada, instale-a.

Se a unidade de fusão já estiver instalada, abra a tampa superior da impressora, retire o rolo de óleo da unidade de fusão e, em seguida, retire a unidade de fusão. Volte a instalar a unidade de fusão e certifique-se de que fica totalmente inserida na respectiva ranhura. Volte a instalar o rolo de óleo da unidade de fusão e feche a tampa superior. Se a unidade de fusão estiver correctamente instalada a mensagem de erro desaparece e a impressora é reinicializada

#### Inserir rolo óleo

O rolo de óleo da unidade de fusão não está instalado. Instale um rolo de óleo da unidade de fusão. Para obter mais informações, consulte a secção "Substuir o rolo de óleo da unidade de fusão", no Capítulo 6.

#### Inserir fotocondutor

A unidade fotocondutora não se encontra instalada ou está incorrectamente instalada. Se a unidade fotocondutora não estiver instalada, instale-a. Se a unidade fotocondutora já estiver instalada, experimente retirá-la e voltar a instalá-la. Consulte a secção "Substituir a unidade fotocondutora, a caixa de toner residual e o filtro da cabeça de impressão", no Capítulo 6.

Inst Cinta Transf

A unidade da cinta de transferência não se encontra instalada. Instale uma unidade da cinta de transferência na impressora. Consulte a secção "Substiuir a unidade da cinta de transferência", no Capítulo 6.

```
Inser. caixa T qasto
```
A caixa de toner residual não está instalada ou não está correctamente instalada. Se a caixa de toner residual não estiver instalada, instale uma caixa na impressora. Se já existir uma caixa de toner residual instalada, experimente retirar e instalar novamente a caixa de toner residual. Para obter mais informações, consulte a secção "Substituir a caixa de toner residual", no Capítulo 6.

```
Cartão I/F Aux Inc.
```
A impressora não consegue ler a placa de interface opcional instalada. Desligue a impressora e retire a placa. Volte a instalar uma placa adequada.

```
Disco Incompatível
```
O disco pode estar danificado ou não é possível utilizá-lo com esta impressora. Desligue a impressora e retire o disco.

```
PS3 Incompatível
```
Está instalado um módulo ROM PostScript3 não suportado pela impressora. Desligue a impressora e retire o módulo ROM.

```
ROM A Incompatível/ROM B Incompatível
```
A impressora não consegue ler o módulo ROM opcional instalado. Desligue a impressora e retire o módulo ROM.

Encrav. xxxx

O local onde o papel está encravado (Alimentação, Saída ou Unidade Dúplex) é indicado em XXXX. Se ocorrer um encravamento de papel em vários locais ao mesmo tempo, serão indicados os locais correspondentes.

A tabela apresentada em seguida apresenta as várias mensagens de encravamento e fornece informações sobre como solucionar os problemas de encravamento.

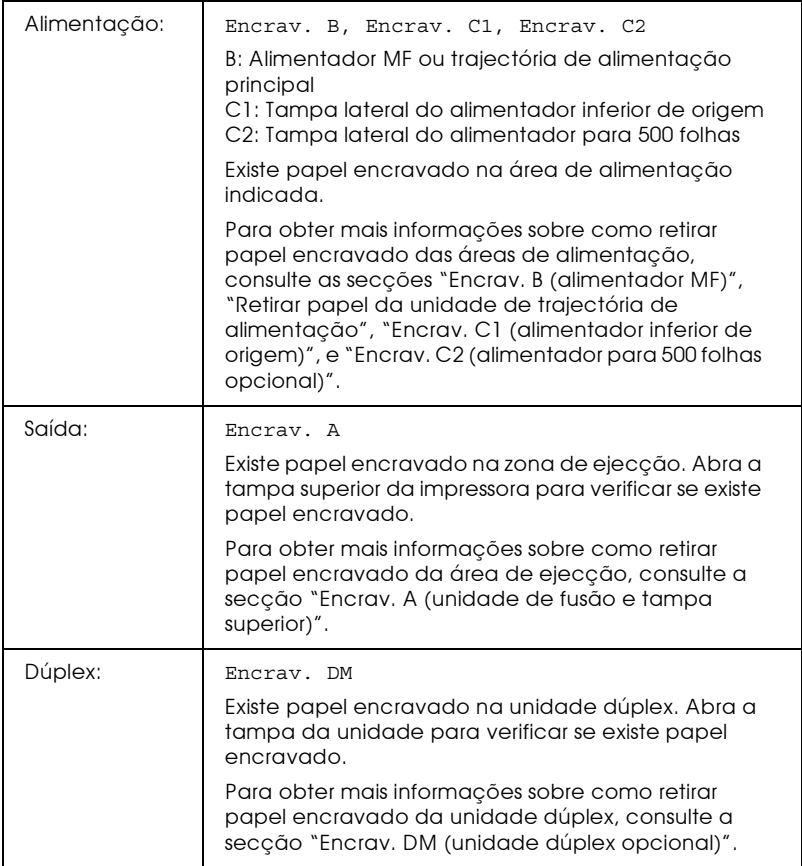

#### Alim. Manual XXX YYY

XXX: Indica o sistema de alimentação seleccionado. YYY: Indica o tipo de papel seleccionado.

A impressora aguarda que alimente papel manualmente.

#### Mem. Saturada

A impressora não tem memória suficiente para executar a tarefa. Para corrigir o erro, pressione a tecla Continue do painel de controlo. Se a mensagem se mantiver, reinicialize a impressora, conforme o descrito na secção "Reinicializar a Impressora". Pode igualmente apagar esta mensagem, se desligar a impressora, aguardar cerca de 10 segundos e voltar a ligá-la.

#### Menus Bloqueados

Esta mensagem aparecerá sempre que tentar alterar uma definição de impressão com as teclas bloqueadas. É possível desbloquear as teclas através do utilitário EPSON WinAssist ou WebAssist. Para obter mais informações, consulte o Guia do *Administrador* 

Memória insuf.

A impressora não tem memória suficiente para executar a tarefa. Aumente a memória da impressora, da forma descrita na secção "Módulo de Memória", no Capítulo 5.

```
Rolo óleo qs vazio
```
Esta mensagem indica que o tempo de duração do rolo de óleo da unidade de fusão está quase a terminar. É possível continuar a imprimir até que a mensagem Subst. rolo óleo apareça no visor. No entanto, para que seja possível continuar a imprimir com uma elevada qualidade, recomenda-se que a sua substituição por um rolo de óleo novo seja efectuada de imediato.

Para apagar esta mensagem, execute uma da operações apresentadas em seguida:

- **Pressione a tecla Continue.**
- Reinicialize a impressora. Para obter mais informações, consulte a secção "Reinicializar a Impressora".

 $\Box$  Substitua o rolo de óleo da unidade de fusão. Consulte a secção "Substuir o rolo de óleo da unidade de fusão", no Capítulo 6.

#### Falta Papel XXX YYY

XXX: Indica o sistema de alimentação seleccionado. YYY: Indica o formato de papel seleccionado.

Não há papel no alimentador seleccionado (XXX). Coloque papel com o formato adequado (YYY) no alimentador.

```
Def. Papel XXX YYY
```
XXX: Indica o sistema de alimentação seleccionado. YYY: Indica o formato de papel seleccionado.

O papel colocado no alimentador seleccionado (XXX) não corresponde ao formato de papel definido (YYY). Substitua o papel alimentado por papel de formato correcto e pressione a tecla Continue

Se pressionar a tecla Continue sem ter substituído o papel, a impressora continua a imprimir no papel alimentado, apesar de este não corresponder ao formato definido.

#### Imp. Sobrecarregada

O tempo necessário para o processamento dos dados de impressão excede a velocidade do mecanismo da impressora, pois a página é demasiado complexa. Para continuar a imprimir, pressione a tecla Continue. Se a mensagem voltar a aparecer, active a função Proteger Pág. do menu Config. do SelecType.

Se esta mensagem aparecer sempre que tentar imprimir uma determinada página, experimente simplificar a página, limitando o número de gráficos ou reduzindo a quantidade ou o tamanho das fontes.

Poderá igualmente aumentar a memória da impressora, da forma descrita na secção "Módulo de Memória", no Capítulo 5.

```
Impressora Aberta
```
Uma ou mais tampas da impressora estão abertas. Certifique-se de que a tampa frontal, a tampa superior, a tampa lateral direita, a tampa da unidade dúplex e as tampas laterais estão correctamente fechadas. Quando fechar todas as tampas, a mensagem de erro desaparece.

```
Disco PS3 cheio
```
Já não é possível escrever no Disco uma vez que o espaço reservado em Disco para o PostScript3 está cheio.

```
Subst. Unid. Fusão
```
Terminou o período de utilização da unidade de fusão. Depois de substituir a unidade de fusão e o segundo rolo de transferência, a mensagem de erro é automaticamente eliminada. Consulte a secção "Unidade de fusão" e "Segundo rolo de transferência", no Capítulo 6.

```
Subst. rolo óleo
```
O período de duração do óleo no rolo de óleo da unidade de fusão terminou. Substitua-o por um rolo de óleo novo. Consulte a secção "Substuir o rolo de óleo da unidade de fusão", no Capítulo 6.

#### Subst. fotocondutora

O período de utilização da unidade fotocondutora chegou ao fim. Terá de substituir todos os consumíveis que constituem o kit fotocondutor (unidade fotocondutora, caixa de toner residual e filtro da cabeça de impressão) Consulte a secção "Kit fotocondutor", no Capítulo 6.

A mensagem de erro desaparece depois de instalar novamente todos os consumíveis e de fechar a tampa superior e a tampa frontal. O contador da unidade fotocondutora é automaticamente reinicializado

Subst. Cinta Transf.

O período de utilização da unidade da cinta de transferência terminou. Substitua-a por uma nova unidade. Consulte a secção "Substiuir a unidade da cinta de transferência", no Capítulo 6.

```
Subst. caixa T gasto
```
A caixa de toner residual está cheia. Substitua-a por uma nova. Consulte a secção "Substituir a caixa de toner residual", no Capítulo 6.

A mensagem de erro desaparece quando substituir a caixa de toner residual e fechar a tampa frontal.

```
Assist. Técnica Exxx/ Assist. Técnica Cxxxx
```
Exxx/Cxxxx: Aparece um número.

Foi detectado um erro do controlador ou do mecanismo da impressora. Registe o número do erro que aparece no visor e desligue a impressora. Aguarde pelo menos 10 segundos e volte a ligá-la. Se a mensagem continuar a aparecer, desligue a impressora, retire o cabo de corrente e contacte o serviço de assistência a clientes da EPSON Portugal (Linha Azul: 808 2000 15). Prepare o número de série do produto.

#### Aviso Unid. Fusão

O período de utilização da unidade de fusão está quase a chegar ao fim. Poderá continuar a imprimir até que esse período chegue mesmo ao fim (quando aparece a mensagem Subst. Unid. Fusão); no entanto, recomenda-se uma substituição imediata, para manter a qualidade de impressão.

Para eliminar esta mensagem, execute uma das seguintes operações:

- **□** Pressione a tecla Continue.
- **□** Reinicialize a impressora. Consulte a secção "Reinicializar a Impressora".
- □ Substitua a unidade de fusão e o segundo rolo de transferência.

#### Aviso fotocondutora

O período de utilização da unidade de fusão está quase a chegar ao fim. Poderá continuar a imprimir até que esse período chegue mesmo ao fim (quando aparece a mensagem Subst. fotocondutora); no entanto, recomenda-se uma substituição imediata, para manter a qualidade de impressão.

Para eliminar esta mensagem, execute uma das seguintes operações:

- **□** Pressione a tecla Continue
- □ Reinicialize a impressora. Consulte a secção "Reinicializar a Impressora".
- $\Box$  Substitua a unidade fotocondutora, a caixa de toner residual e o filtro da cabeça de impressão. Consulte a secção "Kit fotocondutor", no Capítulo 6.

Aviso Cinta Transf.

O período de utilização da unidade da cinta de transferência está quase a chegar ao fim. Poderá continuar a imprimir até que esse período chegue mesmo ao fim (quando aparece a mensagem Subst. Cinta Trans.); no entanto, recomenda-se uma substituição imediata, para manter a qualidade de impressão.

Para eliminar esta mensagem, execute uma das seguintes operações:

- $\Box$  Pressione a tecla Continue.
- Reinicialize a impressora. Consulte a secção "Reinicializar a Impressora".
- $\Box$  Substitua a unidade da cinta de transferência. Consulte a secção "Substiuir a unidade da cinta de transferência", no Capítulo 6.

```
Cxa T gasto qs cheia
```
A caixa de toner residual está quase cheia. Recomenda-se que a sua substituição por uma caixa de toner residual nova seja efectuada de imediato. Poderá continuar a imprimir até que esse período chegue mesmo ao fim (quando aparece a mensagem Subst. caixa T qasto); no entanto, recomenda-se uma substituição imediata, para manter a qualidade de impressão. Consulte a secção "Substituir a caixa de toner residual", no Capítulo 6.

```
Erro Reg. ROM A/Erro Reg. ROM P
```
Esta mensagem indica a ocorrência de um erro interno da impressora. Reinicialize a impressora. Se o erro persistir, contacte o serviço de assistência a clientes da EPSON Portugal (Linha Azul: 808 2000 15). Prepare o número de série do produto.

#### Falta toner XXXX

A unidade de toner indicada em XXXX não está instalada. Instale a respectiva unidade de toner. Consulte a secção "Substituir uma unidade de toner", no Capítulo 6.

Quando a unidade de toner preta não está instalada, aparece apenas a letra K no visor, mesmo que não estejam instaladas as outras unidades de toner.

```
Pouco Toner XXXX
```
Já resta pouco toner na unidade de toner indicada em XXXX. Poderá continuar a imprimir até que esse período chegue mesmo ao fim (quando aparece a mensagem Sem toner XXXX); no entanto, recomenda-se uma substituição imediata, para manter a qualidade de impressão. Consulte a secção "Substituir uma unidade de toner", no Capítulo 6.

Sem Toner XXXX

XXXX: Aparecem as letras C (Azul), M (Magenta), Y (Amarelo),  $e/ou K (Preto).$ 

Já não há toner. Para imprimir mais uma página, pressione a tecla Continue. Se seleccionar Continuar na definição Sem Toner do menu Config. Básica do SelecType, a impressora continua a imprimir mesmo que não exista toner. Quando substituir a unidade de toner, seleccione a opção Parar.

Se seleccionar Continuar, esta mensagem de erro não aparece e o processo de impressão não é interrompido, embora não exista toner. Quando substituir a unidade de toner, seleccione a opção Parar.

Poderá continuar a imprimir se alterar a definição Sem Toner, no entanto, recomenda-se uma substituição imediata, para manter a qualidade de impressão.

## Modo Hexadecimal

O modo hexadecimal é uma função especial que permite aos utilizadores mais experientes detectar a causa de eventuais problemas de comunicação entre a impressora e o computador. Neste modo, a impressora imprime uma cópia exacta de todos os códigos recebidos.

- 1. Certifique-se de que a impressora está desligada e que existe papel no alimentador.
- 2. Mantenha a tecla Form Feed pressionada enquanto liga a impressora. Certifique-se de que mantém a tecla pressionada até que a mensagem Hexadecimal apareça no visor.
- 3. Execute um qualquer programa que faça a impressora imprimir. A impressora imprime, em formato hexadecimal, todos os códigos recebidos.

Para desactivar o modo hexadecimal, desligue a impressora ou pressione as teclas ALT e Continue, simultaneamente, até que a mensagem Reinicial. Total apareça no visor, para a reinicializar

## <span id="page-271-0"></span>Reinicializar a Impressora

## Reinicialização

Quando reinicializa a impressora, ela pára de imprimir e a tarefa de impressão recebida a partir do interface activo é eliminada. Este tipo de reinicialização é útil quando a tarefa de impressão em curso tem algum problema e a impressora não a consegue imprimir.

Para reinicializar a impressora, pressione simultaneamente as teclas Alt e Reset até que a palavra Reinicialização apareça no visor. A impressora é reinicializada e fica pronta a receber uma nova tarefa de impressão.

### Reinicialização total

Quando executa a reinicialização total, a impressora pára de imprimir, apaga todos os dados existentes na memória e repõe os valores de origem da impressora. Todas as tarefas de impressão recebidas a partir de qualquer um dos interfaces são eliminadas, assim como as definições actuais e as fontes transferidas para a impressora.

Para executar a reinicialização total, pressione simultaneamente as teclas Alt e Reset até que a mensagem Reinicial. Total apareça no visor.

Pode igualmente executar uma reinicialização total se desligar a impressora.

#### Nota:

Ao executar uma reinicialização total, todas as tarefas de impressão recebidas a partir de qualquer um dos interfaces serão eliminadas, o que significa que corre o risco de apagar a tarefa de impressão de um outro  $utilization$ 

## Reformatar o Disco

Para reformatar o disco, execute as operações apresentadas em seguida:

- 1. Certifique-se de que a impressora está desligada.
- 2. Mantenha a tecla Volue pressionada enquanto liga a impressora.
- 3. Quando visualizar a mensagem Modo de Apoio no visor, seleccione Formatar Disco no menu de apoio.

#### Nota:

- $\Box$  A impressora é automaticamente reinicializada depois de ter formatado novamente o disco.
- $\Box$  Ouando pretender apagar apenas as fontes instaladas a partir do Adobe PostScript 3 (PS3), siga as indicações anteriores (do ponto 1 ao 3). Quando o Adobe PostScript 3 estiver instalado, seleccione Inicializ. Disco PS3.
- $\Box$  Outras fontes instaladas a partir do PS3 serão apagadas.
- $\Box$  Quando instalar um disco de outra impressora, volte a formatá-lo com esta função.

## Serviço de Assistência a Clientes EPSON

Se, mesmo depois de experimentar as soluções propostas neste capítulo, a impressora continuar a não funcionar correctamente, contacte o serviço de assistência a clientes da EPSON Portugal (Linha Azul: 808 2000 15).

Para que a EPSON o possa ajudar com eficácia e brevidade, deve preparar-se para fornecer os seguintes elementos:

#### □ Número de série da impressora

(Encontrará este número numa etiqueta colocada no painel posterior da impressora.)

- $\Box$  Modelo da impressora
- $\Box$  Marca e modelo do computador
- $\Box$  Versão do software da impressora (Faça clique em Info Versão, no separador Definições Básicas do controlador da impressora.)
- $\Box$  A versão do Windows que está a utilizar (Windows 98/95, NT 4.0, Mac OS 8.1, etc.)
- $\Box$  Versão dos programas que utiliza normalmente com a impressora.

# Apêndice A<br>Características Técnicas

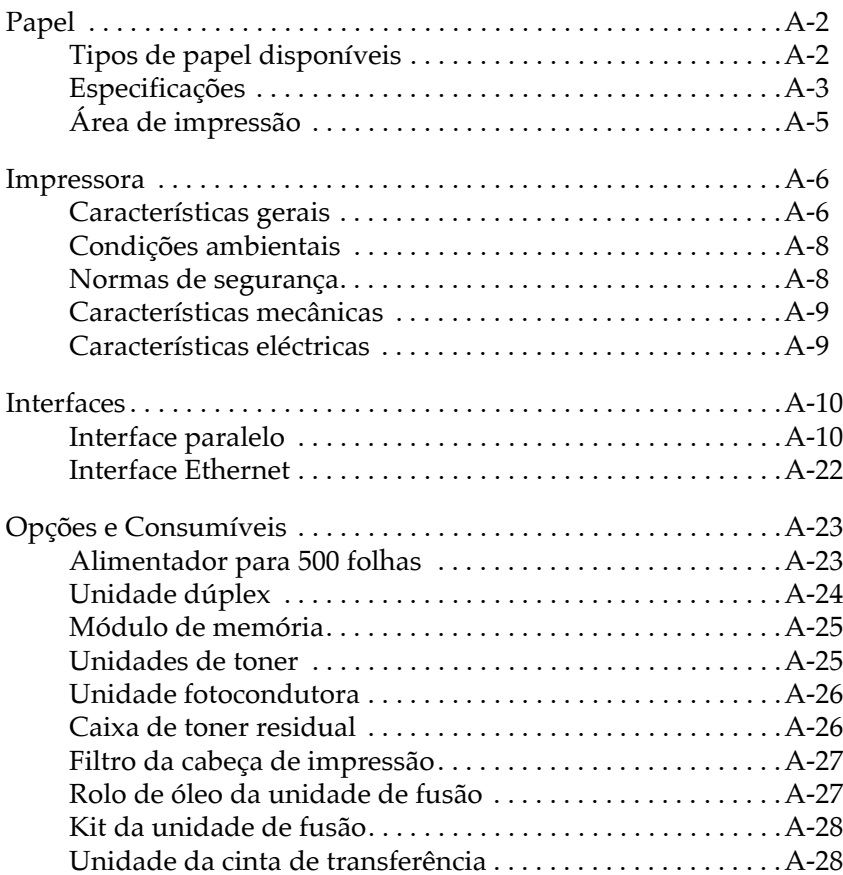

### <span id="page-275-0"></span>Papel

Uma vez que a qualidade do papel está sujeita a constantes mudanças por parte dos fabricantes, a EPSON não recomenda nenhuma marca de papel em especial. Teste sempre o papel antes de o adquirir ou imprimir em grandes quantidades.

<span id="page-275-1"></span>Tipos de papel disponíveis

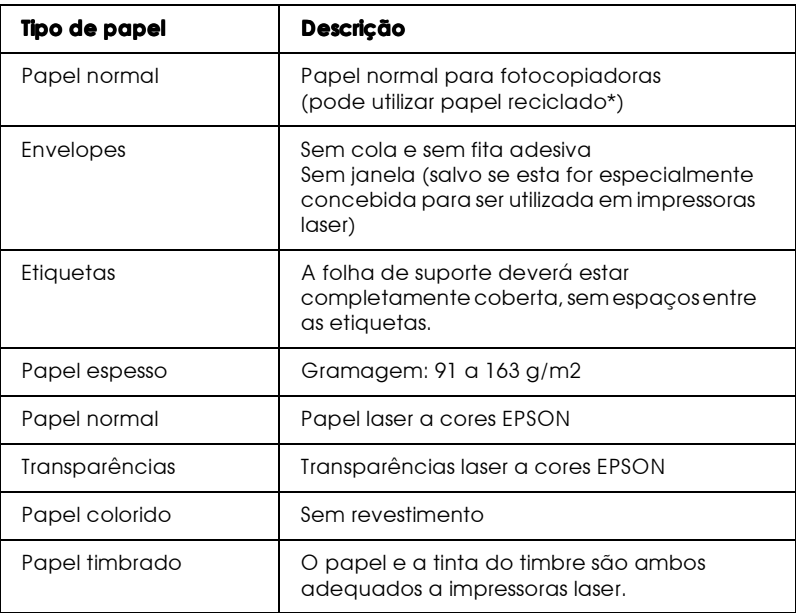

\* Utilize papel reciclado apenas em condições normais de temperatura e humidade. A utilização de papel de fraca qualidade pode reduzir a qualidade de impressão, causar encravamentos de papel e outro tipo de problemas.

## <span id="page-276-0"></span>Especificações

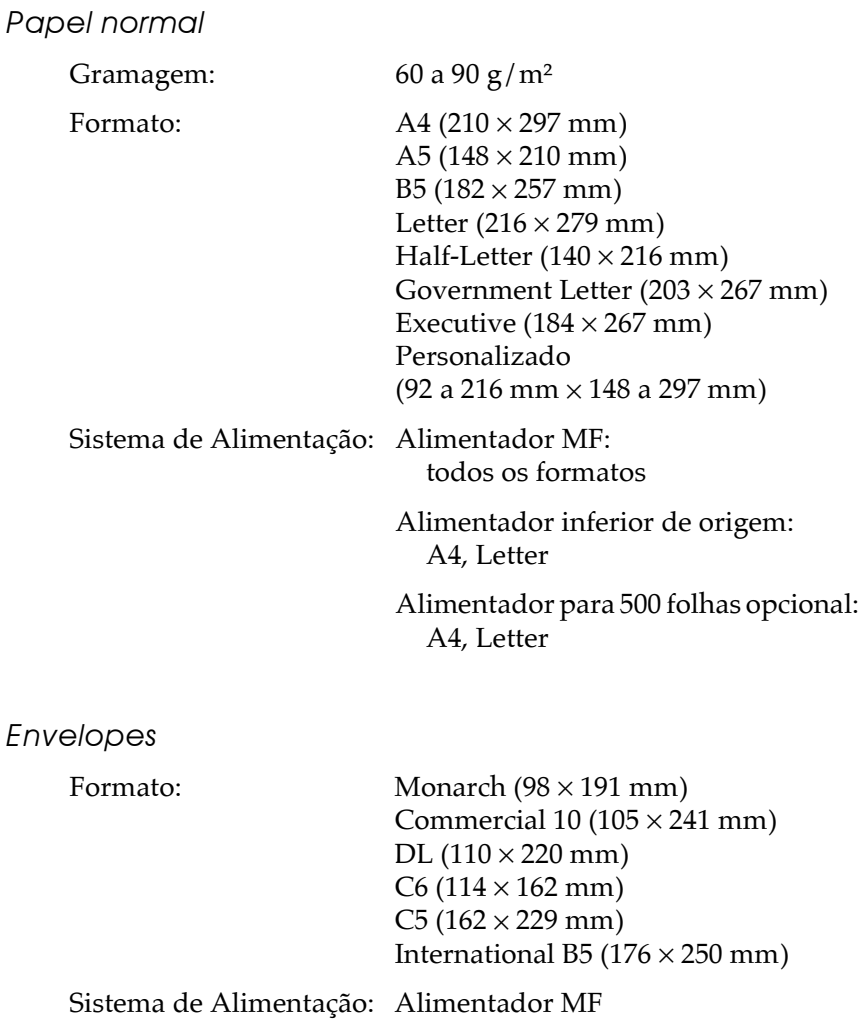

**Etiquetas** 

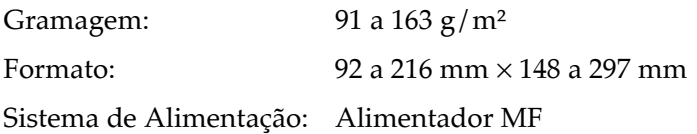

Papel espesso

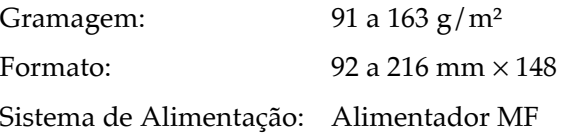

Papel laser a cores EPSON

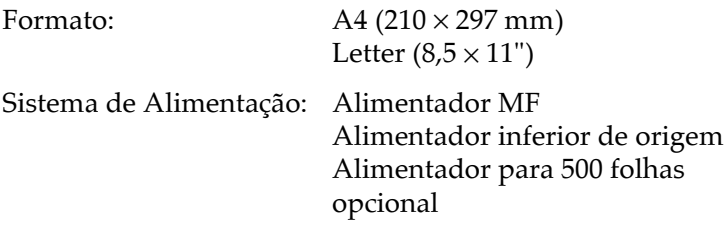

Transparências laser a cores EPSON

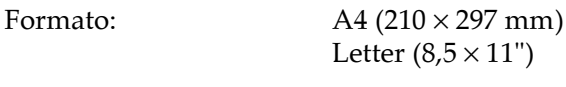

Sistema de Alimentação: Alimentador MF

## <span id="page-278-0"></span>Área de impressão

4 mm de margem mínima para todos os lados

Nota:

A área de impressão varia em função do modo de emulação utilizado.

## Impressora

## Características gerais

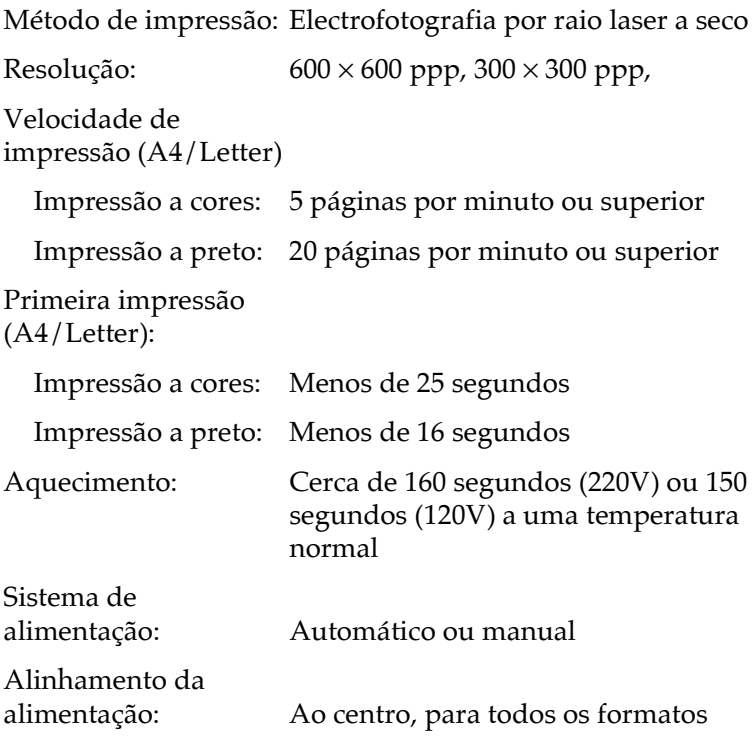

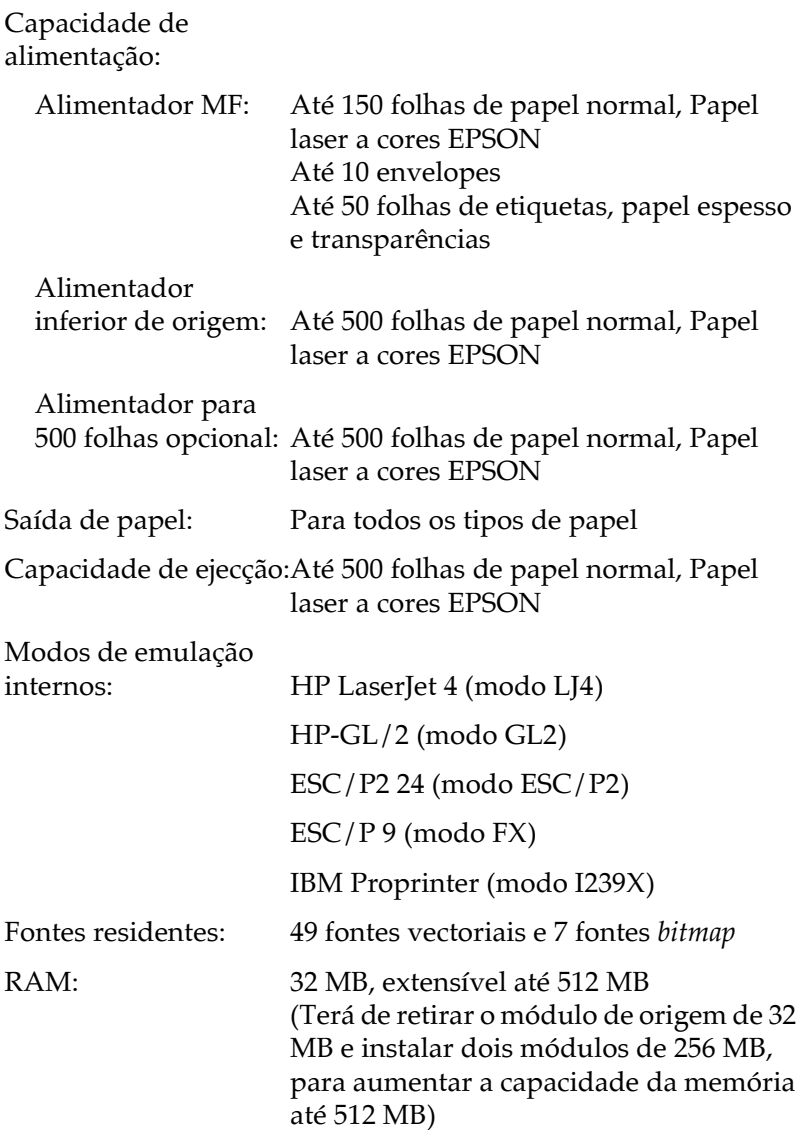

## Condições ambientais

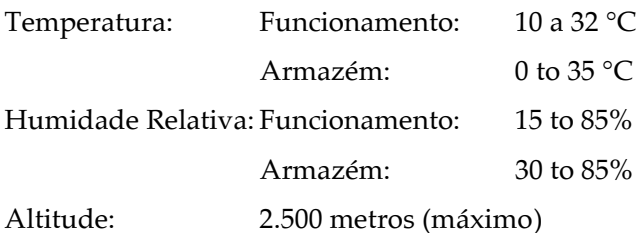

#### Normas de segurança

Certificações de segurança:

Directiva 73/23/CEE EN60950

#### EMC:

Directiva 89/336 / CEE EN 55022 (CISPR Pub. 22) classe B EN 50082-1 IEC 60801-2 IEC 60801-3 IEC 60801-4 EN 61000-3-2 EN 61000-3-3

<span id="page-282-0"></span>Características mecânicas

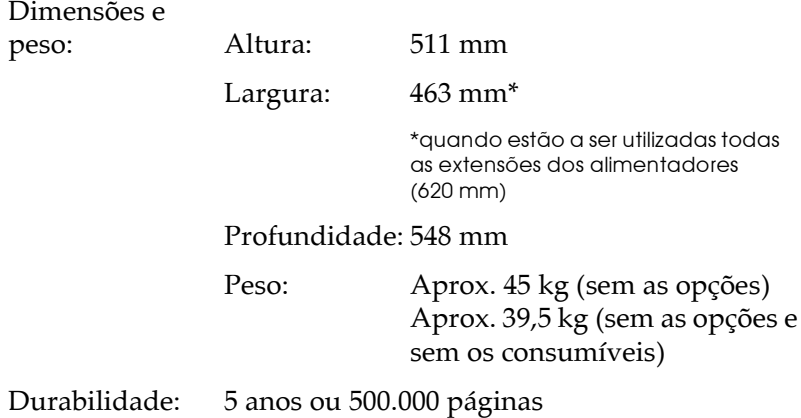

### <span id="page-282-1"></span>Características eléctricas

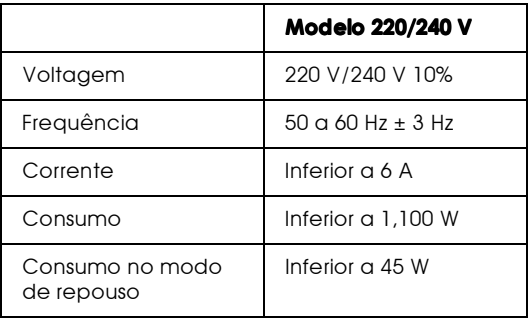

## <span id="page-283-0"></span>Interfaces

#### <span id="page-283-1"></span>Interface paralelo

A tabela seguinte descreve os sinais dos pinos do interface paralelo (compatível IEEE 1284-I). A coluna "Direcção" indica a direcção do sinal do ponto de vista da impressora.

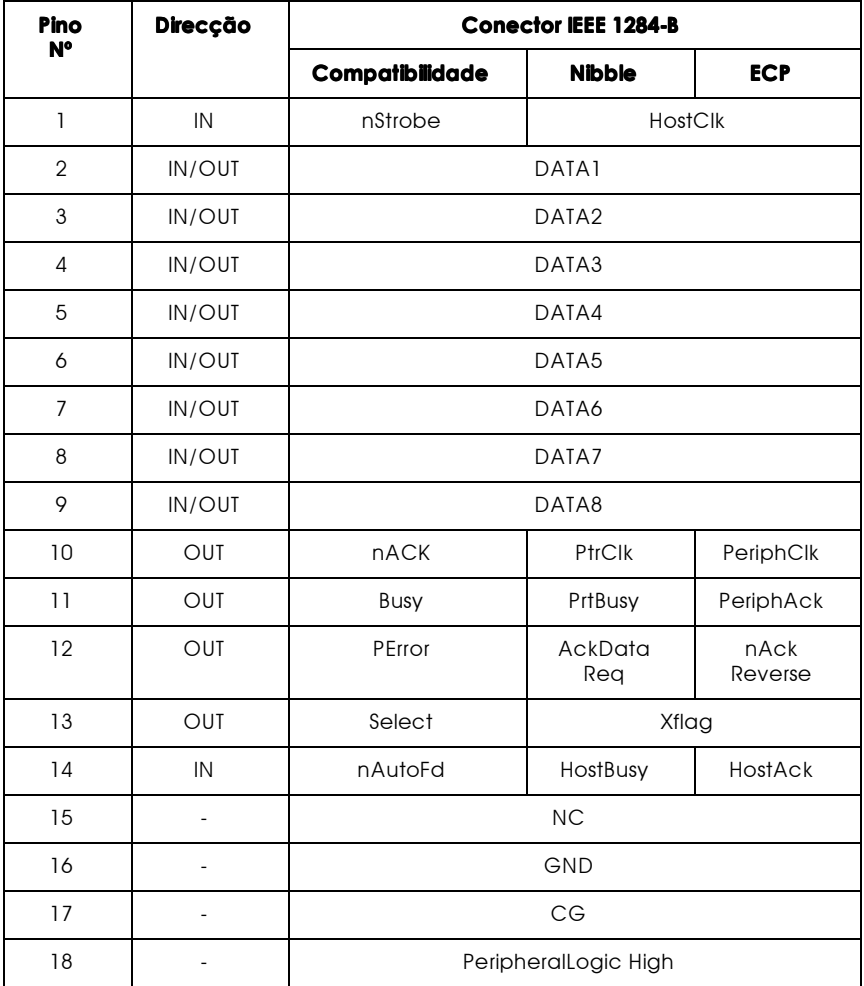

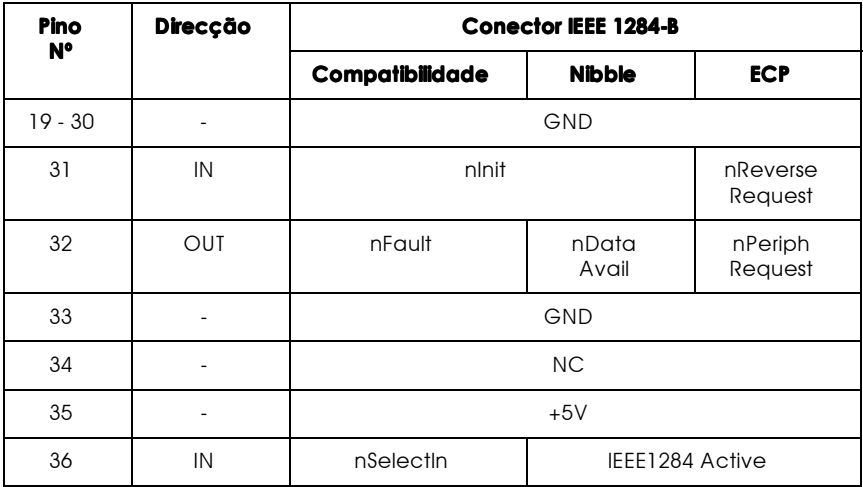

#### nstrobe/HostClk

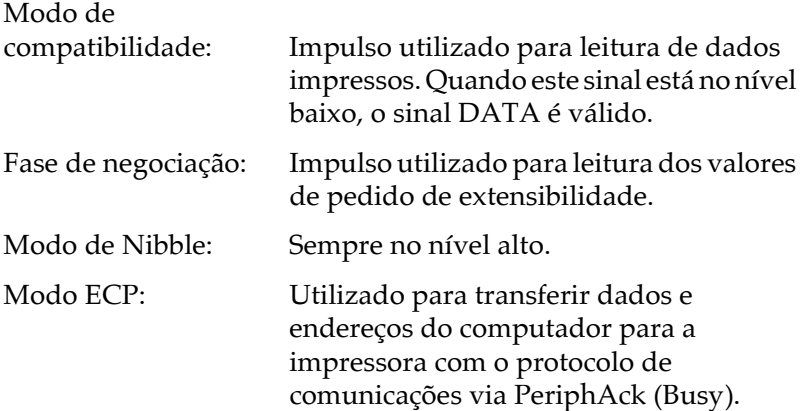

DATA1 a DATA8 (bidireccional, mas pode ser sempre uma<br>entrada se o modo ECP ou EPP não for suportado)

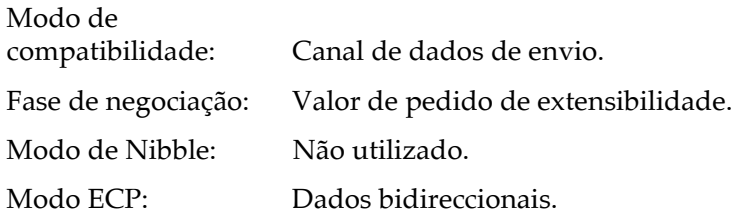

nACK/PtrClk/PeriphClk

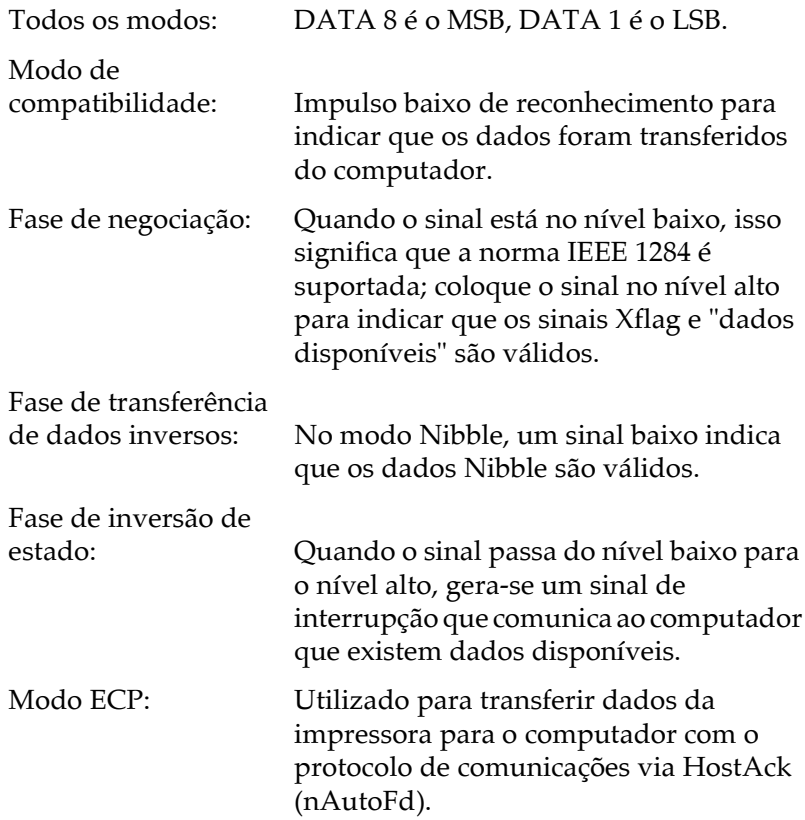

#### Busy/PtrBusy/PeriphClk

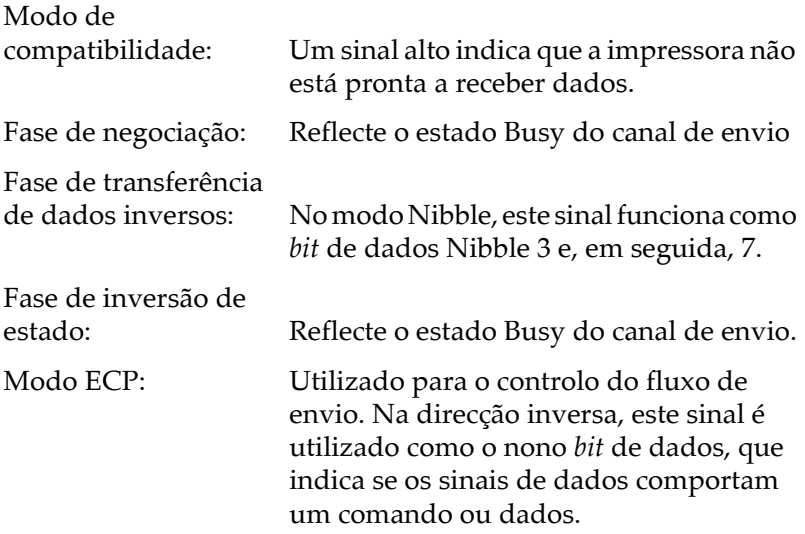
### PError/AckDataReq/nAckReverse

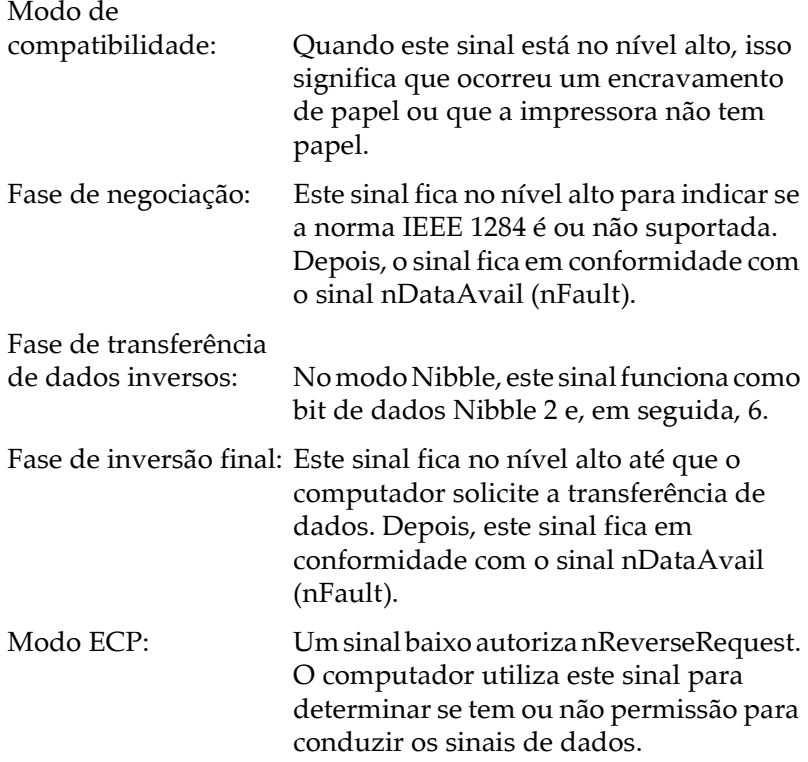

Set/Xflag

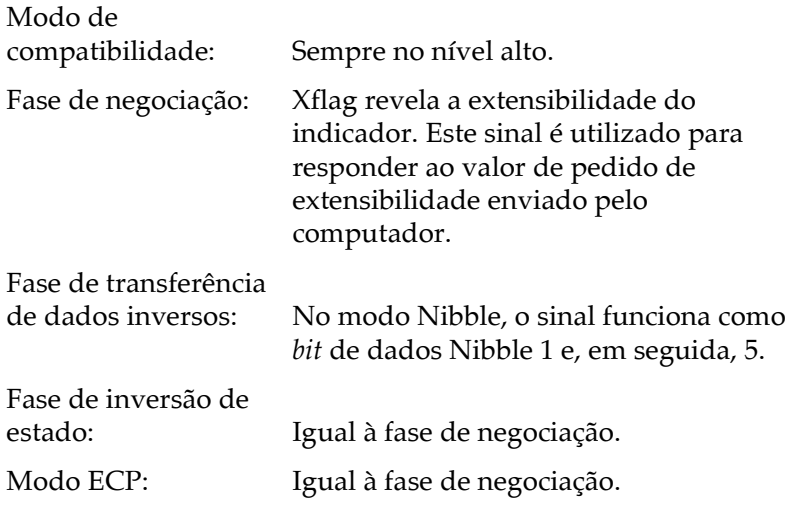

### nAutoFd/HostBusy/HostAck

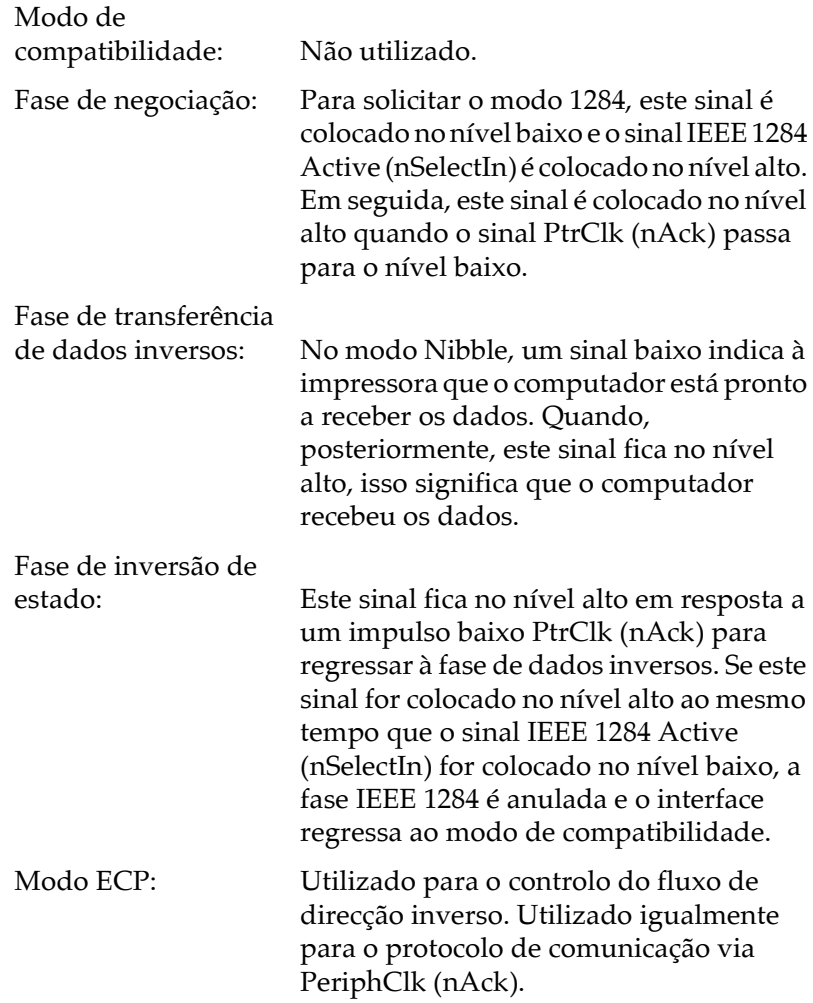

#### **NC**

Não utilizado.

#### PeripheralLogicHigh

Elevado a +5 V com 3,9 KOhms.

nInit/nReverseRequest

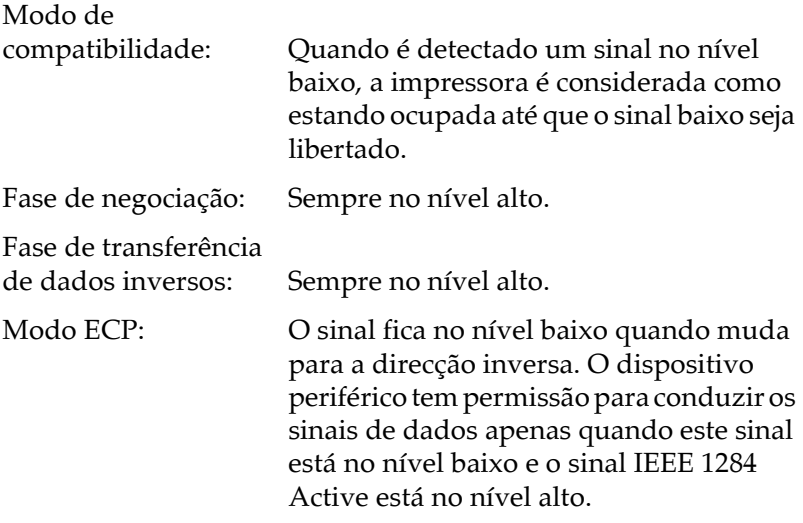

nFault/DataAvail/nPeriphRequest

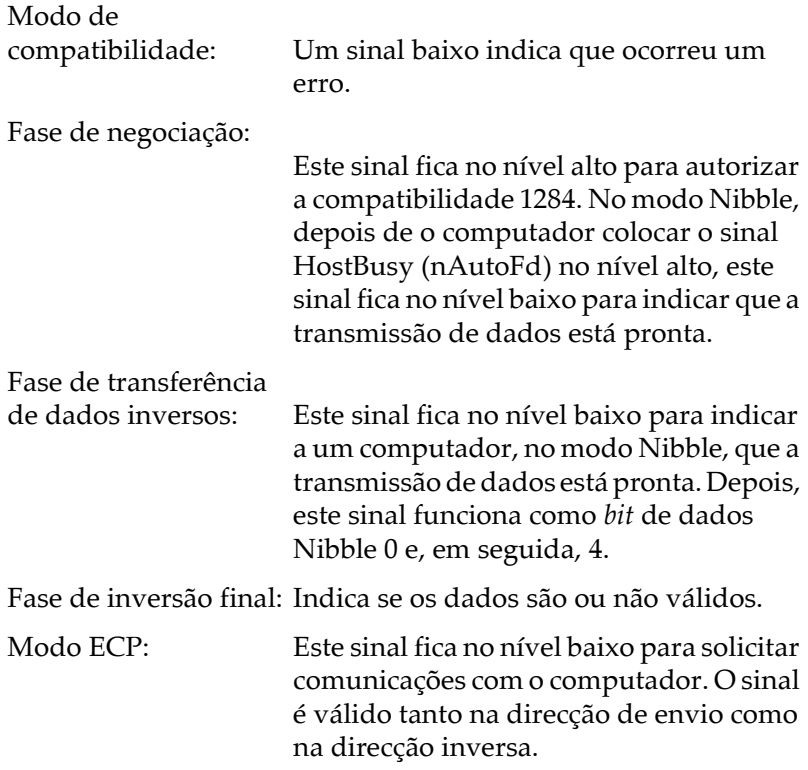

### nSelectIn/IEEE1284active

Modo de compatibilidade: Sempre no nível baixo.

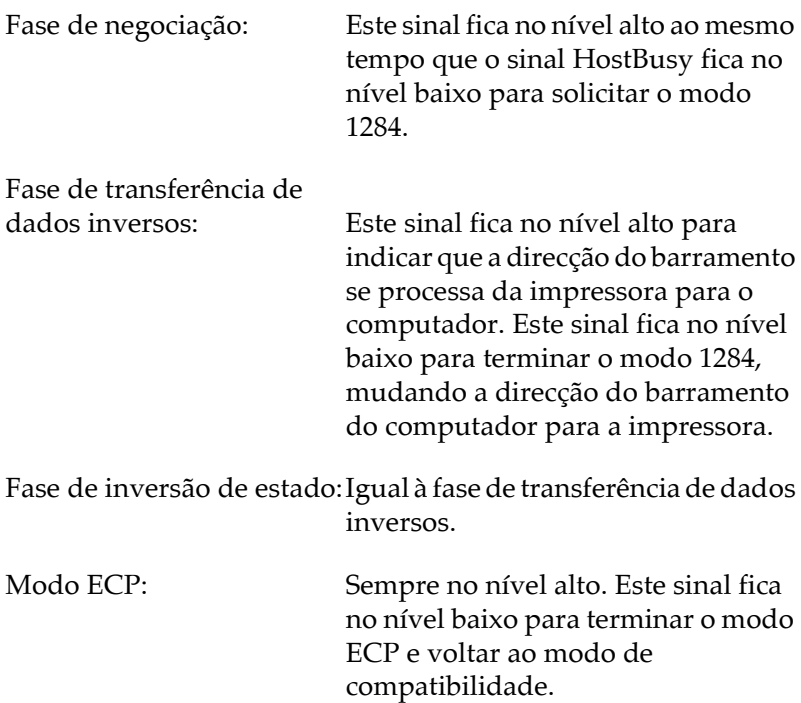

#### GND

Sinal de retorno de par entrelaçado

### CG

Ligado ao chassis da impressora. Este sinal está ligado ao sinal GND.

### $+5V$

Elevado a +5 V com 1 KOhm

Utilizar o modo ECP em Windows 98/95

Para utilizar o modo ECP com um conector paralelo (compatível IEEE 1284-I), o computador tem de suportar o modo ECP.

 $N \circ ta$ O modo ECP não está disponível em Windows NT 4.0.

Para utilizar o modo ECP, execute as seguintes operações:

- 1. Efectue as definições do modo ECP no programa de instalação BIOS fornecido com o computador (para obter mais informações sobre as definições e para saber como utilizar o programa, consulte a documentação fornecida com o computador).
- 2. Faça clique em Inicior (Stort), seleccione Definições (Settings) e faça clique em Poinel de Controlo (Control Panel).
- 3. Faça clique com a tecla direita do rato no ícone Sistemo (System) e faça clique em Abrir (Open) no menu que é apresentado.
- 4. Seleccione o separador Gestor de Dispositivos (Device Manager).
- 5. Seleccione Porta de Impressora ECP (ECP Printer Port) na lista Portas [COM & LPT] e, em seguida, faça clique em Propriedades (Properties).
- 6. Seleccione o separador Recursos (Resources).
- 7. Efectue as definições necessárias na caixa de diálogo Recursos (Resources). As definições dependem do sistema que estiver a utilizar. Para obter informações pormenorizadas, consulte a documentação fornecida com o computador.
- 8. Para gravar as definições, faça clique em OK.

Interface Ethernet

Pode utilizar um cabo 10BASE-T/100BASE-TX modular, de par entrelaçado e blindado (compatível IEEE 802.3) ligado a um conector RJ45.

# Opções e Consumíveis

Alimentador para 500 folhas

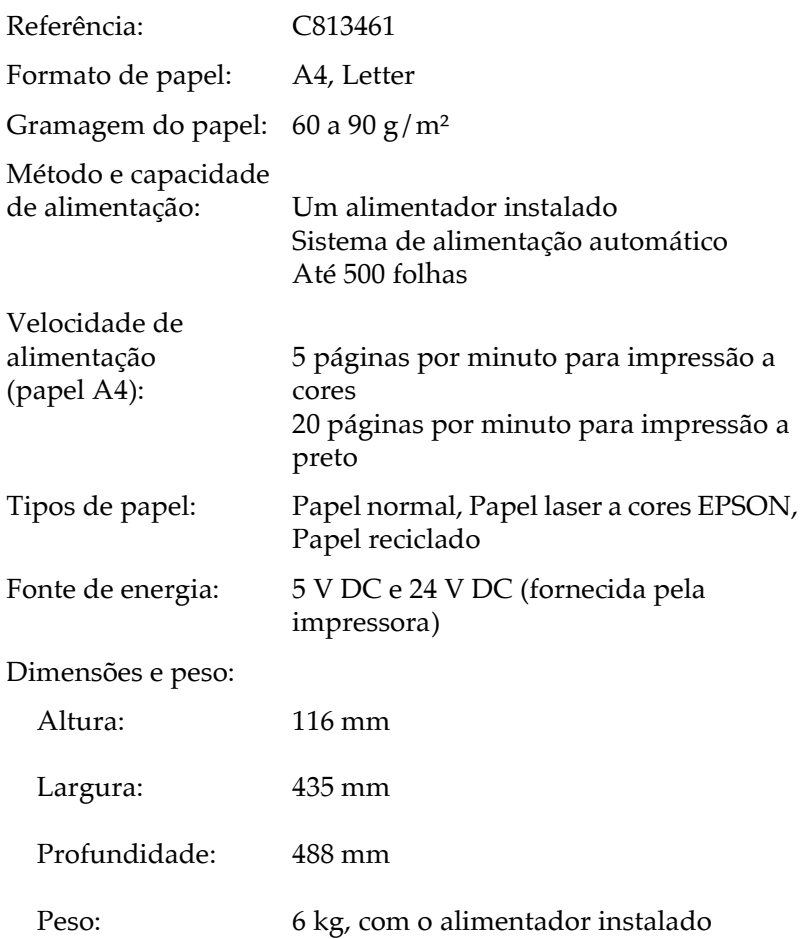

# Unidade dúplex

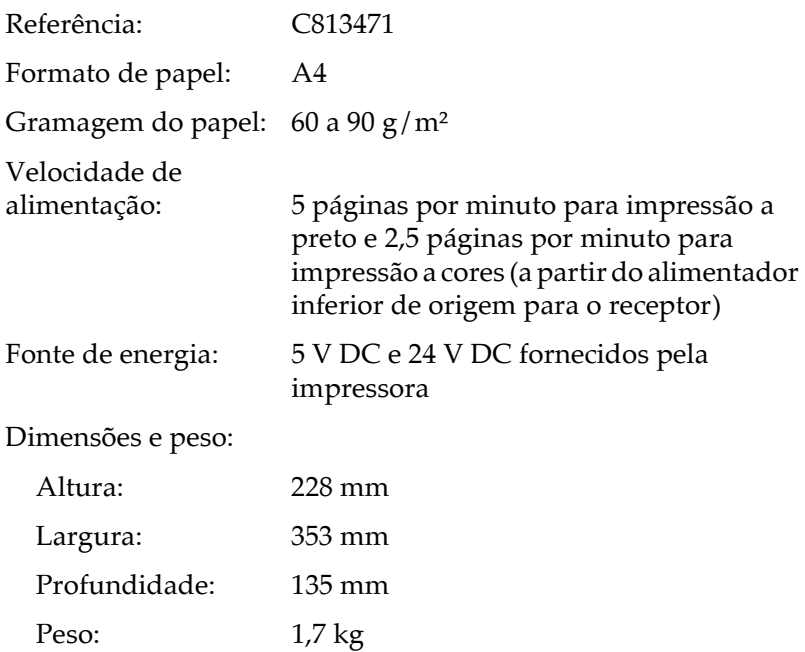

## Módulo de memória

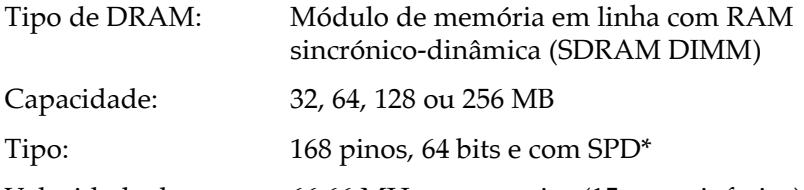

Velocidade de acesso: 66,66 MHz ou superior (15 ns ou inferior)

\* SPD (Serial Presence Detect), é um chip localizado no módulo de memória que contém informações relativas ao formato, à velocidade e a outras especificações de memória, assim como, informações relativas ao fabricante que podem ser obtidas a partir da placa (motherboard) através de sinais electrónicos.

#### Unidades de toner

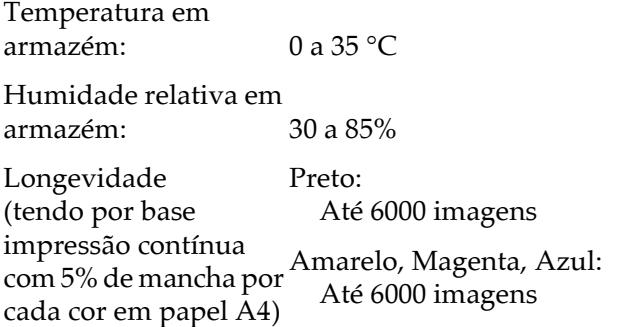

O número de páginas que pode imprimir com as unidades de toner varia em função do tipo de impressão.

Unidade fotocondutora

Temperatura em  $0a35\text{°C}$ armazém: Humidade relativa em armazém<sup>.</sup>  $30a85%$ Longevidade 30.000 páginas para impressão a preto 7.500 páginas para impressão a cores (tendo por base 4 páginas de impressão contínua com 5% de mancha, em papel A4)

O número de páginas que pode imprimir com uma unidade fotocondutora varia em função do tipo de impressão.

Caixa de toner residual

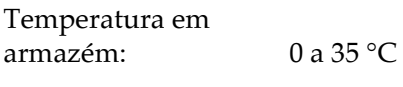

Humidade relativa em 30 a 85% armazém<sup>.</sup>

Longevidade: Terá de a substituir ao mesmo tempo que (tendo por base 4 a unidade fotocondutora. No entanto, páginas de impressão poderá ter de substituir a caixa de toner contínua com 5% de residual antes de substituir a unidade mancha, em papel A4) fotocondutora, consoante a utilização.

O número de páginas que pode imprimir com uma caixa de toner residual varia em função do tipo de impressão.

### Filtro da cabeça de impressão

Temperatura em  $0a35^{\circ}$ C armazém: Humidade relativa em armazém·  $30a85%$ Longevidade: Tem de substituir esta unidade ao mesmo (tendo por base 4 tempo que a unidade fotocondutora. páginas de impressão contínua com 5% de mancha, em papel A4)

#### Rolo de óleo da unidade de fusão

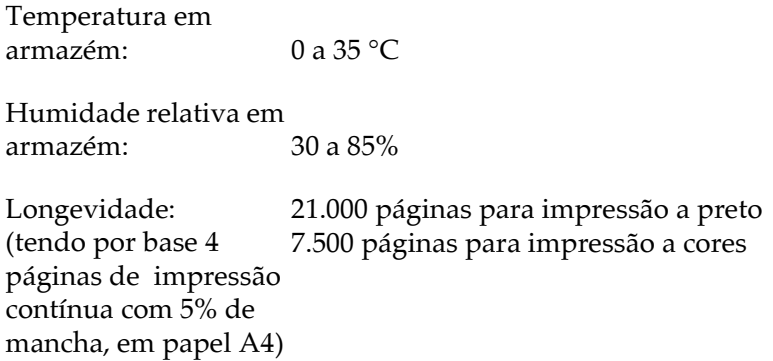

Kit da unidade de fusão

Temperatura em armazém:  $0a35\degree C$ Humidade relativa em

armazém: 30 a 85%

Longevidade: 100.000 páginas para impressão a preto (formato de papel A4 100.000 páginas para impressão a cores ou Letter, impressão num só lado da página)

## Unidade da cinta de transferência

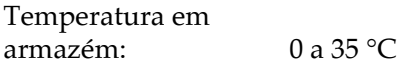

Humidade relativa em armazém:  $30a85%$ 

Longevidade: 100.000 imagens 130,000 páginas para impressão contínua (tendo por base 4 páginas de impressão a preto contínua com 5% de 30,000 páginas para impressão contínua a mancha, em papel A4) cores

# Apêndice B Jogos de Caracteres

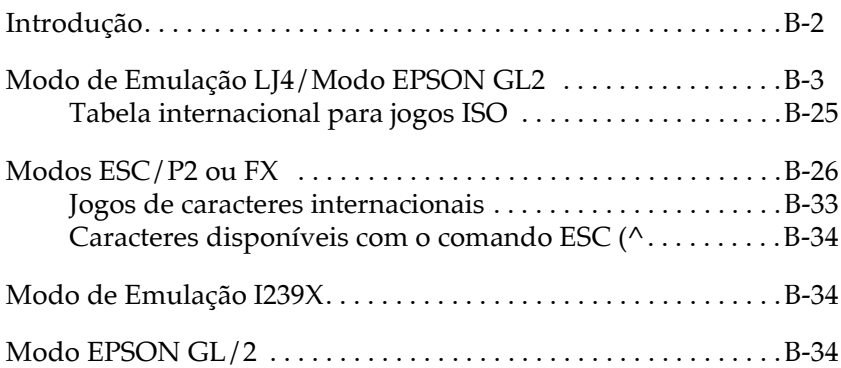

# Introducão

A impressora possui uma grande variedade de jogos de caracteres. Muitos destes jogos diferem apenas nos caracteres internacionais específicos de cada língua.

#### Nota:

Normalmente, são os programas que controlam as fontes e os jogos de caracteres, pelo que não deve ter necessidade de alterar as definições da impressora. Se estiver a desenvolver os seus próprios programas de controlo da impressora ou se estiver a utilizar um programa mais antigo que não controla fontes, consulte as secções seguintes.

Ao seleccionar a fonte, deve ter em atenção o jogo de caracteres que vai combinar com essa fonte. Os jogos de caracteres disponíveis variam em função do modo de emulação utilizado e da fonte seleccionada.

# <span id="page-304-0"></span>Modo de Emulação LJ4/Modo EPSON GL2

A tabela seguinte indica os jogos de caracteres disponíveis no modo de emulação LJ4. Mais adiante, são ainda apresentadas as tabelas de caracteres de cada jogo.

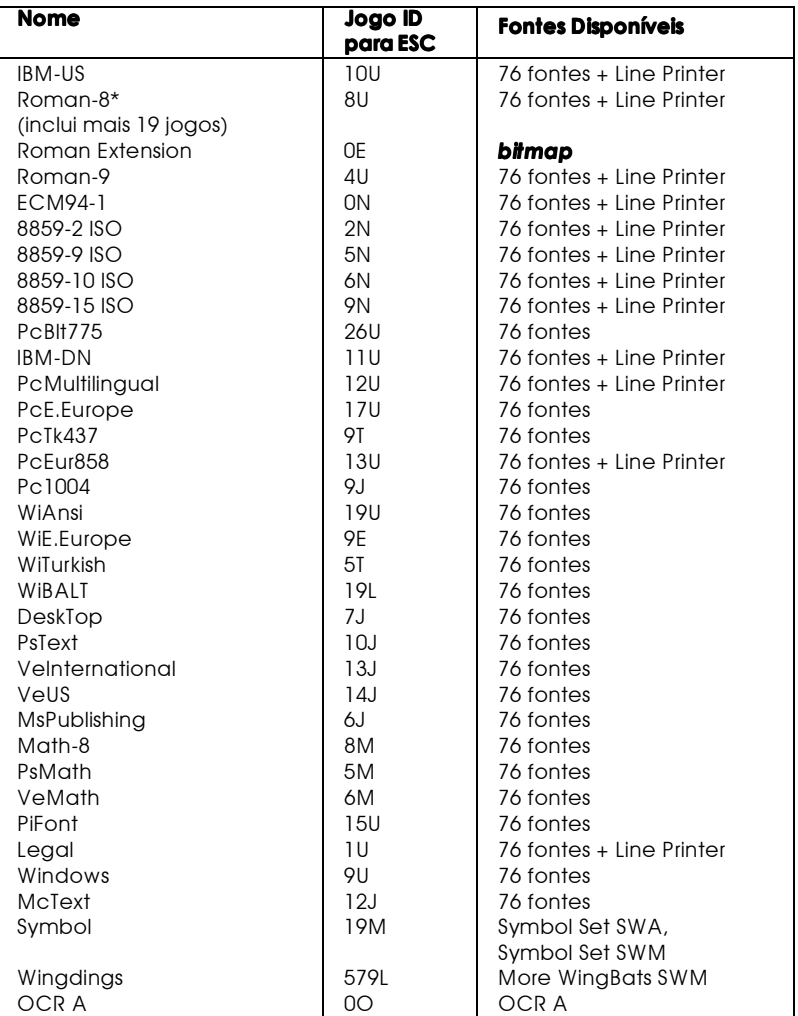

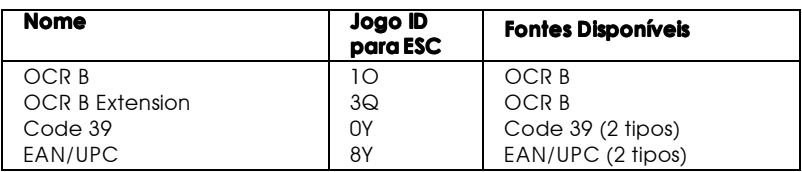

\* Os outros 19 iogos são os seguintes: ANSI ASCII, Norweg1, French, HP German, Italian, JIS ASCII, Swedis 2, Norweg 2, UK, French 2, German, HP Spanish, Chinese, Spanish, IRV, Swedish, Portuguese, IBM Portuguese e IBM Spanish. Estes jogos são variações parciais do jogo Roman-8.

Esta tabela indica as fontes 76 acima referidas:

Courier SWC Dutch 801 SWC Zapf Humanist 601 SWC Ribbon 131 SWC Clarendon Condensed SWC Swiss 742 SWC Swiss 742 Condensed SWC Incised 901 SWC Original Garamond SWC Audrey Two SWC Flareserif 821 SWC Swiss 721 SWM Dutch 801 SWM Swiss 721 SWA

Swiss 721 Narrow SWA Zapf Calligraphic 801 SWA **ITC Avant Garde SWA ITC. Bookman SWA** Century Schoolbook SWA Dutch 801 SWA **ITC Zapf Chancery SWA Italic** Letter Gothic SWC Courier SWA

IBM-US (10U)

| HexCode | 0 |   | 2 | 3      | 4 | 5 | 6      |   | 8     | 9      | А       | B        |          |          | E          | F |
|---------|---|---|---|--------|---|---|--------|---|-------|--------|---------|----------|----------|----------|------------|---|
| Ω       |   | ٠ |   | 0      | @ | P | ٠      | р | Ç     | É      | á       | <br><br> |          | Ш        | α          | ≡ |
|         | O | ۰ |   | 1      | А | Q | a      | q | <br>ü | æ      | í       | ▩        |          | $\equiv$ | ß          | 土 |
| 2       | ◉ | î | m | 2      | B | R | b      | r | é     | Æ      | ó       | 用        |          | π        |            | ≥ |
| 3       |   | Ш | # | 3      | C | s | c      | S | â     | ۰<br>Ö | ú       |          |          | u.       | π          | ≤ |
| 4       |   | 1 | s | 4      | D | т | d      | t | ä     | o      | ñ       |          |          | ᄂ        | Σ          |   |
| 5       |   | ş | % | 5      | E | U | e      | u | à     | ۰<br>Ò | Ñ       | ⊨        |          | ᆮ        | σ          |   |
| 6       |   |   | & | 6      | F | ٧ | f      | v | å     | û      | a       | ⊣        |          |          | $\mu$      | ÷ |
|         |   |   | ٠ | 7      | G | w | g      | w | ç     | ù      | $\circ$ | T.       |          |          | τ          | ≈ |
| 8       | ۰ |   |   | 8      | н | x | h      | x | ê     | Ÿ      | ٠<br>ι. | ⊐        | ᆜ        | 世        | Φ          | ۰ |
| 9       | O |   |   | 9      | I | Y | ٠<br>1 | V | ë     | Õ      | -       | 븫        | 匠        |          | Θ          |   |
| А       |   | ⊸ | * | ٠<br>٠ | J | z | 1      | z | è     | Ü      | -       |          | ╩        |          | Ω          |   |
| в       | ♂ | ← |   | ۰<br>٠ | ĸ |   | k      |   | ï     | e      | ⅓       | ╗        | $\neg r$ |          | δ          |   |
| с       | Q | ー |   |        |   |   |        |   |       | £      | ¼       | ᆗ        | ⊫        |          | $^{\circ}$ | n |
| D       | A | ↔ |   | ≕      | м |   | m      |   | 1     | ¥      | ٠       | ╜        |          |          | Φ          | 2 |
| E       |   |   |   | ⋗      | N | ۸ | n      |   | А     | Pt     | œ       | ᆗ        |          |          | €          |   |
| F       | ٥ | ▼ |   | ?      | О |   | o      |   | А     |        | 38      |          |          |          |            |   |

# Roman-8 (8U)

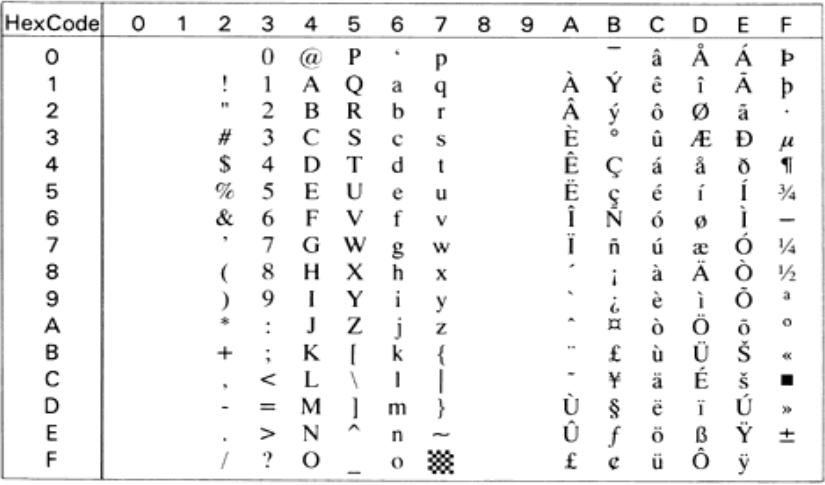

Roman Extension (OE)

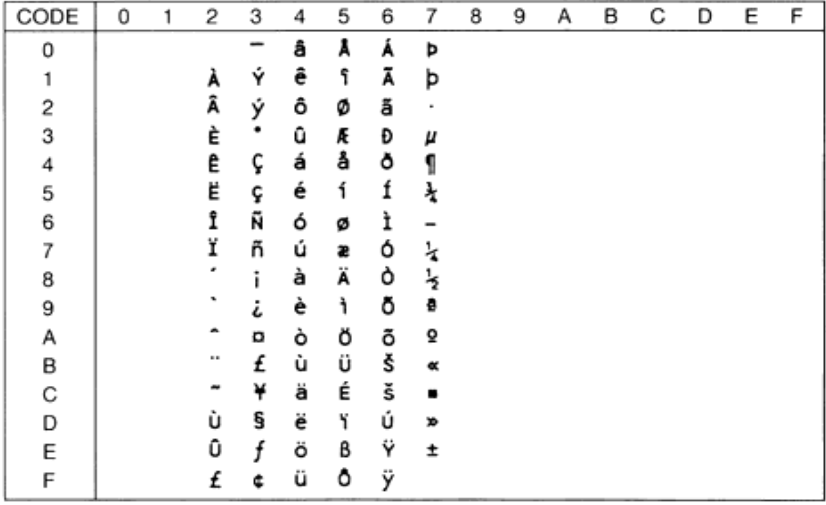

## Roman-9 (4U)

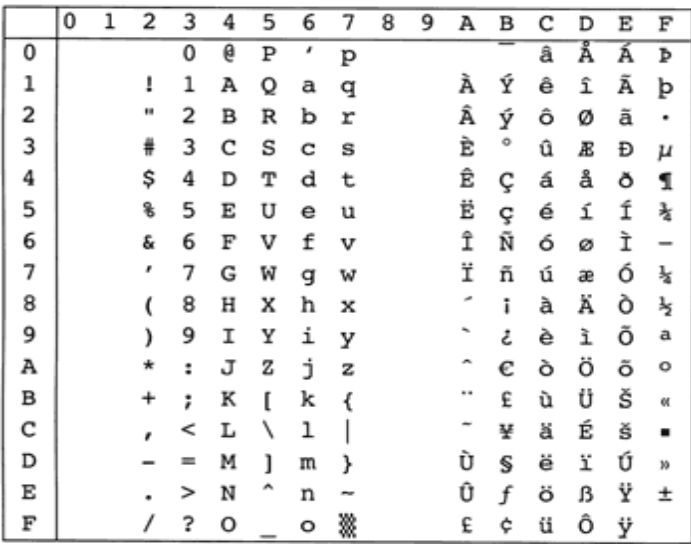

ECM94-1 (0N)

| <b>HexCode</b> | 0 | 1 | 2 | 3 | 4 | 5 | 6            | 7 | 8 | 9 | А | В             | С      | D | E | F |
|----------------|---|---|---|---|---|---|--------------|---|---|---|---|---------------|--------|---|---|---|
| ი              |   |   |   | 0 | @ | P | ×,           | р |   |   |   | o             |        | Ð | à | ŏ |
|                |   |   |   | 1 | А | Q | a            | q |   |   |   | 土             | А      | Ñ | á | ñ |
|                |   |   | Ħ | 2 | в | R | b            |   |   |   |   | 2             | Â      | Ò | â | Ō |
| з              |   |   | # | 3 | C | s | c            | s |   |   |   | 3             | Ã      | Ó | ã | O |
|                |   |   | s | 4 | D | т | d            |   |   |   | ¤ | ×             | Ä      | Ô | ä | ô |
| 5              |   |   | % | 5 | E | U | e            | u |   |   | ¥ | $\mu$         | Å      | Ō | å | ő |
| 6              |   |   | & | 6 | F | v | f            | v |   |   |   | 1             | Æ      | о | æ | ö |
|                |   |   | ٠ | 7 | G | w | g            | w |   |   | ş | ٠             |        | × | ç | ÷ |
|                |   |   |   | 8 | н | x | h            | X |   |   |   |               |        | ø | è | ø |
|                |   |   |   | 9 | I | Y | ı            | v |   |   |   |               | È<br>É | Ù | é | ū |
| А              |   |   |   | ٠ | J | Z | 1            | z |   |   | a | o             | Ê      | Ú | ê | ú |
| в              |   |   |   | ٠ | K |   | k            |   |   |   | ĸ | w             | Ë      | Û | ë | û |
|                |   |   |   | < | L |   |              |   |   |   |   | $\frac{1}{4}$ |        | Ü | ì | ü |
|                |   |   |   | ᆖ | м |   | m            |   |   |   |   | ½             |        | Ý |   |   |
| E              |   |   |   | > | N |   | n            |   |   |   | ⊛ | $\frac{3}{4}$ |        | Þ | ı |   |
| F              |   |   |   | ? | о |   | $\mathbf{o}$ |   |   |   |   | ٠<br>i,       |        | ß | ï |   |

# 8859-2 ISO (2N)

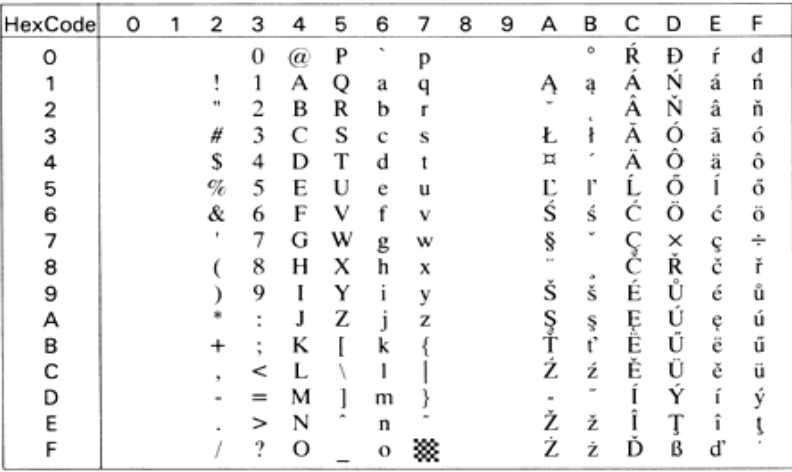

### 8859-9 ISO (5N)

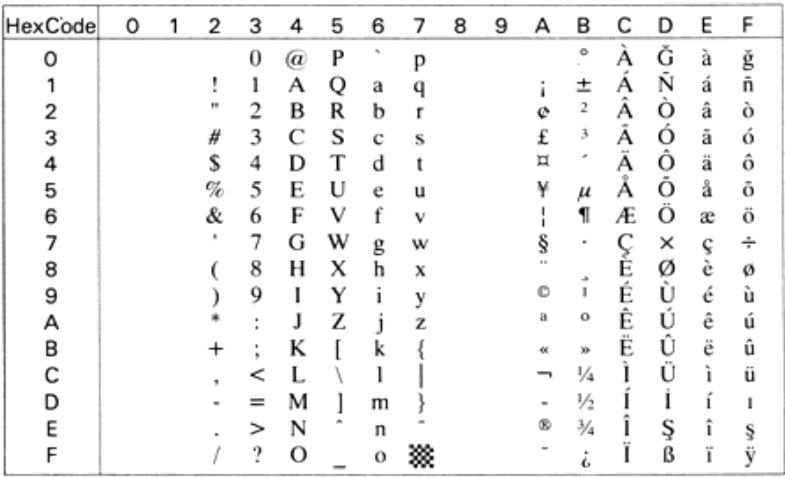

# 8859-10 ISO (6N)

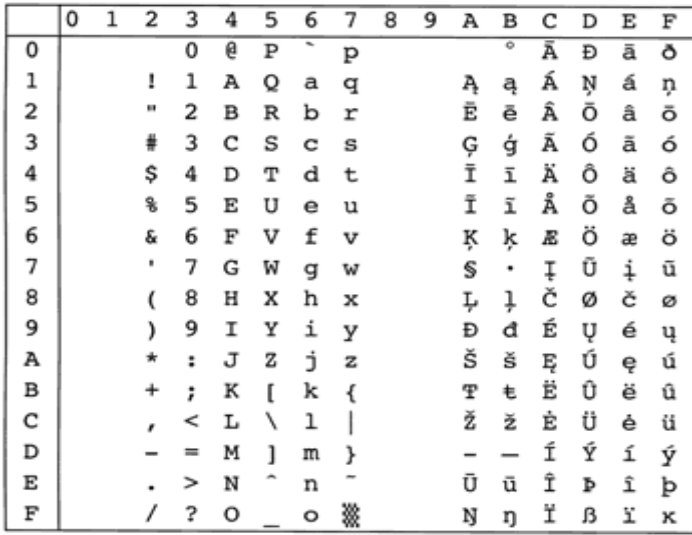

8859-15 ISO (9N)

|   | 0 | 1 | 2  | 3 | 4 | 5 | 6 | 7 | 8 | 9 | А | в  | C | D | Е | F |
|---|---|---|----|---|---|---|---|---|---|---|---|----|---|---|---|---|
| 0 |   |   |    | 0 | e | P | ٠ | p |   |   |   | o  | À | Đ | à | ð |
| 1 |   |   | ı  | 1 | Α | Q | а | q |   |   | ĩ | ±  | Á | Ñ | á | ñ |
| 2 |   |   | н  | 2 | в | R | b | r |   |   | ¢ | 2  | Â | ò | â | ò |
| 3 |   |   | #  | 3 | c | S | c | s |   |   | £ | з  | Ã | ó | ã | ó |
| 4 |   |   | \$ | 4 | D | т | d | t |   |   | € | ž  | Ä | Ô | ä | ô |
| 5 |   |   | 왕  | 5 | Е | U | е | u |   |   | ¥ | μ  | Å | õ | å | õ |
| 6 |   |   | &  | 6 | F | v | f | v |   |   | š | 1  | Æ | ö | æ | ö |
| 7 |   |   | ۱  | 7 | G | W | g | w |   |   | S | ٠  | Ç | × | ç | ÷ |
| 8 |   |   | (  | 8 | Н | x | h | x |   |   | š | ž  | È | ø | è | ø |
| 9 |   |   | )  | 9 | Ι | Υ | i | у |   |   | ¢ | 1  | É | Ù | é | ù |
| А |   |   | *  | ÷ | J | z | j | z |   |   | a | ۰  | Ê | Ú | ê | ú |
| в |   |   | +  | ; | К | ſ | k | ∢ |   |   | ₩ | 39 | Ë | Û | ë | û |
| с |   |   |    | < | L | ١ | ı |   |   |   | ┑ | Œ  | Ì | Ü | ì | ü |
| D |   |   |    | ≕ | М | ı | m | } |   |   | - | œ  | Í | Ý | í | ý |
| E |   |   |    | > | N |   | n |   |   |   | ۰ | Ϋ  | Î | Þ | î | þ |
| F |   |   |    | ? | 0 |   | ۰ | ▩ |   |   |   | ئى | Ï | ß | ï | ÿ |

PcBlt775 (26U)

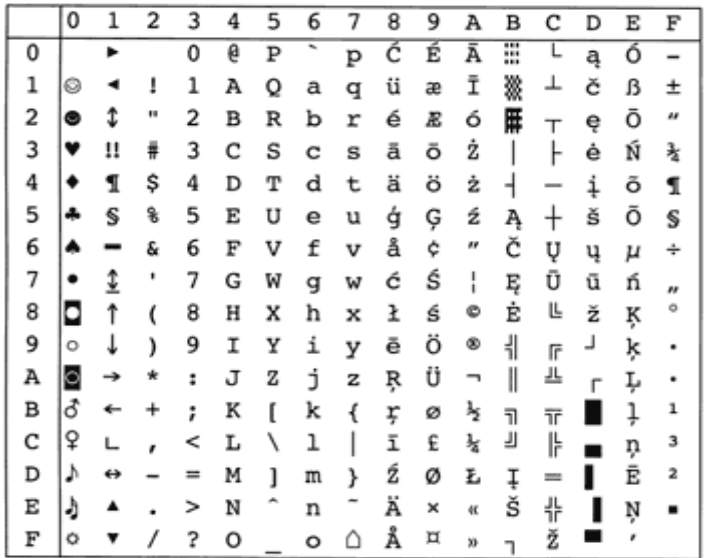

### **IBM-DN (11U)**

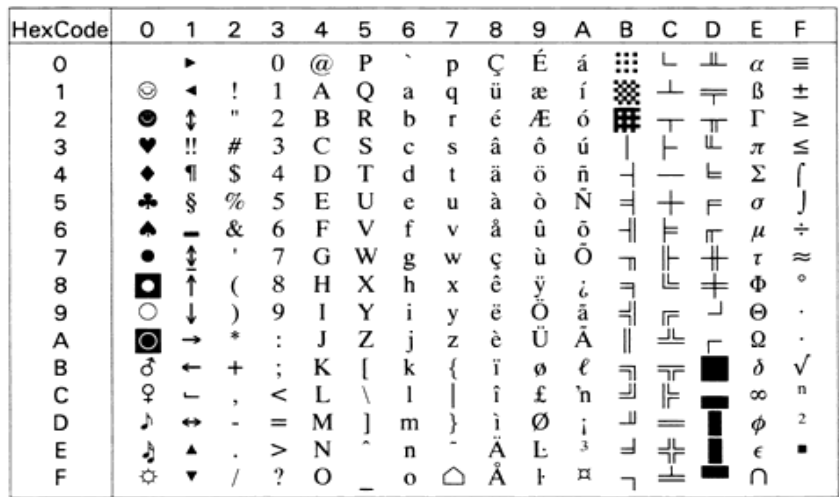

PcMultilingual (12U)

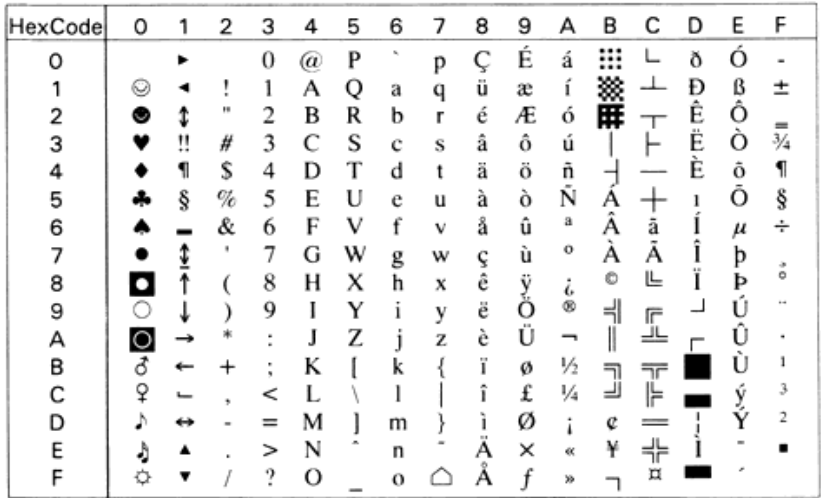

PcE.Europe (17U)

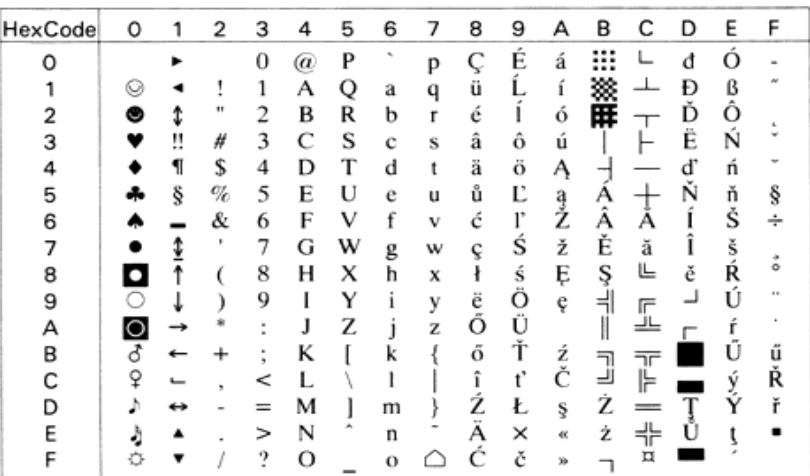

PcTk437 (9T)

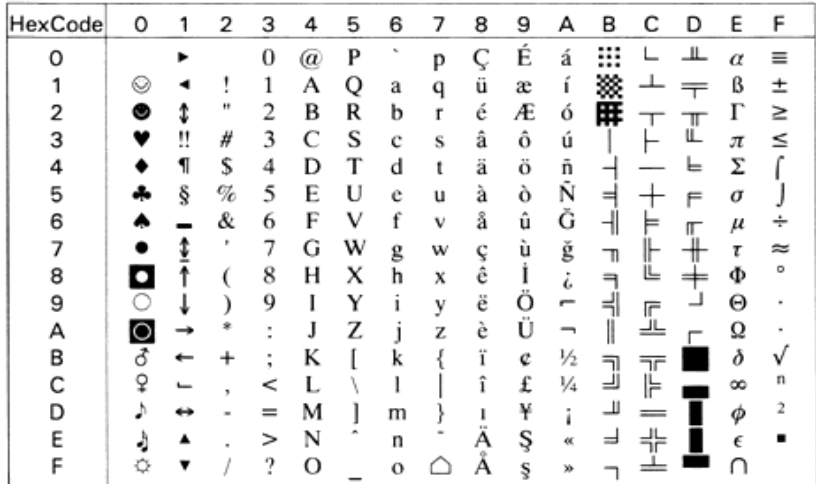

### PcEur858

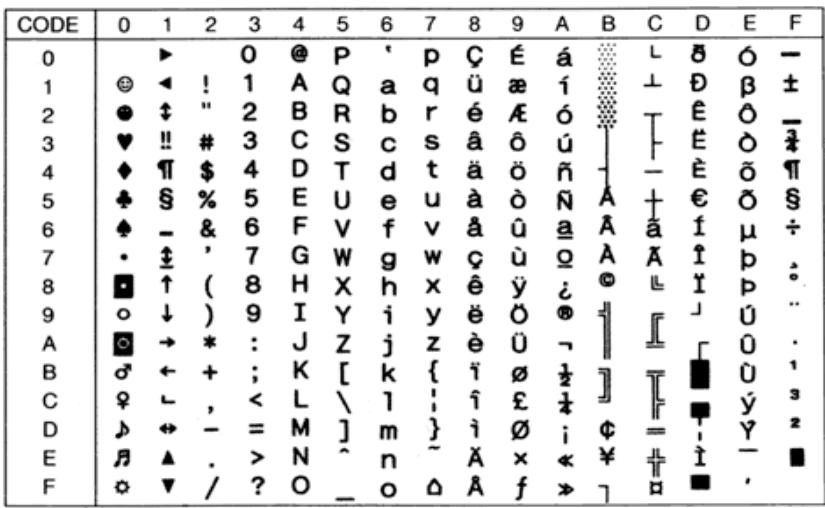

Pc1004 (9J)

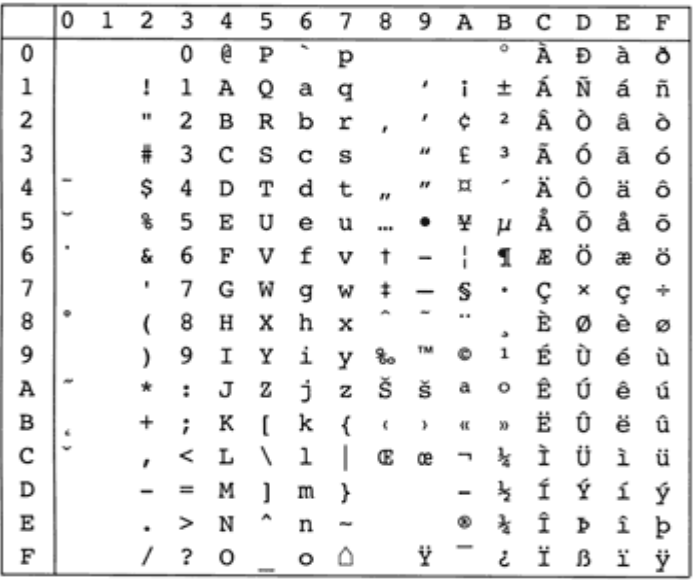

## WiAnsi (19U)

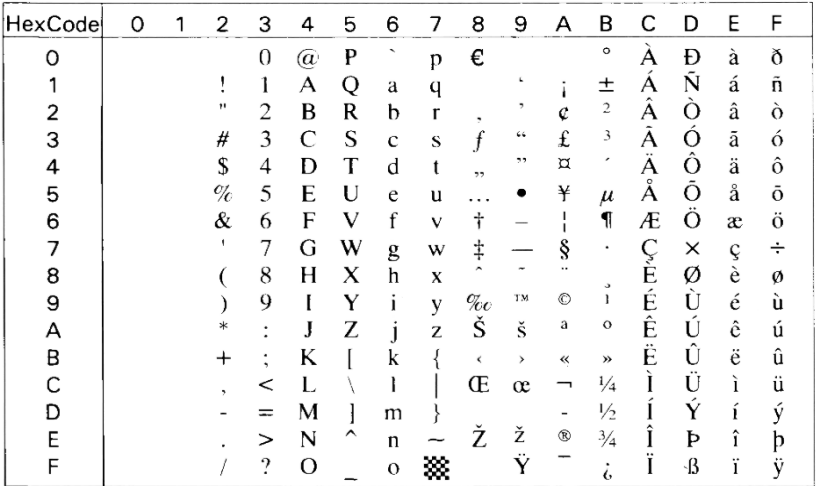

## WiE.Europe (9E)

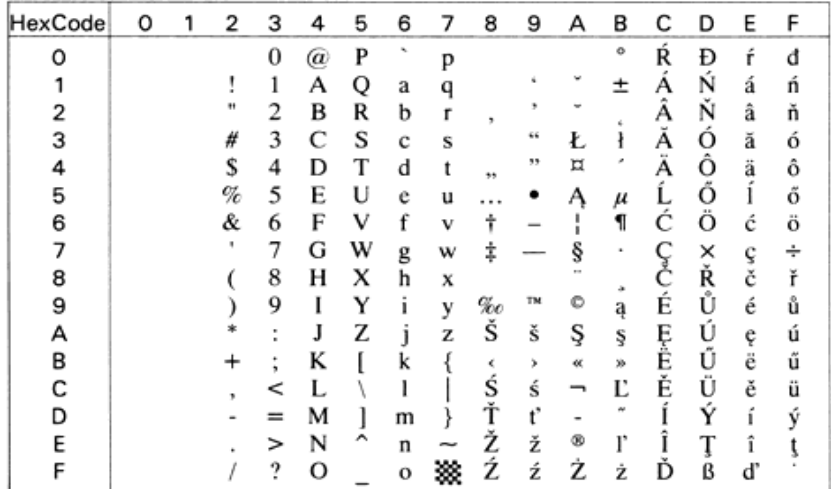

## WiTurkish (5T)

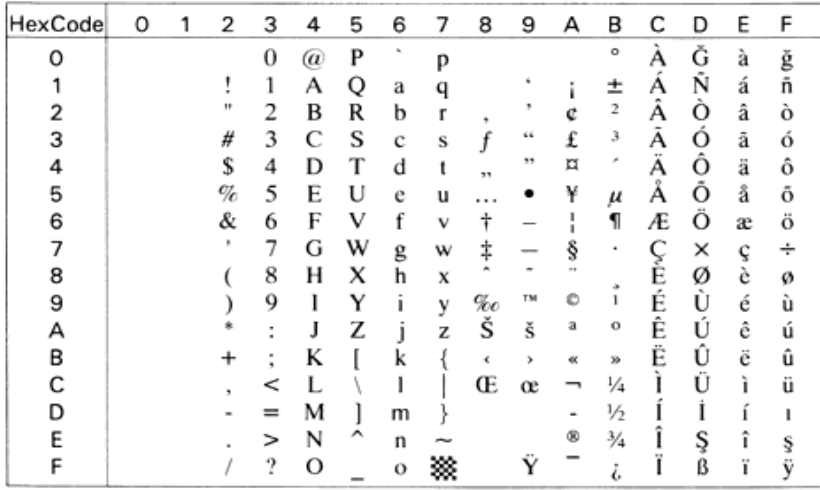

WIBALT (19L)

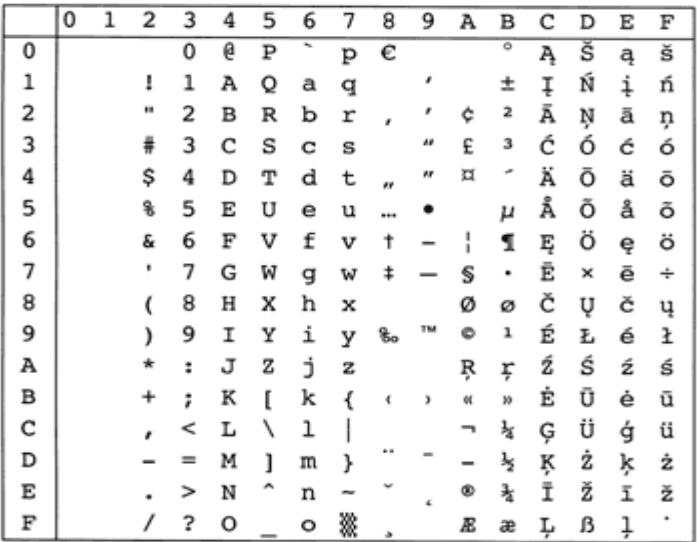

### DeskTop (7J)

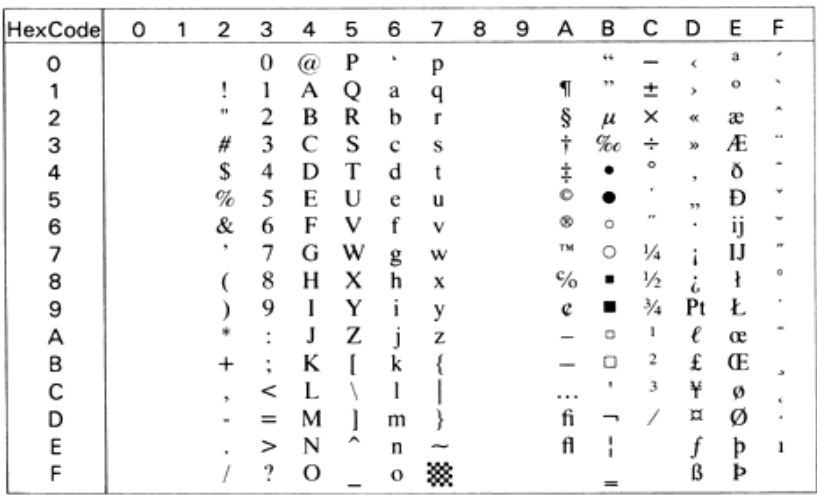

## PsText (10J)

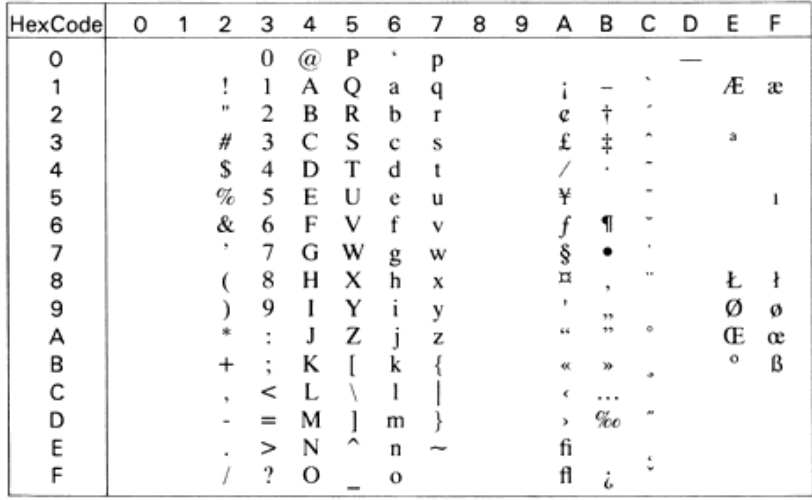

## VeInternational (13J)

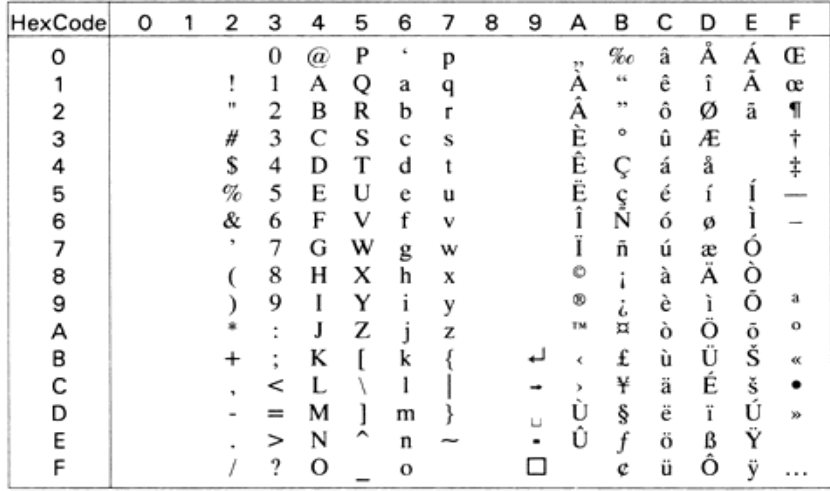

VeUS (14J)

| <b>HexCode</b> | 0 | 1 | 2              | 3                   | 4 | 5 | 6 | 7 | 8 | 9 | А  | B       | с | D | E | F |
|----------------|---|---|----------------|---------------------|---|---|---|---|---|---|----|---------|---|---|---|---|
| ο              |   |   |                | $\bf{0}$            | @ | P | £ | p |   |   | 33 | %o      |   |   |   |   |
|                |   |   |                | 1                   | А | Q | a | q |   |   |    | 66      |   |   |   |   |
| 2              |   |   | m              | 2                   | в | R | b |   |   |   |    | $^{13}$ |   |   |   |   |
| 3              |   |   | #              | 3                   | C | S | c | S |   |   |    | ۰       |   |   |   |   |
| 4              |   |   | s              | 4                   | D | т | d |   |   |   |    |         |   |   |   |   |
| 5              |   |   | %              | 5                   | E | U | e | u |   |   |    |         |   |   |   |   |
| 6              |   |   | &              | 6                   | F | v | f | v |   |   |    |         |   |   |   |   |
| 7              |   |   | ٠              | 7                   | G | w | g | w |   |   |    |         |   |   |   |   |
| 8              |   |   |                | 8                   | н | x | h | x |   |   |    |         |   |   |   |   |
| 9              |   |   |                | 9                   | I | Y | i | v |   |   | œ  |         |   |   |   |   |
| А              |   |   |                | $\blacksquare$<br>× | J | Z | ۱ | z |   |   | TM |         |   |   |   |   |
| в              |   |   |                | ٠<br>٠              | К |   | k |   |   |   |    |         |   |   |   |   |
| с              |   |   |                | <                   |   |   |   |   |   |   |    |         |   |   |   |   |
| D              |   |   | $\blacksquare$ | $=$                 | м |   | m |   |   |   |    | ş       |   |   |   |   |
| E              |   |   |                | ⋗                   | N | ́ | n |   |   |   |    |         |   |   |   |   |
| F              |   |   |                | ?                   | о |   | 0 |   |   |   |    | œ.      |   |   |   |   |

# MsPublishing (6J)

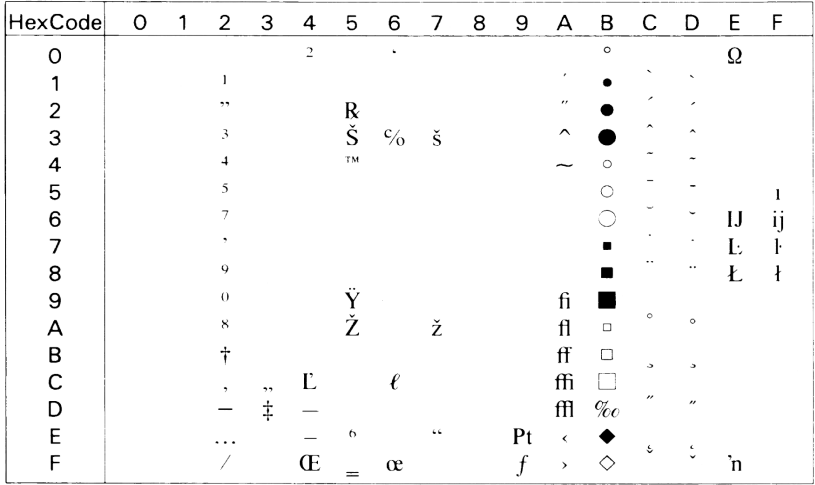

### Math-8 (8M)

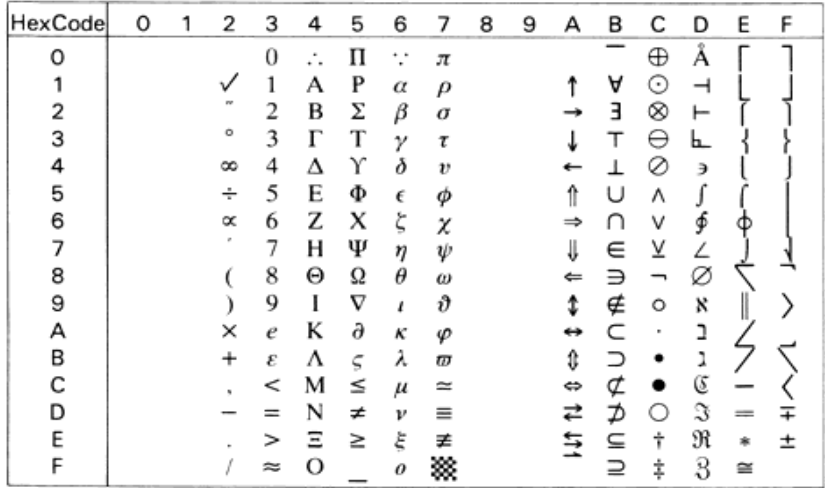

# PsMath (5M)

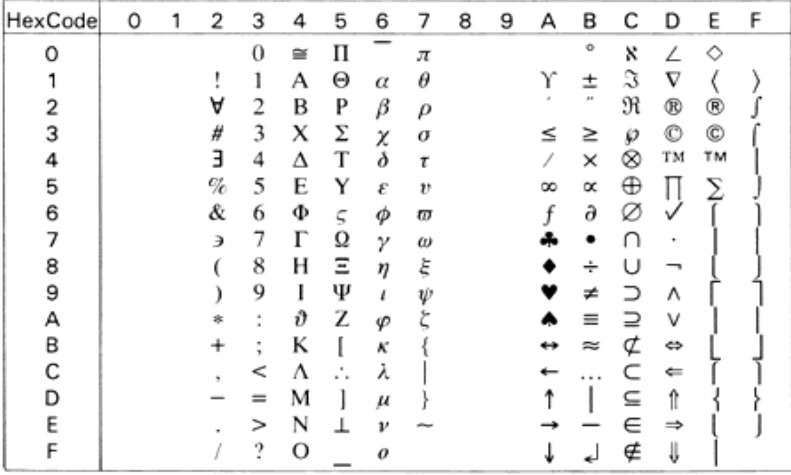

VeMath (6M)

| <b>HexCode</b> | O | 2 | з        | 4  | 5 | 6     | 7                | 8 | 9 | А | в | С          | D       | E | F  |
|----------------|---|---|----------|----|---|-------|------------------|---|---|---|---|------------|---------|---|----|
| O              |   |   | $\bf{0}$ | ≅  | п |       | π                |   |   | ◇ | ® | ≤          |         |   |    |
|                |   |   | 1        | А  | Θ | α     | θ                |   |   |   |   |            |         |   | ΤМ |
| 2              |   | А | 2        | в  | P | β     | ρ                |   |   |   | ⊇ | ≥          | ®       |   | ⇐  |
| з              |   | # | 3        | x  | Σ | χ     | σ                |   |   |   |   | $\partial$ | w       |   | ⇔  |
|                |   | Е | 4        | Δ  | т | δ     | τ                |   |   |   |   | x          |         |   |    |
| 5              |   | % | 5        | Е  | Y | ε     | $\boldsymbol{v}$ |   |   |   |   |            | 23      |   |    |
| 6              |   | & | 6        | Φ  | ς | φ     | ω                |   |   |   | ⊕ | R          | ©       |   | TM |
|                |   | € | 7        | Г  | Ω | γ     | ω                |   |   |   | ⊗ | Ø          | ±       |   |    |
| 8              |   |   | 8        | н  | Ξ | η     | ξ                |   |   |   | ⊆ | ∞          |         |   |    |
| 9              |   |   | 9        |    | Ψ |       | ψ                |   |   | ⇒ | υ |            |         |   | Ø. |
| А              |   |   | t        | ปี | Z | φ     |                  |   |   |   |   | α          | ᆇ       | ᢦ | ∩  |
| в              |   |   | ٠<br>٠   | ĸ  |   | κ     |                  |   |   | σ |   |            | ≡       |   | ∈  |
| с              |   |   | <        | л  | ٠ | λ     |                  |   |   |   |   |            | $\circ$ |   | ©  |
| D              |   |   |          | м  |   | $\mu$ |                  |   |   |   | Λ |            | ↔       |   | ∉  |
| E              |   |   | ⋗        | N  |   | ν     |                  |   |   |   |   | ×          |         |   |    |
| F              |   |   | ?        | О  |   | 0     |                  |   | ┙ |   |   |            |         | ÷ |    |

# PiFont (15U)

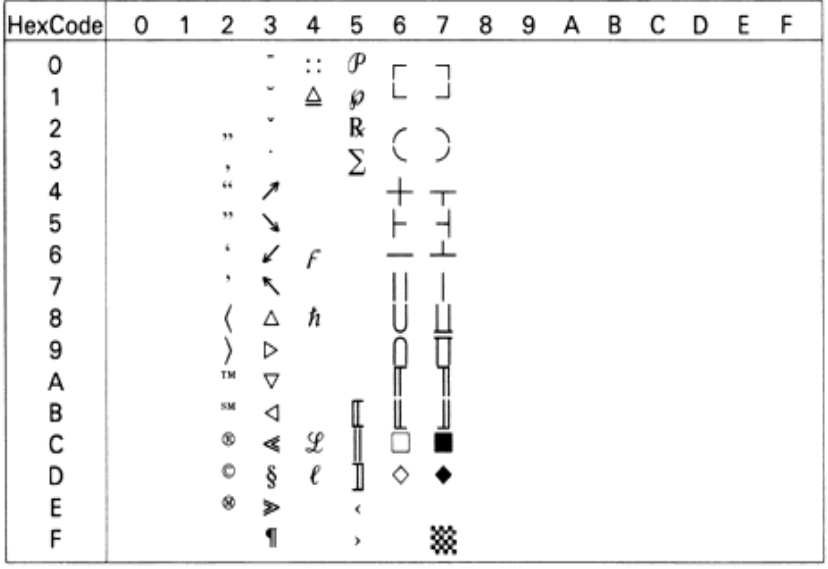

Legal (1U)

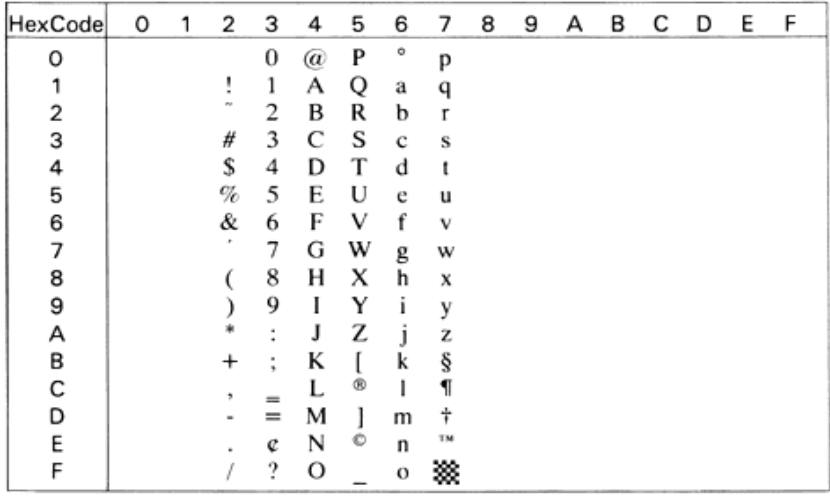

# Windows (9U)

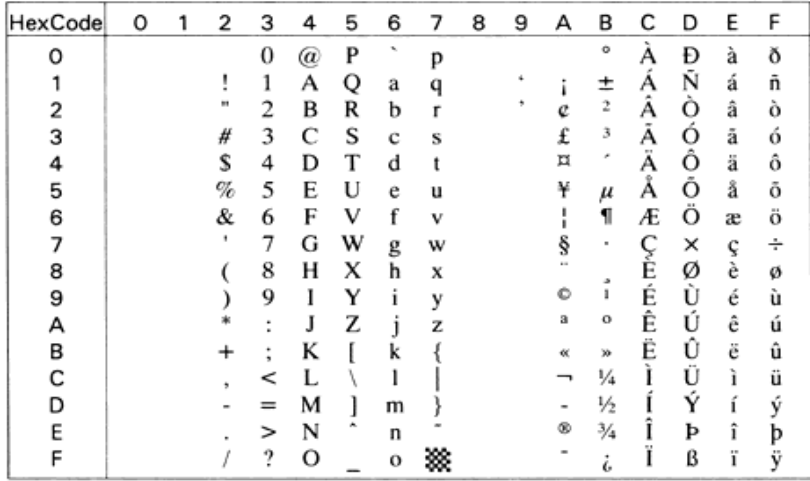

McText (12J)

| HexCode | 0 | 1 | 2            | 3      | 4 | 5 | 6           | 7 | 8 | 9 | А   | в     | C         | D         | Ε      | F |
|---------|---|---|--------------|--------|---|---|-------------|---|---|---|-----|-------|-----------|-----------|--------|---|
| ი       |   |   |              | 0      | @ | P | ٠           | p | Ä | ê | t   | œ     | i         |           | ŧ      |   |
|         |   |   |              | 1      | А | Q | a           | q | Å | ë | ۰   | 土     |           | ---       | ٠      |   |
| 2       |   |   | $\mathbf{H}$ | 2      | в | R | b           | r |   | ı | e   | ≤     |           | 66        |        |   |
| з       |   |   | #            | 3      | C | S | c           | S | É |   | £   | ≥     |           | $^{\ast}$ | 33     |   |
|         |   |   | s            | 4      | D | т | d           | t | N | î | ş   | ¥     |           | ٠         | %o     |   |
| 5       |   |   | %            | 5      | E | U | e           | u | O | ï |     | $\mu$ | $\approx$ | ٠         | Â      |   |
| 6       |   |   | &            | 6      | F | v | f           | v | Ü | ñ | 1   | д     | Δ         | ÷         | Ê      |   |
|         |   |   | ٠            | 7      | G | w | g           | w | á | ó | ß   | 5     | $\ll$     | ◇         | А      |   |
| 8       |   |   |              | 8      | н | x | h           | X | à | ò | ⊛   |       | y,        | ٧         | Ë<br>È |   |
| 9       |   |   |              | 9      |   | Y |             | ٧ | â | ô | O   | π     | $\cdots$  |           |        |   |
| А       |   |   |              | ٠<br>٠ | J | Z | ī           | z | ä | ö | TM  |       |           |           |        |   |
| В       |   |   | ÷            | ٠<br>٠ | K |   | k           |   | ã | õ | اني | ă     |           | ¤         |        | ۵ |
| C       |   |   |              | <      |   |   |             |   | å | ú | 44  | o     | Ã         |           |        |   |
| n       |   |   |              | $=$    | м |   | m           |   | ç | ù | ≠   | Ω     | Õ         | ×         |        |   |
| E       |   |   |              | ⋗      | N | ́ | n           | ∼ | é | û | Æ   | æ     | Œ         | fi        | Ó      |   |
|         |   |   |              | ?      | О |   | $\mathbf o$ |   | è | ü | Ø   | ø     | œ         | fl        | Ô      |   |

# Symbol (19M)

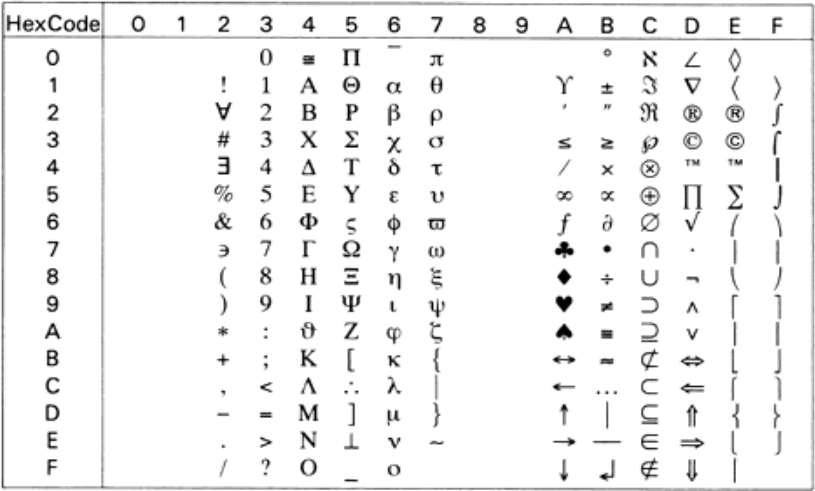

Wingdings (579L)

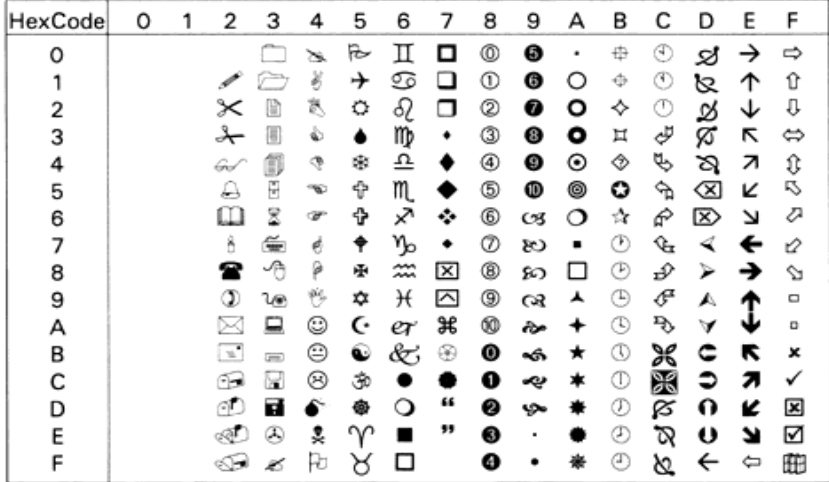

# OCR A (0O)

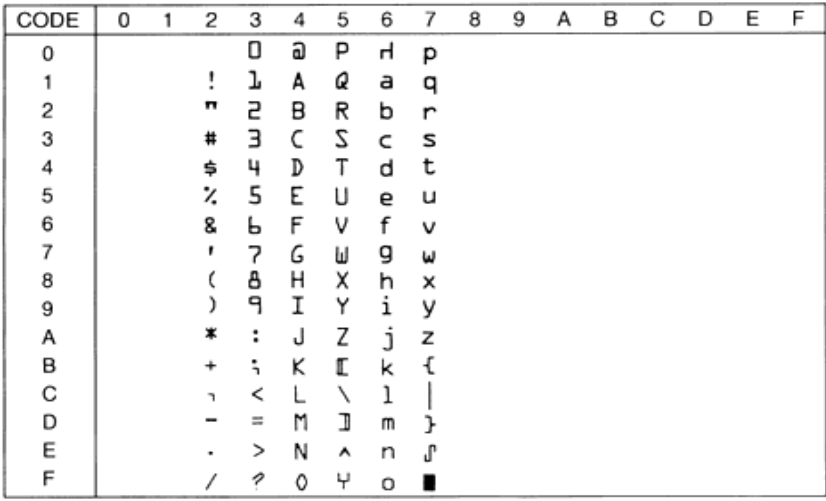
OCR B (1O)

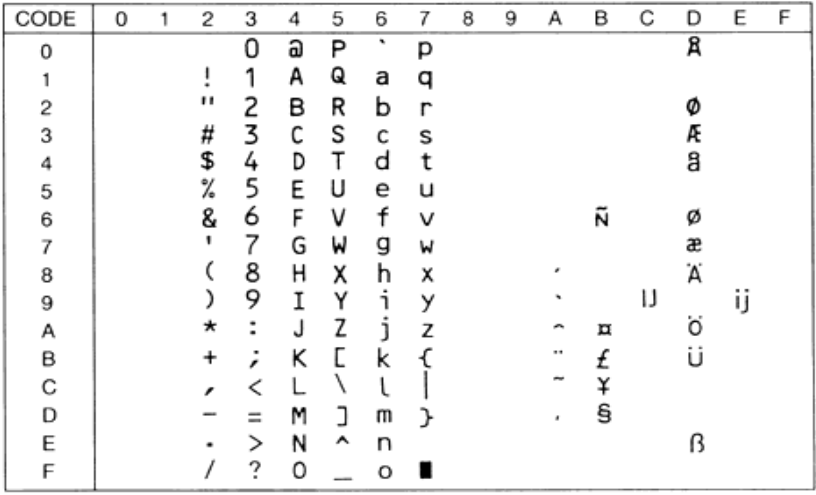

### OCR B Extension (3Q)

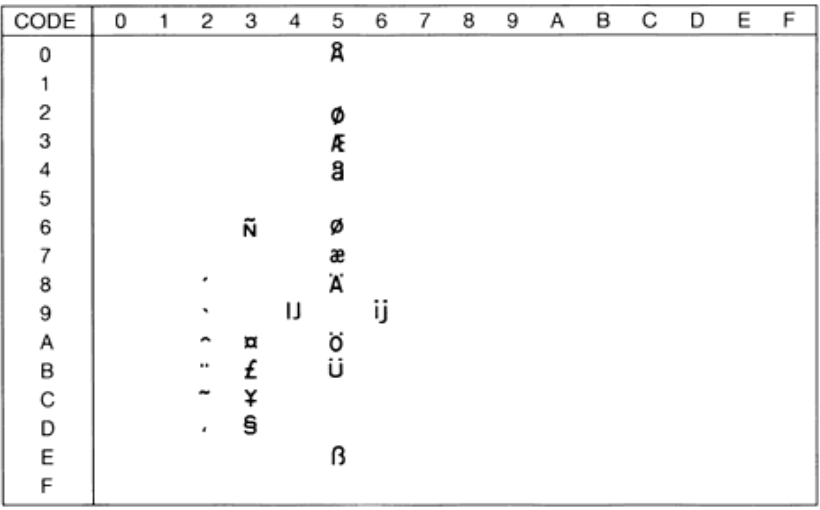

Code 39 (0Y)

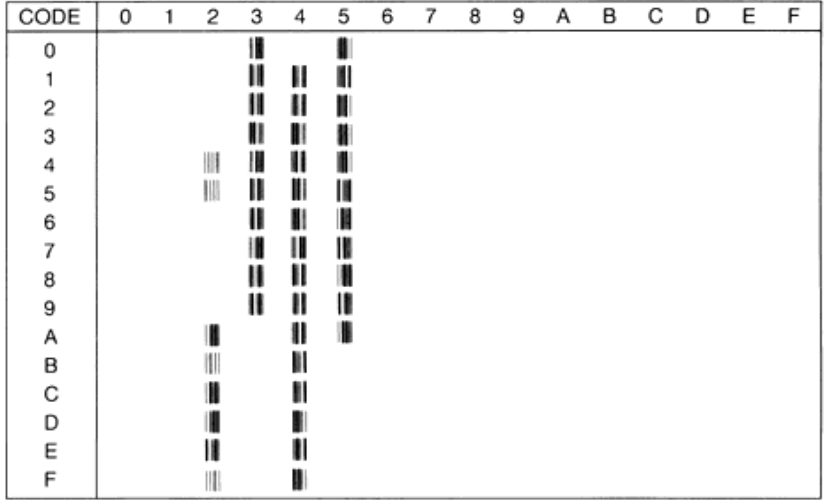

## EAN/UPC (8Y)

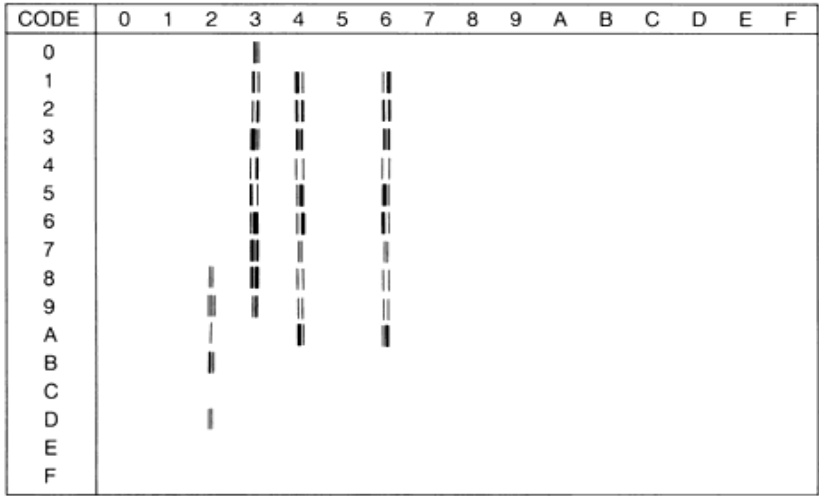

# Tabela internacional para jogos ISO

Para obter os jogos de caracteres indicados na tabela, substitua os caracteres dos jogos ANSI ASCII pelos caracteres apresentados nesta tabela.

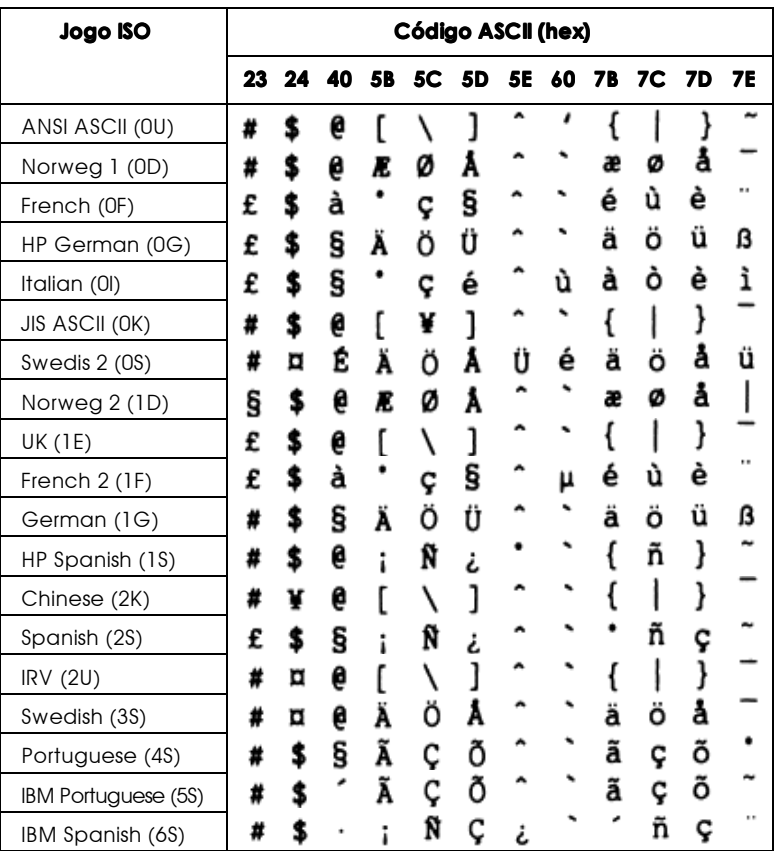

# <span id="page-327-0"></span> $M$ odos ESC/P2 ou FX

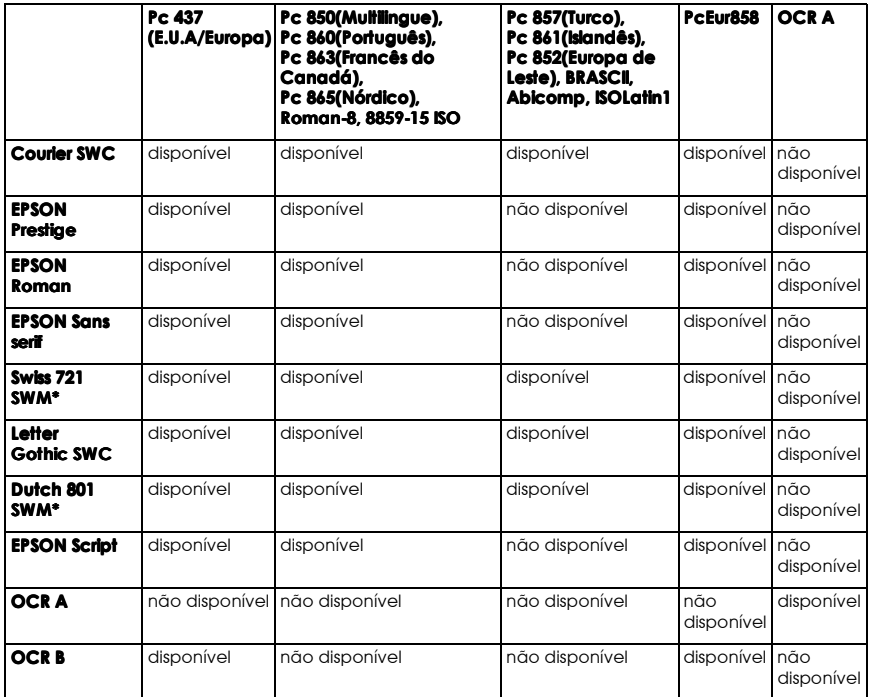

\* Disponível apenas no modo ESC/P2.

#### Nota:

- □ Swiss 721 SWM é uma fonte compatível com RomanT.
- □ Letter Gothic SWC é uma fonte compatível com OratorS.
- □ Dutch 801 SWM é uma fonte compatível com SansH.

Pc 437 (E.U.A./Europa)

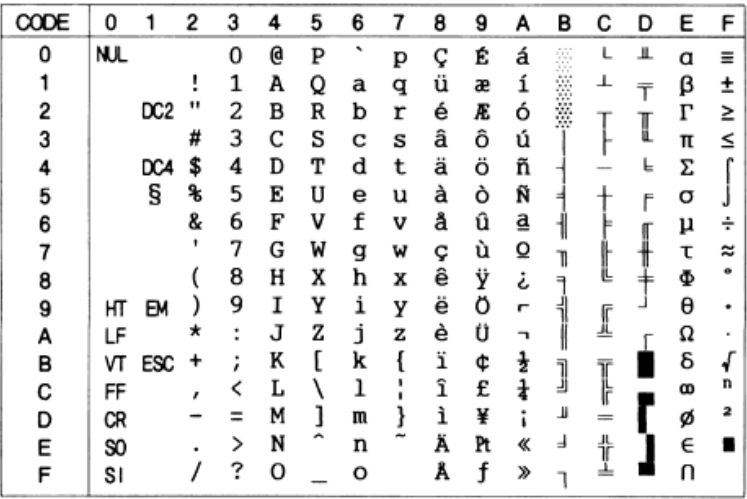

Pc 850 (Multilingue) Pc 860 (Português)

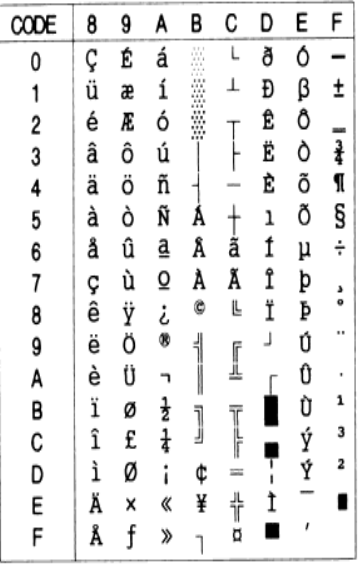

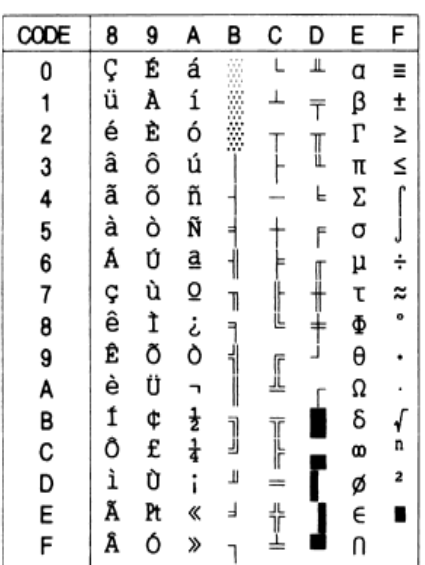

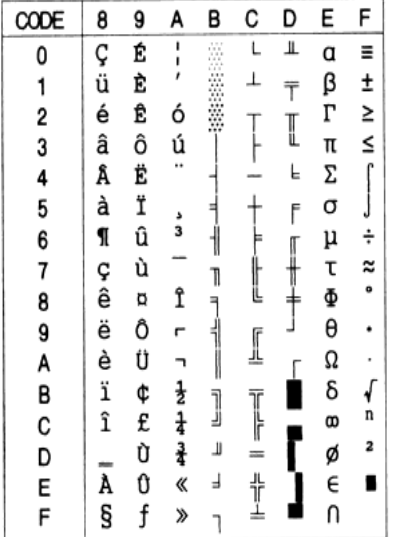

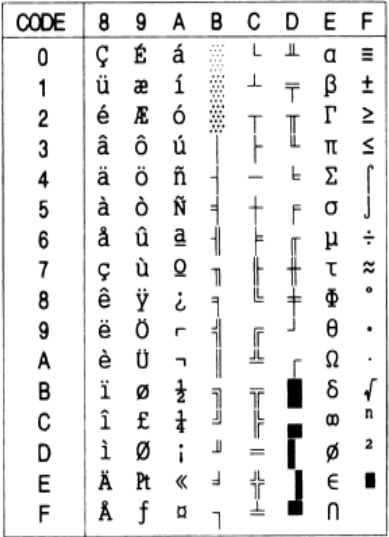

### Roman-8

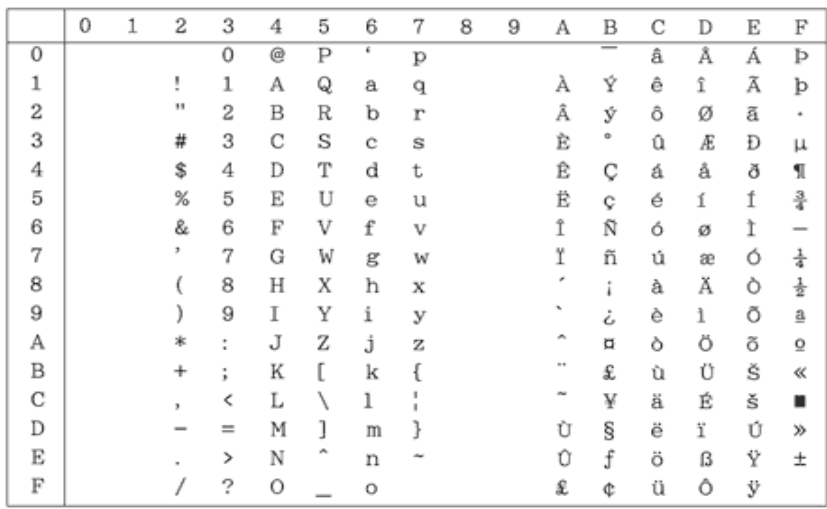

8859-15 ISO

| CODE      | 8 | 9 | A        | В      | с     | D | E                | F           |
|-----------|---|---|----------|--------|-------|---|------------------|-------------|
| 0         |   |   |          | ۰      | À     | Ð | à                | ð           |
| 1         |   |   | i        | i<br>2 | Á     | Ñ | á                | ñ           |
| 2         |   |   |          |        | Â     | Ò | â                | Ò           |
| 3         |   |   | 夫毛石      | 3      | Ã     | Ó | ã                | ó<br>Ô<br>Õ |
| 4         |   |   |          | Ž      | Ă     | Ô | ä                |             |
| 5         |   |   |          | μ      | Å     | Õ | å                |             |
| 6         |   |   | Š        | ¶      | Æ     | Ö | æ                | ö<br>÷      |
| 7         |   |   |          | ٠      |       | × |                  |             |
| 8         |   |   | ິທະ ເອົາ | Ž      |       | ø | ငှ <sub>င်</sub> |             |
| 9         |   |   | ¢        | 1      |       | Ù |                  | Ø<br>Ù      |
| A         |   |   | a        | Q      | CENTE | Ú | ê                |             |
|           |   |   | ≮        | ≯      | Ë     | 0 |                  |             |
|           |   |   |          | Œ      | Ì     | Ü | ëi<br>i          |             |
|           |   |   |          | œ      | Í     | Y |                  |             |
| B C D E F |   |   | Ġ        | Ÿ      | Î     | Þ | î                | いいりゅう       |
|           |   |   |          | نۍ     | Ï     | β | ï                |             |

Pc 857 (Turco)

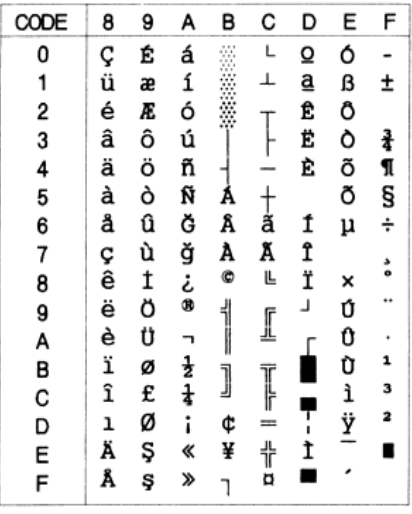

Pc 861 (Islandês)

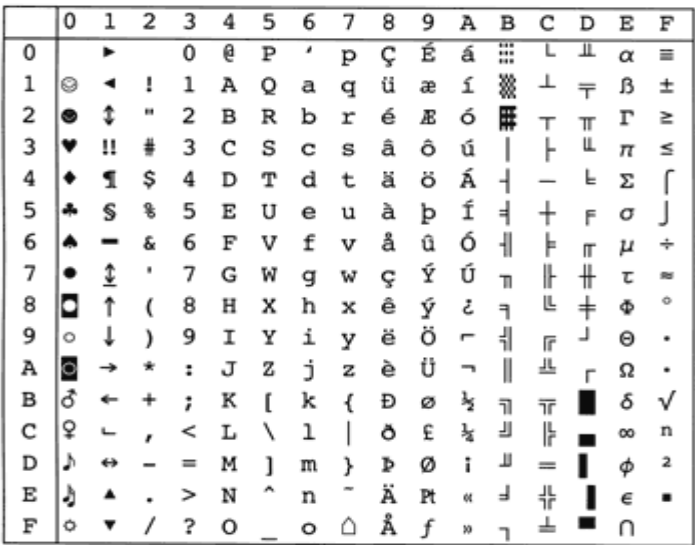

Pc 852 (Europa de Leste)

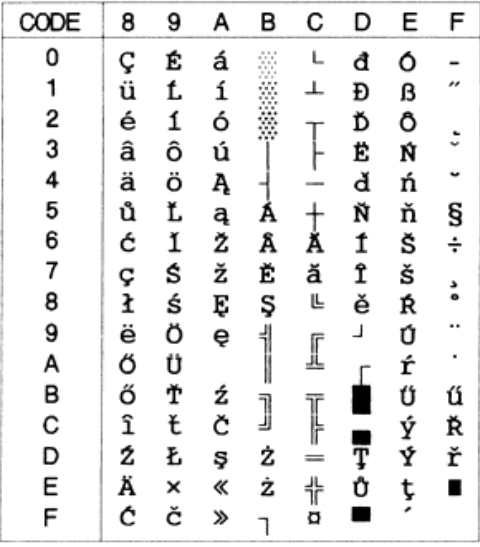

**BRASCII** 

### Abicomp

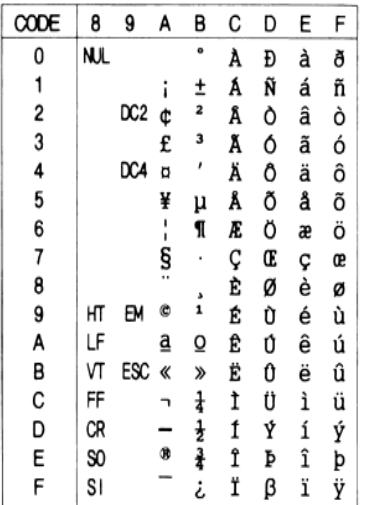

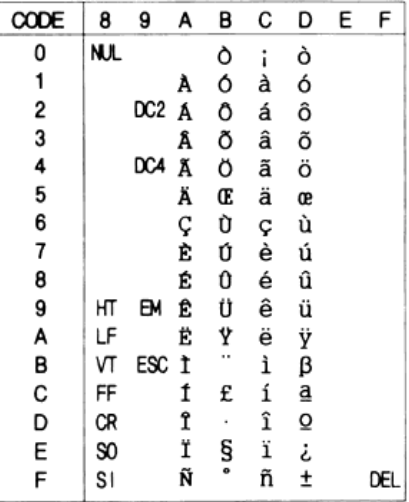

### **ISOLatin 1**

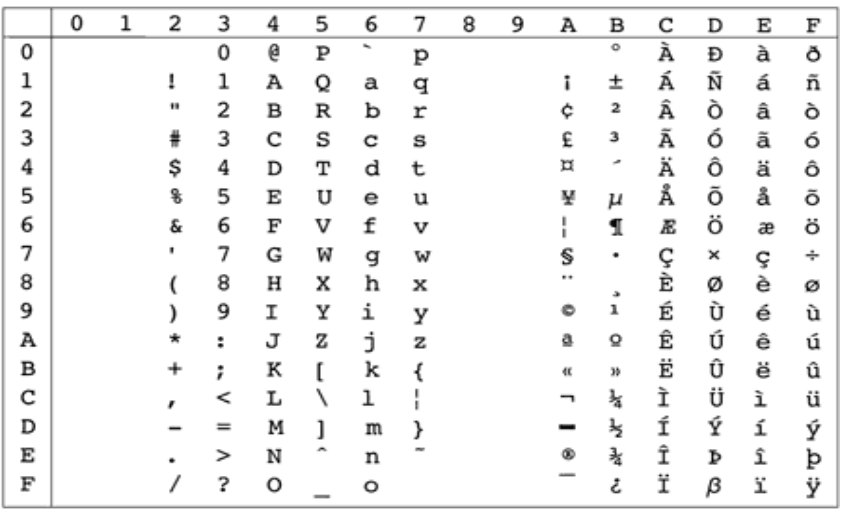

PcEur858(13U)

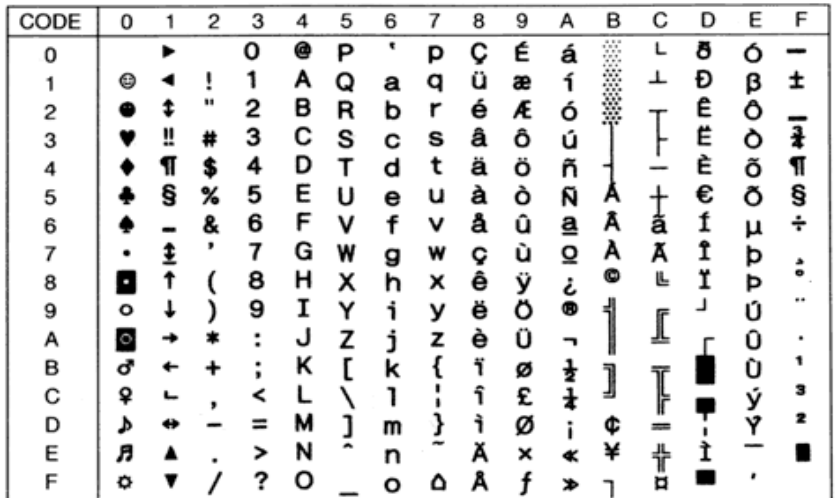

OCR A

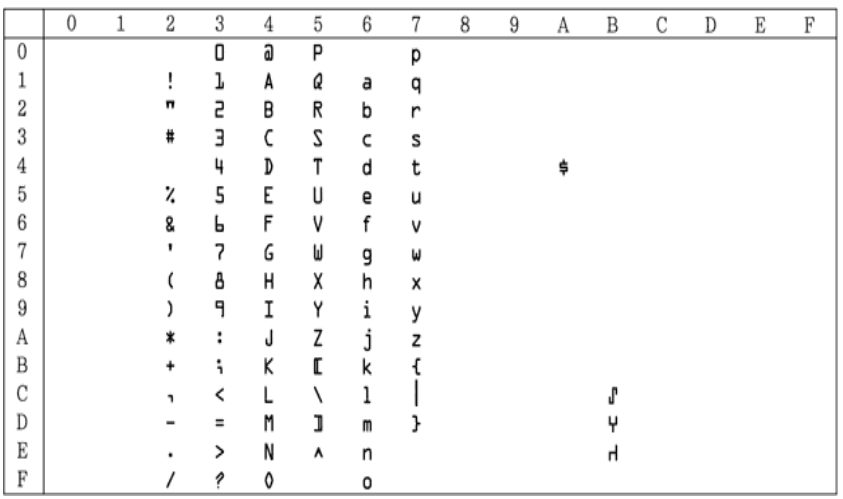

Na tabela de caracteres em itálico, não existem caracteres para o código hexadecimal 15.

## Jogos de caracteres internacionais

Pode seleccionar um dos jogos de caracteres internacionais seguintes se utilizar o utilitário Painel de Controlo Remoto ou o comando ESC R:

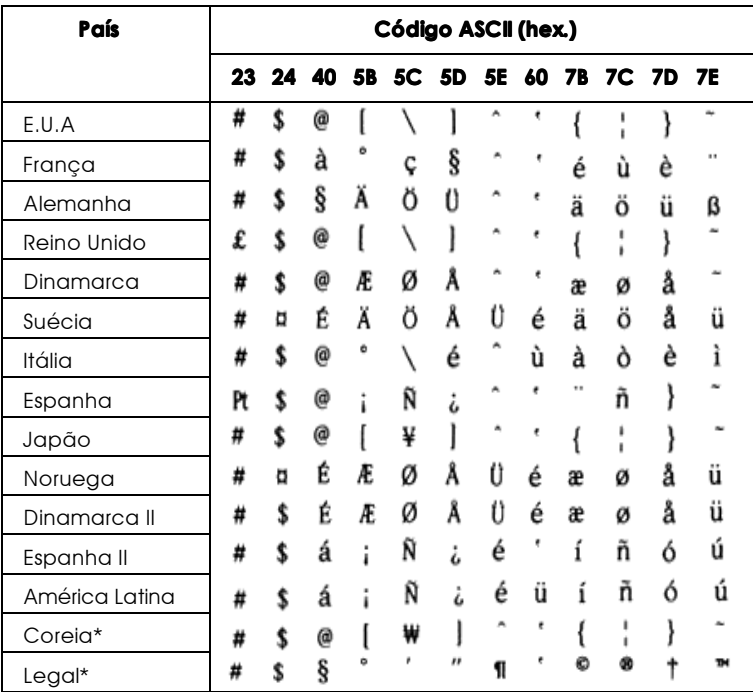

\* Disponível apenas no modo de emulação ESC/P2.

## Caracteres disponíveis com o comando ESC (^

Para imprimir os caracteres apresentados na tabela seguinte, utilize o comando ESC (^.

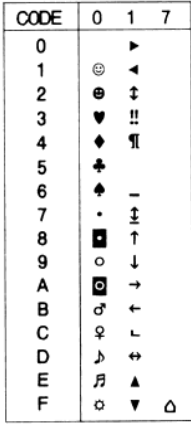

# Modo de Emulação I239X

Os jogos de caracteres disponíveis no modo de emulação I239X são: Pc437, Pc850, Pc858, Pc860, Pc863 e Pc865. Consulte a secção "Modos ESC/P2 ou FX".

As fontes disponíveis são: EPSON Sans Serif, Courier SWC, EPSON Prestige, EPSON Gothic, EPSON Presentor, EPSON Orator e EPSON Script.

# Modo EPSON GL/2

Os jogos de caracteres disponíveis no modo EPSON GL/2 são os mesmos disponíveis no modo de emulação LaserJet 4000. Consulte a secção "Modo de Emulação LJ4/Modo EPSON GL2".

# Apêndice C Sumário de Comandos

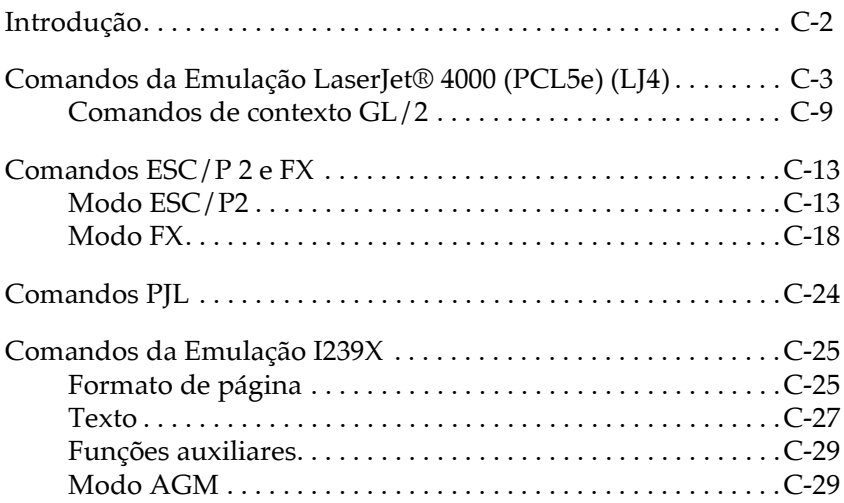

# <span id="page-337-0"></span>Introducão

A impressora pode emular os seguintes modelos de impressora, no respectivo modo de emulação:

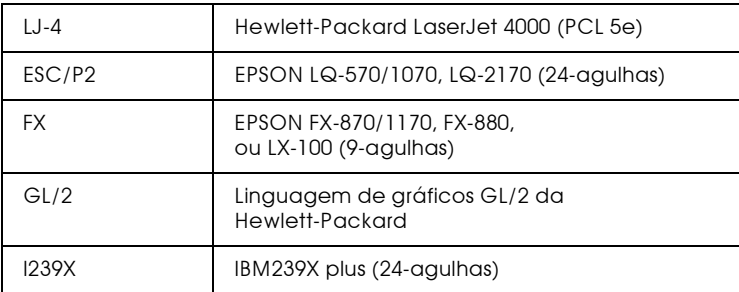

São ainda suportadas as seguintes linguagens de controlo:

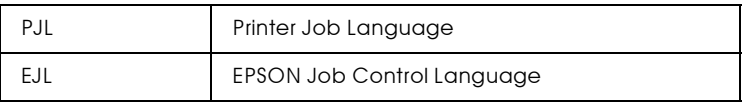

Neste apêndice, encontrará listas de comandos para cada um dos modos de emulação da impressora. A maior parte dos comandos produz resultados muito próximos da impressora original, muito embora possam existir pequenas diferenças operacionais devido ao facto das impressoras utilizarem tecnologias diferentes. Quando existem essas diferenças são fornecidas informações adicionais.

Para obter mais informações sobre como seleccionar modos de emulação, consulte a secção "Utilizar o SelecType", no Capítulo 4. Para obter mais informações sobre jogos de caracteres suportados por cada modo de emulação, consulte o Apêndice B.

# <span id="page-338-0"></span>Comandos da Emulação LaserJet® 4000  $(PCL5e)$   $(LJ4)$

Esta secção apresenta uma lista dos comandos de impressão disponíveis no modo de emulação LJ4. Para obter mais informações sobre os comandos, consulte o manual da LaserJet 4 da Hewlett-Packard.

### Controlo de tarefas

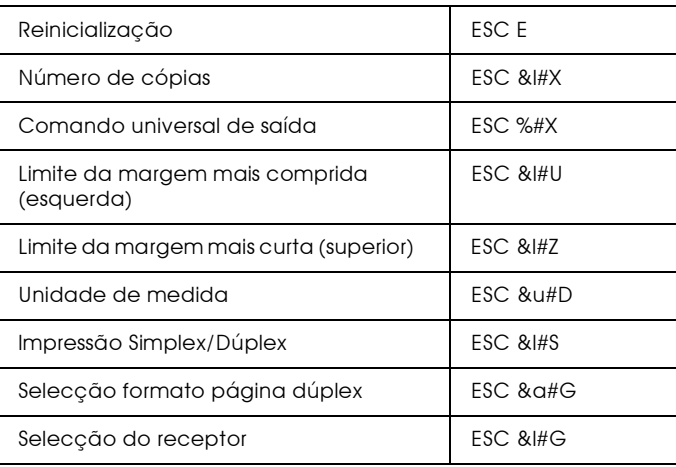

### Controlo de página

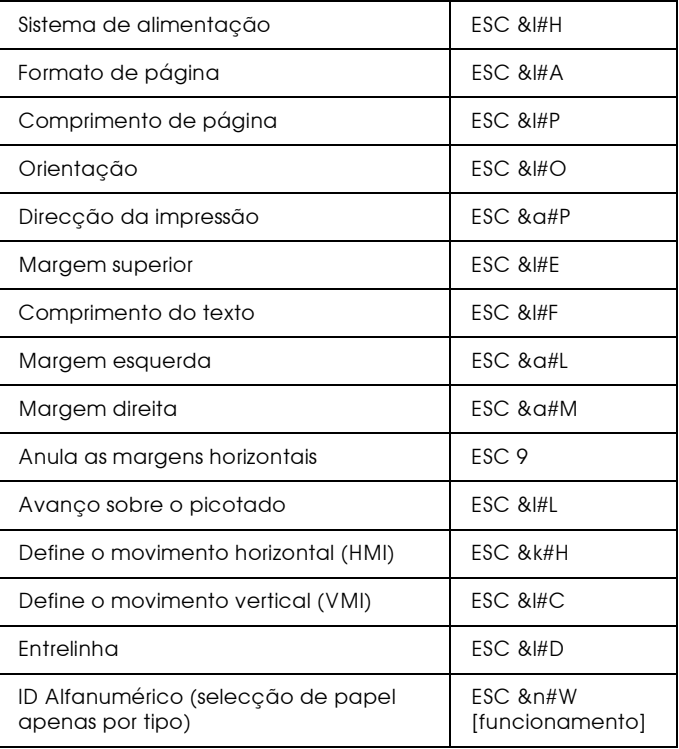

### Posicionamento do cursor

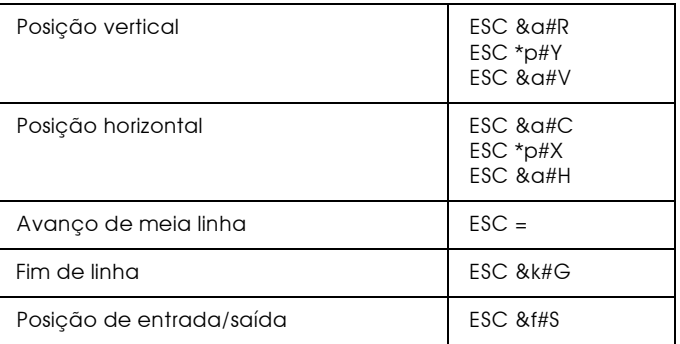

## Selecção de fontes

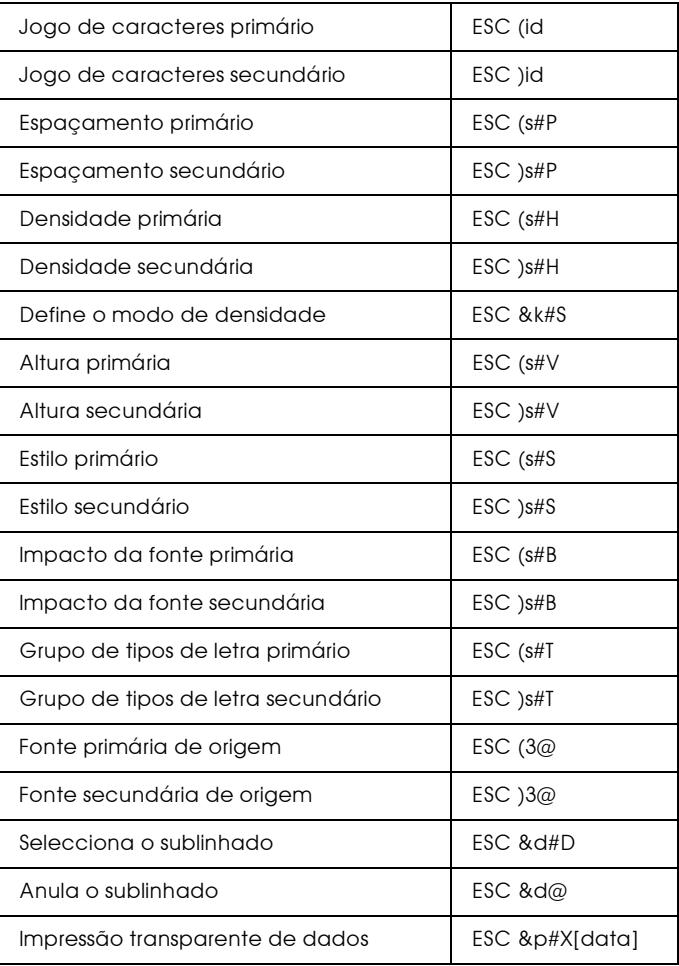

### Gestão de fontes

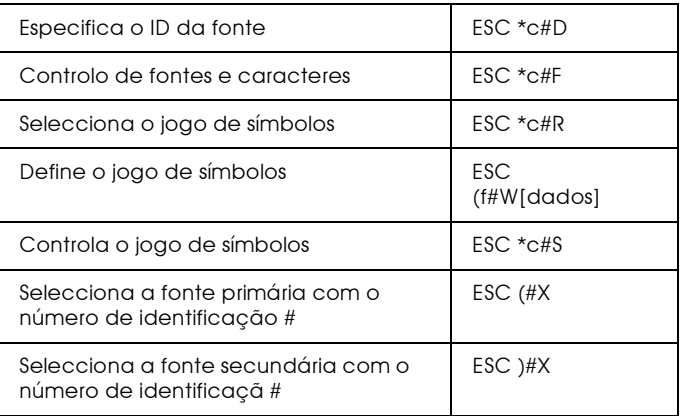

### Criação de fontes do programa

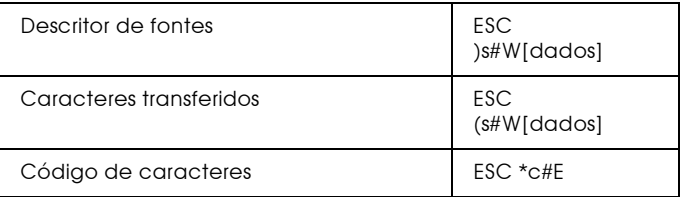

### Gráficos Raster

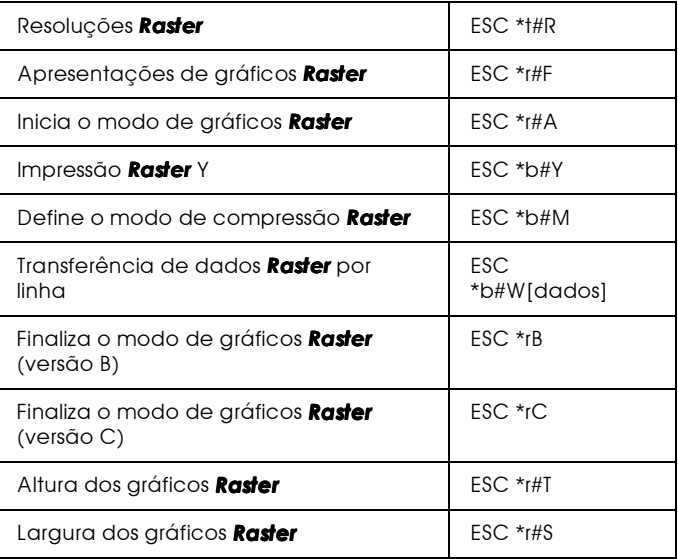

### Modelo de impressão

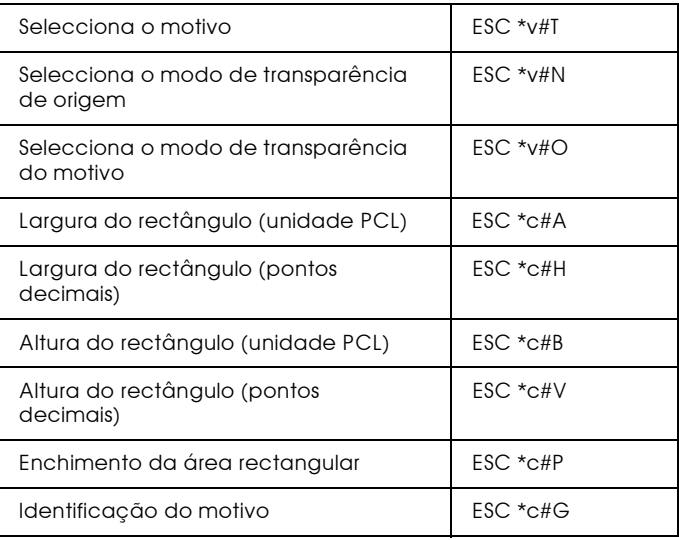

### Gestão/criação de motivos definidos pelo utilizador

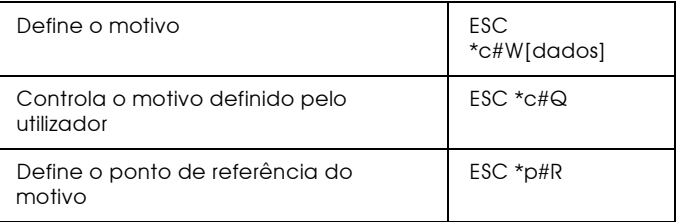

### **Macros**

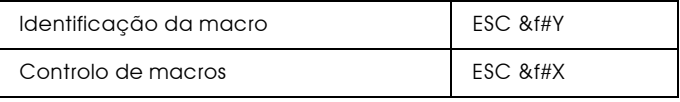

### Comandos Status readback

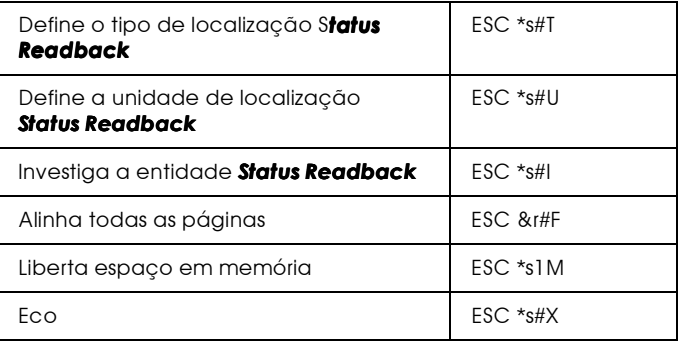

### Sugestões de programação

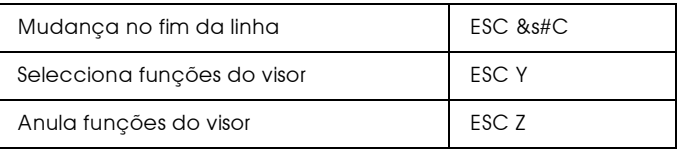

Gráficos vectoriais PCL/enquadramento da imagem

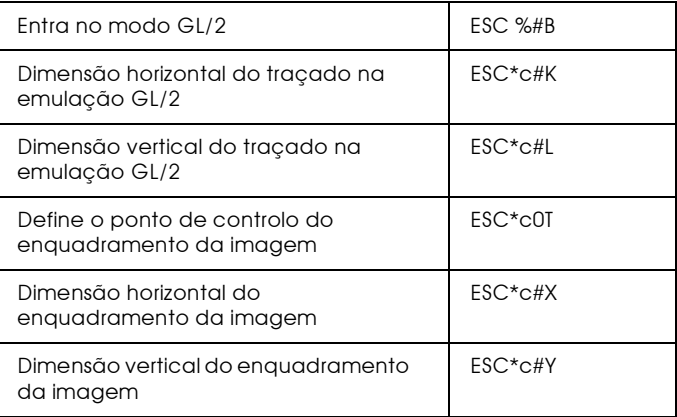

## Comandos de contexto GL/2

### Extensões de contexto duplo

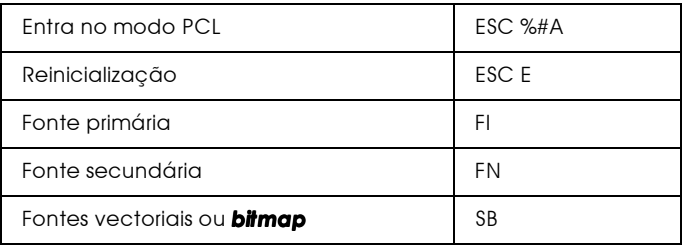

#### Extensões de paleta

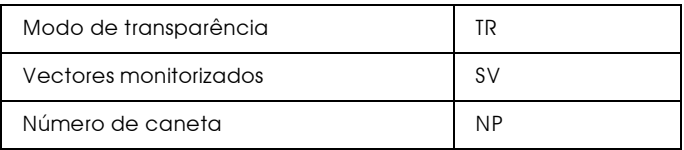

Grupo de vectores

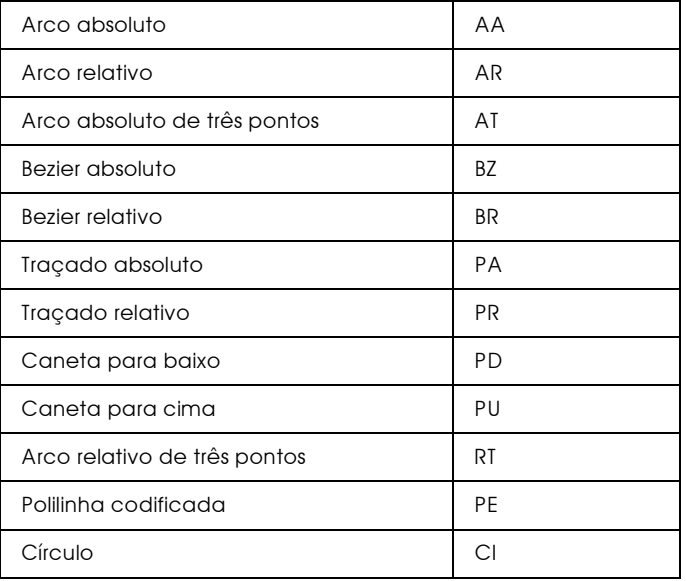

### Grupo de polígonos

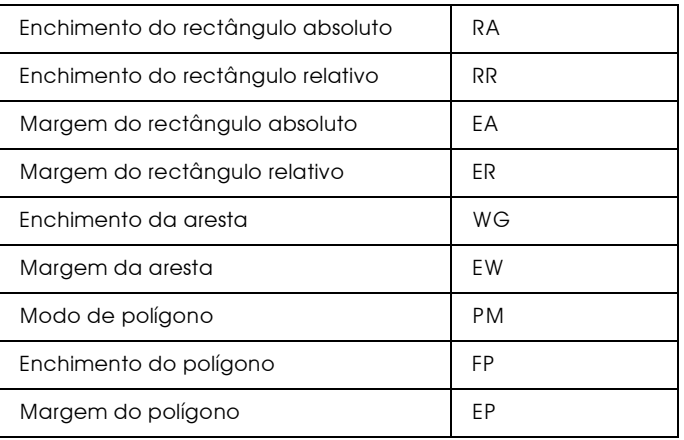

### Grupo de caracteres

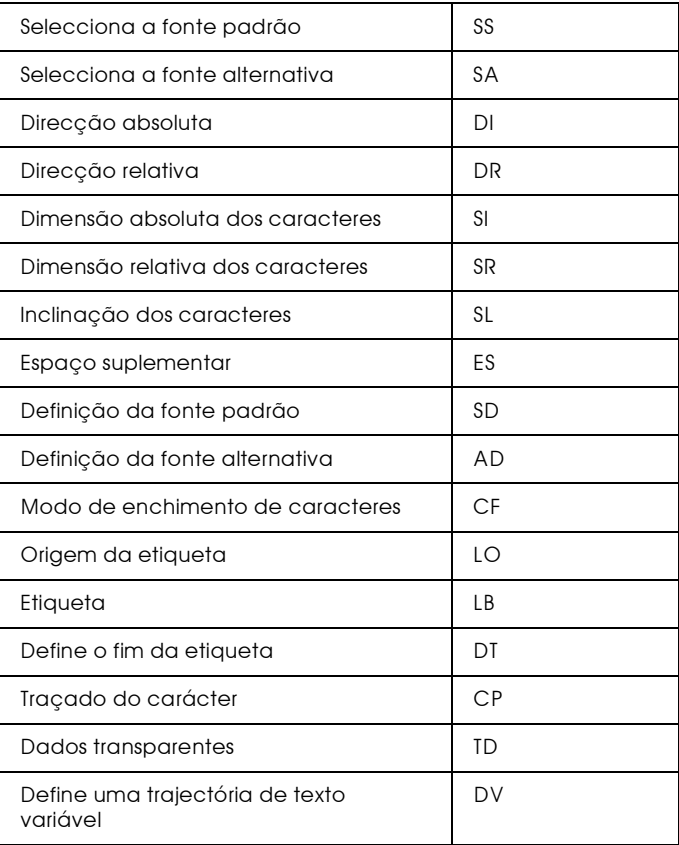

Grupo dos atributos de linha e enchimento

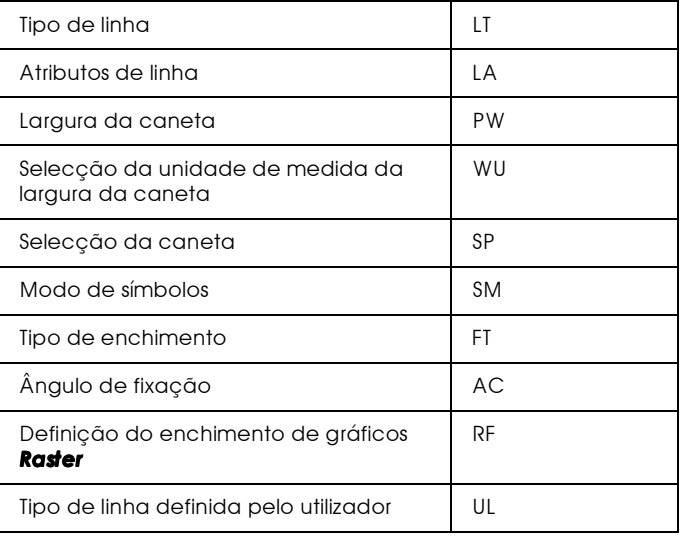

### Grupo de configurações e estado de funcionamento

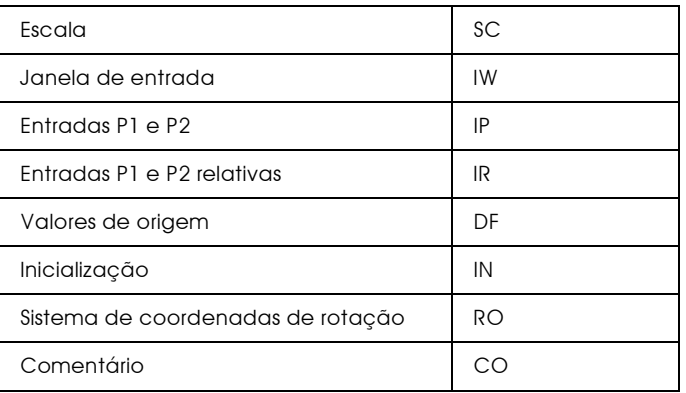

# Comandos ESC/P 2 e FX

Esta secção apresenta uma lista dos comandos da impressora suportados nos modos de emulação ESC/P 2 e FX.

## Modo ESC/P2

### Operações gerais

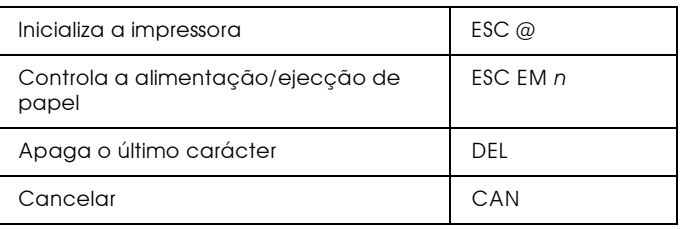

### Alimentação de papel

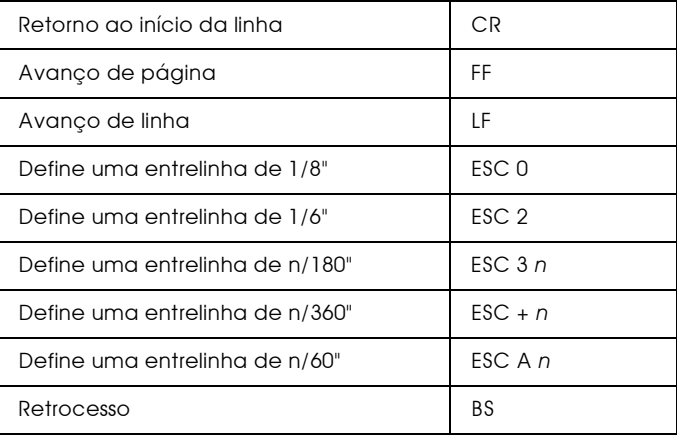

### Formato de página

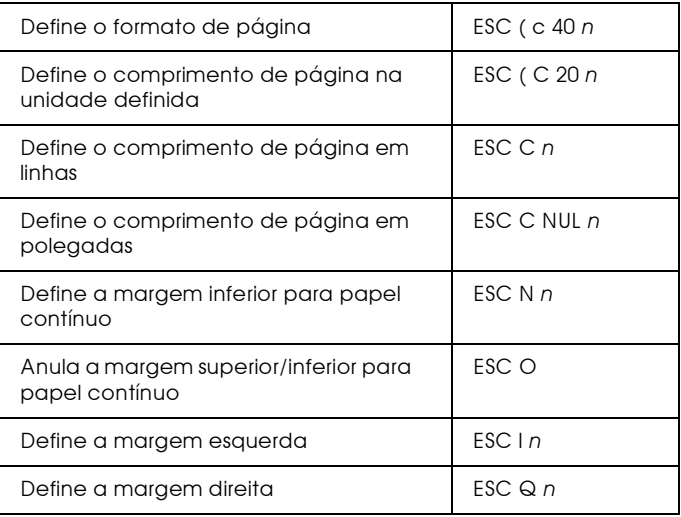

### Definição da posição de impressão

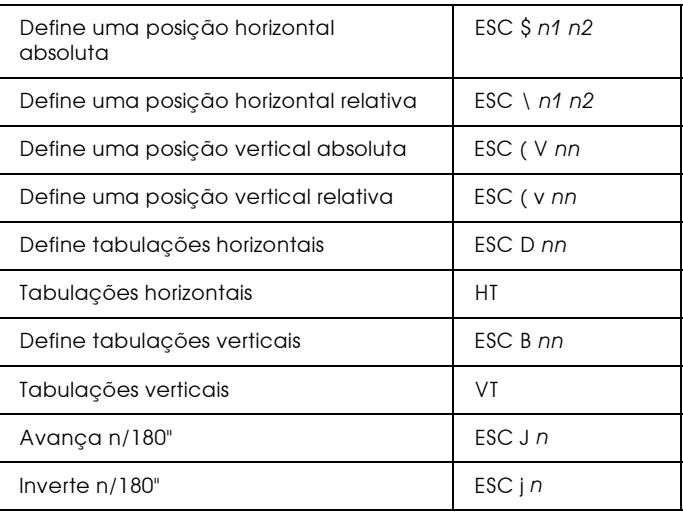

## Selecção de fontes

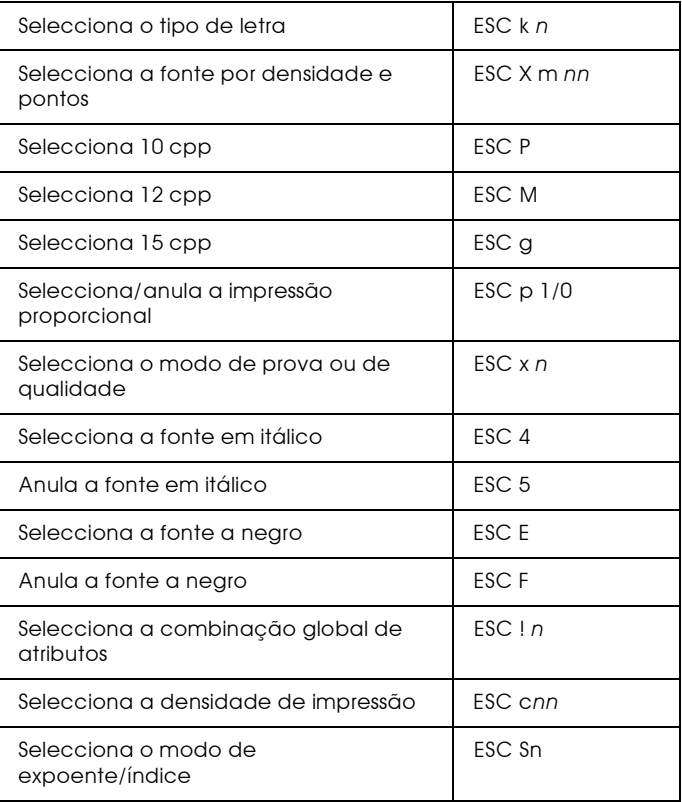

### **Atributos**

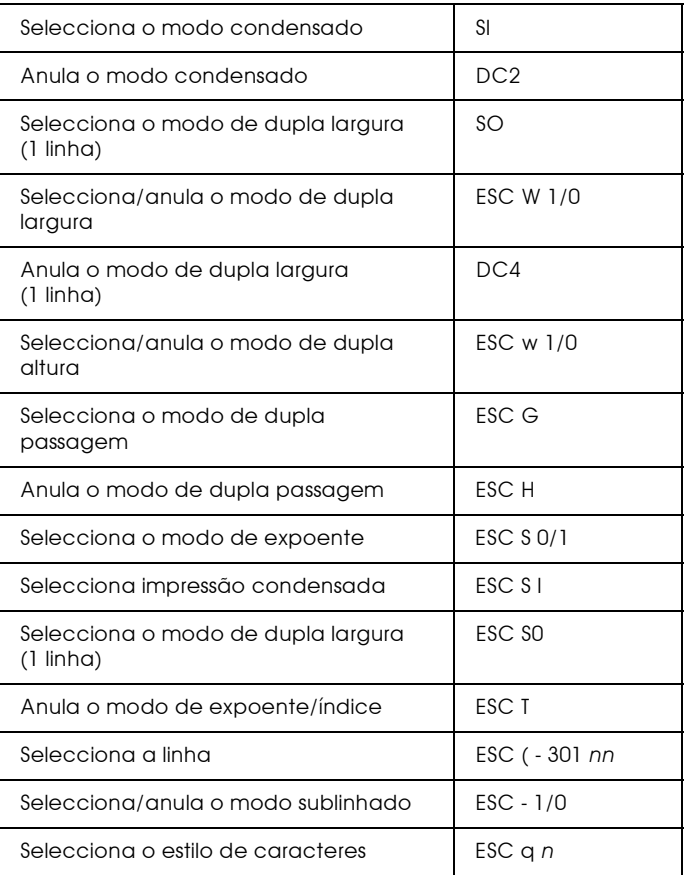

## Espaçamento

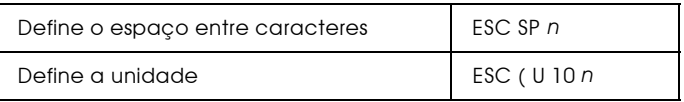

### Tabelas de caracteres

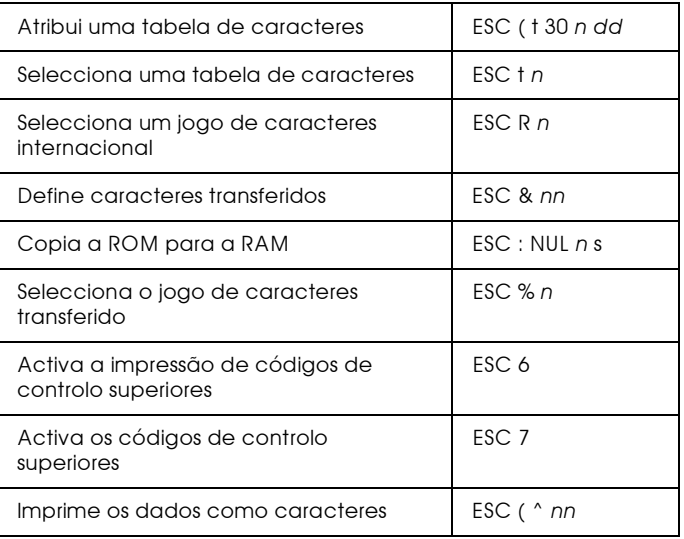

### Imagens bitmap

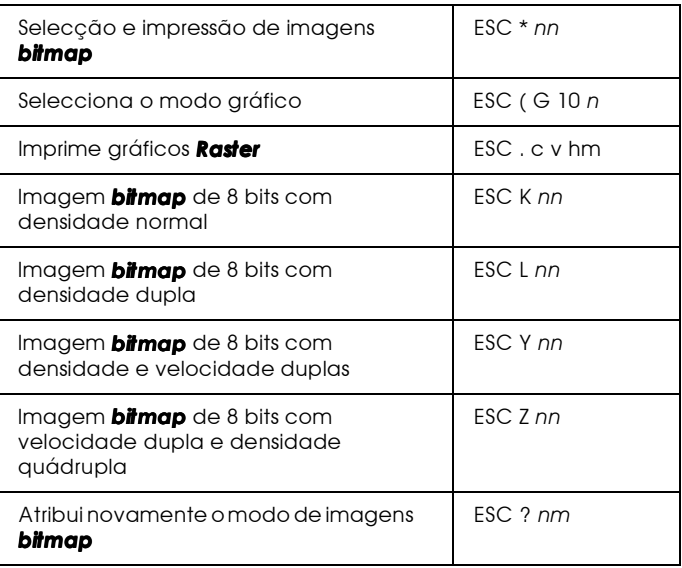

### Código de barras

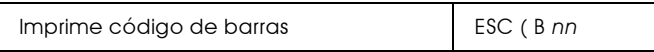

## <span id="page-353-0"></span>Modo FX

Comandos da impressora ordenados por tópicos

A secção seguinte apresenta e descreve todos os comandos FX e LQ, por tópicos.

Operações gerais

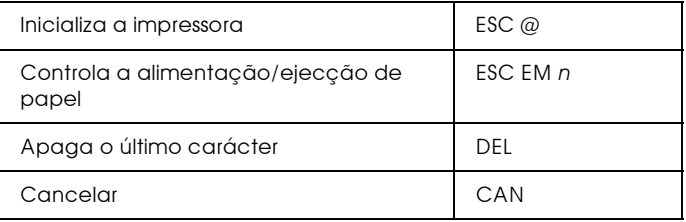

#### Controlo de dados

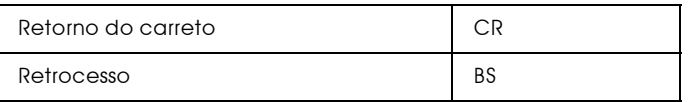

### Movimento vertical

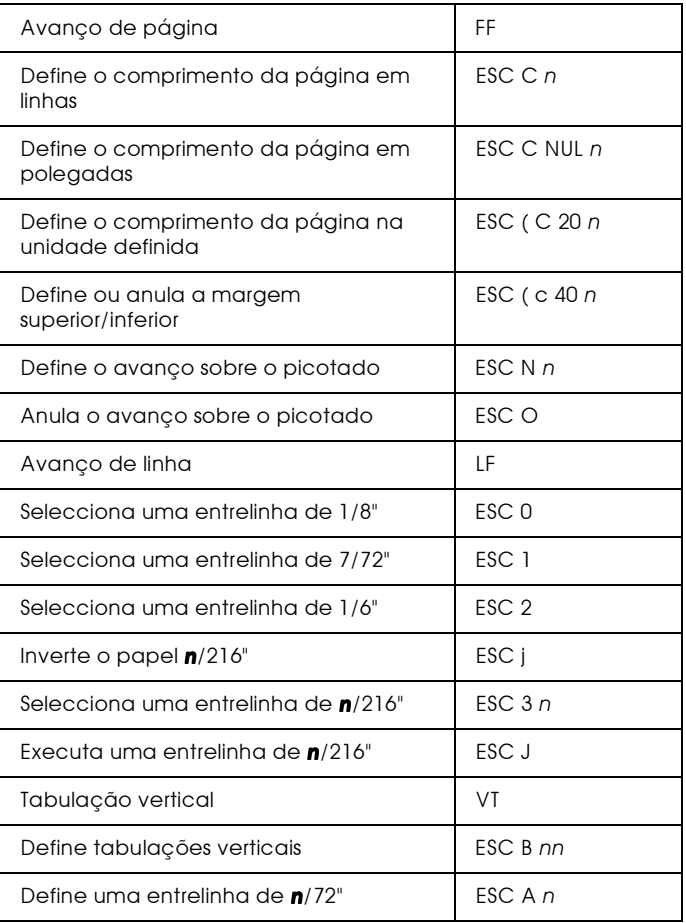

#### Nota:

Esta impressora não imprime caracteres com um comprimento superior<br>a uma página (definido através do comando ESC C ou ESC C0), enquanto que uma impressora FX é capaz de o fazer.

### Movimento horizontal

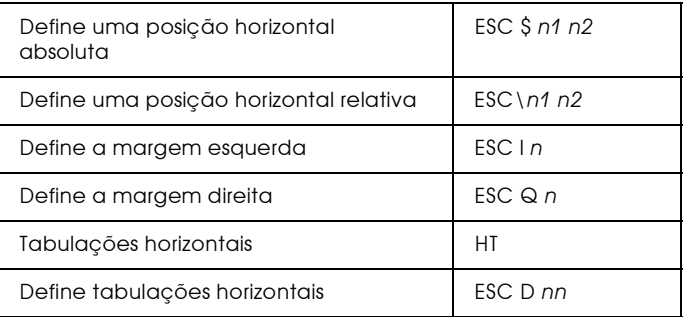

### Controlo global de caracteres

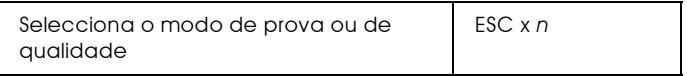

#### Nota:

A qualidade e velocidade de impressão não podem ser alteradas, mesmo se enviar o comando ESC  $x$ .

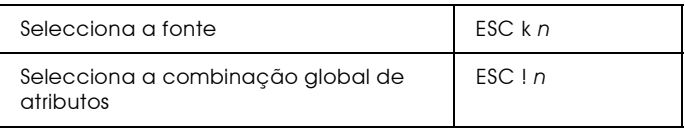

### Modo de impressão e largura dos caracteres

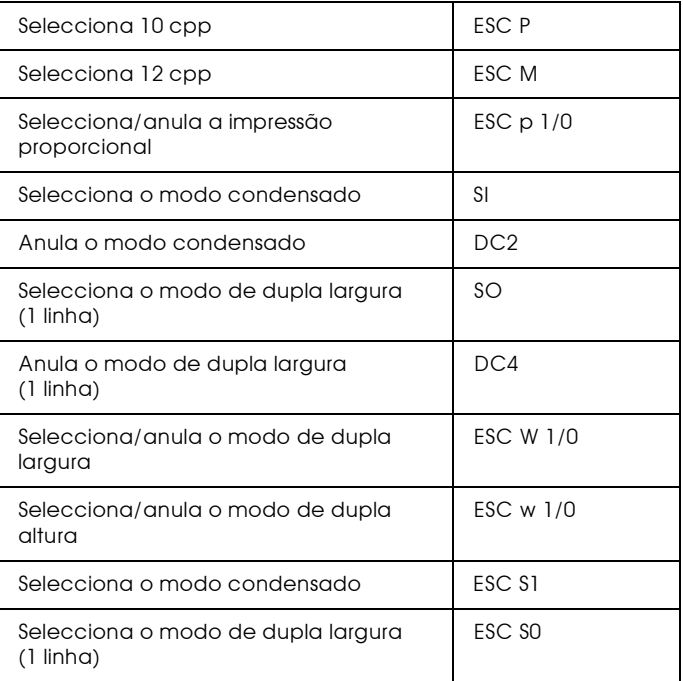

### **Atributos**

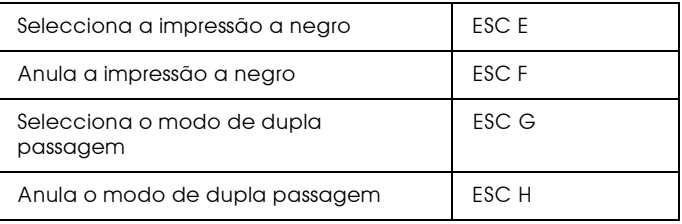

#### Nota:

Os comandos ESC G e ESC E produzem efeitos idênticos; não é possível obter uma impressão mais carregada através da combinação dos dois.

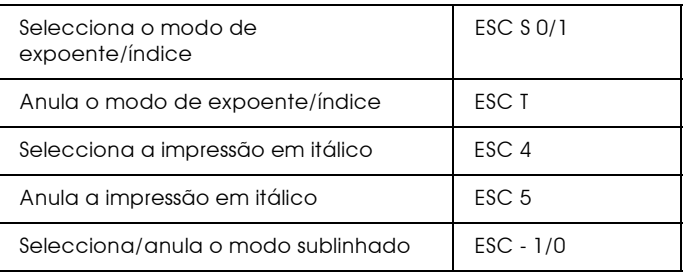

### Processamento de texto

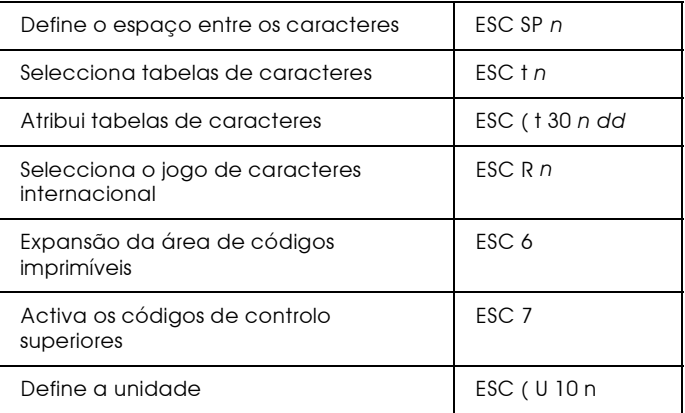

### Caracteres definidos pelo utilizador

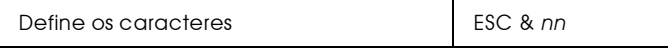

#### Nota:

O aspecto dos caracteres definidos através do comando ESC & pode diferir, ligeiramente, dos caracteres definidos numa verdadeira impressora FX.

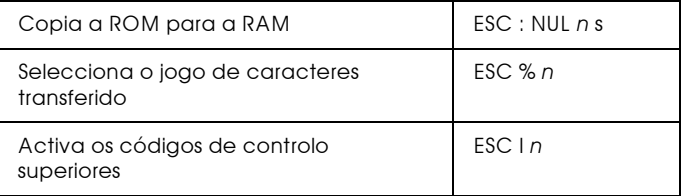

#### Imagens bitmap

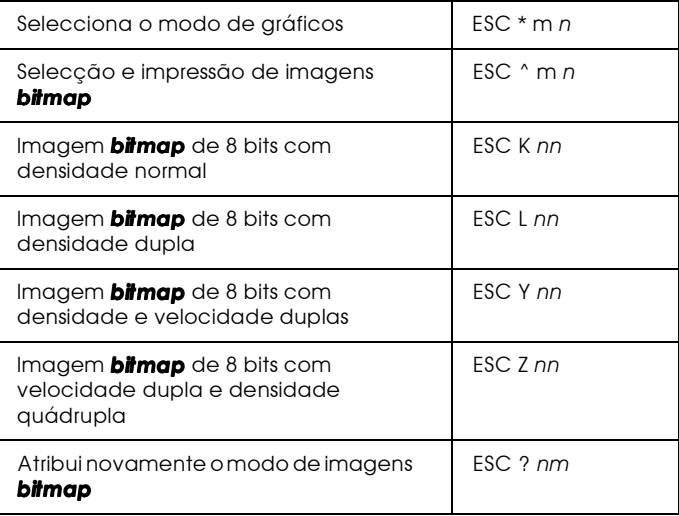

#### Código de barras

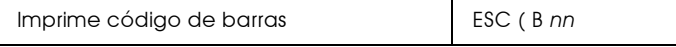

# $Comandos$   $PJI$

Esta secção apresenta uma lista dos comandos que estão disponíveis no modo PJL (Printer Job Language). Para obter mais informações, consulte o manual Printer Job Language Technical Reference Manual da Hewlett-Packard.

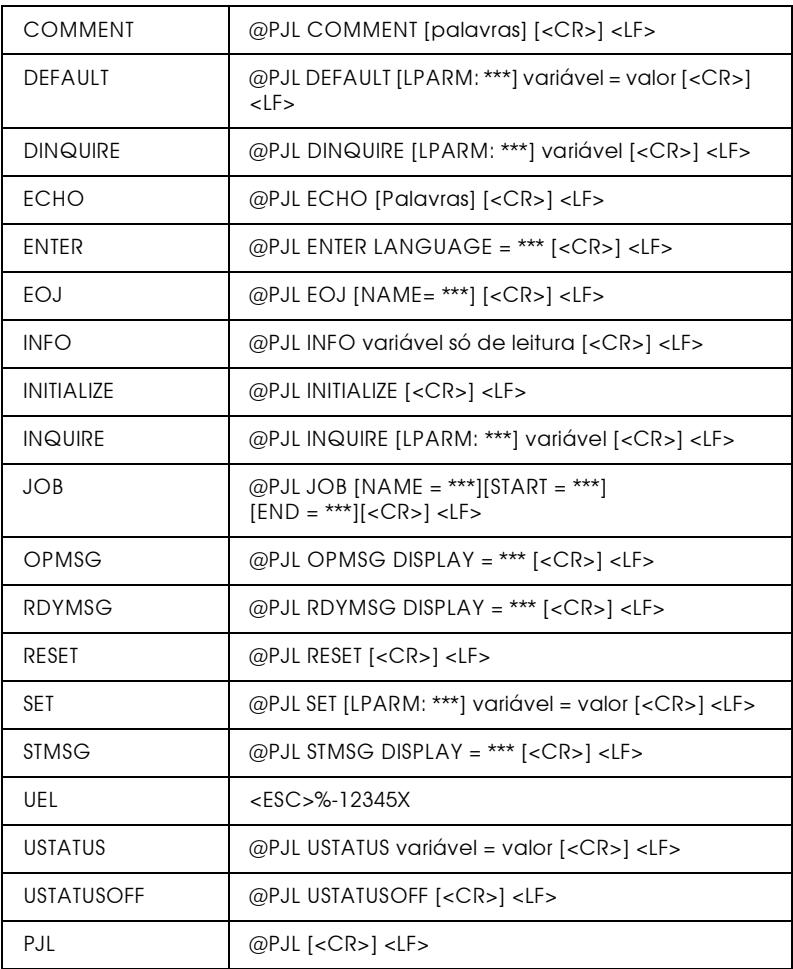
### Comandos da Emulação I239X

Esta secção apresenta uma lista dos comandos de impressão suportados pelo modo de emulação I239X. Para obter mais informações, consulte o manual da 2390/2391 da IBM.

### Formato de página

### Área de impressão

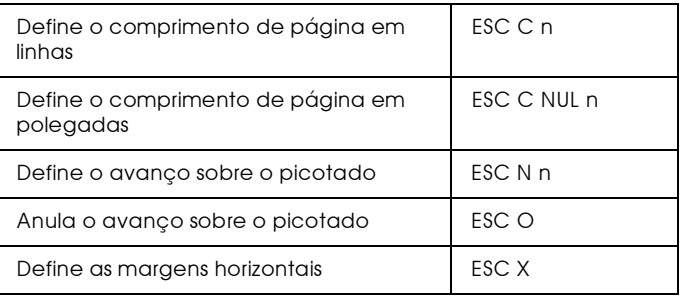

### **Fntrelinha**

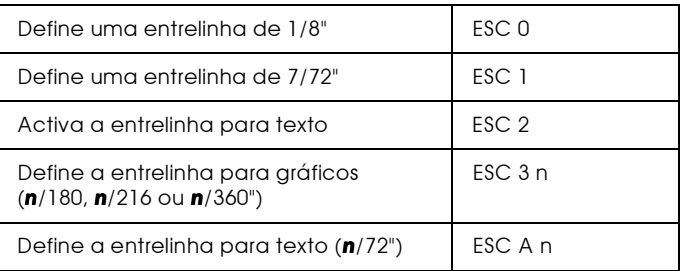

### Definição da unidade

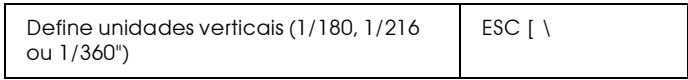

### Tabulações

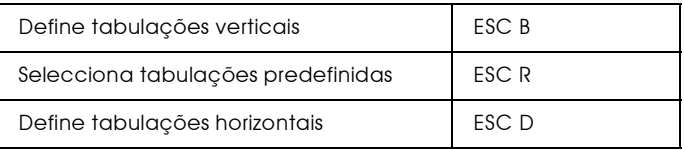

### Alimentação de papel/posição de impressão

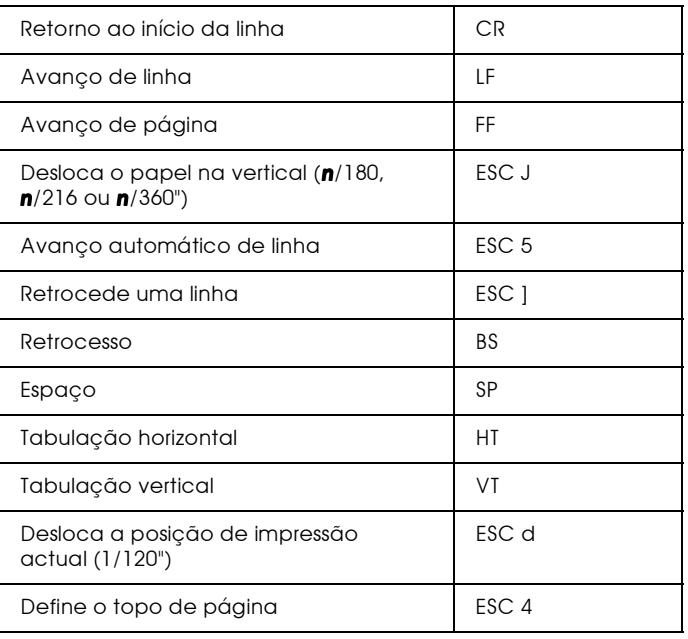

### Texto

### Selecção de fontes

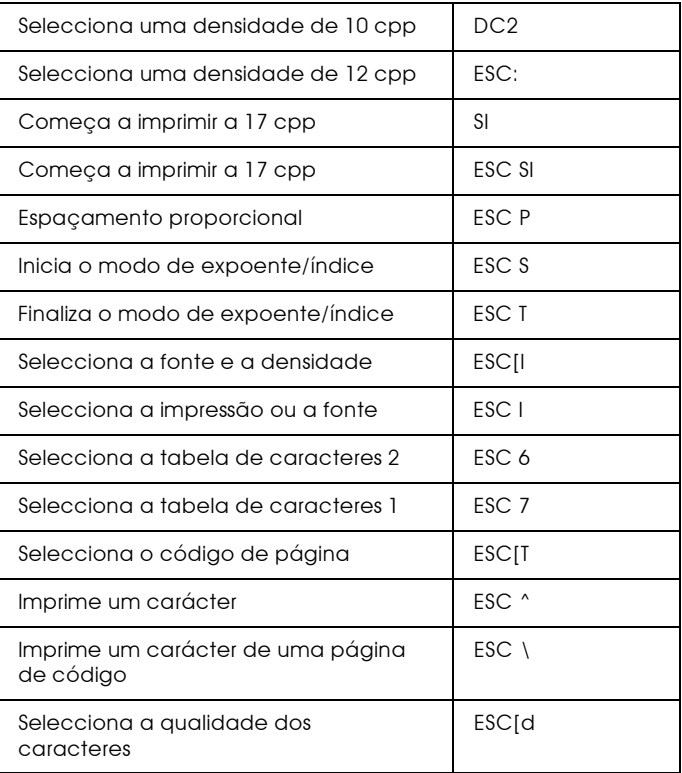

### **Atributos**

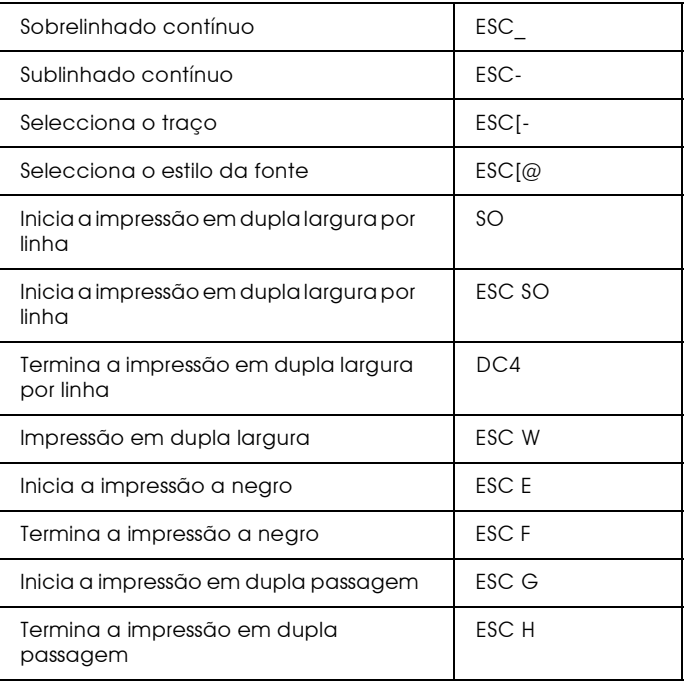

### Imagens bitmap

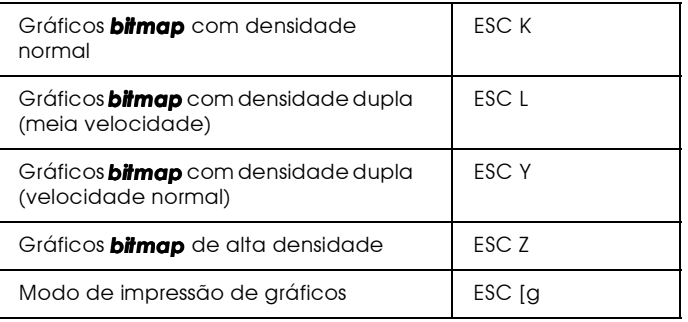

### Código de barras

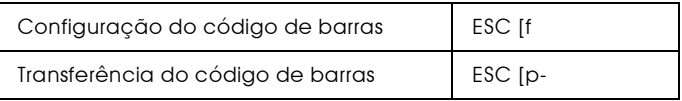

### Funções auxiliares

### Inicialização

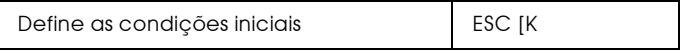

### Controlo de entrada de dados

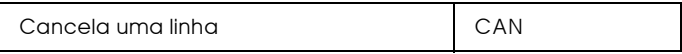

### Função auxiliar

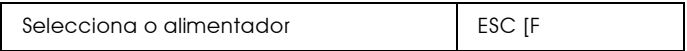

### Modo AGM

### Entrelinha

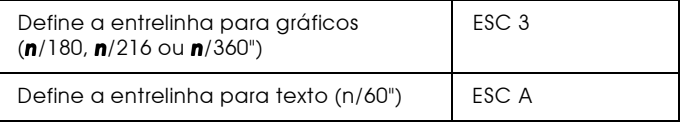

### Alimentação de papel/posição de impressão

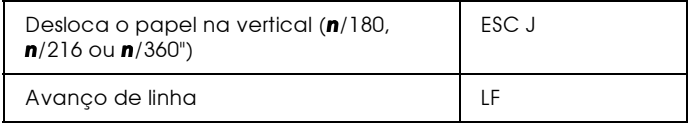

### Imagens bitmap

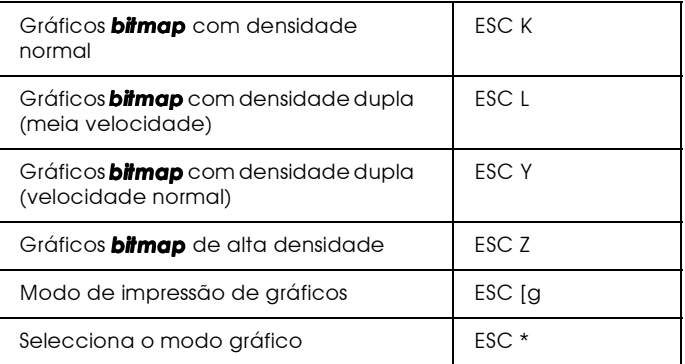

# Apêndice D<br>Fontes

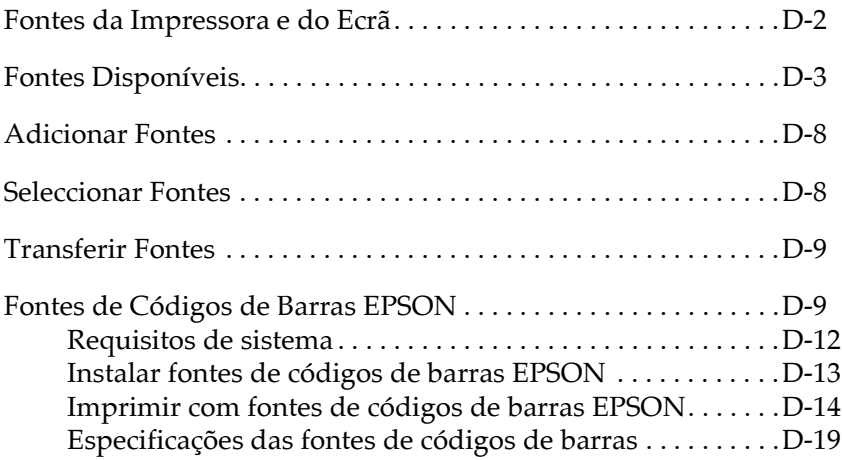

### <span id="page-367-0"></span>Fontes da Impressora e do Ecrã

As fontes encontram-se instaladas tanto na impressora como no computador. As fontes da impressora, que se encontram gravadas na respectiva memória, são utilizadas para imprimir texto. As fontes do ecrã, que se encontram gravadas na memória do computador, são utilizadas para apresentar o texto no ecrã, representando as fontes tal como elas serão impressas.

A necessidade de existirem dois conjuntos de fontes distintos advém do facto de os processos de produção de fontes do monitor e da impressora serem diferentes. O monitor utiliza, normalmente, fontes bitmap, concebidas para a resolução do ecrã. A tecnologia *bitmap* representa as imagens ou caracteres ponto por ponto. A impressora, por outro lado, cria as imagens ou caracteres a partir de uma fórmula matemática que descreve o contorno de cada carácter. Este processo permite à impressora representar os caracteres em qualquer tamanho.

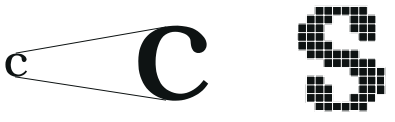

Fonte da impressora Fonte do ecrã

#### Nota:

A distinção entre fontes do ecrã e fontes da impressora deixa de ser tão importante quando utilizamos fontes  $TrueType^{\circledR}$ , incluídas no Windows. As fontes TrueType são fontes definidas com base em contornos e podem ser utilizadas tanto na impressora como no ecrã.

## Fontes Disponíveis

As tabelas que se seguem apresentam uma lista das fontes que se encontram instaladas na impressora. Se estiver a utilizar o controlador fornecido com a impressora, estas fontes constam da lista de fontes disponíveis (se estiver a utilizar um outro controlador, é possível que nem todas as fontes estejam disponíveis).

### Modo LJ4/GL2

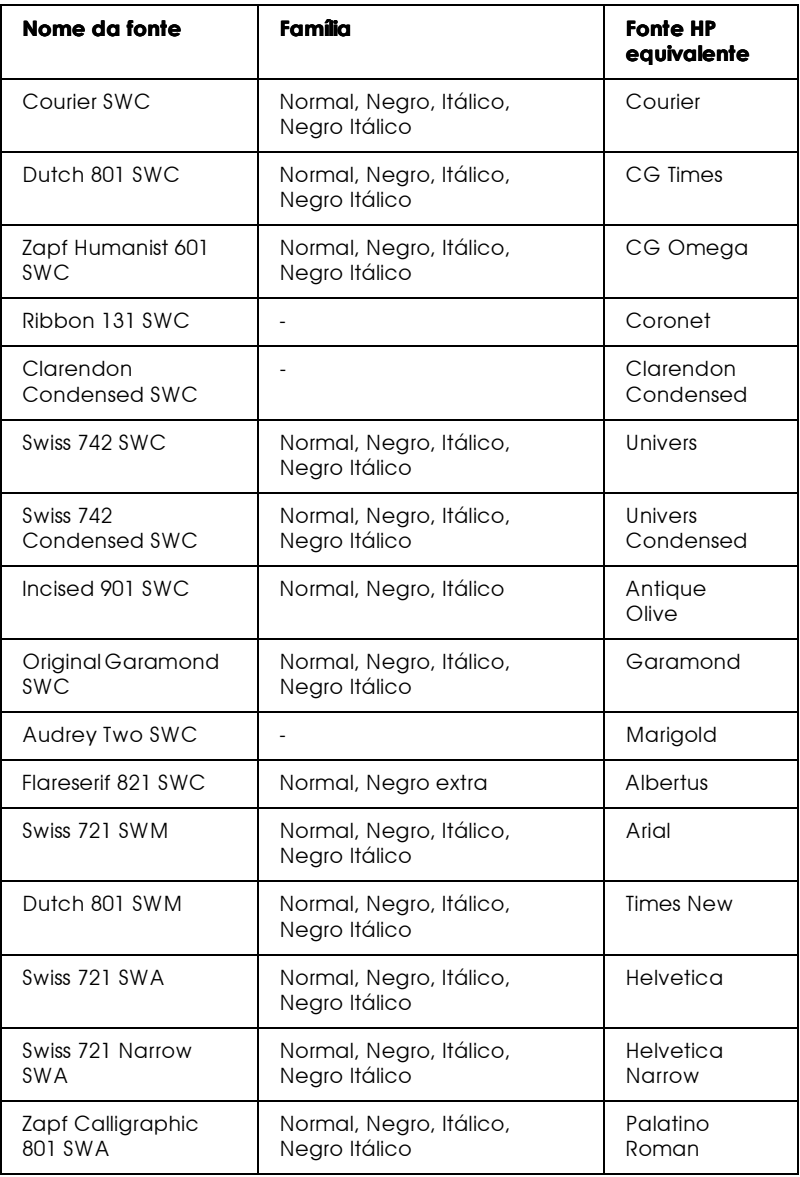

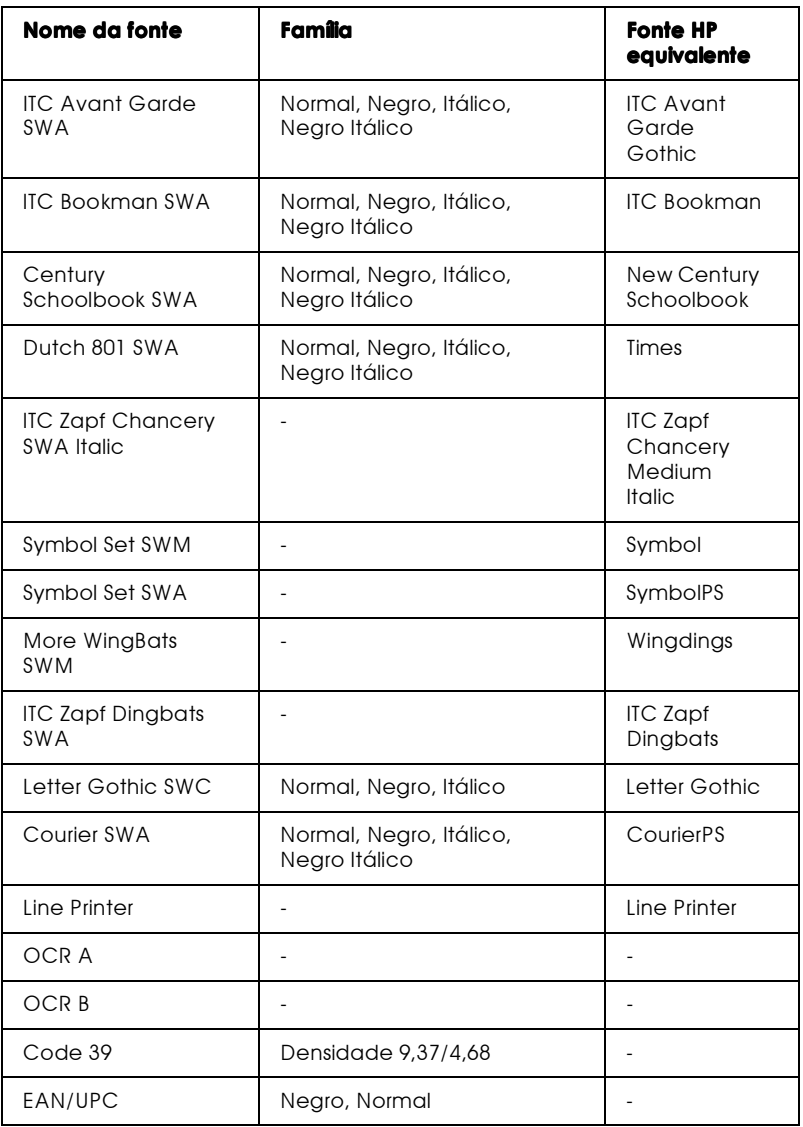

Quando seleccionar as fontes através do programa, escolha o<br>nome indicado na coluna "Fonte HP Equivalente".

#### $Notar$

Consoante a densidade da impressão, a qualidade ou a cor do papel, é possível que as fontes OCR A, OCR B, Code 39 e FAN/UPC não possam ser lidas. Imprima uma amostra e certifique-se de que as fontes podem ser lidas antes de imprimir em grandes quantidades.

### Modos ESC/P2 e FX

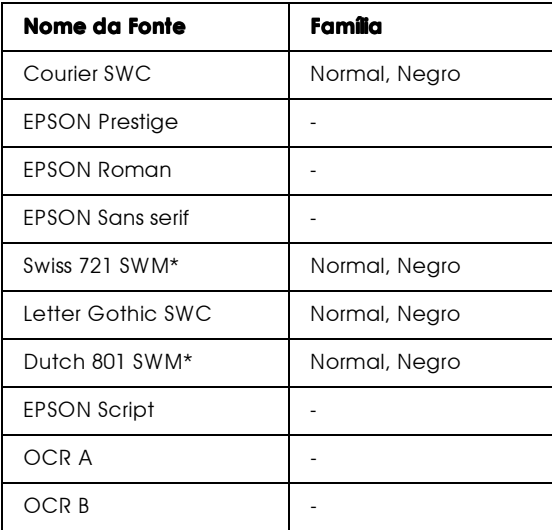

\* Disponível apenas no modo ESC/P2.

### Nota:

Consoante a densidade da impressão, a qualidade ou a cor do papel, é possível que as fontes OCR A e OCR B não possam ser lidas. Imprima uma amostra e certifique-se de que as fontes podem ser lidas antes de imprimir em grandes quantidades.

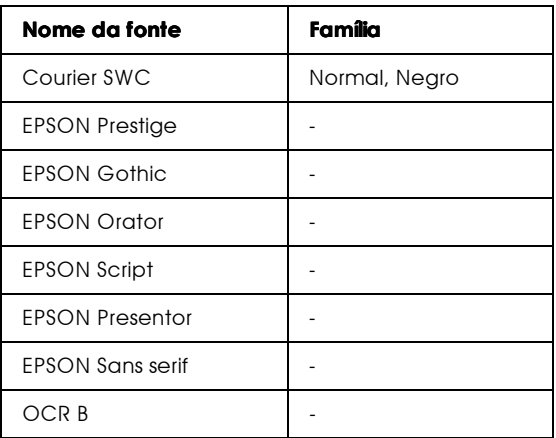

#### Nota:

Consoante a densidade da impressão, a qualidade ou a cor do papel, é possível que a fonte OCR B não possa ser lida. Imprima uma amostra e certifique-se de que a fonte pode ser lida antes de imprimir em grandes quantidades.

Para visualizar amostras de fontes, utilize o menu Teste do SelecType.

- 1. Certifique-se de que a impressora tem papel.
- 2. Com a impressora activada, pressione a tecla Menu.
- 3. Pressione a tecla ltem até que a amostra de fontes que deseja visualizar apareça no visor da impressora.
- 4. Para imprimir uma folha com amostras de fontes, pressione Fnter.

### Adicionar Fontes

Pode instalar mais fontes no sistema operativo Windows. A maior parte dos pacotes de fontes possui um utilitário de instalação, o que facilita muito a sua instalação.

Se estiver a trabalhar em Windows, pode instalar fontes através da janela das fontes. Para aceder a esta janela, abra o painel de controlo e faça clique duas vezes no ícone Fontes. Depois de instaladas, as fontes estarão disponíveis em todas as aplicações do Windows.

### Seleccionar Fontes

Sempre que possível, seleccione as fontes a partir da lista de fontes do programa. Para obter mais informações, consulte a documentação fornecida com o programa.

Se estiver a enviar texto não formatado para a impressora directamente a partir do DOS ou se o programa que está a utilizar não lhe permitir seleccionar fontes, poderá seleccionar a fonte através do SelecType no menu LJ4, ESCP2, FX ou I239X.

### <span id="page-374-0"></span>**Transferir Fontes**

As fontes existentes no disco do computador podem ser carregadas ou transferidas para a impressora, para que possam ser impressas. As fontes transferidas ficam armazenadas na memória da impressora até que esta seja desligada ou reinicializada. Se pretende transferir muitas fontes, certifique-se de que a impressora possui memória suficiente.

A maior parte dos pacotes de fontes possui um utilitário de instalação, o que facilita muito a sua instalação. Esse utilitário permite escolher entre transferir automaticamente as fontes do programa para a impressora sempre que liga o computador ou transferi-las apenas quando precisa de imprimir uma fonte em particular.

### <span id="page-374-1"></span>Fontes de Códigos de Barras EPSON

Com as fontes de códigos de barras EPSON poderá criar e imprimir facilmente vários tipos de códigos.

Normalmente, a criação de códigos de barras é um processo complexo no qual é necessário especificar vários comandos, como, por exemplo a barra de início, a barra de paragem e o OCR-B, para além dos próprios caracteres dos códigos de barras. No entanto, as fontes de códigos de barras EPSON foram concebidas para adicionar esses comandos automaticamente, o que permite imprimir códigos de barras, que estejam de acordo com diversas normas de códigos de barras, de uma forma mais fácil.

As fontes de códigos de barras EPSON suportam os seguintes tipos de códigos de barras:

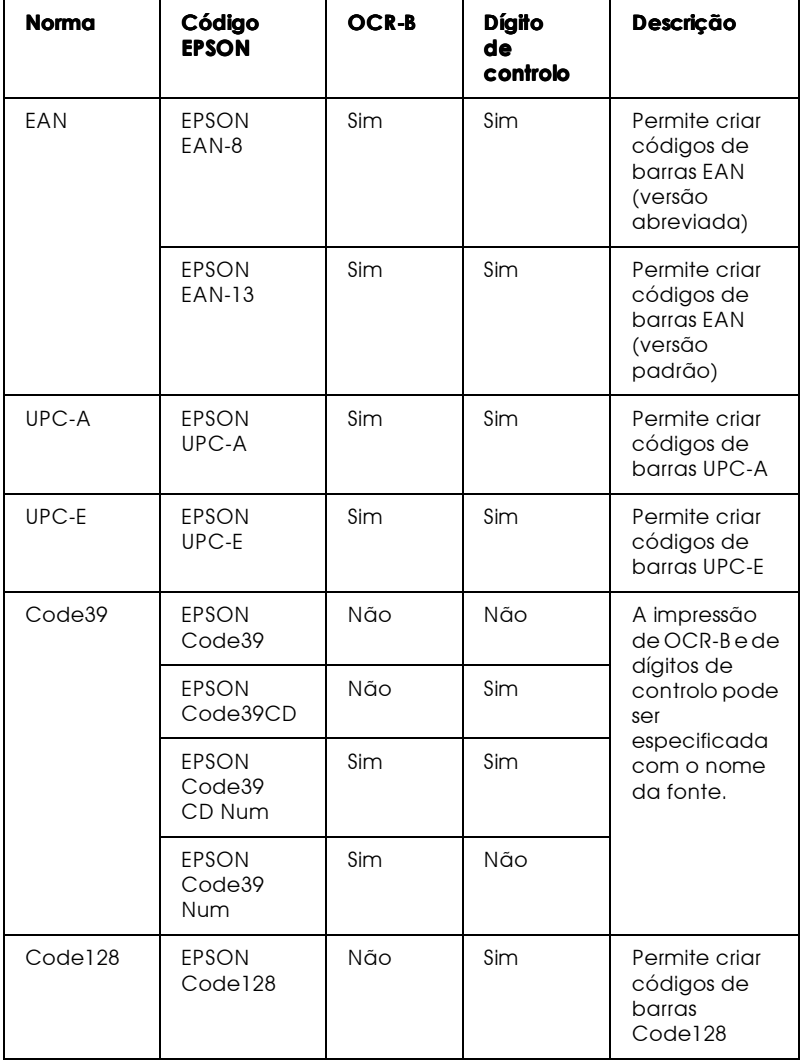

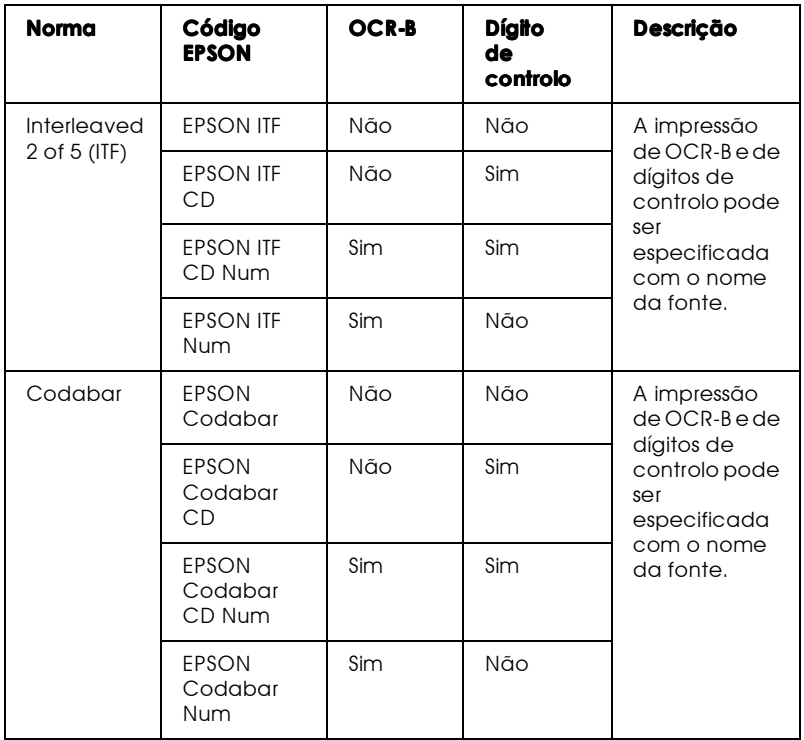

### <span id="page-377-0"></span>Requisitos de sistema

Para utilizar as fontes de códigos de barras EPSON, o sistema que utiliza deverá cumprir os seguintes requisitos:

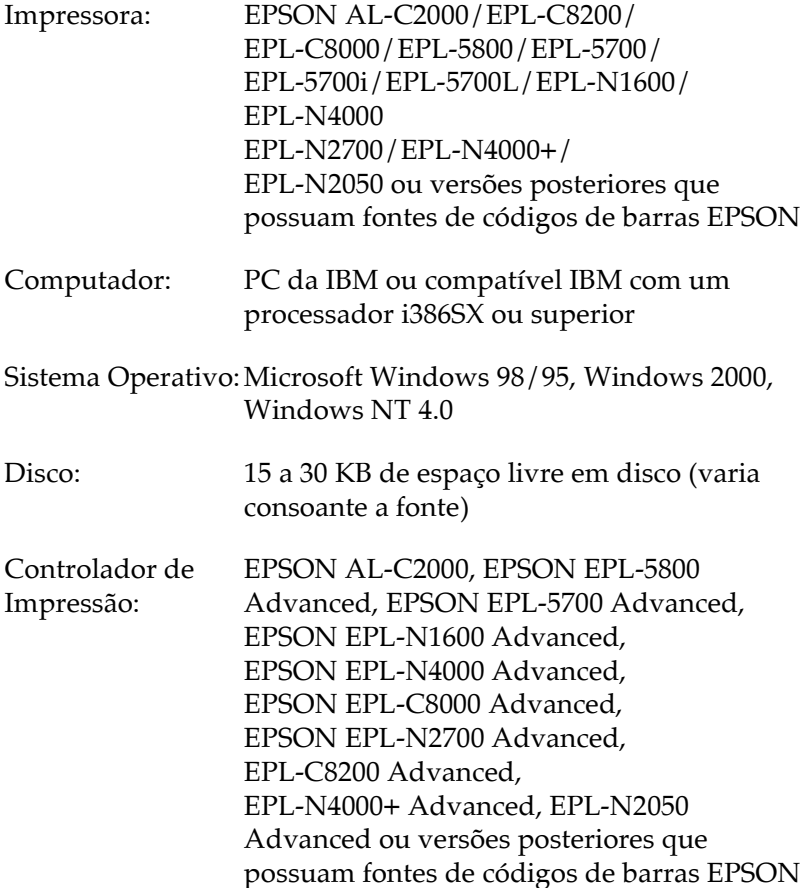

#### Nota:

As fontes de códigos de barras EPSON só podem ser utilizadas com controladores de impressão EPSON.

### <span id="page-378-0"></span>Instalar fontes de códigos de barras EPSON

Para instalar fontes de códigos de barras EPSON, execute as operações apresentadas em seguida. O processo descrito nesta secção refere-se à instalação em Windows NT 4.0; o processo de instalação noutros sistemas operativos do Windows é idêntico

- 1. Ligue o computador e inicie o Windows.
- 2. Insira o CD-ROM ou a disquete que contém as fontes dos códigos de barras no respectivo leitor.
- 3. Faça clique em Iniciar (Start), seleccione Definições (Settings) e faça clique em Painel de Controlo (Control Panel).
- 4. Faça clique duas vezes em Fontes (Fonts).
- 5. No menu Ficheiro (File), seleccione Instalar Nova Fonte (Install New Font).

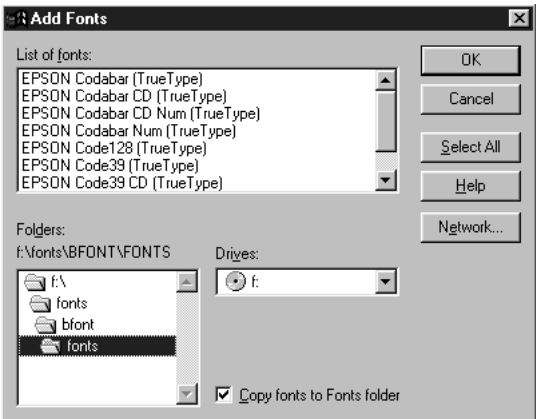

6. Seleccione o leitor de CD-ROM ou de disquete apropriado e, em seguida, seleccione a pasta das fontes dos códigos de barras na lista Pastas (Folders).

- 7. Na caixa da lista das fontes, seleccione a fonte de código de barras que pretende instalar ou faça clique na tecla Selec. Tudo (Select All), para instalar todas as fontes de códigos de barras EPSON.
- 8. Faça clique em OK. As fontes de códigos de barras EPSON são instaladas na pasta das fontes do Windows.

### <span id="page-379-0"></span>Imprimir com fontes de códigos de barras EPSON

Para criar e imprimir códigos de barras recorrendo às respectivas fontes EPSON, execute as operações apresentadas em seguida. A aplicação apresentada nas instruções é o Microsoft WordPad. O processo poderá ser ligeiramente diferente quando imprimir a partir de outras aplicações.

 $1.$ Na aplicação que está a utilizar, abra um documento e escreva os caracteres que pretende converter num código de barras.

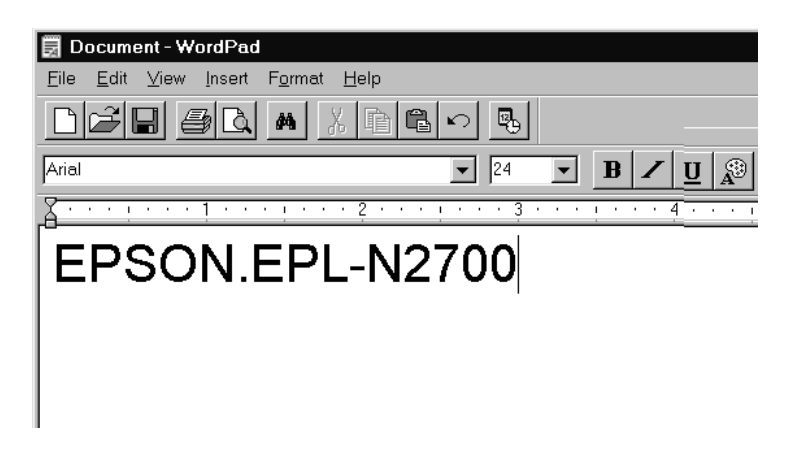

 $2.$ Seleccione os caracteres e, em seguida, seleccione Fonte (Font) no menu Formatar (Format).

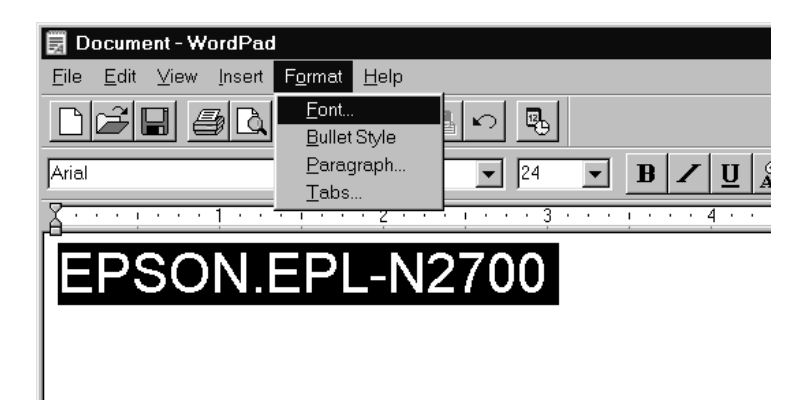

3. Seleccione a fonte de código de barras EPSON que pretende utilizar. Em seguida, defina o tamanho da fonte e faça clique em OK.

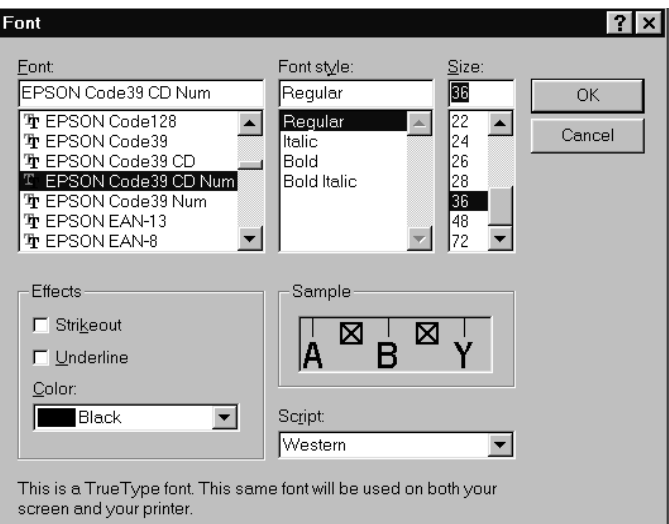

#### Nota:

No Windows NT 4.0/3.5x, não poderá utilizar uma fonte com um tamanho superior a 96 pontos, quando imprimir códigos de barras.

4. Os caracteres que seleccionou aparecem como códigos de barras semelhantes aos apresentados em seguida.

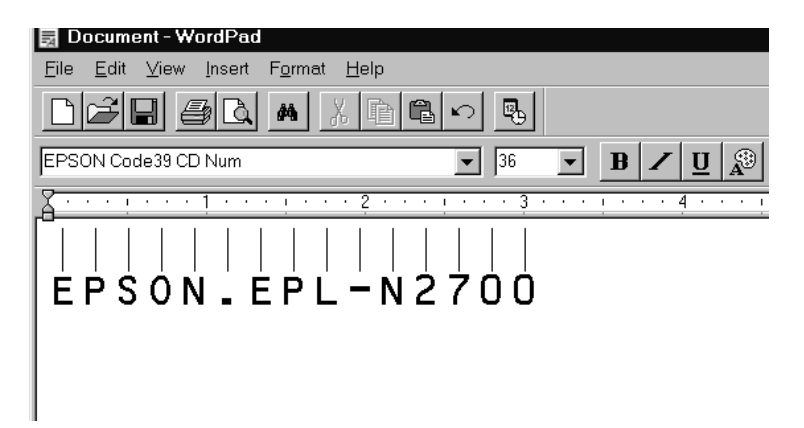

5. No menu Ficheiro (File), seleccione Imprimir (Print) e, em seguida, seleccione a impressora EPSON que utilizar e faça clique em Propriedades (Properties). Efectue as seguintes definições no controlador de impressão:

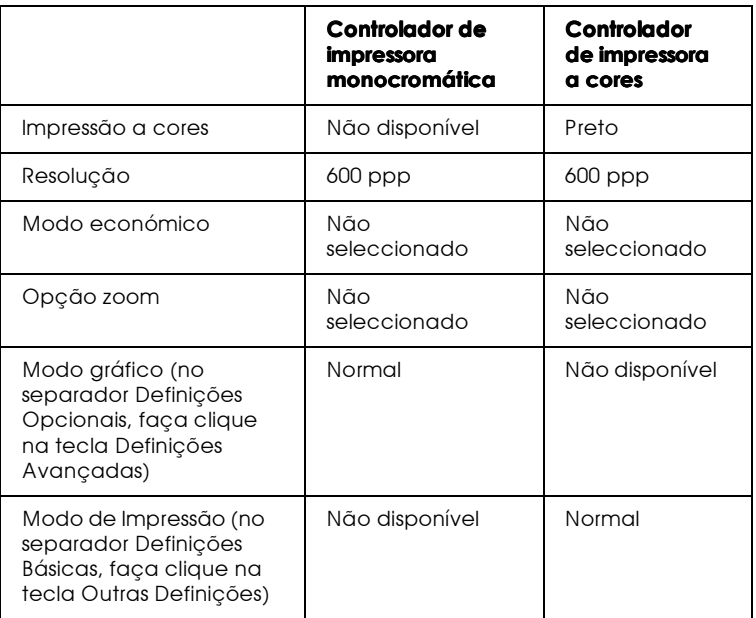

6. Faça clique em OK para imprimir o código de barras.

#### Nota:

Se existir um erro na descrição do código de barras, como, por exemplo, dados incorrectos, o código de barras será impresso tal como aparece no ecrã mas não pode ser lido por um leitor de códigos de barras.

### Introduzir e formatar caracteres de códigos de barras

Ouando introduzir e formatar caracteres de códigos de barras, tenha em atenção o seguinte:

- $\Box$  Não formate caracteres a negro, em itálico, em sublinhado ou sombreado
- $\Box$  Imprima os códigos de barras apenas a preto e branco.
- $\Box$  Ouando rodar caracteres, defina ângulos de viragem de 90°, 180° ou 270°.
- $\Box$  Na aplicação que estiver a utilizar, desactive as definições de espaçamento de caracteres ou de palavras.
- $\Box$  Não utilize funções da aplicação que aumentem ou diminuam o tamanho das fontes apenas na vertical ou na horizontal.
- $\Box$  Desactive as funções de correcção ortográfica, gramatical, espaçamento, etc. da aplicação.
- $\Box$  Para distinguir de uma forma mais fácil os códigos de barras de outro tipo de texto existente no documento, configure a aplicação para apresentar os símbolos de texto, como, por exemplo, os indicadores de parágrafo, as tabulações, etc..
- $\Box$  Dado que os caracteres especiais, como, por exemplo, a barra Iniciar e a barra Parar, são adicionados automaticamente quando selecciona uma fonte de códigos de barras EPSON, o código de barras impresso pode ter mais caracteres do que aqueles que foram introduzidos.

 $\Box$  Para que possa obter os melhores resultados, utilize apenas os tamanhos de fontes indicados nas especificações da fonte de códigos de barras EPSON que estiver a utilizar. Os códigos de barras que possuam outros tamanhos podem não ser lidos pelos leitores de códigos de barras. Consulte a secção, "Especificações das fontes de códigos de barras"

#### Nota:

Consoante a densidade de impressão, a qualidade ou a cor do papel, é possível que os códigos de barras não possam ser lidos pelos respectivos leitores. Antes de imprimir em grandes quantidades, imprima uma amostra para se certificar de que os códigos de barras podem ser lidos.

### <span id="page-384-0"></span>Especificações das fontes de códigos de barras

Esta secção apresenta as especificações sobre a introdução de caracteres para cada fonte de códigos de barras EPSON.

### **FPSON FAN-8**

- □ Esta é uma versão abreviada de oito dígitos do código de barras EAN padrão.
- $\Box$  Dado que o dígito de controlo é inserido automaticamente, só podem ser introduzidos sete caracteres.

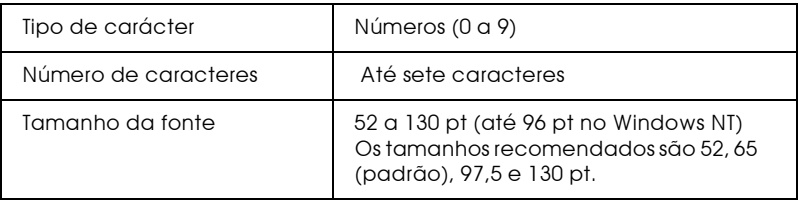

- $\Box$  Margem esquerda/direita
- $\Box$ Barra lateral esquerda / direita
- $\Box$  Barra central
- Dígito de controlo  $\Box$
- $\Box$  OCR-B

Amostra

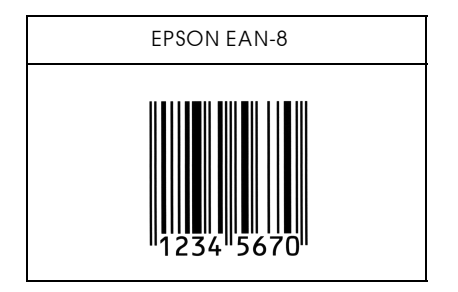

### **EPSON EAN-13**

- □ Este é o código de barras EAN de 13 dígitos padrão.
- Dado que o dígito de controlo é inserido automaticamente, só podem ser introduzidos doze caracteres.

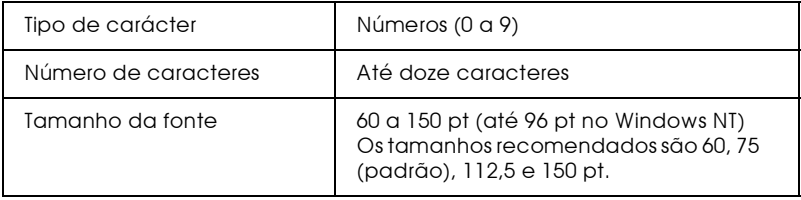

- $\Box$  Margem esquerda / direita
- $\Box$  Barra lateral esquerda/direita
- $\Box$  Barra central
- Dígito de controlo  $\Box$
- $\Box$  OCR-B

Amostra

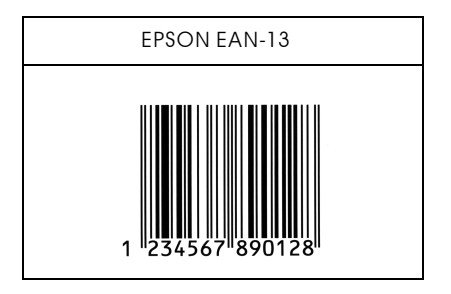

#### **EPSON UPC-A**

- □ Este é o código UPC-A padrão determinado pela American Universal Product Code (Manual das Especificações dos Símbolos UPC).
- □ São suportados apenas os códigos UPC normais. Não são suportados códigos suplementares.

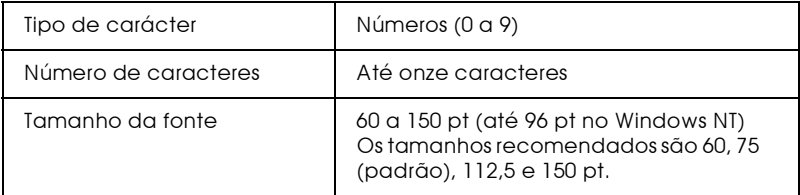

- $\Box$  Margem esquerda/direita
- $\Box$ Barra lateral esquerda / direita
- $\Box$  Barra central
- $\Box$  Dígito de controlo
- $\Box$  OCR-B

Amostra

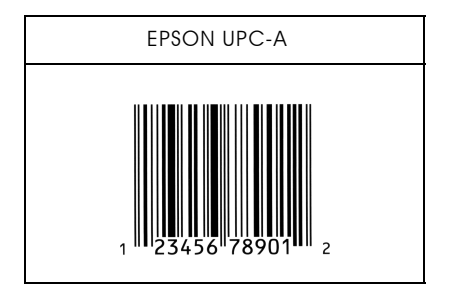

### **EPSON UPC-E**

 $\Box$  Este é o código UPC-A de supressão do zero determinado pela American Universal Product Code (Manual das Especificações dos Símbolos UPC).

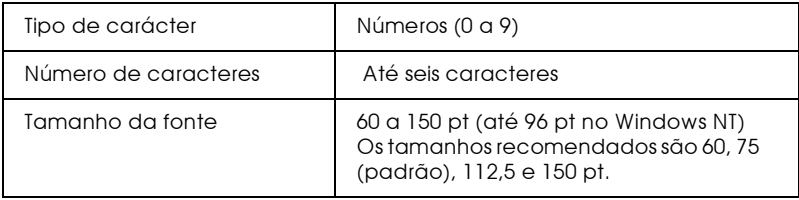

- $\Box$  Margem esquerda / direita
- $\Box$  Barra lateral esquerda/direita
- $\Box$  Dígito de controlo
- $\Box$  OCR-B
- $\Box$  O número "0"

#### Amostra

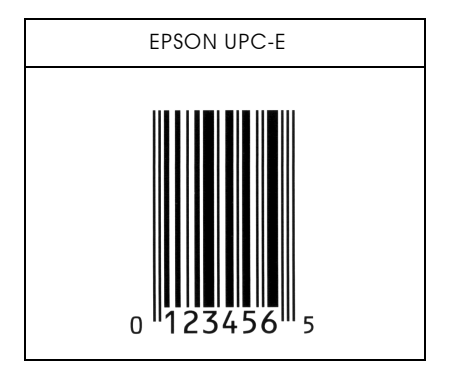

#### **EPSON Code39**

- $\Box$  Estão disponíveis quatro fontes Code39, o que permite activar e desactivar a inserção automática de dígitos de controlo e de OCR-B.
- A altura dos códigos de barras é ajustada automaticamente para 15% do seu comprimento total, ou mais, de acordo com o padrão Code39. Daí que seja importante manter, pelo menos, um espaço entre o código de barras e o texto circundante para evitar a sobreposição.
- □ Nos códigos de barras Code 39, os espaços deverão ser definidos por "\_".

 $\Box$  Quando imprimir dois ou mais códigos de barras numa linha, separe-os com uma tabulação ou seleccione uma fonte que não seja uma fonte de códigos de barras e introduza um espaço. Se introduzir um espaço com a fonte Code39 seleccionada, o código de barras não ficará correcto.

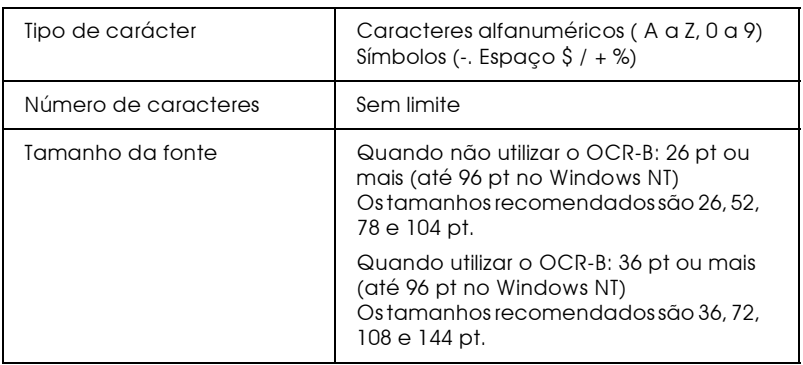

Os seguintes códigos são introduzidos automaticamente:

- $\Box$  Zona livre esquerda / direita
- Dígito de controlo  $\Box$
- $\Box$  Carácter Iniciar / Parar

### Amostra

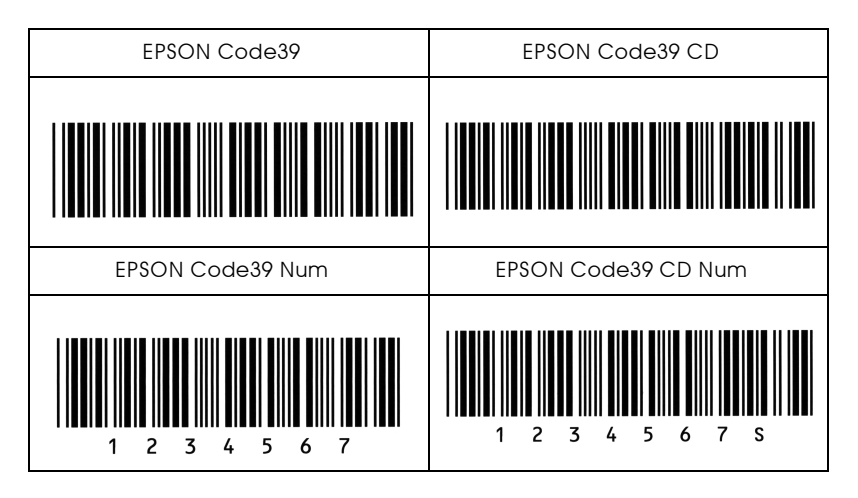

### **FPSON Code128**

- $\Box$  As fontes Code128 suportam os conjuntos de caracteres A, B e C. Quando altera o conjunto de códigos de uma linha de caracteres a meio da linha, é inserido automaticamente um código de conversão.
- $\Box$  A altura dos códigos de barras é ajustada automaticamente para 15% do seu comprimento total, ou mais, de acordo com o padrão Code128. Daí que seja importante manter, pelo menos, um espaço entre o código de barras e o texto circundante para evitar a sobreposição.
- $\Box$  Algumas aplicações apagam automaticamente os espaços existentes no fim das linhas ou transformam os espaços múltiplos em tabulações. É possível que os códigos de barras que contenham espaços não sejam impressos correctamente nessas aplicações.
- $\Box$  Quando imprimir dois ou mais códigos de barras numa linha, separe-os com uma tabulação ou seleccione uma fonte que não seja uma fonte de códigos de barras e introduza um espaço. Se introduzir um espaço com a fonte Code128 seleccionada, o código de barras não ficará correcto.

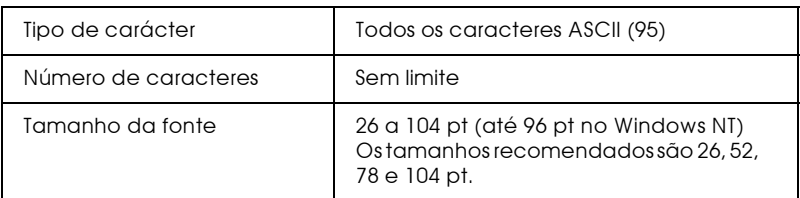

- $\Box$  Zona livre esquerda/direita
- $\Box$  Carácter Iniciar / Parar
- $\Box$ Dígito de controlo
- Alterar carácter do conjunto de códigos  $\Box$

#### Amostra

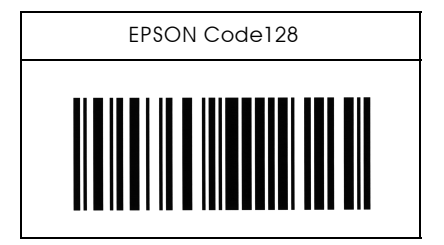

**EPSON ITF** 

- As fontes EPSON ITF estão de acordo com a norma USS Interleaved 2 of 5 (americana).
- □ Estão disponíveis quatro fontes EPSON ITF, o que permite activar e desactivar a inserção automática de dígitos de controlo e de OCR-B.
- $\Box$  A altura dos códigos de barras é ajustada automaticamente para 15% do seu comprimento total, ou mais, de acordo com a norma Interleaved 2 of 5. Daí que seja importante manter, pelo menos, um espaço entre o código de barras e o texto circundante para evitar a sobreposição.
- $\Box$  A função Interleaved 2 of 5 interpreta cada duas letras como um conjunto. Quando existe um número de caracteres ímpar, as fontes EPSON ITF acrescentam automaticamente um 0 ao início da linha de caracteres.

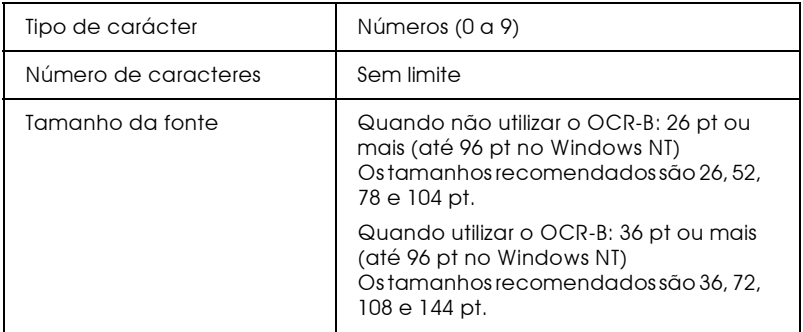

- $\Box$  Zona livre esquerda / direita
- $\Box$  Carácter Iniciar / Parar
- $\Box$  Dígito de controlo
- $\Box$  Adicionar um zero no início da linha de caracteres, se necessário

### Amostra

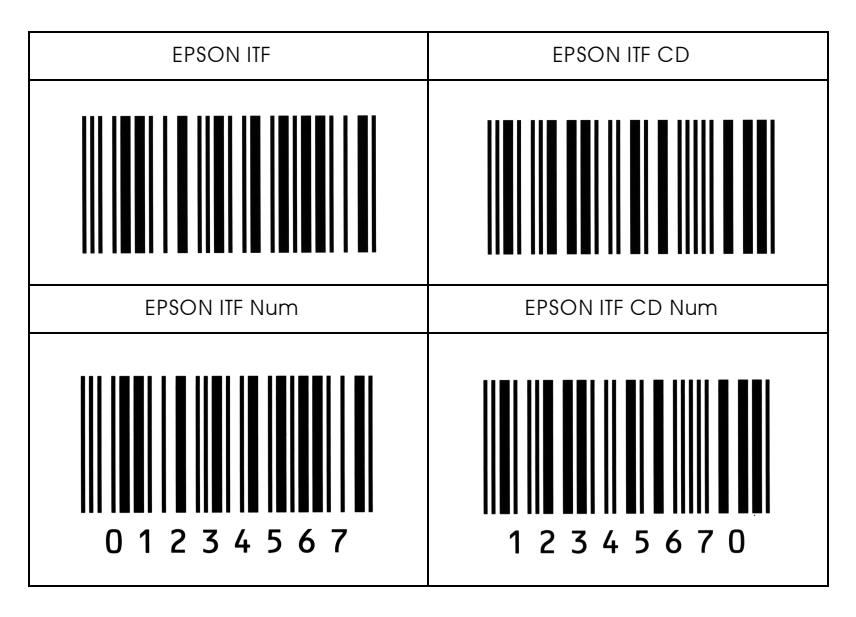

### **FPSON Codabar**

- Estão disponíveis quatro fontes Codabar, o que permite  $\Box$ activar e desactivar a inserção automática de dígitos de controlo e de OCR-B.
- A altura dos códigos de barras é ajustada automaticamente  $\Box$ para 15% do seu comprimento total, ou mais, de acordo com o padrão Codabar. Daí que seja importante manter, pelo menos, um espaço entre o código de barras e o texto circundante para evitar a sobreposição.
- □ Sempre que é inserido um carácter de iniciação ou de paragem, as fontes Codabar inserem automaticamente o carácter complementar.
- □ Se não for inserido um carácter de iniciação ou de paragem, estes serão inseridos automaticamente sob a forma da letra "A".

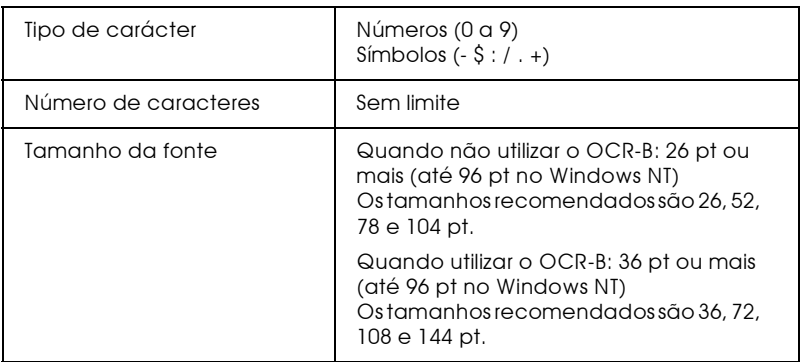

- $\Box$  Zona livre esquerda/direita
- □ Carácter Iniciar/Parar (quando não são introduzidos)
- $\Box$  Dígito de controlo

#### Amostra

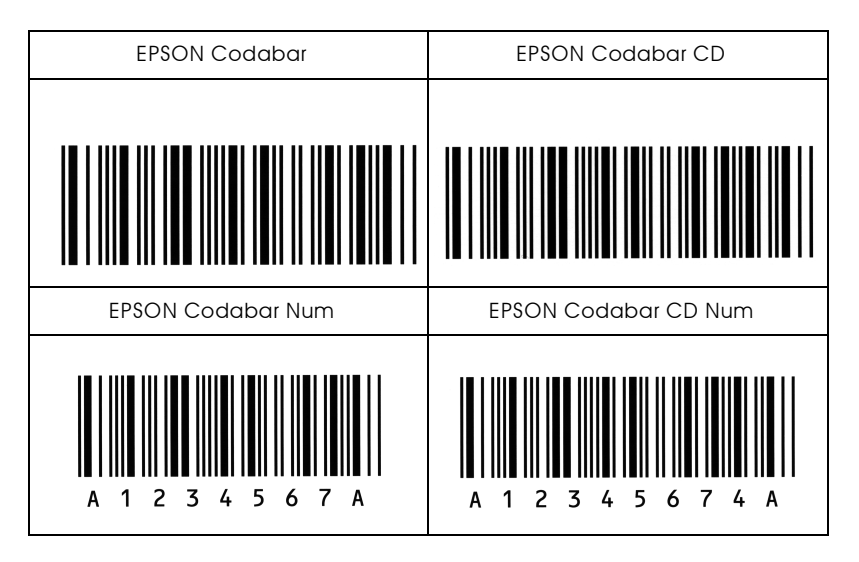
# Glossário

# ASCII (American Standard Code for Information Interchange)

Sistema normalizado de codificação que permite atribuir códigos numéricos a caracteres e a códigos de controlo. Este é um dos sistemas mais utilizados pelos fabricantes de computadores, de impressoras e de software.

## Avanço automático de linha

Função da impressora na qual todos os códigos de retorno do carreto (CR) são automaticamente seguidos de um código de avanço de linha (LF).

# Caracteres por polegada (cpp) Unidade de medida da densidade dos caracteres de texto fixos.

# Controlador

Parte de um software que converte os comandos do programa para que estes possam ser utilizados pela impressora. Também designado por controlador da impressora.

#### Densidade

Medida do número de caracteres por polegada (cpp) para fontes fixas.

Emulação Ver Modo de Emulação.

#### Família de caracteres Conjunto de todos os tamanhos e estilos de uma fonte.

# Folha de configuração

Relatório que contém as definições de configuração da impressora e outras informações.

#### Fonte

Conjunto de caracteres e símbolos que partilham o mesmo estilo e desenho tipográfico.

#### Fonte bitmap

Fonte representada ponto por ponto. As fontes bitmap são apresentadas nos ecrãs dos computadores e impressas em impressoras matriciais de impacto. Ver Fonte vectorial.

#### $Fonte fix<sub>0</sub>$

Fontes cujos caracteres ocupam sempre o mesmo espaço horizontal, independentemente da sua largura. Numa fonte fixa, um "M" ocupa o mesmo espaço do que um "l".

# Fonte proporcional

Fonte em que o espaço horizontal ocupado por cada carácter varia em função da largura do carácter. Numa fonte proporcional, um "M" ocupa mais espaco do que  $nm$ "l"

## Fonte residente

Fonte armazenada permanentemente na memória da impressora.

#### Fonte transferida

Fonte transferida para a impressora a partir de uma fonte externa, como, por exemplo, um computador, para a memória da impressora. Também designada por "Fonte do programa".

#### Fonte vectorial

Fonte cujos contornos são criados através de uma fórmula matemática, o que permite reproduzir caracteres bem delineados em qualquer tamanho (impressos ou desenhados).

#### Imagem de meios-tons

Imagem com níveis de cinzento composta por pequenos pontos. Os pontos podem ser colocados muito próximos uns dos outros, para criar o preto, ou mais afastados, para criar o cinzento e o branco. As fotografias publicadas em jornais são exemplos típicos de imagens de meios-tons.

#### Impressão horizontal

Folha impressa com uma orientação horizontal. Esta orientação de impressão é muito útil para a impressão de folhas de cálculo, uma vez que produz folhas impressas com uma largura superior à altura.

#### Impressão vertical

Folha impressa com uma orientação vertical (contrário da impressão horizontal, na qual o texto é impresso paralelamente ao comprimento da folha). É a orientação normalizada para a impressão de cartas e documentos.

#### Inicialização

Reposição das predefinições (conjunto de condições fixas) da impressora.

# Interface

Estabelece a ligação entre a impressora e o computador. Um interface paralelo transmite um carácter ou código de cada vez, enquanto que um interface série envia um só bit de cada vez.

#### Jogo de caracteres

Conjunto de símbolos e de caracteres especiais. Numa tabela de caracteres, são atribuídos códigos específicos aos símbolos.

# Memória

Parte do sistema electrónico da impressora utilizada para armazenar dados. Alguns dados têm uma carácter permanente, pois são os dados utilizados para controlar o funcionamento da impressora. Os dados enviados pelo computador à impressora (como, por exemplo, as fontes transferidas) são temporariamente armazenados na memória. Ver também RAM e ROM.

### Memória Local Ver Memória.

## Modo de emulação

Conjunto de comandos de funcionamento que determina a forma como os dados enviados pelo computador são interpretados e processados pela impressora. Através dos modos de emulação, é possível simular o funcionamento de outros modelos de impressoras, como, por exemplo, a HP LaserJet 4.

#### Orientação

Direcção de impressão dos caracteres numa página. A orientação pode ser vertical, tal como esta página, ou horizontal, quando o texto é impresso paralelamente ao comprimento da folha.

#### $PCI$

Linguagem de controlo integrada nas impressoras LaserJet da Hewlett-Packard.

#### Pontos por polegada (ppp)

Unidade de medida da resolução da impressora. Quanto maior for o número de pontos, maior será a resolução.

#### Predefinicão

Valor ou definição que é activada quando a impressora é ligada, inicializada ou reinicializada

#### RAM (Random Access Memory)

Memória de armazenamento temporário.

#### Reinicialização

Operação que se traduz pela reposição de determinados parâmetros de configuração da impressora. Ao reinicializar a impressora, apagará as tarefas de impressão enviadas.

#### Resolução

Medida da precisão e do nível de claridade das imagens produzidas pela impressora ou pelo monitor. A resolução de uma impressão mede-se em pontos por polegada (ppp); a resolução de um monitor mede-se em pixéis.

#### RITech (Resolution Improvement Technology)

Tecnologia que permite um aperfeiçoamento das linhas e formas através da redução do efeito de escadeamento.

#### ROM (Read Only Memory)

Memória de armazenamento permanente.

#### Tamanho do ponto

A altura de uma fonte medida a partir da parte superior do carácter mais alto até à parte inferior do carácter mais baixo. um ponto é uma medida tipográfica de medida correspondente a 1/72 de uma polegada.

# Tambor

Parte do mecanismo da impressora onde a imagem é formada e transferida para o papel.

# Transferir

Passar dados do computador para a impressora.

# **TrueType**

Formato de uma fonte desenvolvida pela Apple Computer e pela Microsoft Corporation em conjunto. As fontes TrueType são fontes vectoriais e podem ser facilmente redimensionadas para apresentação no ecrã e para impressão.

# Unidade fotocondutora

Componente da impressora que contém um tambor de impressão sensível à luz.